<span id="page-0-0"></span>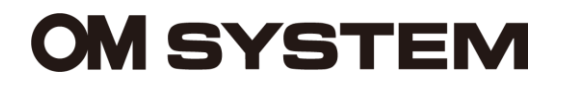

### **OM Dictation Management System in the Cloud (ODMS Cloud)**

**Referenzhandbuch** 

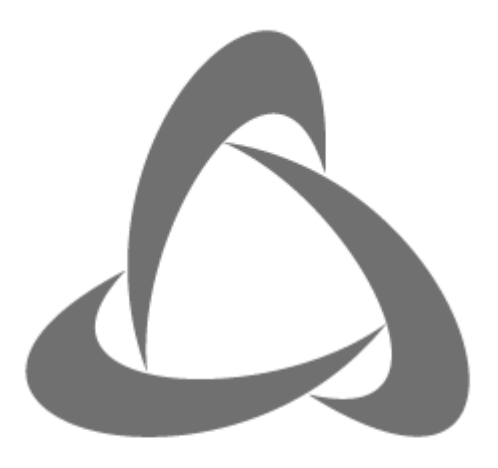

**OM Dictation Management System** in the Cloud

### *Contents*

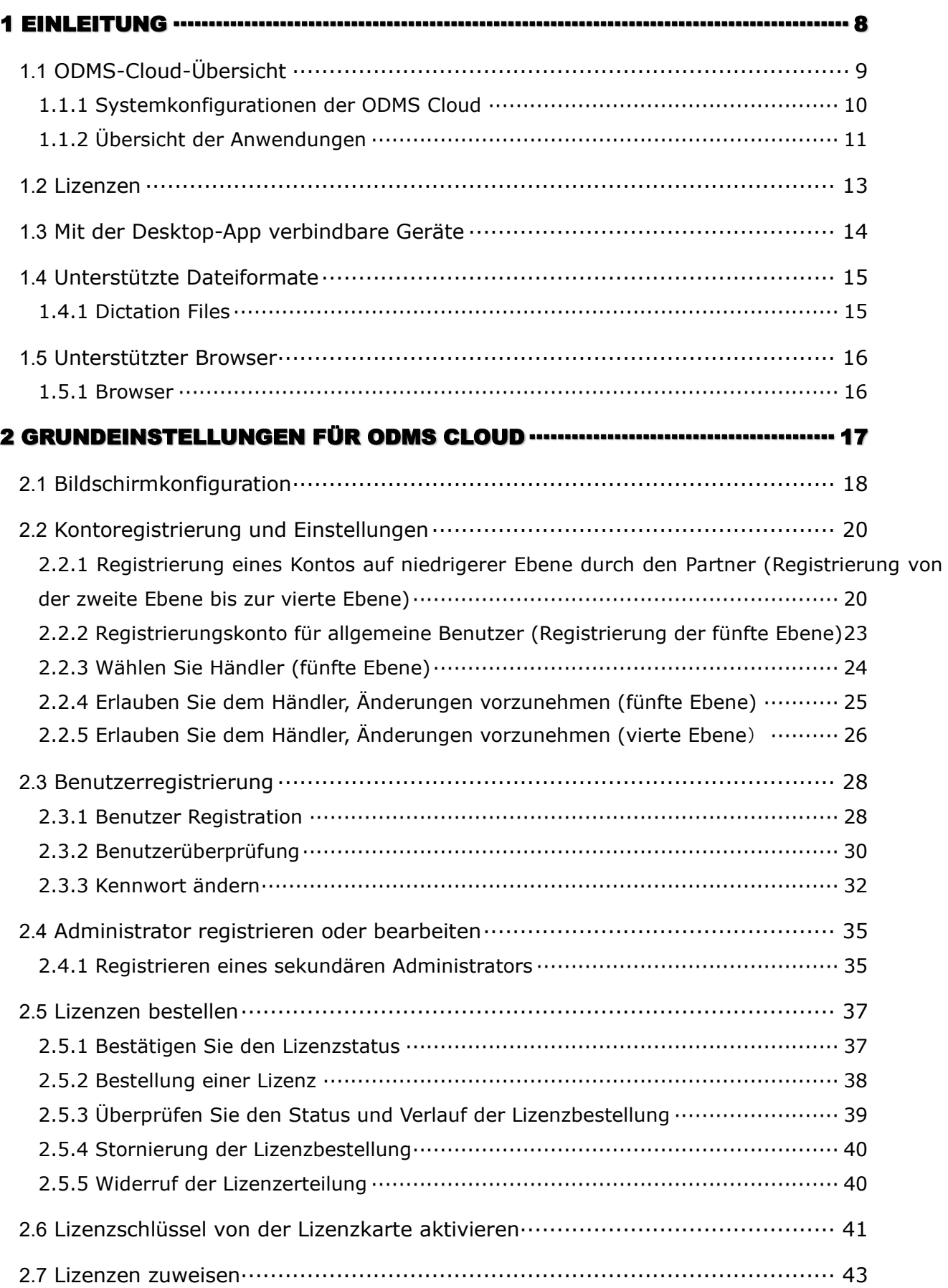

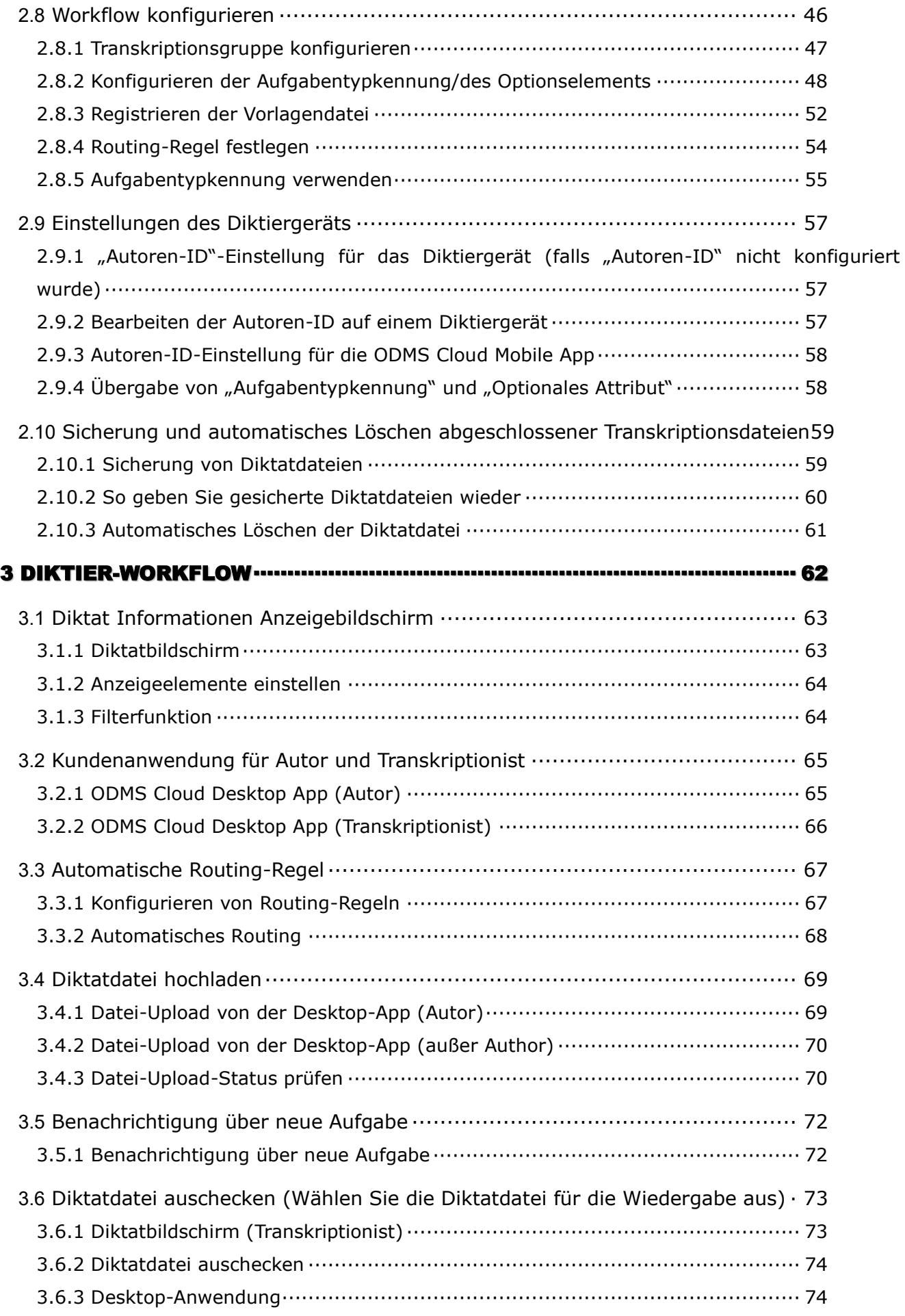

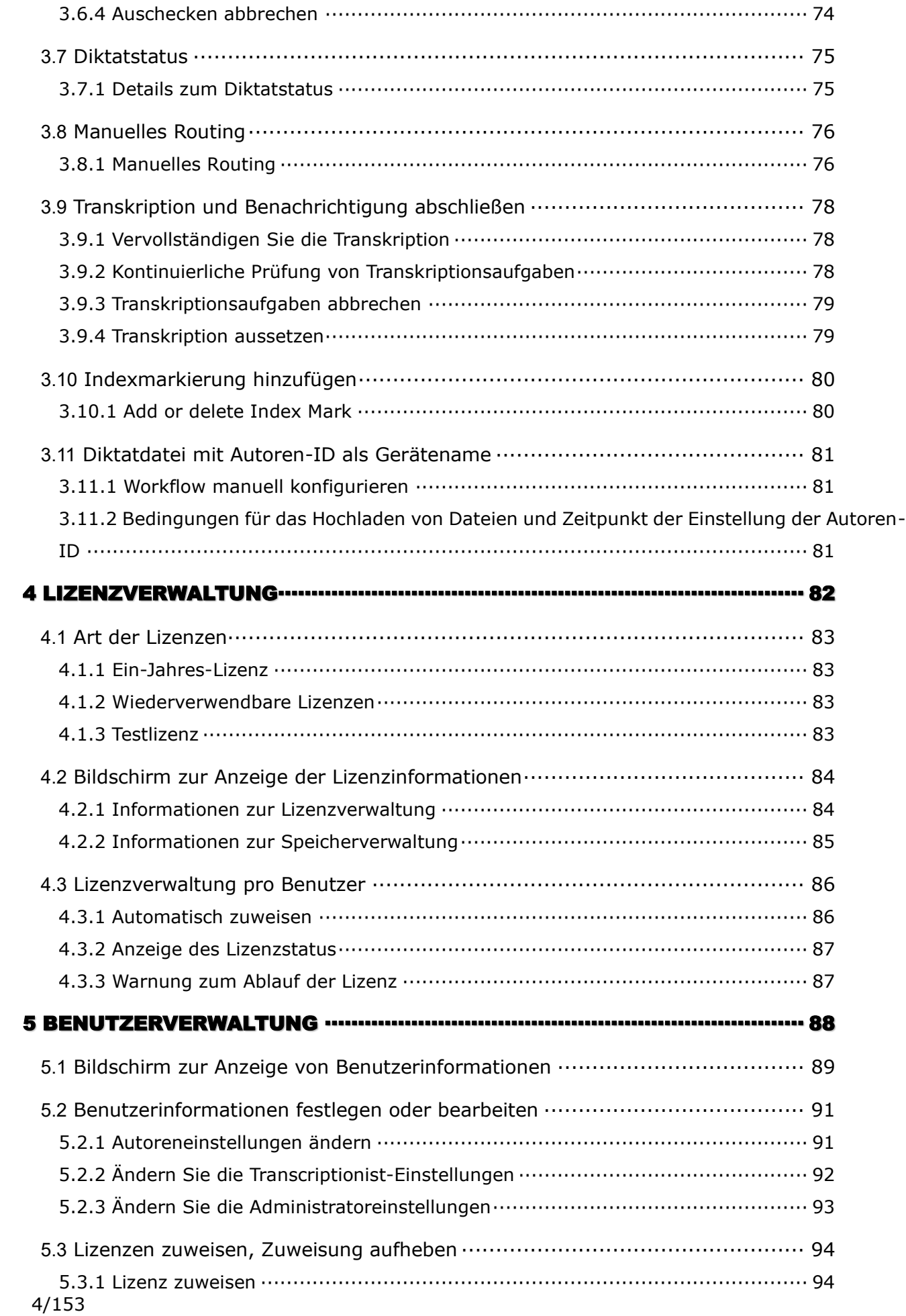

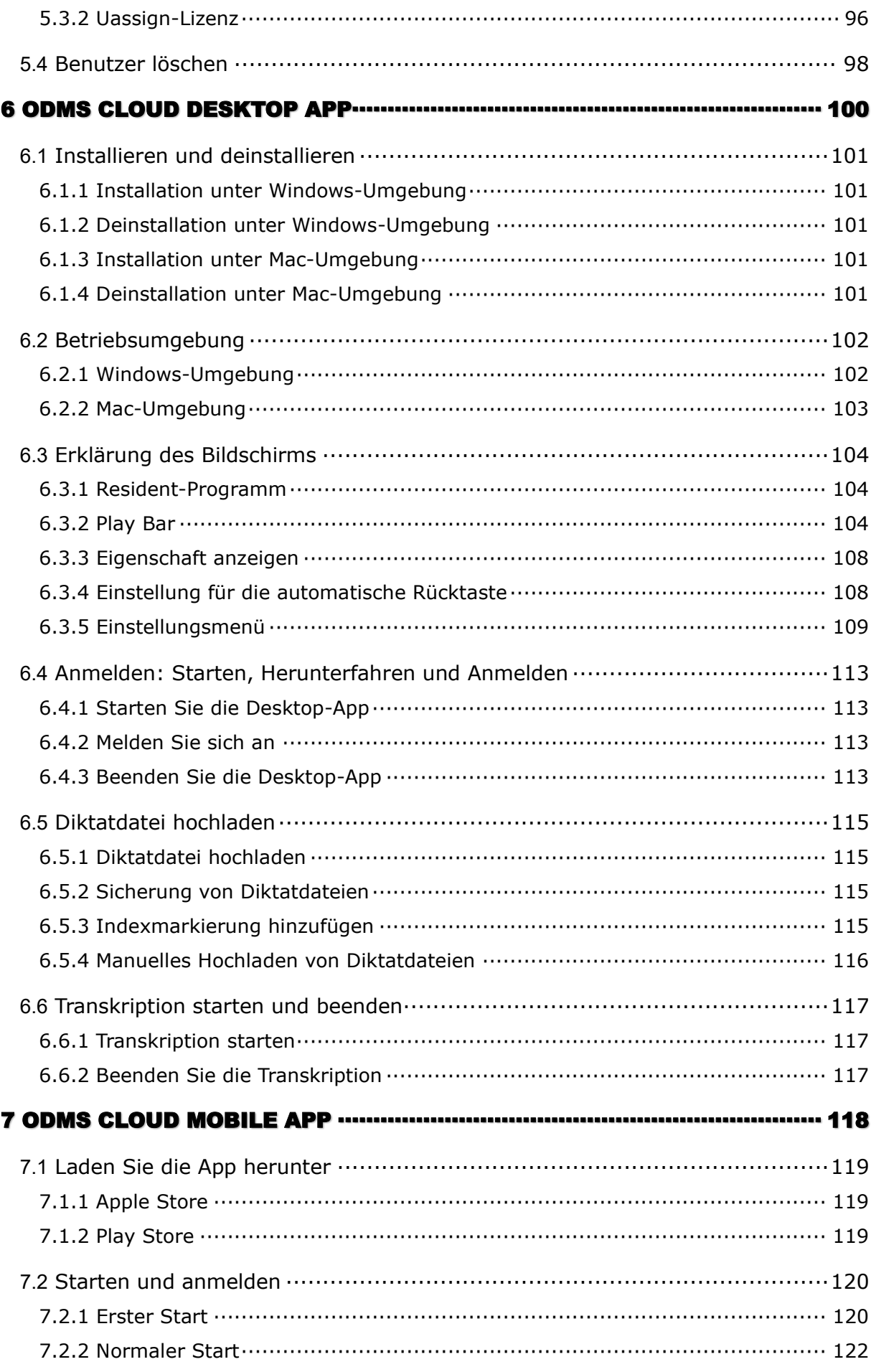

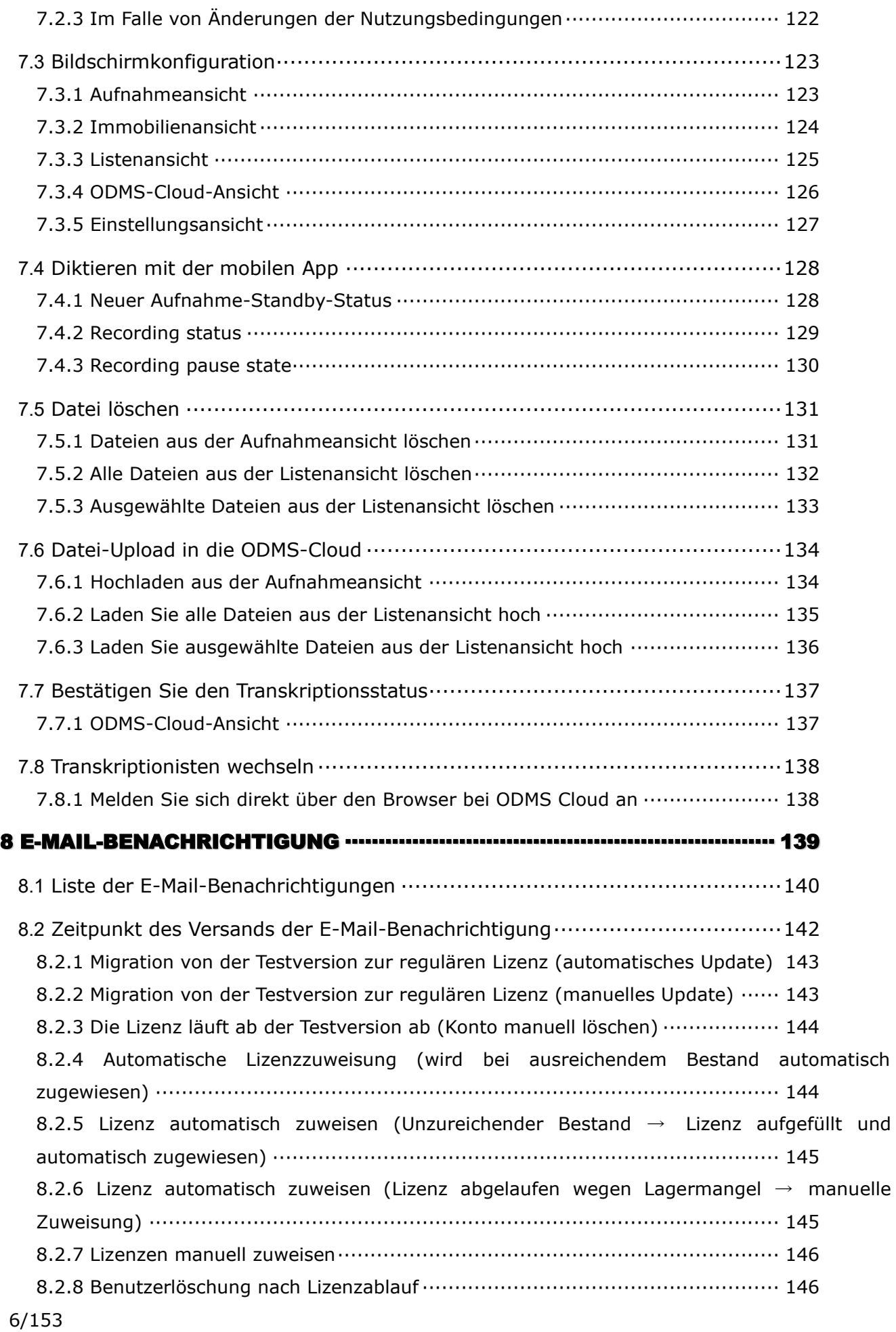

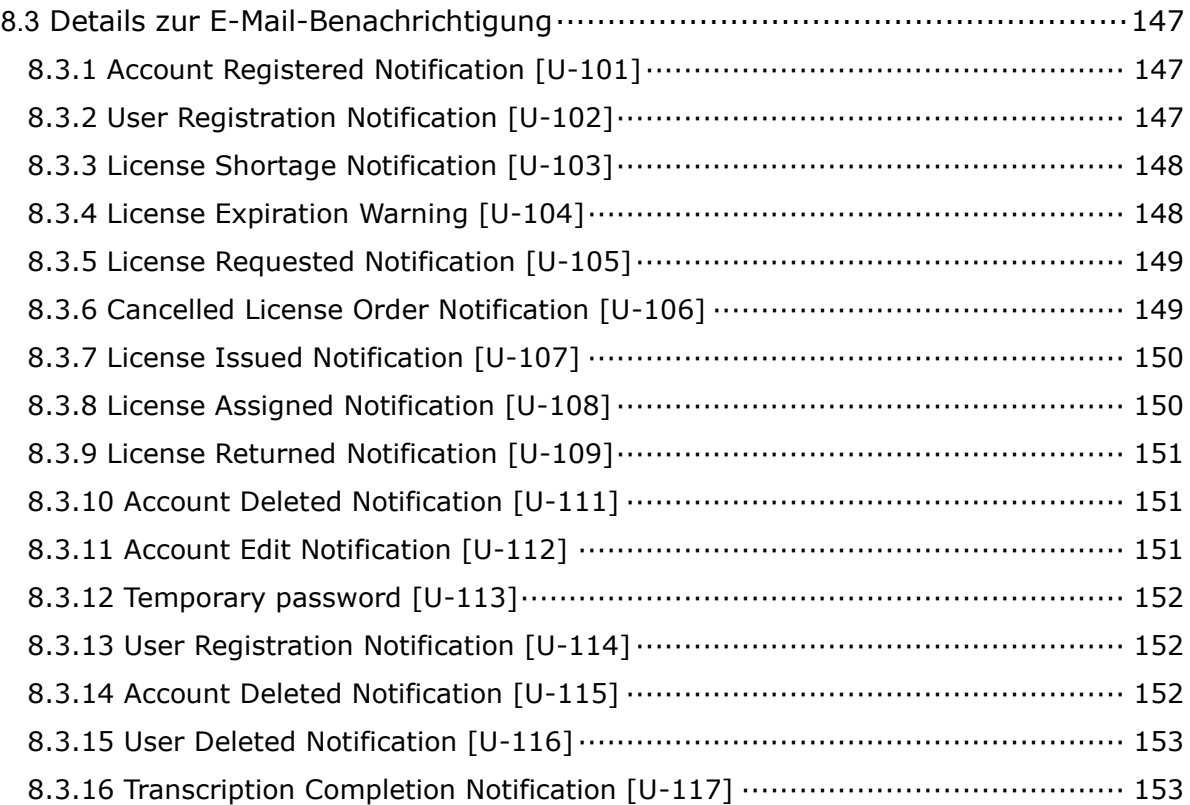

# <span id="page-7-0"></span>1 **Einleitung**

Vielen Dank, dass Sie sich für unser Produkt entschieden haben.

Dieses Kapitel enthält eine Erklärung, die Ihnen hilft, den Überblick über ODMS Cloud zu verstehen. Detaillierte Funktionen und Nutzung werden ab Kapitel 2 ausführlich erläutert.

- [1.1 ODMS-Cloud-Übersicht](#page-8-0)
- [1.2 Lizenzen](#page-12-0)
- [1.3 Mit der Desktop-App verbindbare Geräte](#page-13-0)
- $\Box$  [1.4 Unterstützte Dateiformates](#page-14-0)
- **[1.5 Unterstützter Browser](#page-15-0)**

[Zum Seitenanfang](#page-0-0)

[Nächstes Kapitel](#page-16-0)

### <span id="page-8-0"></span>**1.1 ODMS-Cloud-Übersicht**

OM Dictation Management System in the Cloud (ODMS Cloud) ist ein cloudbasiertes Diktat-Workflow-System, mit dem Sie Diktatdateien jederzeit und überall zwischen Autoren und Transkriptionisten teilen können. Ihre Dateien werden jetzt in der Cloud gespeichert, was bedeutet, dass kein dedizierter Server mehr erforderlich ist und die Einrichtung einfach ist. Die Gestaltung Ihres Diktier-Workflows kann über eine einfache Schnittstelle erfolgen, die es Ihnen ermöglicht, einen effizienten Workflow zu realisieren.

ODMS Cloud bietet Folgendes:

- Einfache Einrichtung von Diktier-Workflows, ohne dass ein dedizierter Server erforderlich ist.
- ⚫ ODMS Cloud kann sowohl von Windows- als auch von Mac-PCs aus verwendet werden.
- ⚫ Wenn Benutzer über einen PC verfügen, der mit dem Internet verbunden ist, können Autoren ihre Diktatdateien in die Cloud hochladen und Transkriptionist kann sie jederzeit und überall transkribieren
- ⚫ Wenn Sie einen OM System-Digitalrekorder über USB anschließen, erkennt dieser das Gerät automatisch und lädt die Diktatdatei auf dem Gerät in die ODMS-Cloud hoch
- ⚫ Wenn Sie einen OM System-Digitalrekorder über USB anschließen, erkennt dieser das Gerät automatisch und lädt die Diktatdatei auf dem Gerät in die ODMS-Cloud hoch.
- ⚫ Administratoren können verschiedene Einstellungen wie Benutzerverwaltung, Lizenzverwaltung, Lizenzausstellungsanfragen und Workflow-Design über den ODMS Cloud-Webbildschirm konfigurieren.
- ⚫ Informationen wie Lizenznutzungsstatus und Ablaufdatum werden in einer Liste angezeigt.
- ⚫ Der zugewiesene Transkriptionist wird benachrichtigt, wenn ein neues Diktat in die ODMS-Cloud hochgeladen wird.
- ⚫ In die ODMS Cloud hochgeladene Diktate werden in einer Liste mit dem Transkriptionsstatus angezeigt.

Für individuelle Geräteeinstellungen laden Sie das Device Configuration Program (DCP) von der Download-Site herunter und installieren es auf Ihrem Windows-PC.

### <span id="page-9-0"></span>**1.1.1 Systemkonfigurationen der ODMS Cloud**

### • **Systemübersicht**

ODMS Cloud ist ein auf Microsoft Azure basierendes Diktier-Workflow-System, mit dem Benutzerverwaltung, Workflow-Management und Lizenzverwaltung zentral auf dem Cloud-Server verwaltet werden können. Um die ODMS-Cloud zu nutzen, greifen Autoren und Transkriptionisten über die auf ihren Client-PCs installierte Desktop-Anwendung auf den Cloud-Server zu. Mit der mobilen App für Smartphones können Autoren diktieren und Diktate von ihrem Smartphone direkt in die ODMS-Cloud hochladen.

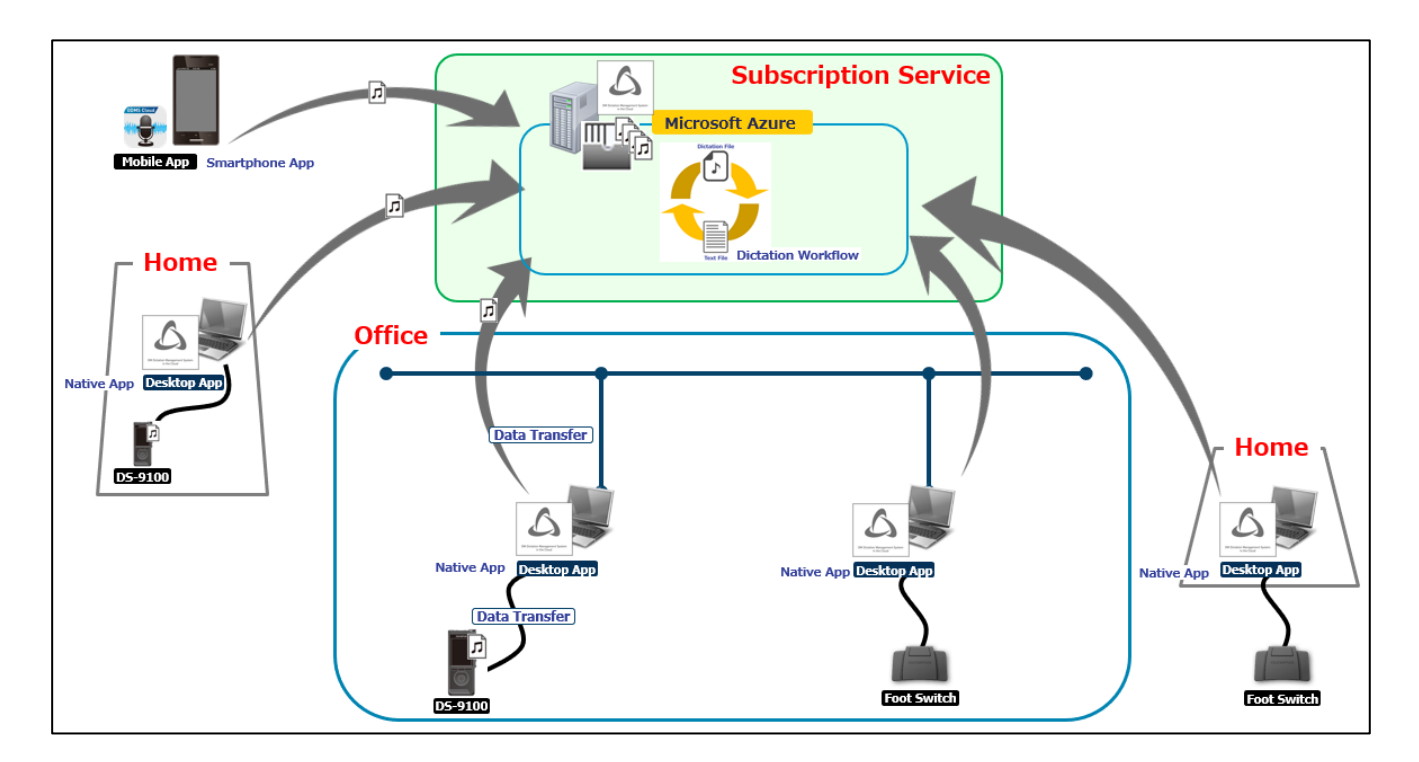

### <span id="page-10-0"></span>**1.1.2 Übersicht der Anwendungen**

#### • **Web App**

Die Webanwendung ist über einen Browser nutzbar und kann ohne Installation der Anwendungssoftware genutzt werden. (Für Aufgaben wie das Hochladen von Diktaten oder Transkriptionen müssen Sie die unten beschriebene Desktop-App installieren.) Das System ist auf Sicherheit ausgelegt und verwendet für die Anmeldung eine Zwei-Faktor-Authentifizierung. Die nach der Anmeldung verfügbaren Funktionen sind durch Benutzerrechte eingeschränkt. Im System registrierte Benutzer mit Administratorrechten können alle Funktionen der ODMS Cloud nutzen. Sie können die Funktionen auf jeder Registerkarte auswählen, die nach dem Anmelden oben auf dem Bildschirm angezeigt wird, und Benutzerverwaltung, Lizenzverwaltung, Lizenzausstellungsanfragen, Workflow-Design usw. durchführen. Auf der Registerkarte Diktate können Sie den Fortschritt Ihrer Transkription überprüfen in einer Liste. Auch Routing-Regeln können auf diesem Bildschirm einfach konfiguriert werden. Wenn sich ein Benutzer mit Autor- oder Transkriptionistenberechtigungen bei ODMS Cloud anmeldet, wird nur die Registerkarte "Diktaten" aktiviert, um eine einfache Bedienung zu ermöglichen und die vom Administrator definierten Einstellungen beizubehalten.

#### • **Desktop App**

Hierbei handelt es sich um die Anwendungssoftware, die zur Verknüpfung der ODMS Cloud mit einem lokalen Client-PC erforderlich ist. Es erkennt automatisch die USB-Verbindung des Diktiergeräts und lädt die Diktatdatei im Rekorder automatisch auf den Cloud-Server hoch. Es bietet außerdem verschiedene Funktionen zum Abspielen der Diktatdatei in der Cloud zur Transkription. Die Desktop-App verfügt über eine Funktion, um Einstellungsinformationen wie Autoren-ID und Arbeitstyp-ID, die für den Diktier-Workflow erforderlich sind, vom Server zu empfangen und diese automatisch an das Diktiergerät zu übertragen.

Einzelheiten finden Sie in <Kapitel [6 ODMS Cloud Desktop App>.](#page-99-0)

#### • **Mobile App**

Die mobile App bietet eine Aufnahmefunktion auf einem Smartphone und unterstützt Dateibearbeitungsfunktionen, die zum Vervollständigen eines Diktats erforderlich sind, wie z. B. zusätzliche Aufnahme, Aufnahme überschreiben oder Aufnahme einfügen. Darüber hinaus können grundlegende Informationen, die für die Workflow-Gestaltung erforderlich sind, wie Autoren-ID und Arbeitstyp-ID, vom ODMS-Cloud-Server empfangen und der Diktatdatei hinzugefügt werden. Die erstellte Diktatdatei kann von dieser App aus direkt auf den ODMS Cloud-Server hochgeladen werden.

Einzelheiten finden Sie in <Kapitel 7 [ODMS Cloud Mobile App>.](#page-117-0)

#### • **Device Customization Program**

Dies ist ein Tool zum Verwalten von Geräteeinstellungen in einer Vorlage und unterstützt die Anpassung von Geräteeinstellungen sowie den Import/Export von Einstellungen. Es ermöglicht Ihnen, Geräte über USB anzuschließen und dann dieselben Einstellungen auf mehreren Geräten zu konfigurieren.

Darüber hinaus können die Geräteeinstellungen einzelner Benutzer mithilfe der Import- /Exportfunktionen verwaltet werden.

### <span id="page-12-0"></span>**1.2 Lizenzen**

- Um ODMS Cloud nutzen zu können, müssen Sie eine Abonnementlizenz erwerben und diese einem Autor oder Transkriptionisten zuweisen.
- Durch Importieren des Lizenzschlüssels auf der den DS/AS-Produkten beiliegenden Lizenzkarte können Sie diese als reguläre Lizenz aktivieren.
- Wenn Sie Ihr Konto als Administrator verwalten, ohne die Rolle Autor/Transkriptionist zu haben, benötigen Sie keine Abonnementlizenz.
- Das Ablaufdatum der erworbenen Lizenz wird festgelegt, wenn diese einem Benutzer zugewiesen wird. Lizenzen, die auf Lager sind und nicht zugewiesen wurden, haben kein Ablaufdatum.
- Wenn einem Benutzer eine Lizenz zugewiesen wird, werden 5 GB Speicherplatz verfügbar und der verfügbaren Kapazität für das Konto hinzugefügt.

### • **Administrator (Rolle: keiner)**

・Ein Administrator kann alle Funktionen der Webanwendung nutzen, z. B.

Kontoverwaltung, Diktatverwaltung, Lizenzverwaltung, Benutzerverwaltung und Workflow-Verwaltung.

- Ein Benutzer mit der Rolle "Autor/Transkriptionist" kann auch als Administrator festgelegt werden.

- Diktatdateien können nicht abgespielt werden.

### • **Autor (Rolle: Autor)**

・Autoren können einige der Funktionen der Webanwendung nutzen, beispielsweise die Diktatverwaltung.

- ・Autoren können nur Dateien abspielen, die sie selbst aufgenommen haben.
- ・Autoren können mit der Mobile App diktieren und Dateien hochladen.

### • **Transkriptionist (Rolle: Transkriptionist)**

・Der Transkriptionist kann einige der Funktionen der Webanwendung nutzen,

beispielsweise die Diktatverwaltung.

- Es können nur Dateien abgespielt werden, die ihnen vom Autor oder Administrator zugewiesen wurden.

## <span id="page-13-0"></span>**1.3 Mit der Desktop-App verbindbare Geräte**

Die Desktop-App unterstützt die folgenden OM Digital Solutions-Geräte:

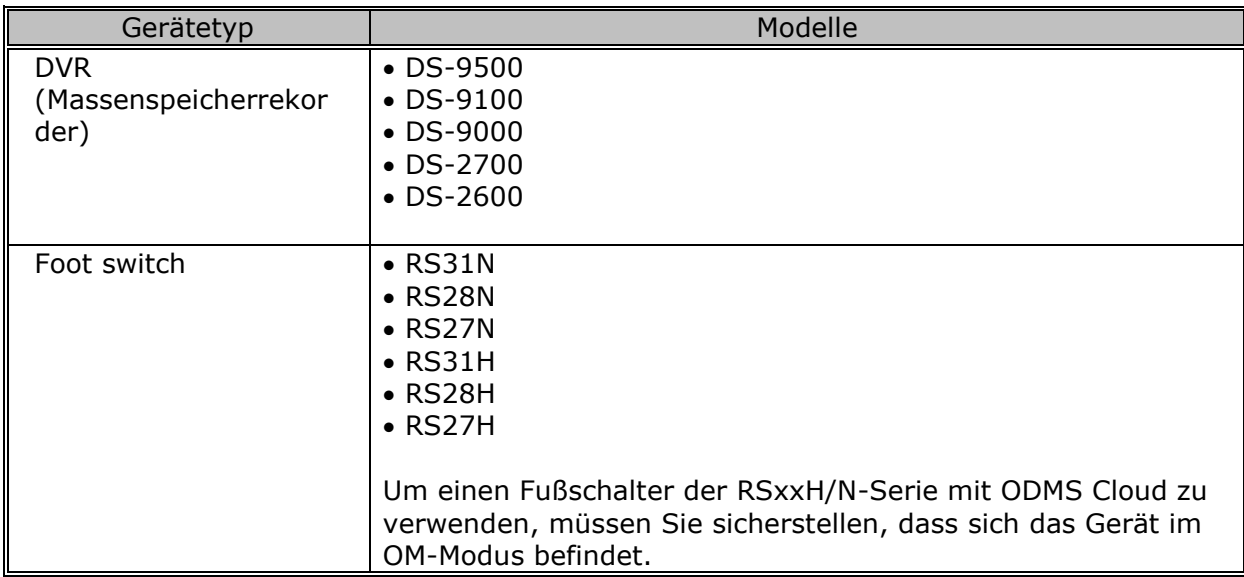

### <span id="page-14-0"></span>**1.4 Unterstützte Dateiformate**

### <span id="page-14-1"></span>**1.4.1 Dictation Files**

Die von ODMS Cloud unterstützten Dateiformate sind wie folgt.

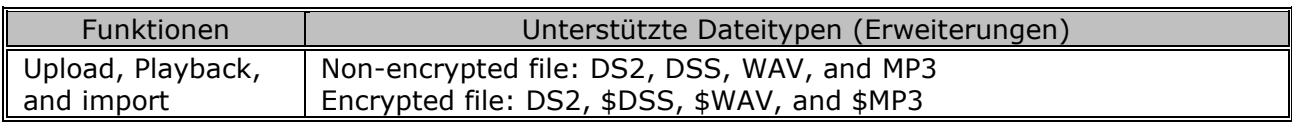

### <span id="page-15-0"></span>**1.5 Unterstützter Browser**

### <span id="page-15-1"></span>**1.5.1 Browser**

Die von der ODMS Cloud unterstützten Browser sind wie folgt.

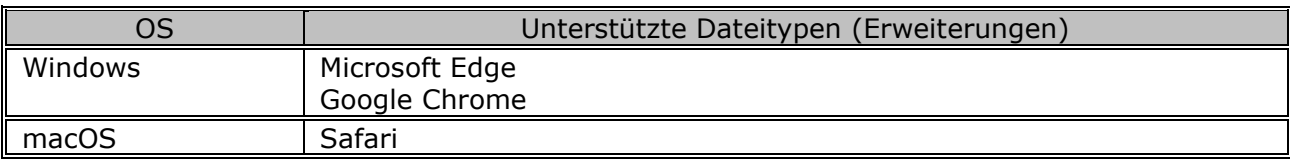

# <span id="page-16-0"></span>2 **Grundeinstellungen für ODMS Cloud**

This chapter explains the basic settings for using ODMS Cloud.

- **[2.1 Bildschirmkonfiguration](#page-17-0)**
- [2.2 Kontoregistrierung und Einstellungen](#page-19-0)
- **2.3 [Benutzerregistrierung](#page-27-0)**
- **[2.4 Administrator registrieren oder bearbeiten](#page-34-0)**
- **2.5 [Lizenzen bestellen](#page-36-0)**
- 2.6 [Lizenzschlüssel von der Lizenzkarte aktivieren](#page-40-0)
- **2.7 [Lizenzen zuweisen](#page-42-0)**
- 2.8 [Workflow konfigurieren](#page-45-0)
- **2.9 [Einstellungen des Diktiergeräts](#page-56-0)**
- [2.10 Sicherung und automatisches Löschen abgeschlossener Transkriptionsdateien](#page-58-0)

[Zum Seitenanfang](#page-0-0)

[Nächstes Kapitel](#page-61-0)

## <span id="page-17-0"></span>**2.1 Bildschirmkonfiguration**

Der ODMS Cloud-Webbildschirm besteht aus sechs Bildschirmen: "Konto", "Diktate", "Abonnement", "Benutzer", " Arbeitsablauf " und "Support". Der Wechsel zwischen den Bildschirmen erfolgt durch Auswahl der Registerkarte.

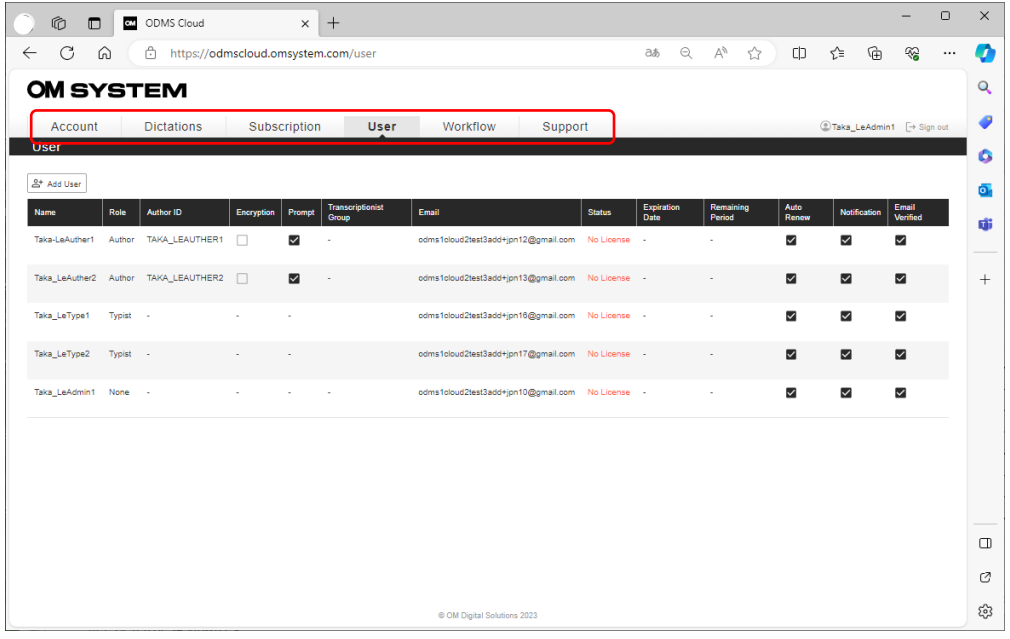

Registerkarte "[Konto](#page-23-0)": Zeigt grundlegende Kontoinformationen und Administratorinformationen an. Sie können auf diesem Bildschirm auch die Funktion [Erlauben Sie dem Händler, Änderungen vorzunehmen] aktivieren oder den Administrator ändern.

Registerkarte "[Diktate](#page-62-1)": Sie können den Fortschritt der Transkription für die Liste der Diktate überprüfen.

Registerkarte "[Abonnement](#page-83-0)": Sie können den Status Ihrer Lizenzen anzeigen und die genutzte Speicherkapazität überprüfen.

Registerkarte "[Benutzer](#page-88-0)": Zeigt registrierte Benutzerinformationen an. Verwenden Sie diesen Bildschirm, um Informationen zu bearbeiten, Lizenzen zuzuweisen/zu entfernen, Benutzer hinzuzufügen/zu löschen oder den Lizenzzeitraum zu überprüfen.

Registerkarte "[Arbeitsablauf](#page-45-0)" Tab: Legen Sie Workflow-Regeln fest, die für die Transkription verwendet werden sollen.

Registerkarte "Support" Tab: Sie können das Benutzerhandbuch für ODMS Cloud erhalten.

\*Für Benutzer, die nicht als Administrator festgelegt sind, wird nur der Bildschirm "Diktate" angezeigt.

18/153

### <span id="page-19-0"></span>**2.2 Kontoregistrierung und Einstellungen**

ODMS Cloud-Konten haben eine fünfstufige Struktur und die Kontoregistrierungsmethode unterscheidet sich zwischen der ersten bis vierten Stufe und der fünften Stufe.

- [Registrierung eines Kontos auf niedrigerer Ebene durch den Partner](#page-19-1)
- **E** [Registrierungskonto für allgemeine Benutzer](#page-22-0)
- [Wählen Sie Händler](#page-23-0)
- [Erlauben Sie dem Händler, Änderungen vorzunehmen](#page-24-0) (fünfte Ebene)
- [Erlauben Sie dem Händler, Änderungen vorzunehmen](#page-25-0) (vierte Ebene)

### <span id="page-19-1"></span>**2.2.1 Registrierung eines Kontos auf niedrigerer Ebene durch den Partner (Registrierung von der zweite Ebene bis zur vierte Ebene)**

Bei der Registrierung von Konten der ersten bis vierten Ebene registriert die obere Ebene das Konto der unteren Ebene. (Beispiel: Ein Verteiler registriert ein Händlerkonto.)

1. Melden Sie sich als Administrator einer höheren Ebene an, wählen Sie die Registerkarte [Partner] und klicken Sie auf die Schaltfläche [Konto hinzufügen].

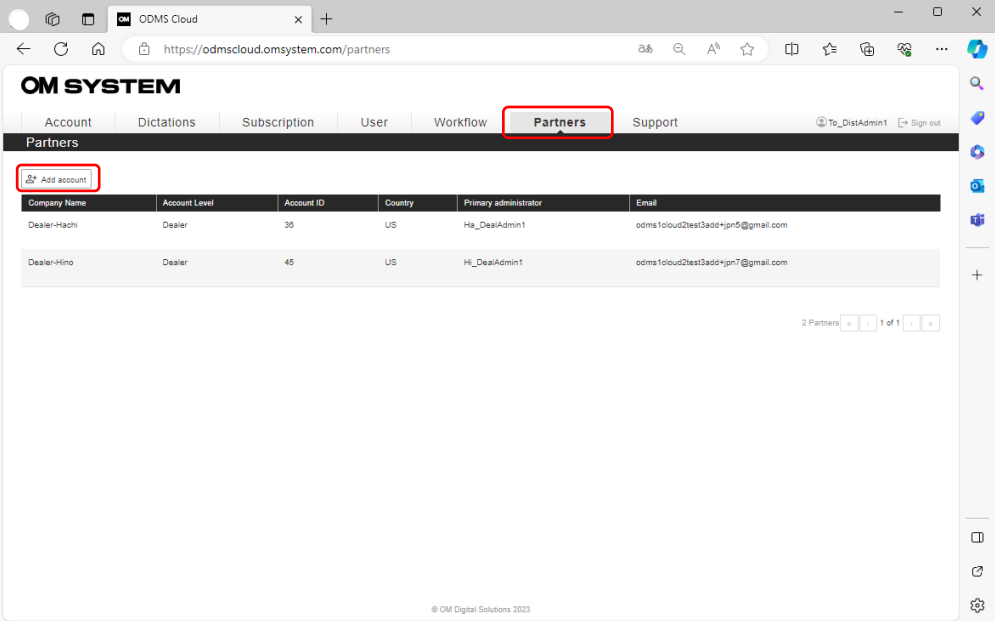

2. Geben Sie die erforderlichen Informationen ein und klicken Sie auf die Schaltfläche [Konto hinzufügen].

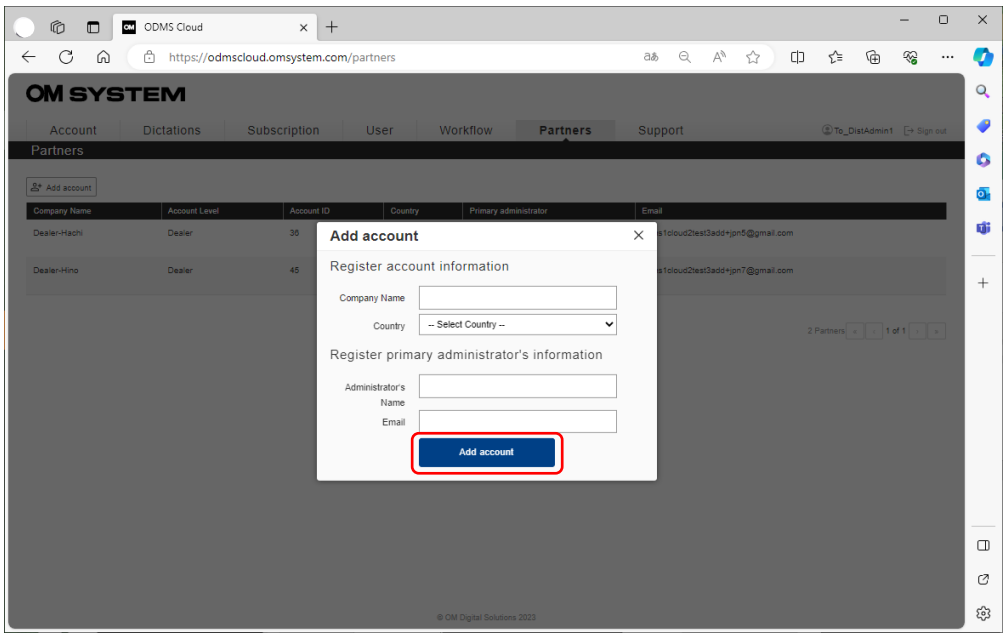

3. Eine Bestätigungs-E-Mail wird an den Administrator des neu registrierten Kontos gesendet. Wenn der Administrator die Bestätigungs-E-Mail erhält, klicken Sie auf den angegebenen Link, um die Überprüfung abzuschließen.

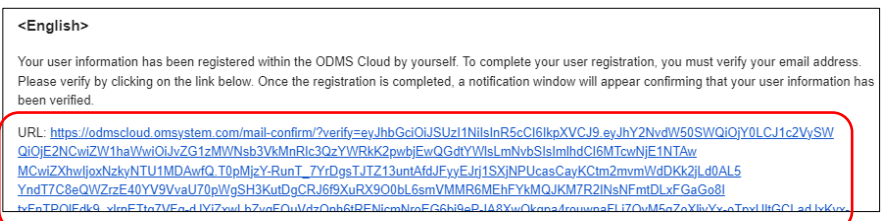

4. Wenn die Verifizierung erfolgreich ist, wird eine [Verified]-E-Mail gesendet. Die Kontoregistrierung ist nun abgeschlossen. Klicken Sie auf [Return to Sign in], um sich bei ODMS Cloud anzumelden.

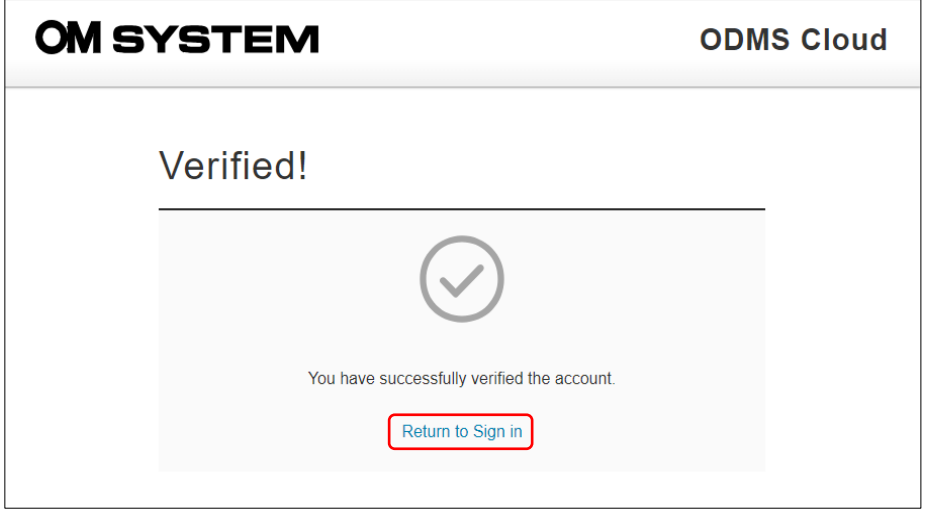

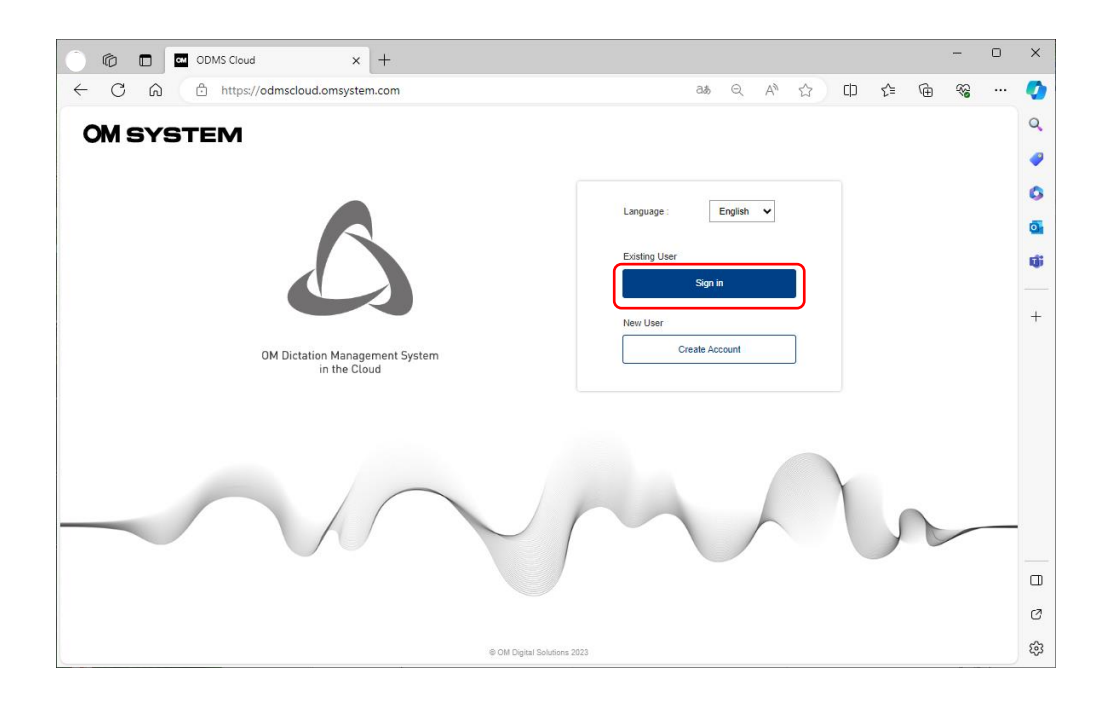

### <span id="page-22-0"></span>**2.2.2 Registrierungskonto für allgemeine Benutzer (Registrierung der fünfte Ebene)**

Allgemeine Benutzer, die fünfte Stufe, müssen ihr Konto selbst registrieren. Bitte registrieren Sie sich über [Benutzerkonto erstellen] auf dem Anmeldebildschirm.

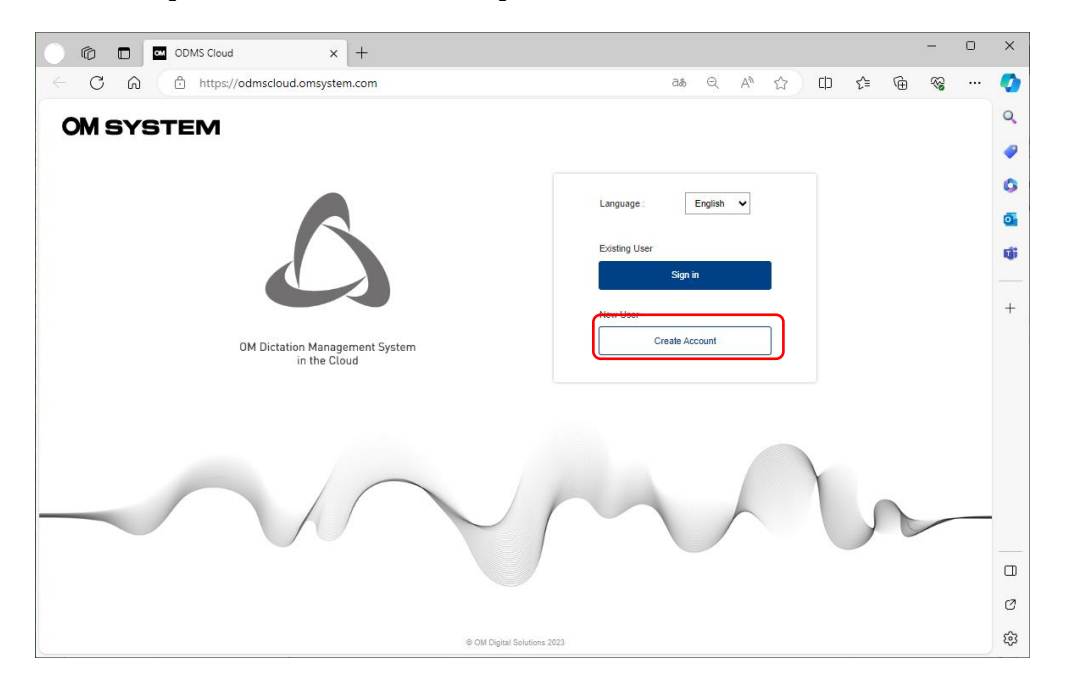

1. Geben Sie die erforderlichen Informationen ein. Wenn in der Liste [Land] kein entsprechendes Wohnsitzland vorhanden ist, wählen Sie bitte ein Nachbarland aus der Liste aus.

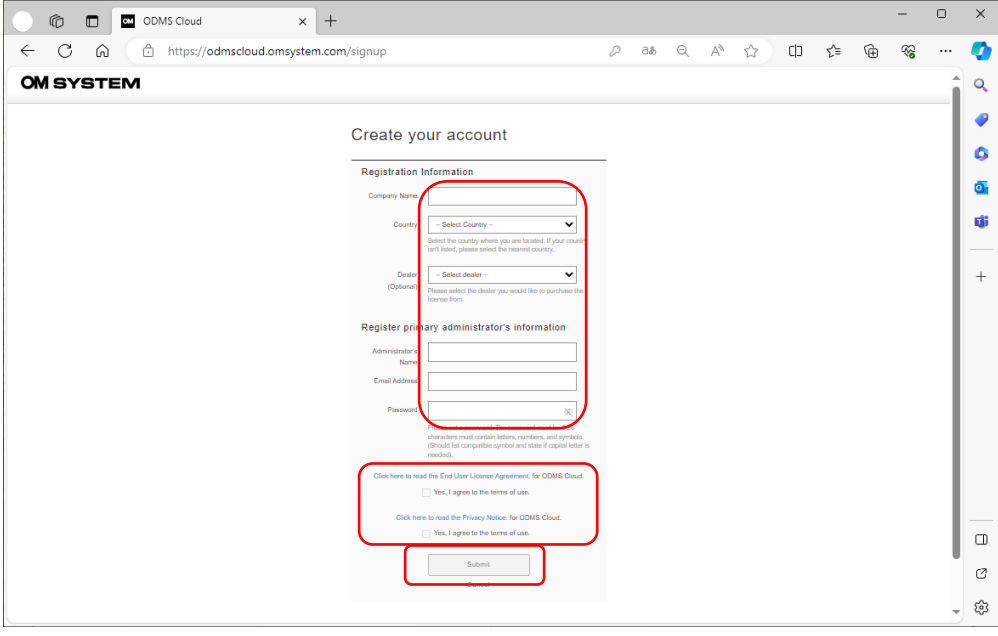

2. Wenn Sie mit der Eingabe der Informationen fertig sind, klicken Sie auf die Schaltfläche [Einreichen]. Die Schaltfläche [Einreichen] wird nach Bestätigung der Nutzungsvereinbarung aktiv. Überprüfen Sie daher unbedingt die Nutzungsvereinbarung und aktivieren Sie das Kontrollkästchen, bevor Sie auf die Schaltfläche [Einreichen] klicken. Die Vorgänge von hier

23/153

an sind die gleichen wie unter <2.2.1 Registrierung eines Kontos auf niedrigerer Ebene durch [den Partner>.](#page-19-1)

### <span id="page-23-0"></span>**2.2.3 Wählen Sie Händler (fünfte Ebene)**

Nach Ablauf des Testzeitraums müssen Sie eine Lizenz erwerben, um ODMS Cloud weiterhin nutzen zu können. Falls der Händler nicht ausgewählt wurde, müssen Sie einen Händler auswählen, um die Lizenz zu erwerben. Öffnen Sie die Registerkarte [Konto] und wenn der Händlername im Feld Händler steht, sind die Einstellungen abgeschlossen.

Wenn der Händlername nicht im Feld "Händler" angezeigt wird, müssen Sie einen Händler auswählen, der im Pulldown-Menü angezeigt wird.

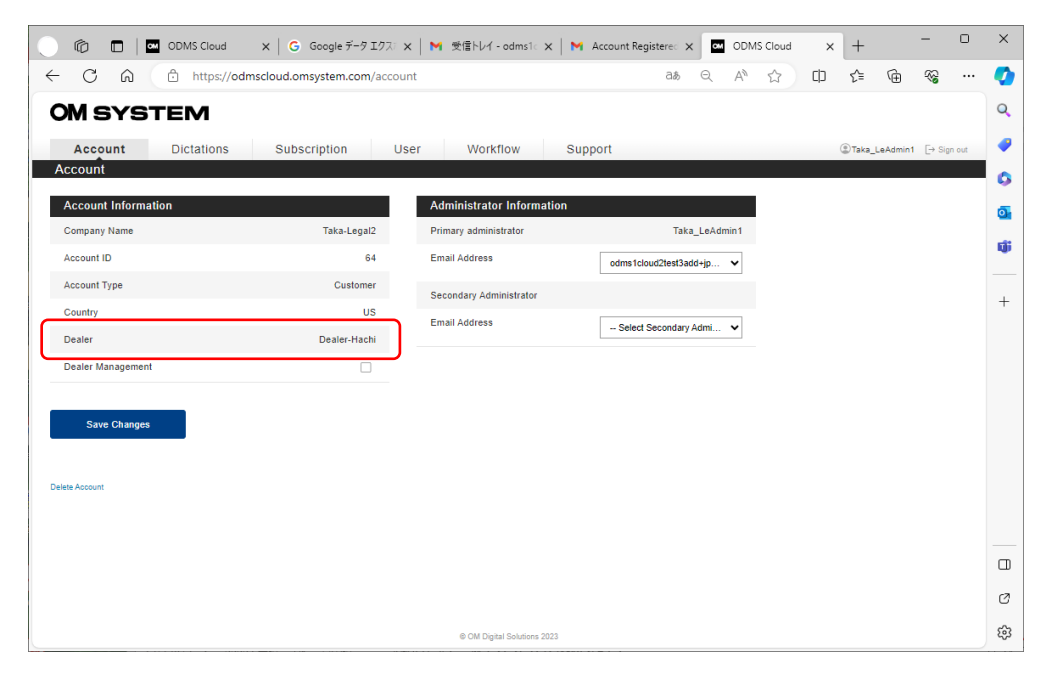

Bei den im Pulldown-Menü angezeigten Händlern handelt es sich ausschließlich um Händler in dem Land, das Sie als Wohnsitzland ausgewählt haben.

### <span id="page-24-0"></span>**2.2.4 Erlauben Sie dem Händler, Änderungen vorzunehmen (fünfte Ebene)**

Wenn die Einrichtung der OMDS-Cloud-Umgebung für den Benutzer schwierig ist, beispielsweise wenn Ihr Unternehmen keinen bestimmten IT-Administrator hat, können die Benutzer die Einrichtung an ihren Händler delegieren. Wenn der Benutzer die Befugnis an seinen Händler delegieren möchte, aktivieren Sie das Kontrollkästchen [Erlauben Sie dem Händler, Änderungen vorzunehmen].

Wenn die Funktion "Erlauben Sie dem Händler, Änderungen vorzunehmen" aktiviert ist, kann der Händler die Registerkarte [Diktate] nicht öffnen und hat daher keinen Zugriff auf die vom Kunden aufgezeichneten Diktatdateien und kann diese auch nicht anhören.

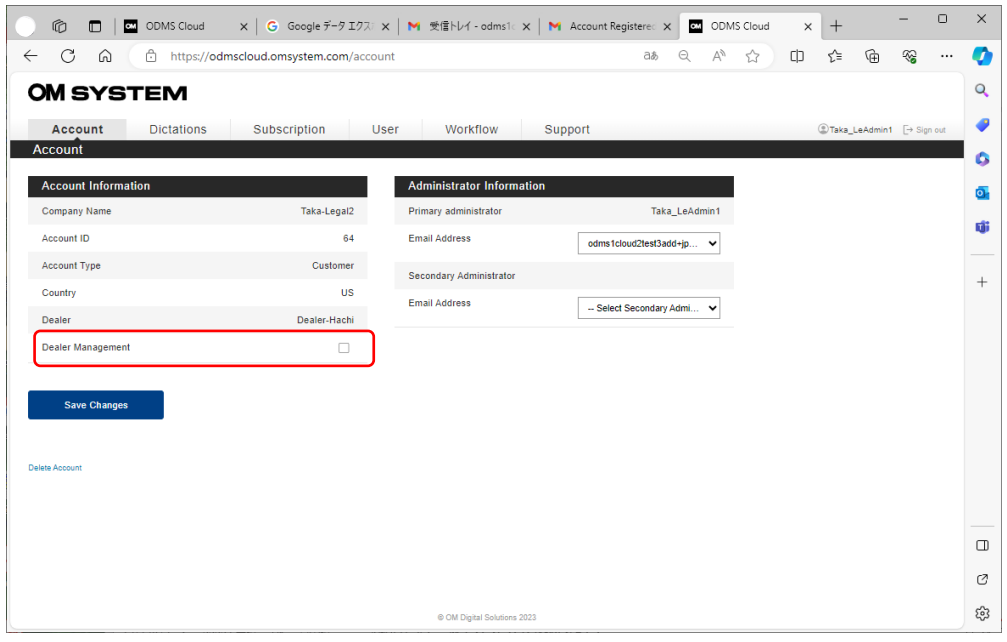

※Durch die Aktivierung der Option "Erlauben Sie dem Händler, Änderungen vorzunehmen" erklären Sie sich damit einverstanden, dass Ihr Händler die Rechte erhält, auf Ihr ODMS Cloud-Konto zuzugreifen, um in Ihrem Namen Lizenzen zu bestellen und Benutzer zu registrieren. Ihr Händler hat keinen Zugriff auf Sprachdateien oder Dokumente, die in Ihrem ODMS Cloud-Konto gespeichert sind.

### <span id="page-25-0"></span>**2.2.5 Erlauben Sie dem Händler, Änderungen vorzunehmen (vierte Ebene**)

Das Delegieren von Vorgängen über die Funktion "Erlauben Sie dem Händler, Änderungen vorzunehmen" ist nur auf der vierten Ebene möglich. Öffnen Sie die Registerkarte "Partner" und stellen Sie sicher, dass "Erlauben Sie dem Händler, Änderungen vorzunehmen" aktiviert ist. Wenn Sie mit der Maus über das Zielkonto fahren, erscheint die Schaltfläche [Erlauben Sie dem Händler, Änderungen vorzunehmen] zum Anklicken.

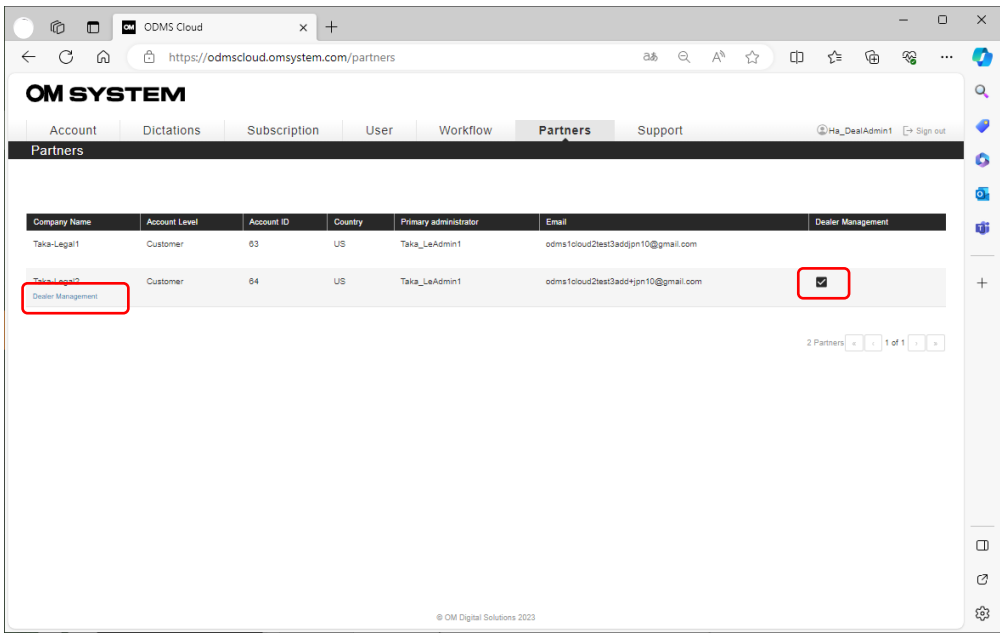

Während der "Erlauben Sie dem Händler, Änderungen vorzunehmen" werden nur die Registerkarten [Abonnement], [Benutzer] und [Arbeitsablauf] angezeigt..

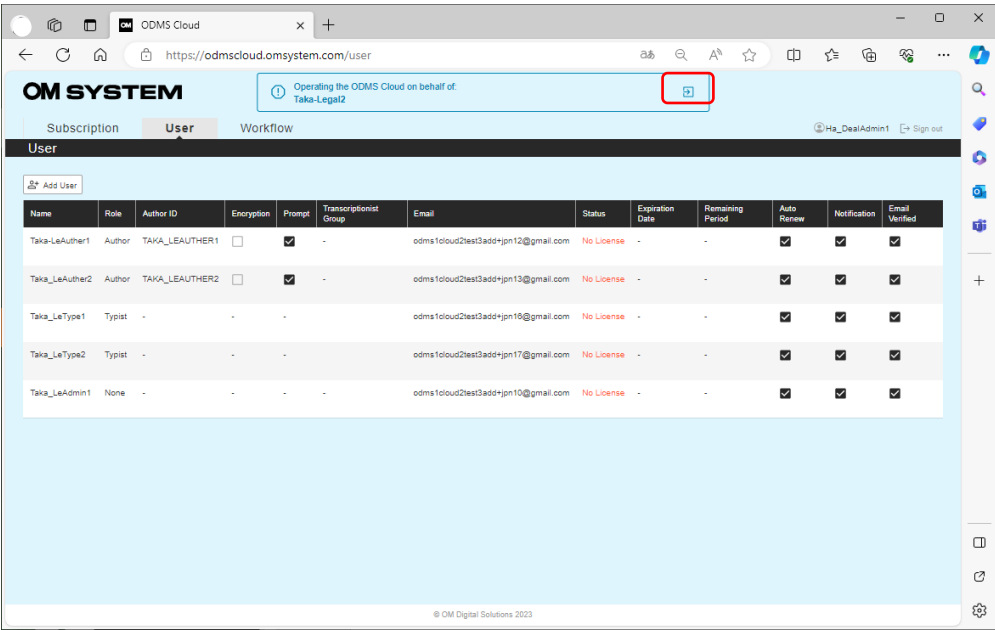

Um den Vorgang "Erlauben Sie dem Händler, Änderungen vorzunehmen" zu beenden und zu Ihrem eigenen Anmeldebildschirm zurückzukehren, klicken Sie auf die Schaltfläche [Zurück]. button.

## <span id="page-27-0"></span>**2.3 Benutzerregistrierung**

Die Benutzerregistrierung wird vom Administrator jedes Kontos durchgeführt. Nach Abschluss der Benutzerregistrierung sind eine Benutzerverifizierung und eine Passwortänderung erforderlich.

- **Benutzer Registration**
- **[Benutzerüberprüfung](#page-29-0)**
- [Kennwort ändern](#page-31-0)

### <span id="page-27-1"></span>**2.3.1 Benutzer Registration**

Die Benutzerregistrierung wird vom Administrator jedes Kontos durchgeführt. Wählen Sie nach der Anmeldung die Registerkarte [Benutzer] und fügen Sie einen Benutzer hinzu..

Klicken Sie auf die Schaltfläche [Benutzer hinzufügen], um den Registrierungsbildschirm zu öffnen. Wählen Sie die "Rolle" aus, die der Rolle des Benutzers entspricht, und registrieren Sie die erforderlichen Informationen.

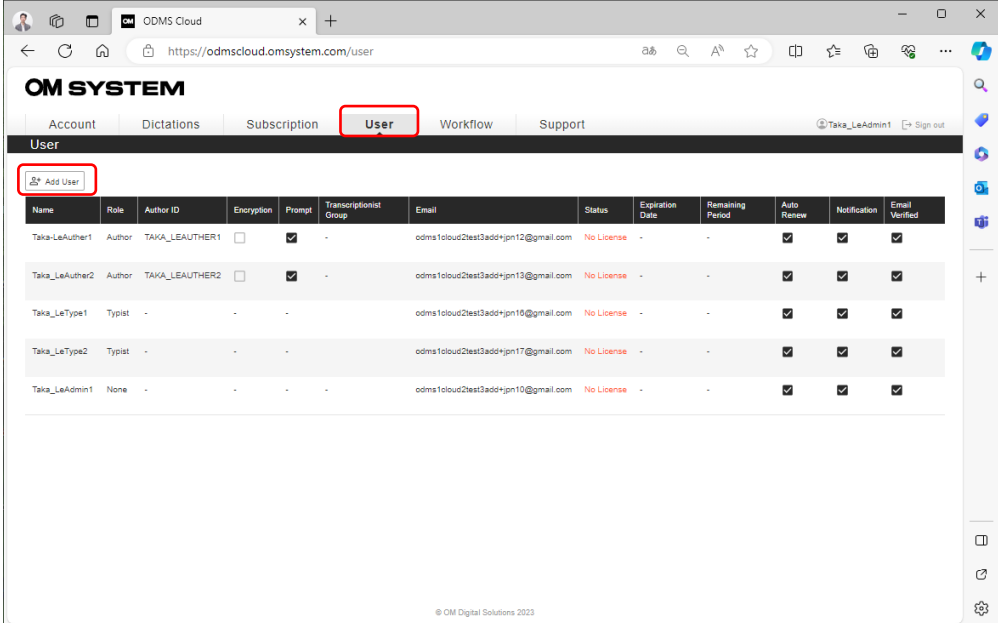

### 【Registrierung von Autoren】

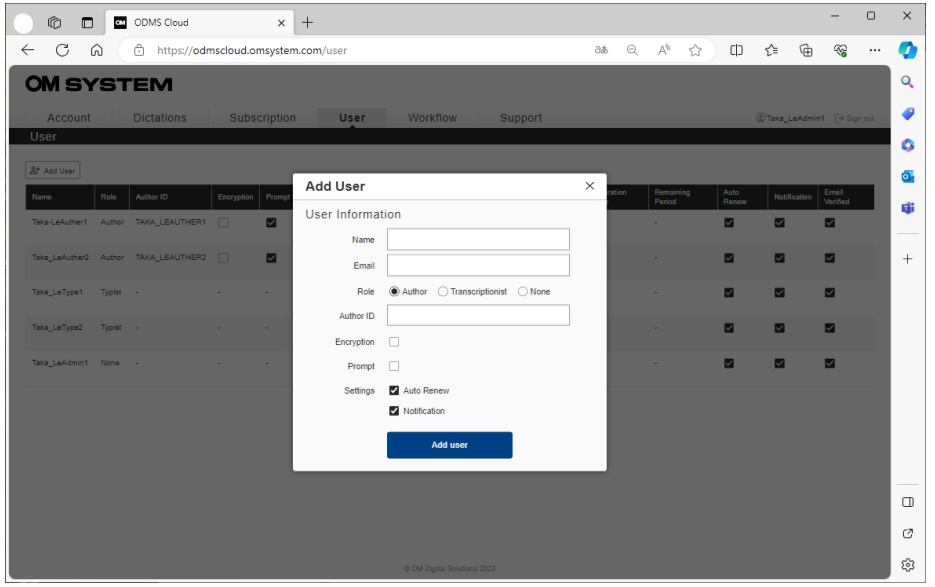

Name, E-Mail und Autoren-ID sind Pflichtfelder.

**Verschlüsselung**: Sie können Dateien verschlüsseln, wenn Sie mit einem Rekorder aufnehmen. Wenn Sie das Kontrollkästchen aktivieren, können Sie das Passwort für die Verschlüsselungsfunktion eingeben. Die Passwortinformationen werden an den Rekorder übertragen, wenn der kompatible Rekorder über USB angeschlossen wird.

**Eingabeaufforderung**: Durch Aktivieren dieser Option können Sie die registrierte Liste Aufgabentypkennung anzeigen, die der Autor auswählen kann, wenn er auf dem Rekorder auf die Schaltfläche "Neu" klickt, um ein neues Diktat zu erstellen. (Standardeinstellung ist ausgeschaltet)

**Automatisch zuweisen**: Diese Funktion weist Lizenzen automatisch zum Ablaufdatum aus dem Lizenzbestand zu. (Standardeinstellung ist aktiviert)

Lizenzwarnung : Benachrichtigung (Autor): Dies ist eine Funktion, die den Autor benachrichtigt, wenn der Transkriptionsworkflow abgeschlossen ist. (Standardeinstellung ist aktiviert)

【Registrierender Transkriptionist oder keiner】

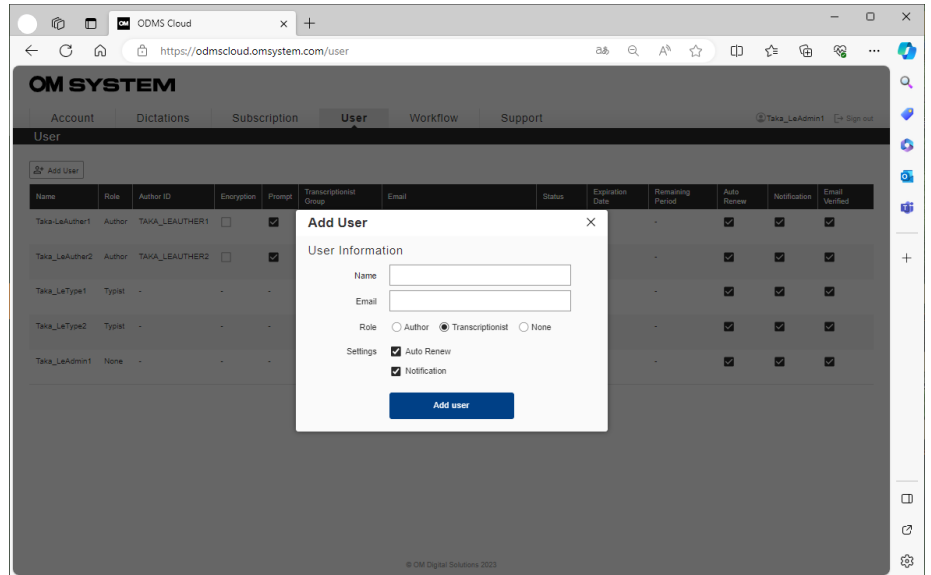

Name und E-Mail sind Pflichtfelder.

Administratoren, die nicht als Autor/Transkriptionist fungieren, sollten die Rolle auf "Keiner" setzen.

### <span id="page-29-0"></span>**2.3.2 Benutzerüberprüfung**

Sobald die Benutzerregistrierung abgeschlossen ist, wird eine Bestätigungs-E-Mail an die registrierte E-Mail-Adresse gesendet. Bitte führen Sie eine Benutzerüberprüfung über die an die E-Mail angehängte URL durch. Die Benutzerverifizierung ist obligatorisch. Benutzer, die die Verifizierung nicht abgeschlossen haben, können sich nicht bei ODMS Cloud anmelden.

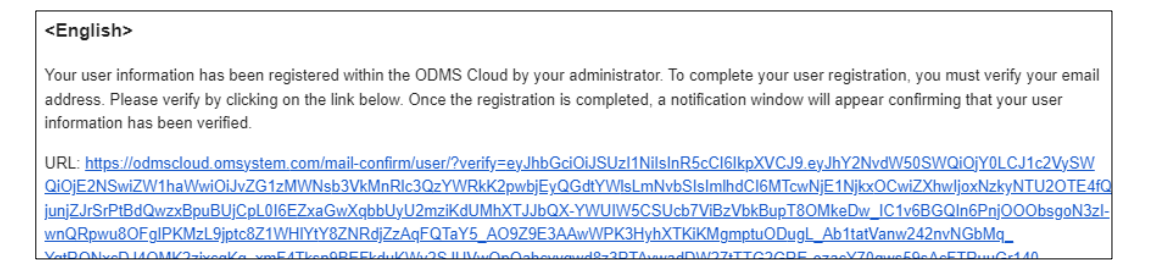

Wenn die Überprüfung abgeschlossen ist, wird auf dem Bildschirm ein Popup-Fenster mit einer Benachrichtigung über den Abschluss angezeigt.

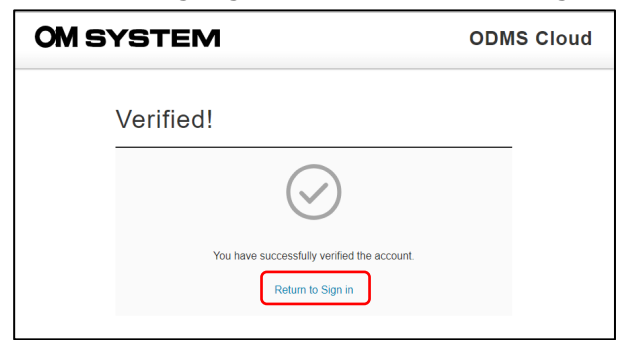

\*Bitte schließen Sie die Benutzerüberprüfung innerhalb von 24 Stunden ab. Nutzer, die sich innerhalb der gültigen Frist nicht verifizieren können, müssen ihre Benutzerdaten löschen und sich erneut registrieren lassen.

Wenn Sie sich zum ersten Mal bei der ODMS Cloud anmelden, müssen Sie den "Nutzungsbedingungen" zustimmen. Wenn Sie den Link öffnen, wird das Kontrollkästchen aktiviert. Bitte aktivieren Sie die Kontrollkästchen und klicken Sie auf die Schaltfläche [Fortsetzen], um sich anzumelden.

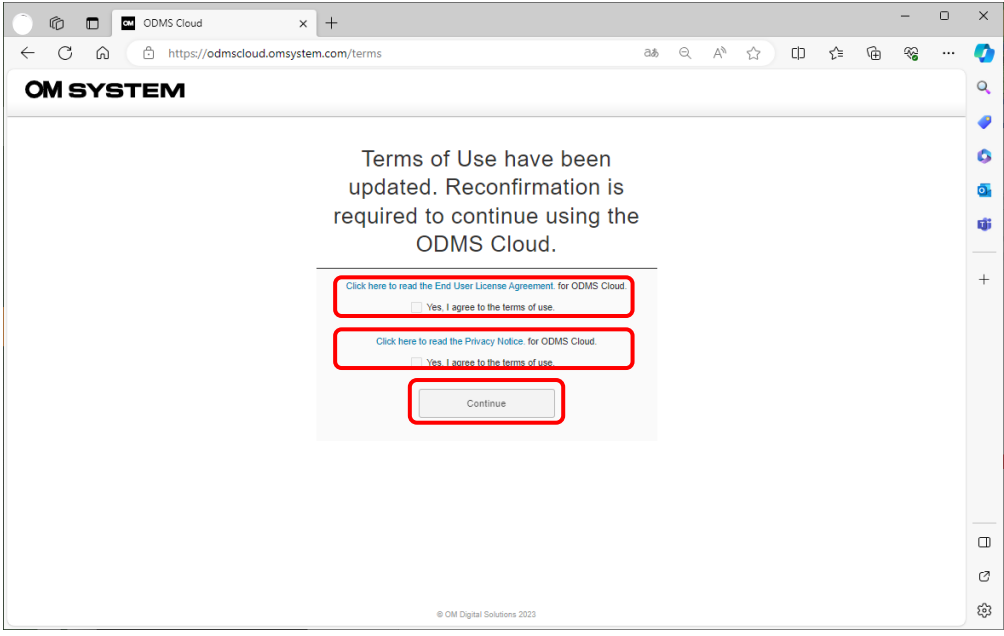

### <span id="page-31-0"></span>**2.3.3 Kennwort ändern**

Bis zu diesem Zeitpunkt ist die Benutzerregistrierung abgeschlossen, das Passwort ist jedoch vorübergehend. Bitte ändern Sie Ihr Passwort über den Link [Kennwort vergessen?] auf dem Anmeldebildschirm.

Klicken Sie auf [Kennwort vergessen?]

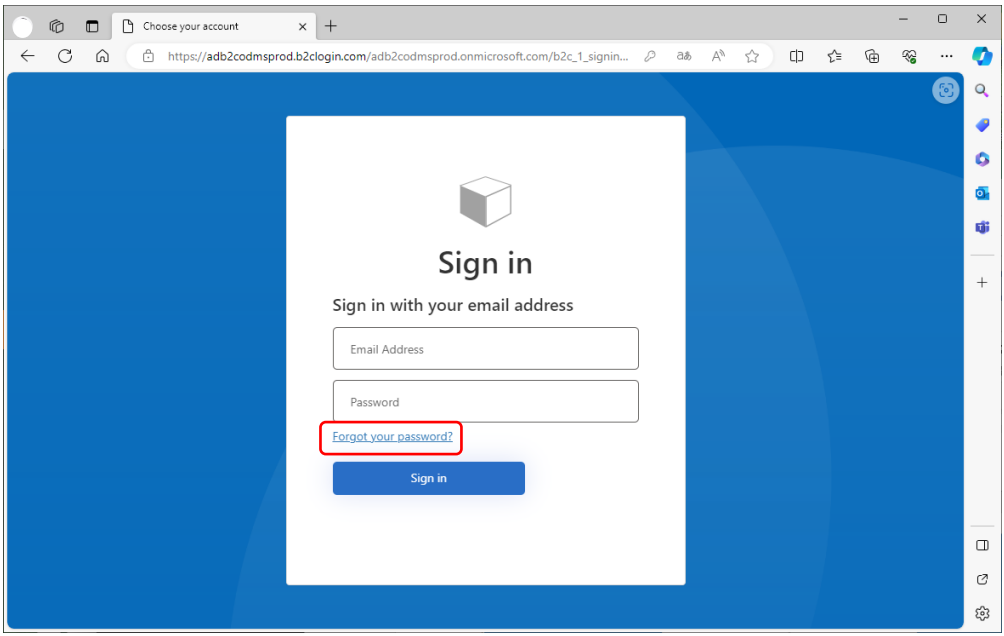

Geben Sie Ihre E-Mail-Adresse ein und klicken Sie auf [Prüfcode senden].

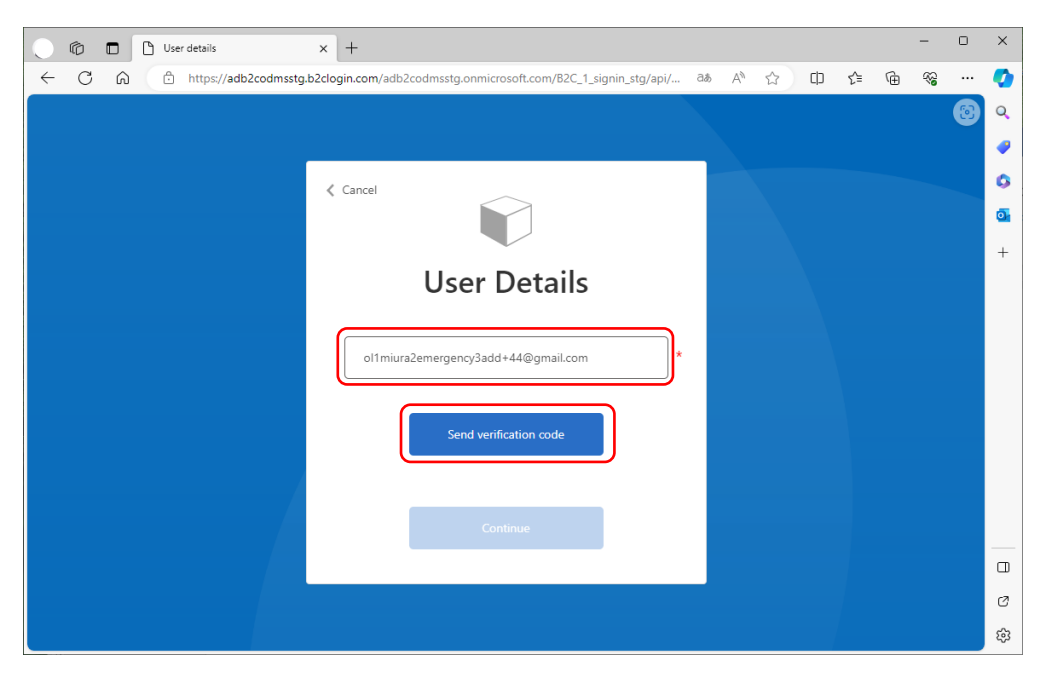

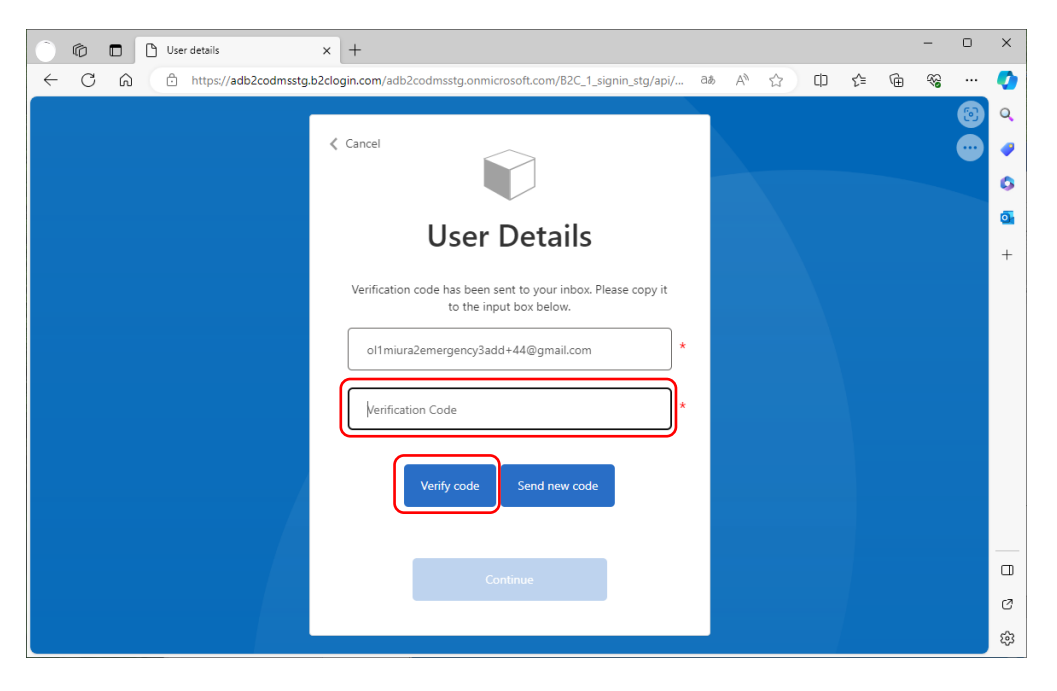

Geben Sie den Bestätigungscode ein, der an Ihre E-Mail-Adresse gesendet wurde.

\* Nach der Benutzerregistrierung müssen Sie bei der ersten Änderung Ihres Passworts erneut eine Zwei-Faktor-Authentifizierung durchführen.

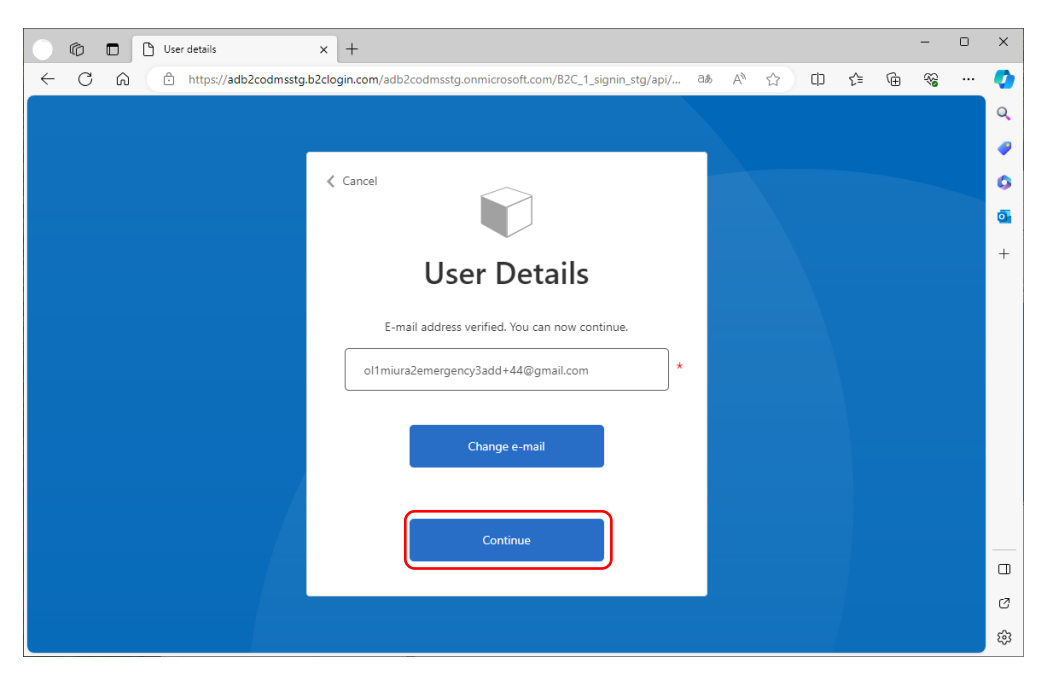

Klicken Sie auf [Fortsetzen], um den Bildschirm zur Passwortänderung zu öffnen.

Geben Sie das neue Passwort zweimal ein und klicken Sie dann auf [Fortsetzen], um sich bei ODMS Cloud anzumelden.

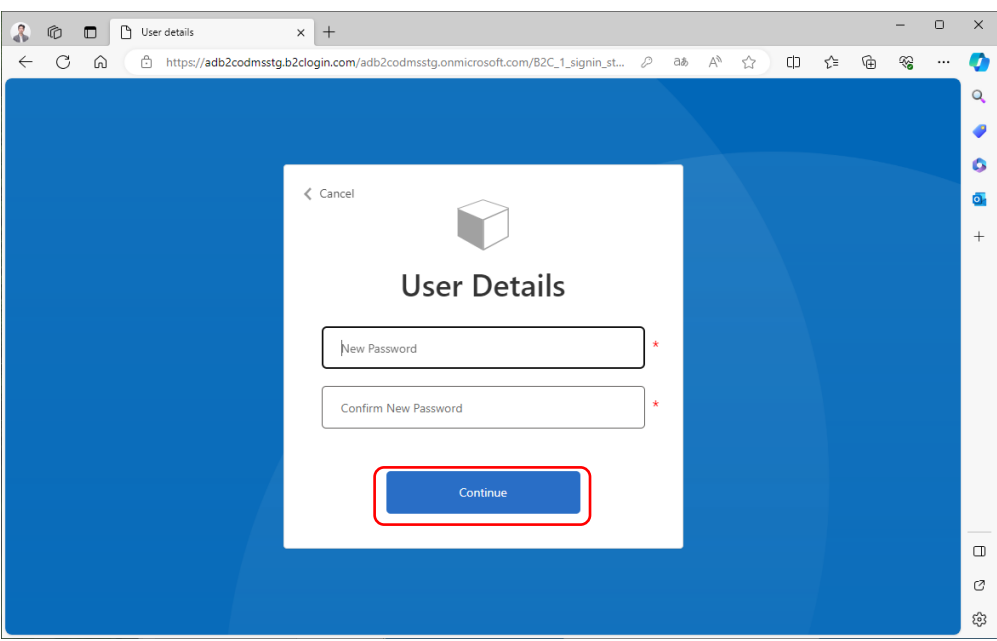

### <span id="page-34-0"></span>**2.4 Administrator registrieren oder bearbeiten**

Es können bis zu zwei Administratoren registriert werden. Bei der Registrierung eines neuen Kontos wird ein Hauptadministrator registriert. Der sekundäre Administrator kann nur aus der Liste der registrierten Benutzer ausgewählt werden und muss daher als Benutzer registriert sein. Einzelheiten finden Sie unter <2.3 [Benutzerregistrierung>.](#page-27-0)

### <span id="page-34-1"></span>**2.4.1 Registrieren eines sekundären Administrators**

Registrieren Sie einen sekundären Administrator über die Registerkarte [Konto], nachdem Sie sich bei ODMS Cloud angemeldet haben.

1. Wählen Sie die Registerkarte [Konto].

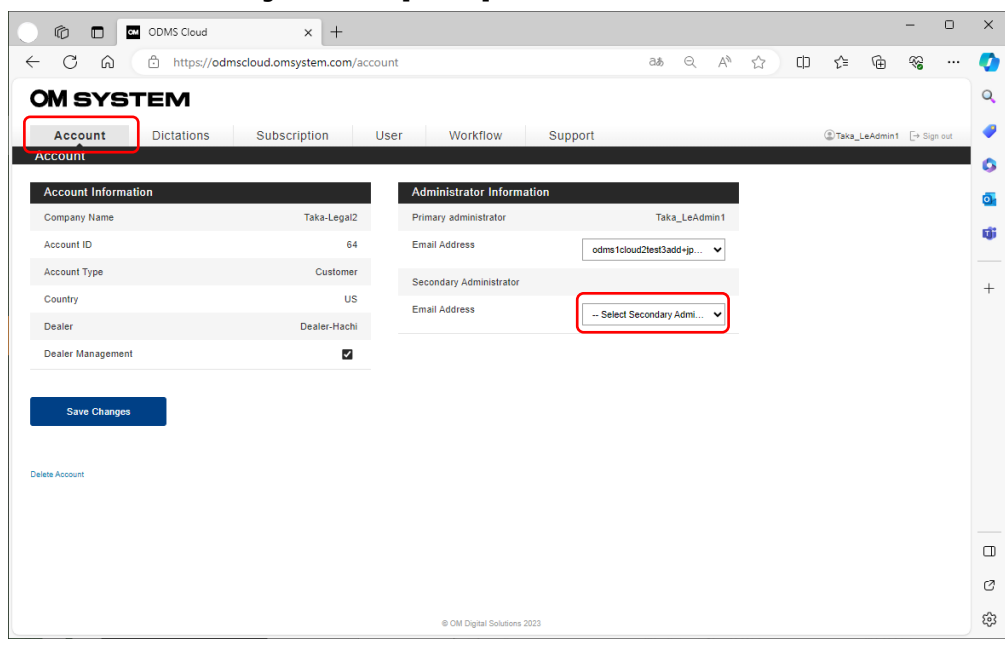

2. Zeigen Sie die Kandidaten für den sekundären Administrator an und wählen Sie sie aus der Pulldown-Liste aus.

Nachdem Sie Ihre Auswahl getroffen haben, klicken Sie auf [Änderungen speichern], um Ihre Einstellungen zu registrieren.

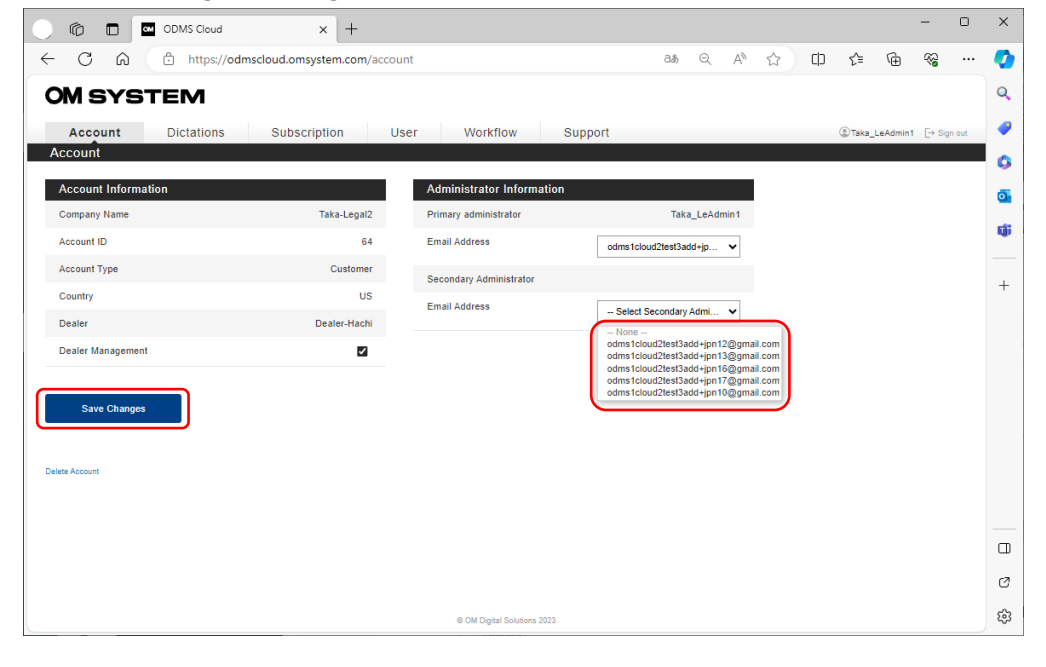
# **2.5 Lizenzen bestellen**

Um die ODMS Cloud nutzen zu können, müssen Sie eine Lizenz erwerben. Gekaufte Lizenzen werden im Lizenzbestand gespeichert. Sobald die Lizenz einem Benutzer zugewiesen wurde, wird das Ablaufdatum der zugewiesenen Lizenz auf ein Jahr ab dem Tag der Zuweisung festgelegt. Sofern die Lizenzen nicht einem Benutzer zugewiesen sind, werden sie im Inventar als ungenutzte Lizenzen gespeichert.

Um eine Lizenz zu erwerben, müssen Sie den Händler auswählen, bei dem Sie die Lizenz erwerben möchten. (Siehe Kapitel 2.2.3 [Wählen Sie Händler](#page-23-0))

- [Bestätigen Sie den Lizenzstatus](#page-36-0)
- [Bestellung einer Lizenz](#page-37-0)
- [Überprüfen Sie den Status und Verlauf der Lizenzbestellung](#page-38-0)
- [Stornierung der Lizenzbestellung](#page-39-0)
- [Widerruf der Lizenzerteilung](#page-39-0)

#### <span id="page-36-0"></span>**2.5.1 Bestätigen Sie den Lizenzstatus**

Sie können den Lizenzstatus überprüfen, indem Sie sich bei der ODMS Cloud anmelden und die Registerkarte [Abonnement] überprüfen.

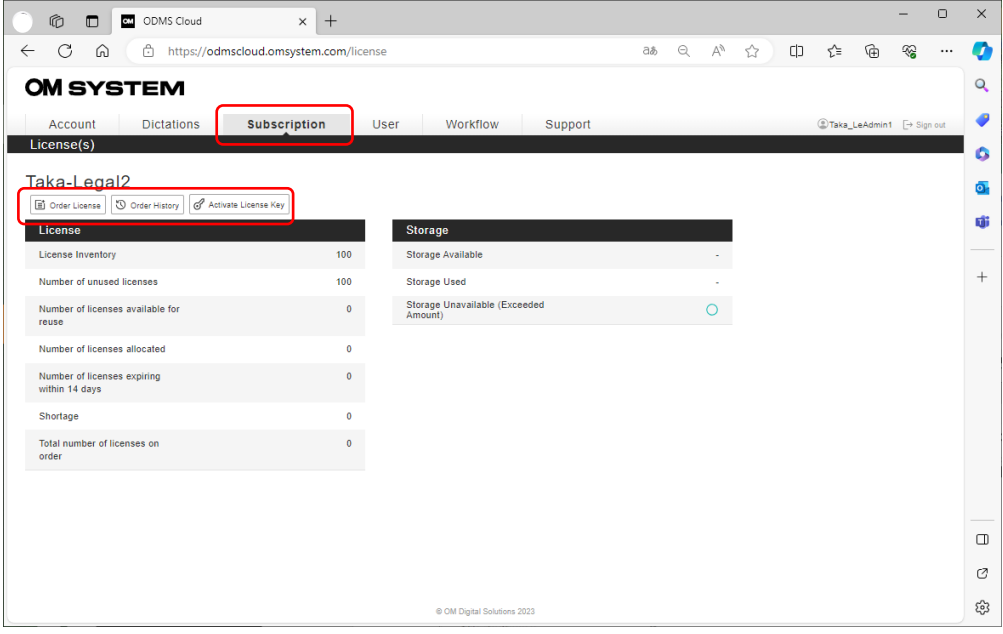

- **Lizenz bestellen**: Klicken Sie auf diese Schaltfläche, um eine Lizenz zu bestellen.
- **Bestellverlauf**: Klicken Sie auf diese Schaltfläche, um den Verlauf Ihrer Lizenzbestellungen zu überprüfen.
- **Lizenzschlüssel aktivieren**: Klicken Sie auf diese Schaltfläche, um den Lizenzschlüssel der ODMS Cloud-Lizenzkarte zu aktivieren, die Ihren OM System-Diktierprodukten beiliegt.

37/153

#### <span id="page-37-0"></span>**2.5.2 Bestellung einer Lizenz**

Um eine Lizenz zu bestellen, melden Sie sich bei der ODMS Cloud an und gehen Sie zur Registerkarte [Abonnement].

Klicken Sie auf die Schaltfläche [Lizenz bestellen] und geben Sie die erforderlichen Informationen ein.

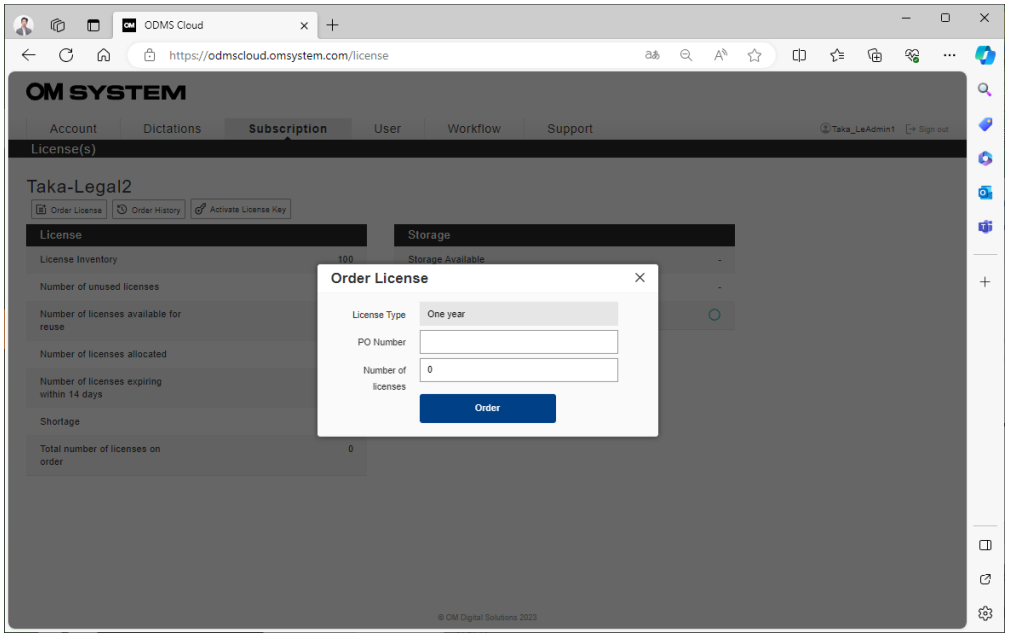

Bitte geben Sie eine PO-Nummer ein. Wenn Sie eine Nummer eingeben, die Sie in der Vergangenheit verwendet haben, wird eine Fehlermeldung angezeigt.

Geben Sie unter "Anzahl der Lizenzen" die Anzahl der Lizenzen ein, die Sie bestellen möchten. Klicken Sie abschließend auf die Schaltfläche [Bestellen], um Ihre Bestellung abzuschließen.

#### <span id="page-38-0"></span>**2.5.3 Überprüfen Sie den Status und Verlauf der Lizenzbestellung**

Sie können den Status der Lizenzbestellung überprüfen, indem Sie auf die Schaltfläche [Bestellverlauf] klicken.

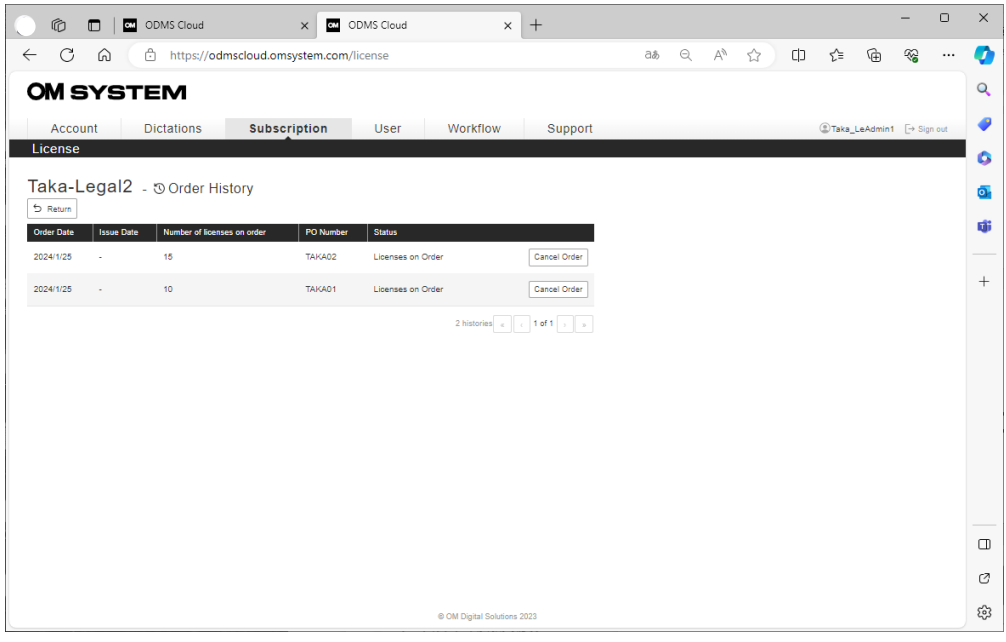

- **Auftragsdatum**: Informationen zum Bestelldatum der Lizenz..
- **Ausgabetag**: Datum der Lizenzausstellung durch den Händler. Wenn es nicht ausgestellt wurde, wird es mit einem Bindestrich angezeigt.
- **Anzahl der bestellten Lizenzen**: Anzahl der angeforderten Lizenzen.
- **PO-Nummer**: PO-Nummer, die der Kunde bei der Bestellung der Lizenz eingegeben hat.
- **Status**: Statusanzeige
	- $\div$  Lizenzen auf Bestellung:
		- ⚫ Die Bestellung wurde abgeschlossen und wartet auf die Ausgabe.
		- ⚫ In diesem Fall können Sie Ihre Bestellung innerhalb von 14 Tagen nach Ihrer Bestellung stornieren.
		- ⚫ Während dieser Zeit wird die Schaltfläche [Bestellung stornieren] angezeigt.
	- $\Diamond$  Lizenz ausgestellt: Ausgabe abgeschlossen.
	- $\Diamond$  Bestellung storniert: Vor Erteilung der Lizenz storniert.

Wenn die Bestellhistorie nicht auf einer Seite angezeigt werden kann, wird sie auf mehreren Seiten angezeigt. Bitte wechseln Sie die Seite über die Schaltfläche unten in der Verlaufstabelle. In diesem Kapitel können Sie die Gesamtzahl der Elemente, die Gesamtzahl der Seiten und die aktuellen Seiteninformationen überprüfen.

Um zur vorherigen Seite zurückzukehren, klicken Sie oben links auf dem Bildschirm auf die Schaltfläche [Zurück].

#### <span id="page-39-0"></span>**2.5.4 Stornierung der Lizenzbestellung**

Auf dem Bildschirm "Bestellverlauf" in 2.4.3 können Bestellungen für Artikel storniert werden, für die in der Spalte "Status" die Schaltfläche [Bestellung stornieren] angezeigt wird. Diese Schaltfläche wird nur angezeigt, wenn die Bestellung innerhalb von 14 Tagen aufgegeben wurde und der Händler die Lizenz noch nicht ausgestellt hat. (Wenn "Status" "Lizenzen auf Bestellung " ist)

Darüber hinaus werden stornierte Bestellungen in der Bestellhistorie als Bestellung storniert erfasst.

#### **2.5.5 Widerruf der Lizenzerteilung**

Vom Händler ausgestellte Lizenzen können vom OMDS-Administrator in Tokio (erste Stufe) oder BC (zweite Stufe) storniert werden, wenn die folgenden zwei Bedingungen erfüllt sind:

・Innerhalb von 14 Tagen ab Ausstellung

・Alle zum gleichen Zeitpunkt (gleiche Bestellung) ausgestellten Lizenzen sind ungenutzt Die stornierte Lizenz wird dem Bestand des ausstellenden Händlers (4. Stufe) zurückgegeben. Zu diesem Zeitpunkt kehrt der Status zu "Lizenzen auf Bestellung" zurück. Wenn Sie also die Ausstellungsanfrage selbst stornieren möchten, muss der Benutzeradministrator, der die Anfrage gestellt hat, "Bestellung stornieren" wählen.

### **2.6 Lizenzschlüssel von der Lizenzkarte aktivieren**

Sie können den Lizenzschlüssel von der ODMS Cloud-Lizenzkarte importieren, die den Diktier- /Transkriptionsprodukten beiliegt, und die Lizenz im System aktivieren.

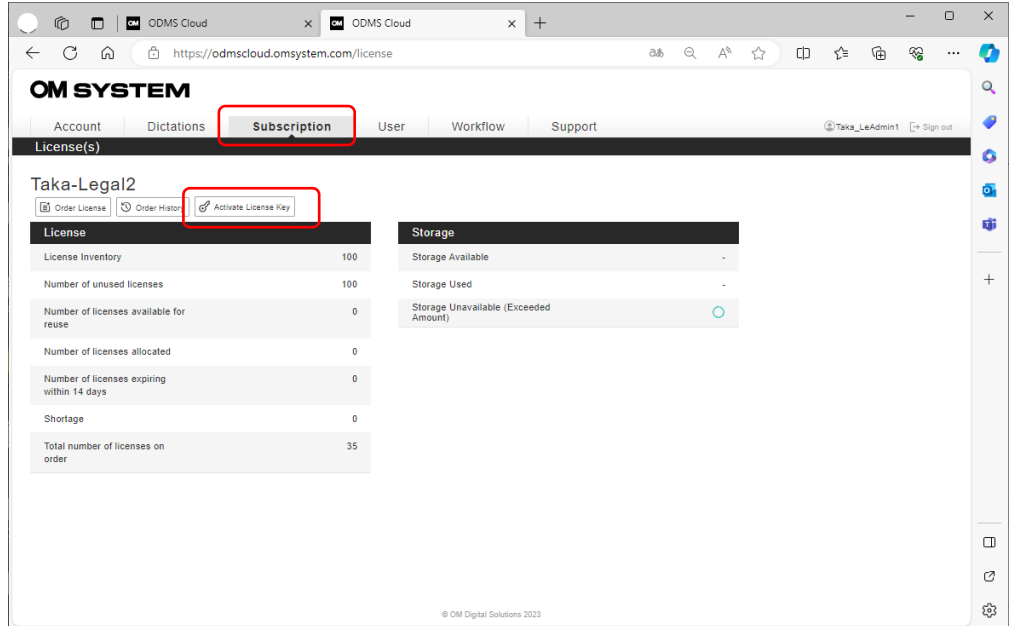

1. Öffnen Sie die Registerkarte [Abonnement].

2. Klicken Sie auf die Schaltfläche [Lizenzschlüssel aktivieren], um den Bildschirm zur Eingabe des Lizenzschlüssels zu öffnen.

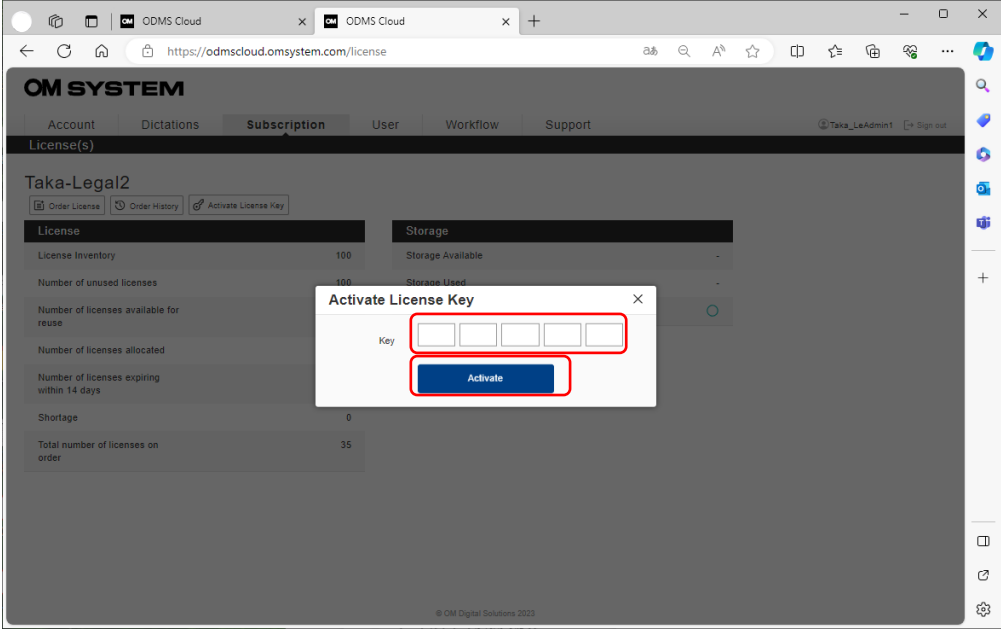

Bitte geben Sie die 20-stelligen alphanumerischen Zeichen ein, die auf Ihrer Lizenzkarte angegeben sind. Nachdem Sie die Informationen eingegeben haben, klicken Sie auf die Schaltfläche [Aktivieren], um den Vorgang abzuschließen. Wenn ein Fehler auftritt, befolgen Sie bitte die Anweisungen in der Fehlermeldung.

Sie können zum Lesen der Lizenz einen Barcodeleser eines Drittanbieters verwenden. Bitte scannen Sie den auf der Karte aufgeklebten Barcode. Wenn Sie den Barcodeleser so einstellen, dass er nach dem Lesen des Codes den Befehl [Enter] eingibt, können Sie den Code kontinuierlich lesen. Die Einstellungen finden Sie im Handbuch des Barcodelesers.

# **2.7 Lizenzen zuweisen**

Durch die Zuweisung einer Lizenz an jeden Benutzer können alle Funktionen der ODMS Cloud genutzt werden. Bei der zum Zeitpunkt der ersten Kontoregistrierung gewährten Testlizenz handelt es sich um eine Lizenz, deren Gültigkeitsdauer auf 30 Tage ab dem Datum der Kontoregistrierung festgelegt ist. Der Benutzer kann alle Funktionen wie mit einer regulären Lizenz testen.

Um eine Lizenz zuzuweisen, müssen Sie die Testlizenzen verwenden oder reguläre Lizenzen erwerben.

Um Lizenzen zuzuweisen, müssen Sie die Benutzer außerdem zunächst als Autor oder Transkriptionist registrieren.

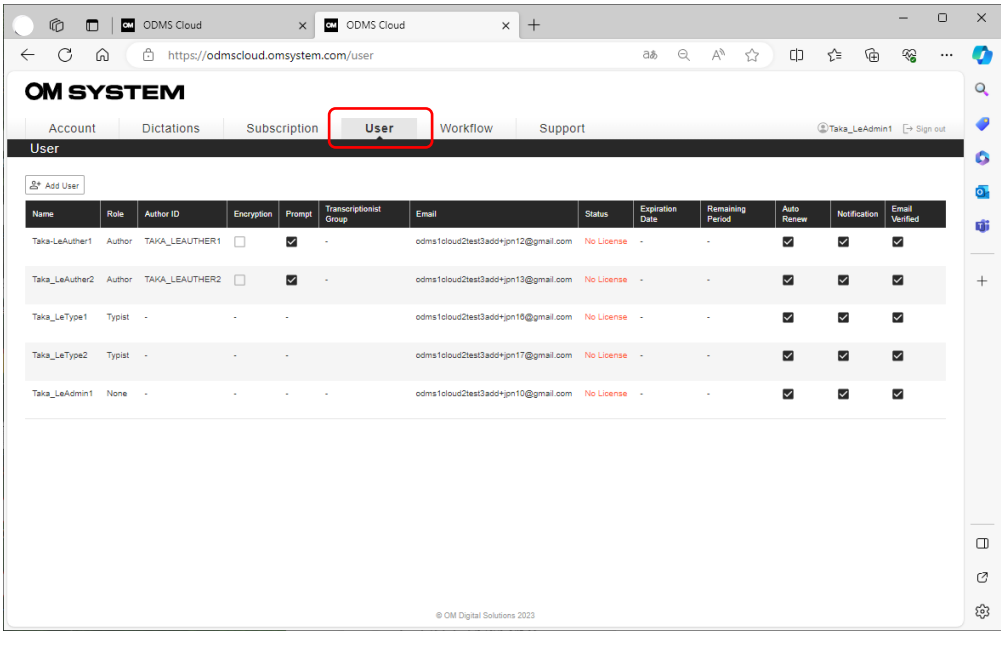

1. Wählen Sie die Registerkarte [Benutzer].

2. Mouse over drüber Sie den Mauszeiger über den Benutzer, dem Sie eine Lizenz zuweisen möchten, und klicken Sie auf die Schaltfläche [Lizenz zuweisen].

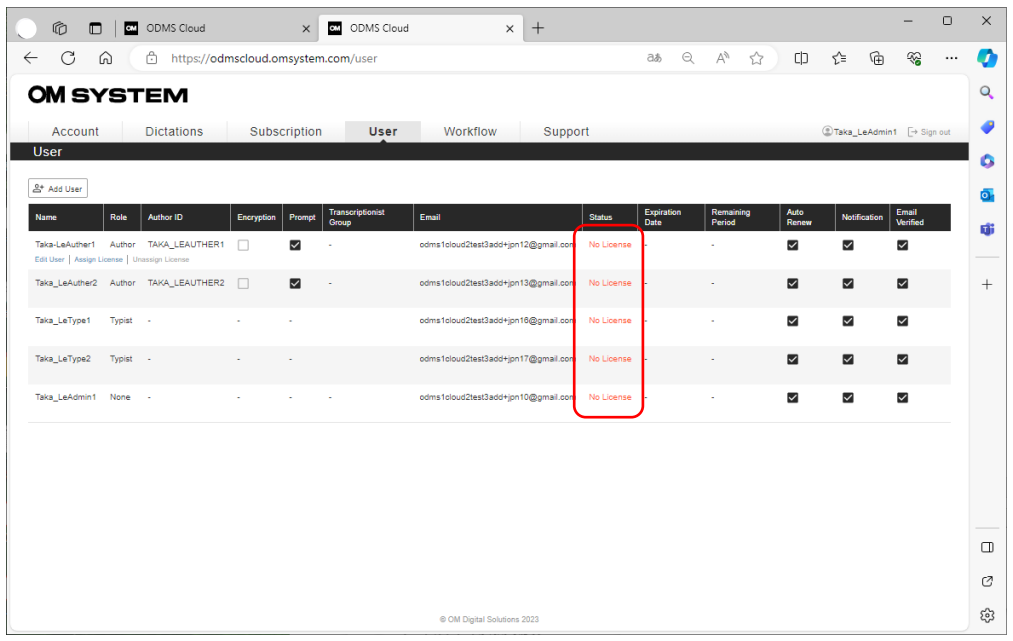

Benutzern, denen keine Lizenz zugewiesen wurde, wird in der Statusspalte "No License" angezeigt.

3. Wählen Sie aus der Pulldown-Liste eine zuzuweisende Lizenz aus, die im Inventar verfügbar ist.

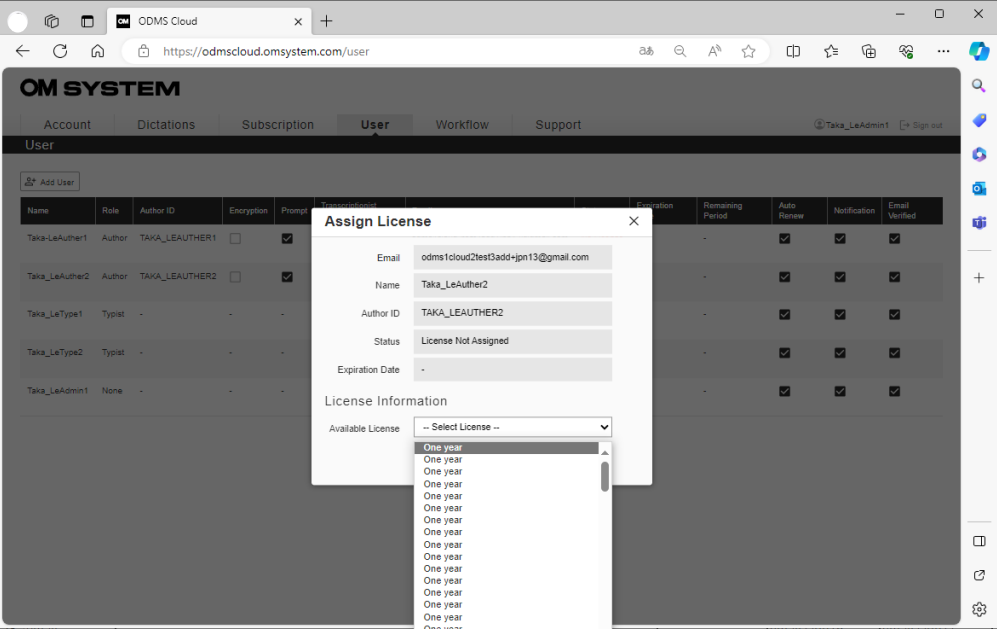

Über die Lizenzen

- **Ein Jahr**: Eine ungenutzte Lizenz ohne festgelegtes Ablaufdatum. Bei der Zuweisung zu einem Benutzer wird das Ablaufdatum auf ein Jahr festgelegt.
	- **YYYY/MM(\*\*\*)**: Hierbei handelt es sich um eine Lizenz, die einem Benutzer

einmal zugewiesen wurde, derzeit jedoch nicht zugewiesen ist und wiederverwendet werden kann. Das Ablaufdatum wurde auf die vorherige Verwendung festgelegt, sodass es bis zum Ablauf des Zeitraums verwendet werden kann.

4. Klicken Sie auf die Schaltfläche [OK], um die Zuweisung abzuschließen.

# <span id="page-45-0"></span>**2.8 Workflow konfigurieren**

Die ODMS Cloud bietet ein System für einen effizienten Diktier-Workflow. Sie können einen Transkriptionisten für jeden Autor angeben (Routing-Regeleinstellungen) oder einen Transkriptionisten für jeden Arbeitstyp angeben (Arbeitstyp-ID-Einstellungen). Darüber hinaus können Sie durch die Registrierung der für die Transkription verwendeten Vorlagendatei Standarddokumente erstellen.

- **[Transkriptionsgruppe konfigurieren](#page-46-0)**
- **E [Konfigurieren der Aufgabentypkennung/des Optionselements](#page-47-0)**
- **E** [Registrieren der Vorlagendatei](#page-51-0)
- [Routing-Regel festlegen](#page-53-0)
- [Aufgabentypkennung verwenden](#page-54-0)

Wählen Sie die Registerkarte [Arbeitsablauf] und klicken Sie auf die Schaltfläche, die dem Vorgang entspricht.

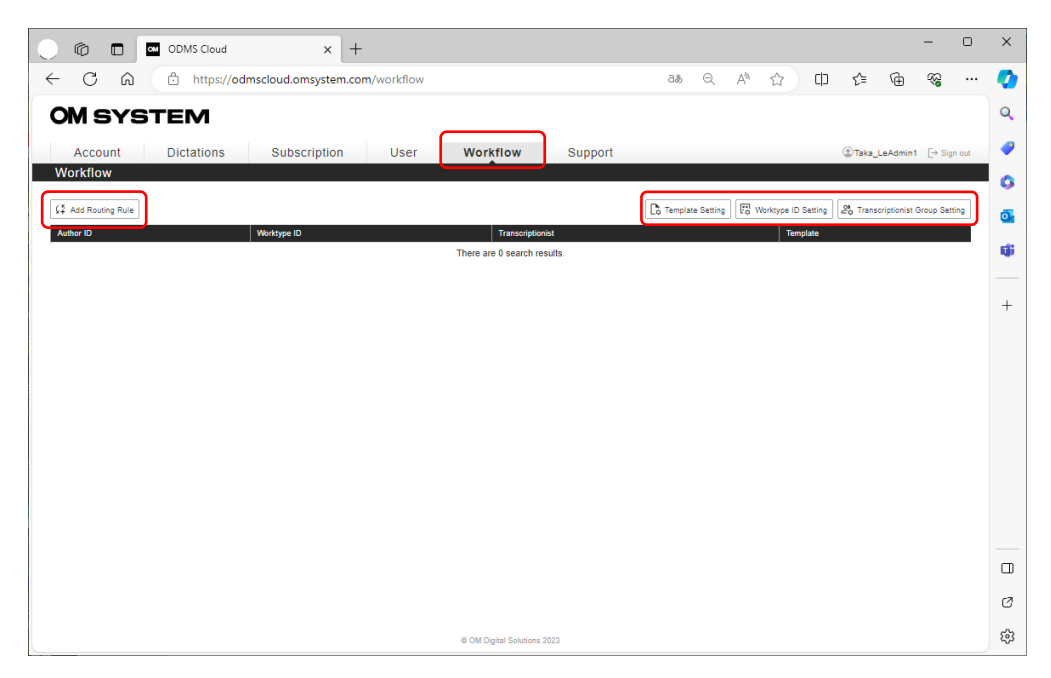

#### <span id="page-46-0"></span>**2.8.1 Transkriptionsgruppe konfigurieren**

Die Registrierung eines Transkriptionisten in einer Transkriptionistengruppe ist hilfreich, wenn Sie für jede Gruppe spezifische Transkriptionsregeln festlegen möchten. Die Gruppenregistrierung wird empfohlen, wenn mehrere Autoren derselben Transkriptionistengruppe zugeordnet sind.

1. Klicken Sie auf die Schaltfläche [Gruppeneinstellung für Transkriptionisten], um den Bildschirm "Transkriptionistengruppe" zu öffnen.

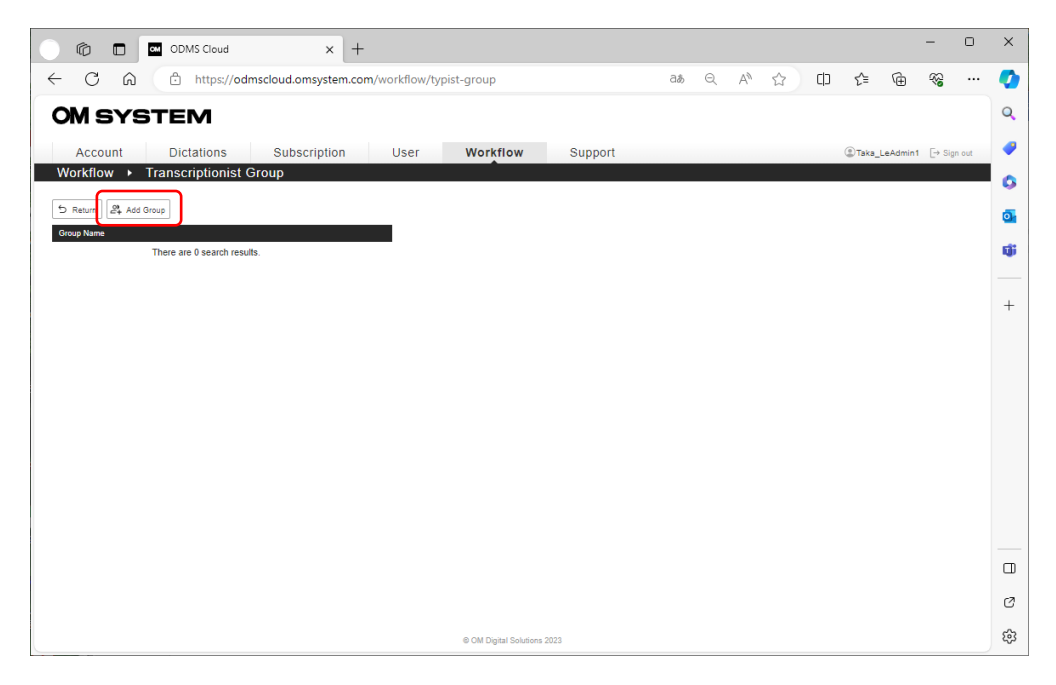

2. Klicken Sie auf die Schaltfläche [Gruppe hinzufügen], um die Gruppe zu registrieren.

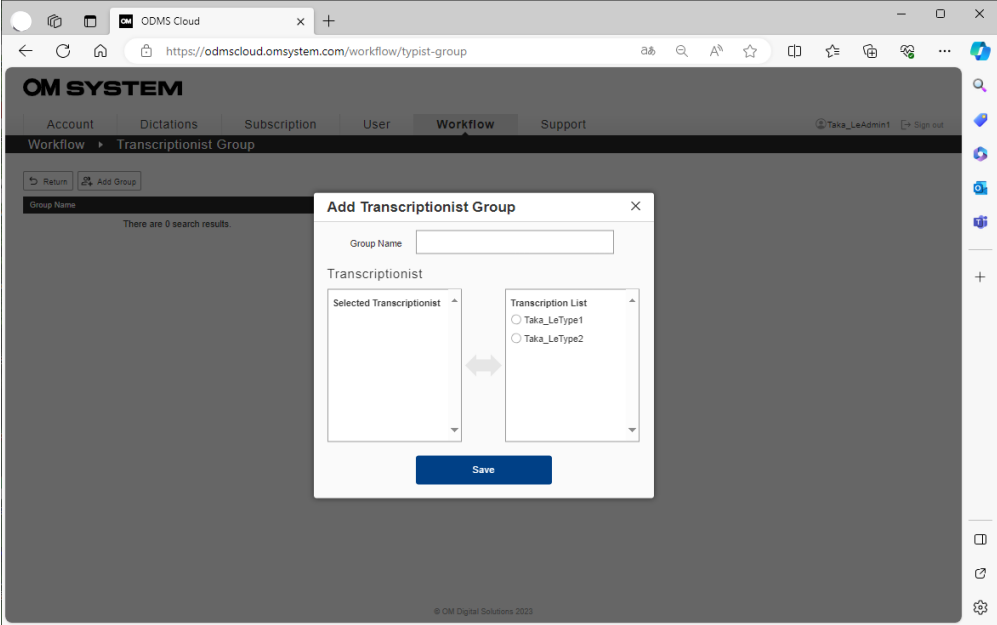

- Geben Sie den Gruppennamen ein.
- Transkriptionisten, die registriert werden können, werden rechts in der "Liste der Transkriptionisten" angezeigt. Klicken Sie auf den Benutzer, den Sie registrieren

möchten. Sie werden in den Bereich "Ausgewählter transkriptionist" auf der linken Seite verschoben.

 Wenn Sie mit der Auswahl der registrierten Benutzer fertig sind, klicken Sie auf die Schaltfläche [Speichern], um die Registrierung im System abzuschließen. Der Status nach der Gruppenregistrierung wird auf dem Bildschirm "Transcriptionist Group" aufgeführt. Wenn Sie die Gruppenmitglieder ändern möchten, klicken Sie zum Bearbeiten auf die Schaltfläche [Bearbeiten].

#### <span id="page-47-0"></span>**2.8.2 Konfigurieren der Aufgabentypkennung/des Optionselements**

"Aufgabentypkennung" und "Optionales Attribut" sind IDs, die zur Klassifizierung aufgezeichneter Diktatdateien verwendet werden. "Aufgabentypkennung" kann als beliebige Zeichenfolge definiert werden, beispielsweise der Abteilungsname oder der Kategoriename der aufzuzeichnenden Datei. "Optionales Attribut" wird verwendet, um detailliertere Informationen zur "Aufgabentypkennung" einzubetten. Mithilfe dieser "Aufgabentypkennung" können Sie Routing-Regeln für jeden Arbeitstyp festlegen.

\*DS-2600/DS-2700 unterstützt "Aufgabentypkennung"/"Optionales Attribut" nicht. Für Einzelheiten wenden Sie sich bitte an Ihren Händler.

Die ODMS Cloud ermöglicht Ihnen die Registrierung von bis zu 20 "Aufgabentypkennung" für jedes Konto. Für jede "Aufgabentypkennung" können bis zu 10 "Optionales Attribut" registriert werden. Das folgende Bild zeigt die Beziehung zwischen "Aufgabentypkennung" und "Optionales Attribut". Dieses Beispiel zeigt "Aufgabentypkennung" "FAX" mit "TO" und "TITLE", die als "Optionales Attribut" registriert sind.

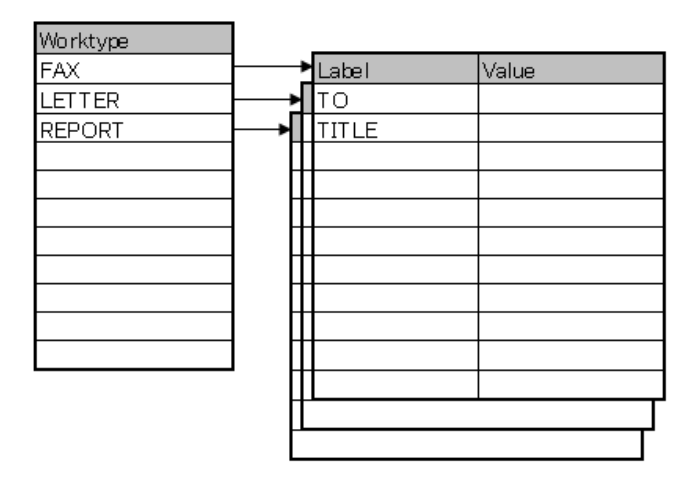

1. Klicken Sie auf die Schaltfläche [Einstellung der Aufgabentypkennung], um den Einstellungsbildschirm "Aufgabentypkennung" zu öffnen.

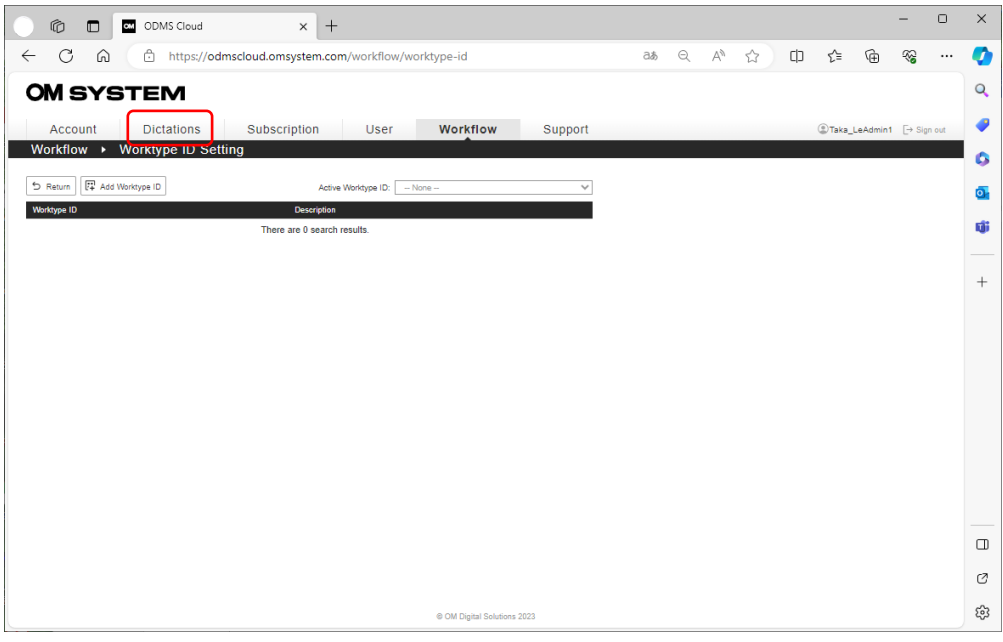

2. Klicken Sie auf die Schaltfläche [Aufgabentypkennung hinzufügen], um die "Aufgabentypkennung" zu registrieren. Zu diesem Zeitpunkt können Sie die Beschreibung hinzufügen.

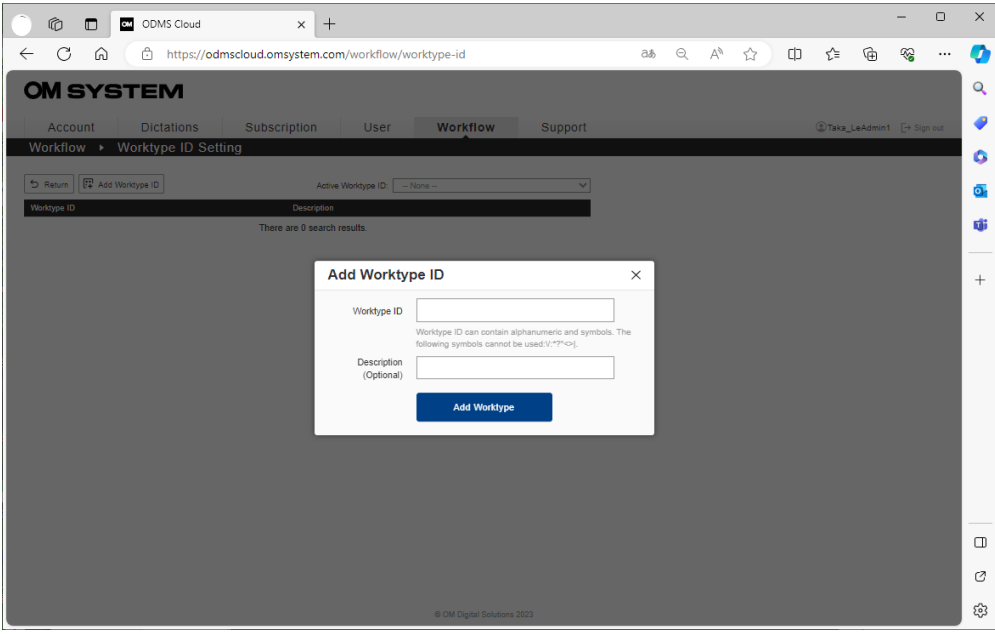

3. Nachdem Sie die "Aufgabentypkennung" registriert haben, wird sie in der Liste angezeigt und die Schaltfläche [Optionales Attribut] wird angezeigt. Wenn Sie einen "Optionales Attribut" registrieren möchten, klicken Sie auf diese Schaltfläche, um den Registrierungsbildschirm zu öffnen.

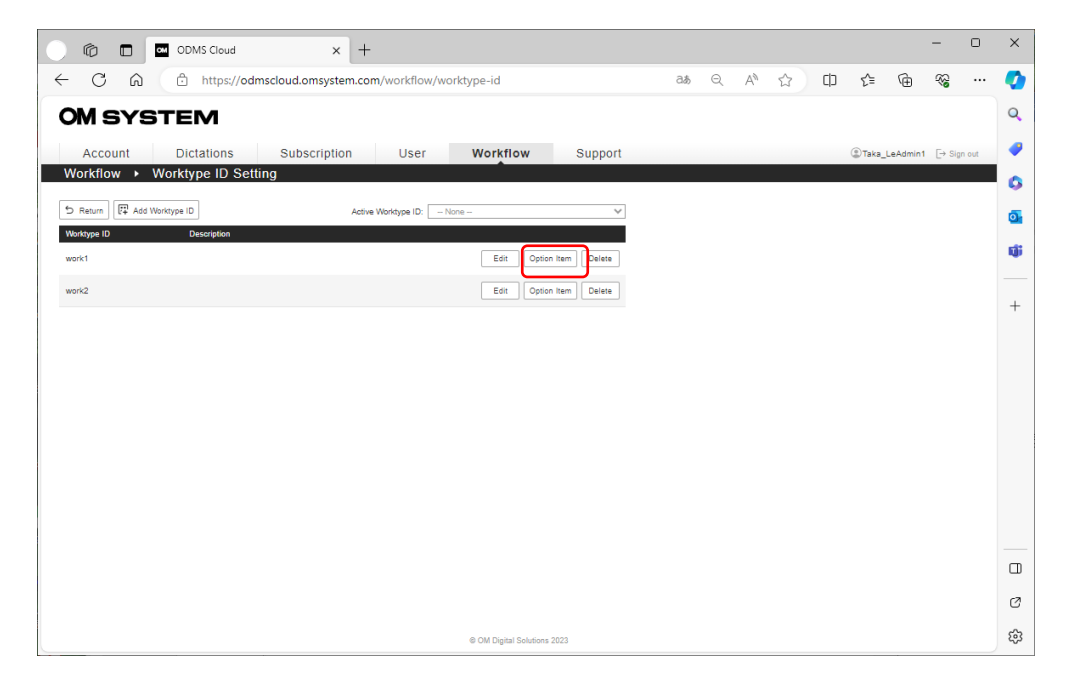

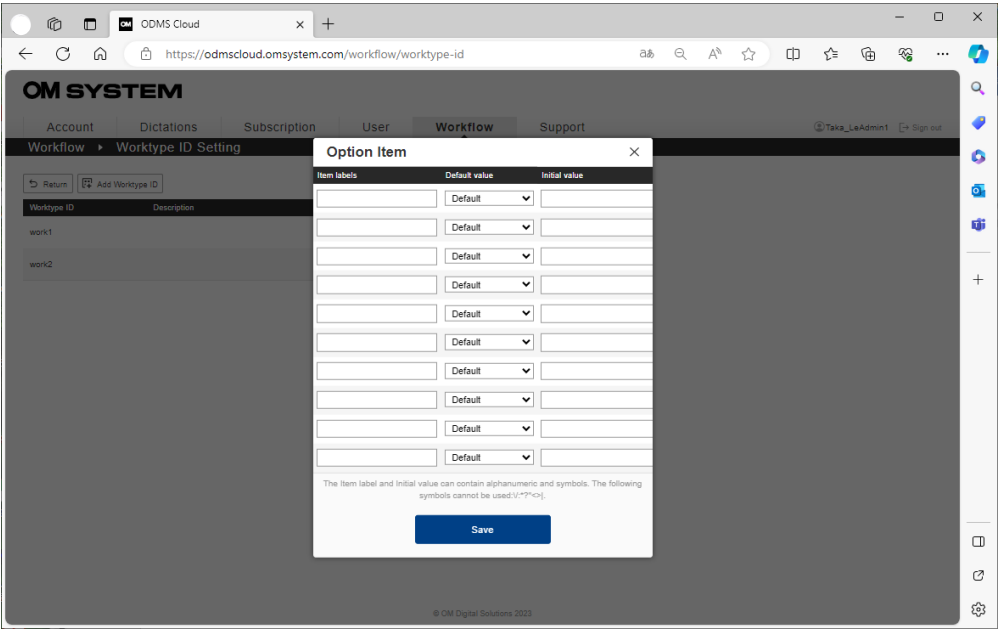

Sie können für jedes "Optionales Attribut" einen Anfangswert festlegen. Wenn der Eingabebildschirm "Optionales Attribut" auf dem Rekorder angezeigt wird, wird der eingestellte Wert automatisch eingegeben. Wählen Sie den Anfangswerttyp aus dem Pulldown-Menü aus.

- **Standard**: Wählen Sie diese Option aus, wenn Sie einen beliebigen Anfangswert angeben. Legen Sie den Anfangswert im Feld "Anfangswert" fest.
- **Leer**: Wählen Sie diese Option, wenn Sie nicht den Anfangswert verwenden.

**Letzte Werteingabe**: Als Anfangswert wird der zuvor eingegebene "Optionales Attribut" eingetragen.

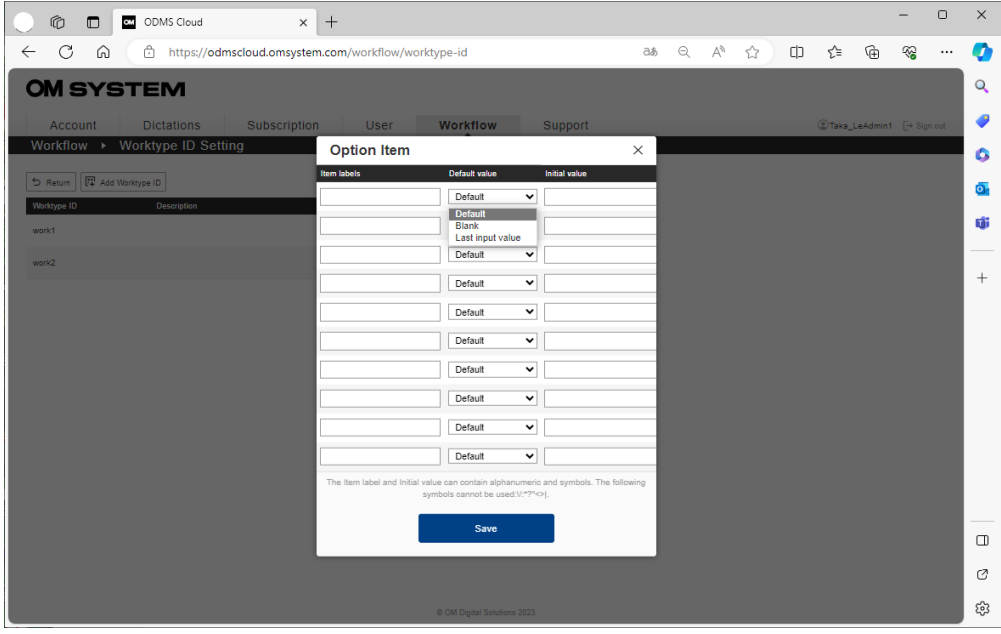

4. Wenn die Eingabe abgeschlossen ist, klicken Sie auf die Schaltfläche [Speichern], um die Registrierung abzuschließen.

#### <span id="page-51-0"></span>**2.8.3 Registrieren der Vorlagendatei**

Vorlagendateien für die Transkription können für jeden Routing-Regelsatz nach "Autoren-ID" und/oder "Aufgabentypkennung" registriert werden. Die registrierte Vorlagendatei kann automatisch geöffnet werden, wenn der Transkriptionist die gemäß den Routing-Regeln für die Transkription zugewiesene Diktatdatei wiedergibt. (Auf dem Transcriptionist-PC muss Anwendungssoftware installiert sein, die das registrierte Dateiformat unterstützt.)

1. Klicken Sie auf die Schaltfläche [Vorlageneinstellung], um den Bildschirm "Vorlagenliste" zu öffnen.

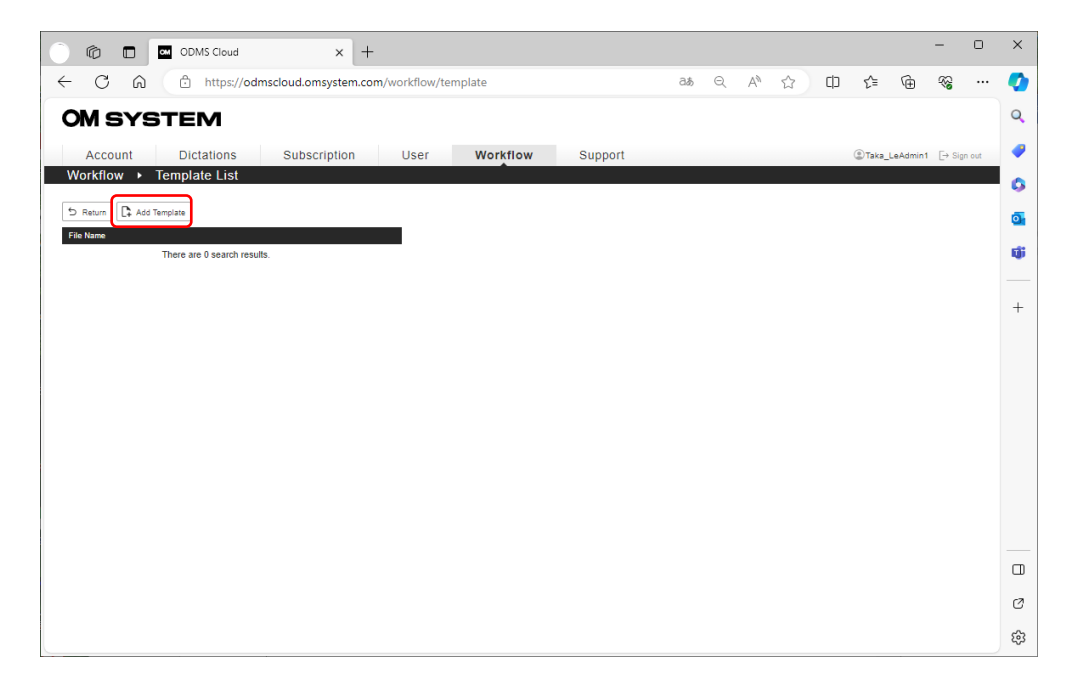

2. Klicken Sie auf die Schaltfläche [Vorlage hinzufügen], um die Vorlagendatei zu registrieren. Klicken Sie auf die Schaltfläche [Datei aussuchen], um den Suchbildschirm zu öffnen und die zu registrierende Vorlagendatei auszuwählen.

Nachdem Sie die Datei ausgewählt haben, bestätigen Sie die Registrierung, indem Sie auf die Schaltfläche [Vorlage hinzufügen] klicken.

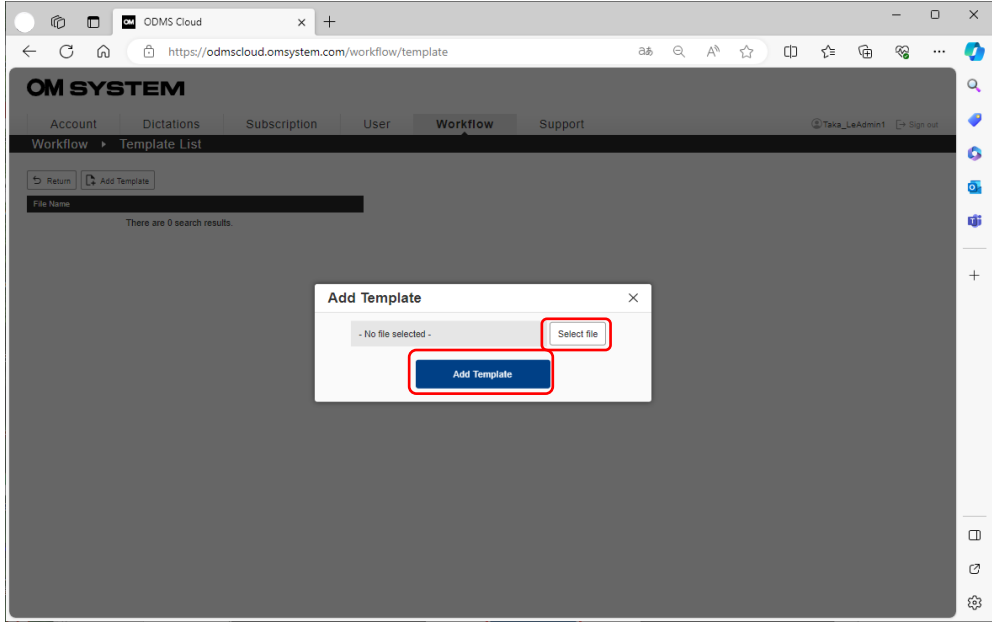

Um eine registrierte Datei zu löschen, wählen Sie die Datei, die Sie löschen möchten, aus den auf dem Bildschirm "Transkriptionsliste" angezeigten Vorlagendateien aus und klicken Sie auf die Schaltfläche [Löschen] auf der rechten Seite.

In den folgenden Fällen können Sie die Registrierung der Vorlagendatei jedoch nicht löschen.

・Mit der zu löschenden Vorlagendatei ist eine Routing-Regel verknüpft.

・Es gibt eine Aufgabe, die gerade in die Routing-Regel übertragen wird, die mit der zu löschenden Vorlagendatei verknüpft ist.

#### <span id="page-53-0"></span>**2.8.4 Routing-Regel festlegen**

Die ODMS Cloud bietet ein System für einen effizienten Diktier-Workflow. Sie können die Aufgabe anhand der "Autoren-ID" automatisch einem Transkriptionisten zuweisen oder eine Kombination aus "Autoren-ID" und "Aufgabentypkennung" verwenden, um eine genaue Zuordnung vorzunehmen. Es ist auch möglich, eine Vorlagendatei zu registrieren, die standardmäßig für jede Routing-Regel verwendet wird, wodurch es möglich ist, Standarddokumente effizienter zu erstellen.

1. Klicken Sie auf die Schaltfläche [Routing-Regel hinzufügen], um den Bildschirm mit den Routing-Regeleinstellungen zu öffnen.

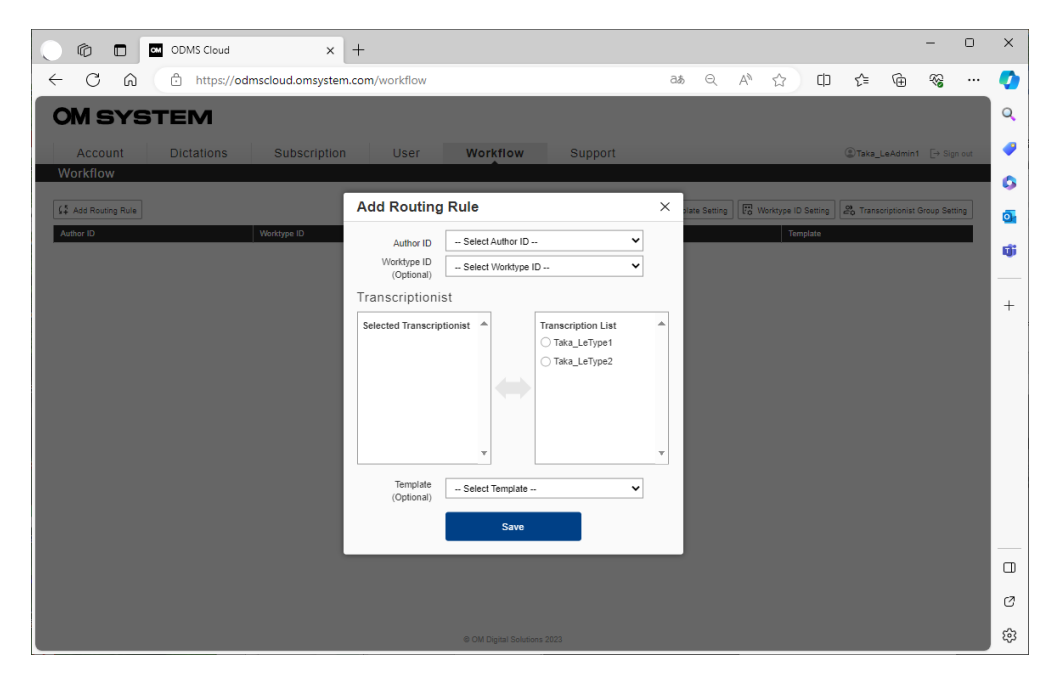

- 2. Wählen Sie die "Autoren-ID" aus. (obligatorisch)
- 3. Wählen Sie eine "Aufgabentypkennung" (optional). Durch Festlegen der "Aufgabentypkennung" können Sie einen Workflow für das Diktat eines Autors festlegen, der auf verschiedenen Arten von "Aufgabentypkennung" basiert, die verschiedenen Transkriptionisten oder Vorlagen zugewiesen werden.

\* Bitte beachten Sie, dass diese Routing-Regel nicht auf Dateien mit einer "Aufgabentypkennung" angewendet wird, wenn keine "Aufgabentypkennung" ausgewählt ist.

- 4. Wählen Sie den zuzuweisenden Transkriptionisten aus der Transkriptionistenliste aus und verschieben Sie ihn durch Klicken auf den Namen in die Kategorie "Ausgewählter Transkriptionist".
- 54/153 5. Geben Sie bei Bedarf die Vorlagendatei an, die für die Transkription verwendet werden soll. (Die Vorlagendatei muss im Voraus registriert werden. Siehe <2.8.3 Registrieren der

#### [Vorlagendatei>\)](#page-51-0)

6. Klicken Sie nach Abschluss der Eingabe auf die Schaltfläche [Speichern], um die Registrierung abzuschließen.

#### <span id="page-54-0"></span>**2.8.5 Aufgabentypkennung verwenden**

Die "Aufgabentypkennung", die der für jeden Autor in [<2.8.4 Routing-Regel festlegen>](#page-53-0) erstellten Regel entspricht, wird an den von jedem Autor verwendeten Recorder übertragen. Bei der Übertragung wird nur die in der Routing-Regel verwendete "Aufgabentypkennung" übertragen. Einstellungsinformationen wie "Aufgabentypkennung" werden automatisch übertragen, wenn der Recorder über USB mit einem Client-PC verbunden wird. Einzelheiten finden Sie unter [<2.9.4](#page-57-0)  Übergabe von "Aufgabentypkennung" und "Optionales Attribut" $>$ .

"Aufgabentypkennung" kann vor dem Starten des Diktats aus der Liste ausgewählt werden. Durch die Aktivierung von "Eingabeaufforderung" in den Benutzerinformationen können Sie die Liste "Aufgabentypkennung" automatisch anzeigen, wenn Sie eine neue Aufzeichnung starten, z. B. wenn Sie auf die Schaltfläche "Neu" klicken. Informationen zur "Eingabeaufforderung" für Benutzerinformationen finden Sie unter <2.3.1 Benutzer Registration>.

Außerdem können Sie durch die Einstellung "Aktive Aufgabentypkennung" die Cursorzeile der "Aufgabentypkennung" aus der Liste festlegen, die beim Starten einer neuen Aufzeichnung angezeigt wird. Wenn Sie auf dem Diktiergerät "Aufgabentypkennung" auswählen, wird die nächste ausgewählte Zeile in diese ID geändert. Wenn "Aktive Aufgabentypkennung" nicht festgelegt ist, wird die "Arbeitstyp-ID" oben in der Liste ausgewählt.

Wenn Sie "Prompt" in den Benutzerinformationen nicht aktivieren und die "Aufgabentypkennung" nicht an den Rekorder übertragen, wird automatisch die "Aufgabentypkennung" oben in der Liste ausgewählt und eine neue Aufnahme durchgeführt. Zur Angabe der "Aufgabentypkennung", die automatisch ausgewählt werden soll. Bitte geben Sie die "Aktive Aufgabentypkennung".

\*Wenn Sie im Menübetrieb des Rekorders eine "Aufgabentypkennung" angeben, ist nur diese Datei gültig und ab dem nächsten Mal wird die Einstellung "Aktive Aufgabentypkennung" angewendet.

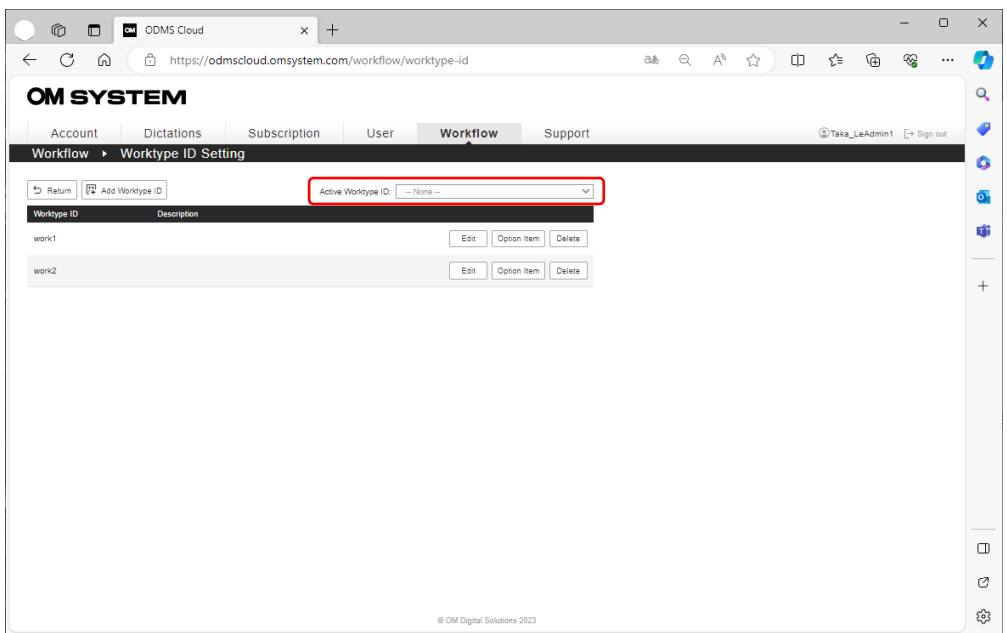

### **2.9 Einstellungen des Diktiergeräts**

Der Diktat-Workflow in der ODMS Cloud wird durch die mit der Diktatdatei gekennzeichnete "Autoren-ID" verwaltet.

Bevor ein Diktat erstellt wird, muss unbedingt die korrekte "Autoren-ID" auf dem Diktiergerät (Diktiergerät, Smartphone-App) eingestellt werden. In diesem Kapitel wird erläutert, wie Sie die "Autoren-ID" einrichten.

**D** [Autoren-ID-Einstellung für das Diktiergerät \(falls "Autoren-ID" nicht konfiguriert wurde\)](#page-56-0)

[Bearbeiten der Autoren-ID auf einem Diktiergerät](#page-56-1)

[Autoren-ID-Einstellung für die ODMS Cloud Mobile App](#page-57-1)

 $\square$  [Übergabe von "Aufgabentypkennung" und "Optionales Attribut"](#page-57-0)

#### <span id="page-56-0"></span>2.9.1 "Autoren-ID"-Einstellung für das Diktiergerät (falls "Autoren-**ID" nicht konfiguriert wurde)**

Die ODMS Cloud nutzt die "Autoren-ID" als Grundlage für einen effizienten Diktier-Workflow. Die standardmäßige "Autoren-ID" für OM-System-Diktiergeräte wie DS-9100 ist der Name des Rekorders (DS9100 im Fall des DS-9100). Wenn ein Diktiergerät mit einer standardmäßigen "Autoren-ID" an einen PC angeschlossen wird, auf dem sich der Autor bei der ODMS Cloud angemeldet hat, wird die in der ODMS Cloud registrierte "Autoren-ID" auf das Diktiergerät kopiert. Informationen zum unterstützten Gerät finden Sie im Kapitel [1.3 Mit der Desktop-App](#page-13-0)  [verbindbare Geräte>.](#page-13-0)

Beim Kopieren werden die in ODMS Cloud in Kapitel 2.8.2 Konfigurieren der [Aufgabentypkennung/des Optionselements>](#page-47-0) registrierten "Worktype ID" und "Option Item" auch im Diktiergerät festgelegt.

#### <span id="page-56-1"></span>**2.9.2 Bearbeiten der Autoren-ID auf einem Diktiergerät**

Sobald die "Autoren-ID" festgelegt wurde, kann die "Autoren-ID" des Diktiergeräts nicht mehr über ODMS Cloud geändert werden. Dadurch soll verhindert werden, dass die "Autoren-ID" neu geschrieben wird, wenn das Diktiergerät versehentlich an einen PC angeschlossen wird, an dem sich ein anderer Autor anmeldet. Wenn Sie Ihre "Autoren-ID" ändern müssen, wenden Sie sich bitte an Ihren Systemadministrator oder verwenden Sie die Gerätekonfiguration Programm (DCP), bereitgestellt von OM System.

Obwohl Sie mit DCP verschiedene Einstellungen des Diktiergeräts ändern können, kann dies jedoch Auswirkungen auf den Diktier-Workflow haben. Bitte konsultieren Sie daher Ihren Systemadministrator, bevor Sie das Programm verwenden.

#### <span id="page-57-1"></span>**2.9.3 Autoren-ID-Einstellung für die ODMS Cloud Mobile App**

Zusätzlich zur Verwendung dedizierter Diktiergeräte kann die ODMS Cloud Mobile App (Smartphone-App) zum Diktieren verwendet werden. Wie beim Diktiergerät wird die "Autoren-ID" der ODMS Cloud Mobile App automatisch festgelegt, wenn Sie sich zum ersten Mal anmelden. Wenn Sie im Fall der ODMS Cloud Mobile App außerdem die "Autoren-ID" auf der ODMS Cloud-Seite ändern, werden die neuesten Informationen übertragen, wenn die App gestartet oder Dateien übertragen werden.

### <span id="page-57-0"></span>**2.9.4 Übergabe von "Aufgabentypkennung" und "Optionales Attribut"**

Die in der ODMS Cloud in [<2.8.2 Konfigurieren der Aufgabentypkennung/des Optionselements>](#page-47-0) registrierten "Aufgabentypkennung" und "Optionales Attribut" werden übertragen, wenn das Diktiergerät zum ersten Mal verbunden wird, wenn das Diktiergerät zum ersten Mal verbunden wird. Wenn jedoch die Einstellungen auf der ODMS-Cloud-Seite geändert werden, erfolgt die Übertragung Es ist möglich, das Diktiergerät neu zu konfigurieren, wenn die Bedingungen erfüllt sind.

Wenn das Diktiergerät über USB mit einem PC verbunden ist und die "Autoren-ID" des in der ODMS-Cloud angemeldeten Benutzers mit der "Autoren-ID" auf dem Gerät übereinstimmt, werden die neuesten Informationen zur "Aufgabentypkennung" und zum "Optionales Attribut" übertragen.

Bei mobilen Apps werden die aktuellsten Informationen beim Start der App oder beim Übertragen von Dateien übertragen.

### **2.10 Sicherung und automatisches Löschen abgeschlossener Transkriptionsdateien**

Die ODMS Cloud verfügt über eine Funktion zum Sichern von Dateien mit dem Status "Abgeschlossen" nach Abschluss der Transkription und eine Funktion zum automatischen Löschen von Dateien nach einer bestimmten Zeitspanne. In diesem Kapitel werden die Einstellungen für die Dateisicherung und das automatische Löschen beschrieben.

- [Sicherung von Diktatdateien](#page-58-0)
- **[So geben Sie gesicherte Diktatdateien wieder](#page-59-0)**
- [Automatisches Löschen der Diktatdatei](#page-60-0)

#### <span id="page-58-0"></span>**2.10.1 Sicherung von Diktatdateien**

Mit der ODMS Cloud können Sie die Diktatdatei nach der Transkription sichern. Öffnen Sie die Registerkarte [Diktate] und klicken Sie auf die Schaltfläche [Dateisicherung], um eine Liste der zu sichernden Dateien anzuzeigen.

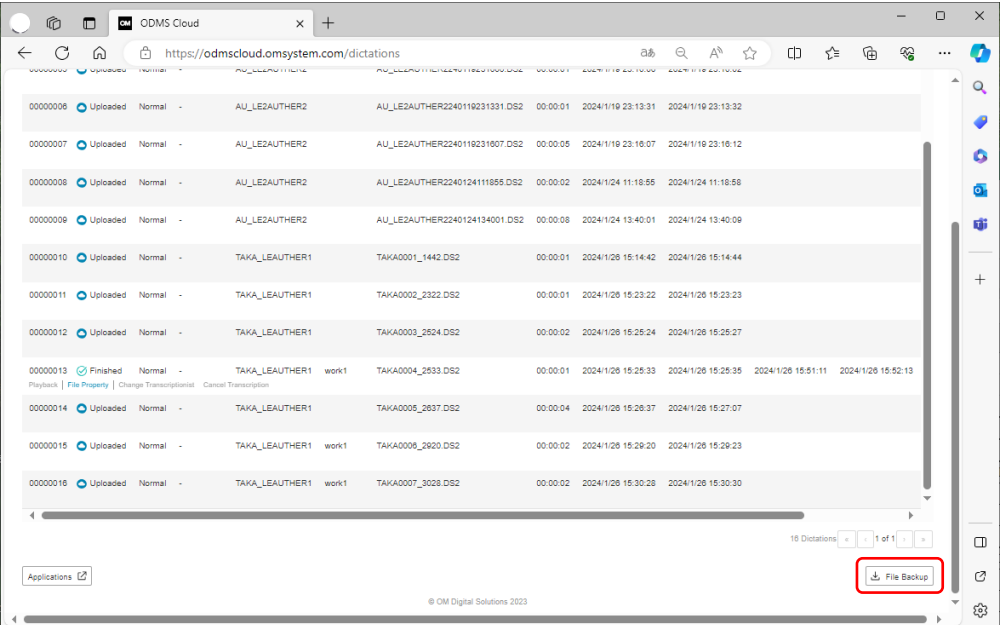

Zu diesem Zeitpunkt werden Dateien mit dem Status "Abgeschlossen" und "Sicherungskopien" in der Liste angezeigt..

Klicken Sie auf das Kontrollkästchen links, um alle Dateien auszuwählen. Durch erneutes Klicken auf das Kontrollkästchen wird die Auswahl aller Dateien aufgehoben. Sie können auch einzelne Dateien auswählen, indem Sie auf das Kontrollkästchen links neben jeder Datei klicken.

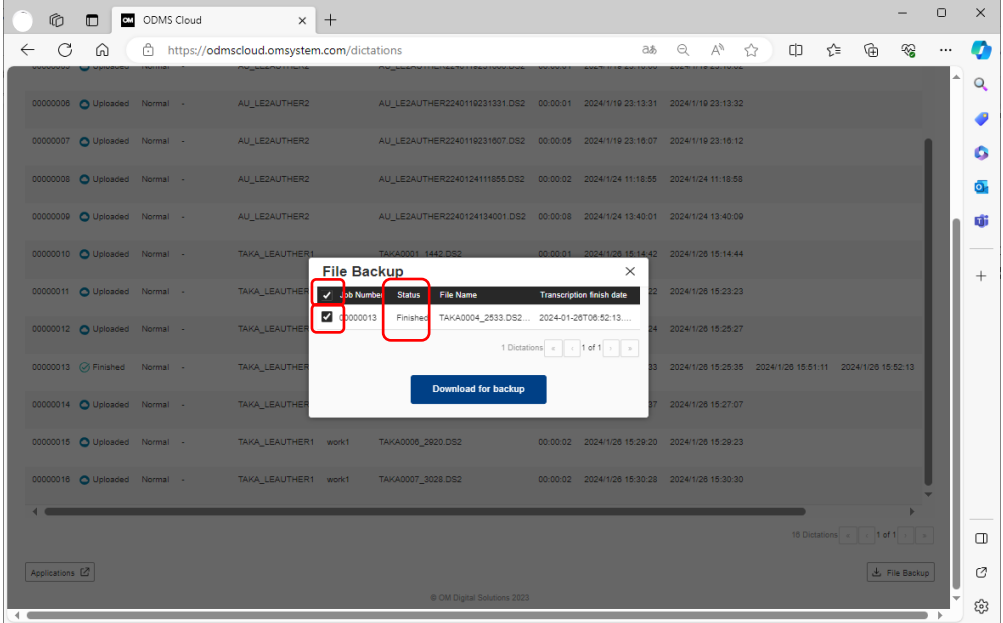

Durch das Ausführen der Sicherung werden Dateien in den lokalen Speicher Ihres PCs kopiert. Die Dateien werden im Zip-Dateiformat mit separaten Dateien für jedes Diktat gespeichert.

#### <span id="page-59-0"></span>**2.10.2 So geben Sie gesicherte Diktatdateien wieder**

Um die gesicherten Diktate wiederzugeben, verwenden Sie die optionale Software ODMS R8. ODMS R8 kann von der untenstehenden URL heruntergeladen und verwendet werden.

URL: [https://download.omsystem.com/pages/odms\\_download/odms\\_r8\\_setup/en/](https://download.omsystem.com/pages/odms_download/odms_r8_setup/en/)

Das ODMS R8 kann 30 Tage lang im Testmodus genutzt werden. Nach 30 Tagen benötigen Sie eine separate Lizenz. Wenn Sie die Software weiterhin nutzen möchten, denken Sie bitte über den Kauf einer Lizenz bei Ihrem Händler nach.

Um eine aus der ODMS-Cloud heruntergeladene Sicherungsdatei abzuspielen, wählen Sie im Menü [Datei] – [Dateiimport] und geben Sie die Zip-Datei an, die das Diktat enthält, das Sie abspielen möchten.

#### <span id="page-60-0"></span>**2.10.3 Automatisches Löschen der Diktatdatei**

Sie können Speicherplatz in der ODMS-Cloud sparen, indem Sie Diktatdateien, die transkribiert wurden, nach einer bestimmten Zeit automatisch löschen. Öffnen Sie die Registerkarte [Konto] und klicken Sie auf die Schaltfläche [Datei löschen], um den Einstellungsbildschirm anzuzeigen. Dateien mit "Abgeschlossen" oder "Sicherungskopien" sind Dateien, die automatisch gelöscht<br>werden können.<br>O ® □ ■ ® ® ® ® <mark>■ ® ® ® ® ® ® ® </mark> werden können.

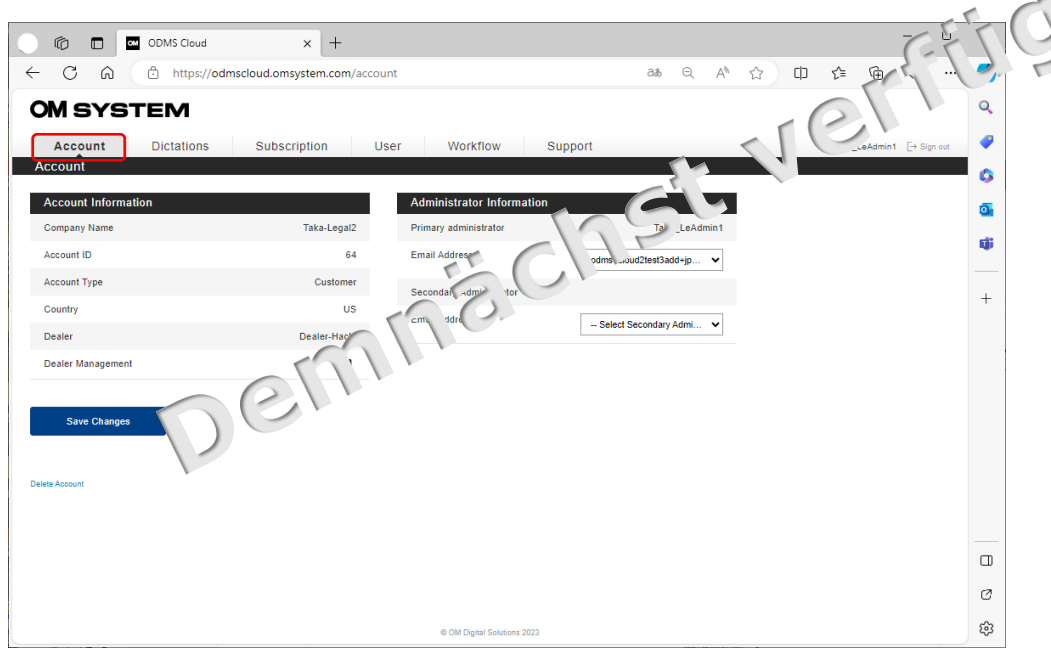

Durch Aktivieren des Kontrollkästchens "Automatische Dateilöschung" wird die automatische Löschfunktion aktiviert. Die Standardeinstellung ist AUS.

Wenn Sie das Kontrollkästchen "Automatische Dateilöschung" aktivieren, wird das Eingabefenster für den Löschzeitraum aktiv und Sie können die Anzahl der Tage angeben, nach denen die Datei aufbewahrt werden soll. Die Aufbewahrungsfrist beträgt 1 bis 999 Tage.

Sichern Sie Ihre Dateien je nach Bedarf vor dem automatischen Löschen. <2.10.1 Sicherung von [Diktatdateien>](#page-58-0)

# <span id="page-61-0"></span>3 **Diktier-Workflow**

In diesem Kapitel wird der Diktier-Workflow beschrieben, bei dem eine von einem Autor aufgezeichnete Diktatdatei in die ODMS Cloud hochgeladen wird und der zugewiesene Transkriptionist die Diktatdatei transkribiert. Die ODMS Cloud übernimmt die Transkriptionsarbeit der Diktatdatei als "Aufgabe".

- **[3.1 Diktat Informationen Anzeigebildschirm](#page-62-0)**
- **3.2 Kundenanwendung für Autor und Transkriptionist**
- 3.3 Automatische Routing-Regel
- [3.4 Diktatdatei hochladen](#page-68-0)
- **3.5 [Benachrichtigung über neue Aufgabe](#page-71-0)**
- **[3.6 Diktatdatei auschecken](#page-72-0)**
- **[3.7 Diktatstatus](#page-74-0)**
- **[3.8 Manuelles Routing](#page-75-0)**
- **[3.9 Vollständige Transkription](#page-77-0) und Benachrichtigung**
- 3.10 Indexmarkierung hinzufügen
- [3.11 Diktatdatei mit Autoren-ID als Gerätename](#page-80-0)

[Zum Seitenanfang](#page-0-0)

[Nächstes Kapitel](#page-81-0)

### <span id="page-62-0"></span>**3.1 Diktat Informationen Anzeigebildschirm**

Den Fortschritt des Transkriptionsvorgangs können Sie auf der Registerkarte "Diktate" überprüfen.

- Diktatbildschirm
- [Anzeigeelemente einstellen](#page-63-0)
- **D**[Filterfunktion](#page-63-1)

#### **3.1.1 Diktatbildschirm**

Auf dem Bildschirm "Diktate" werden nur Informationen angezeigt, die sich auf den angemeldeten Benutzer beziehen.

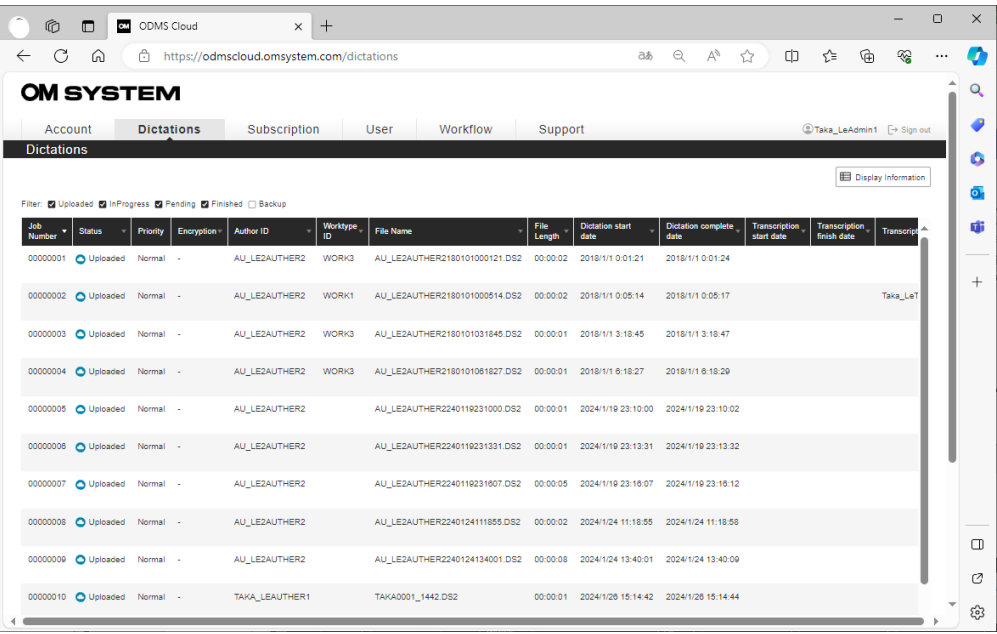

**Administrator**: Alle Diktatdateien im Konto werden angezeigt.

**Autor**: Es werden nur vom Autor aufgezeichnete Diktatdateien angezeigt..

**Transkriptionist**: Zeigt nur Diktatdateien an, die vom zugewiesenen Autor aufgezeichnet wurden. Wenn einem Autor mehrere Transkriptionisten zugewiesen sind, wird dies allen zugewiesenen Transkriptionisten angezeigt.

Diktatdateien werden seitenweise mit 100 Elementen pro Seite angezeigt. Seiteninformationen werden unten rechts auf dem Bildschirm im Format der aktuellen Seite/Gesamtseitenzahl angezeigt. Bitte verwenden Sie die Tasten <, > usw., um die Seiten zu wechseln.

#### <span id="page-63-0"></span>**3.1.2 Anzeigeelemente einstellen**

Anzeigeelemente können geändert werden, indem Sie oben rechts auf dem Bildschirm auf die Schaltfläche [Informationen anzeigen] klicken und die Elemente markieren, die Sie anzeigen möchten.

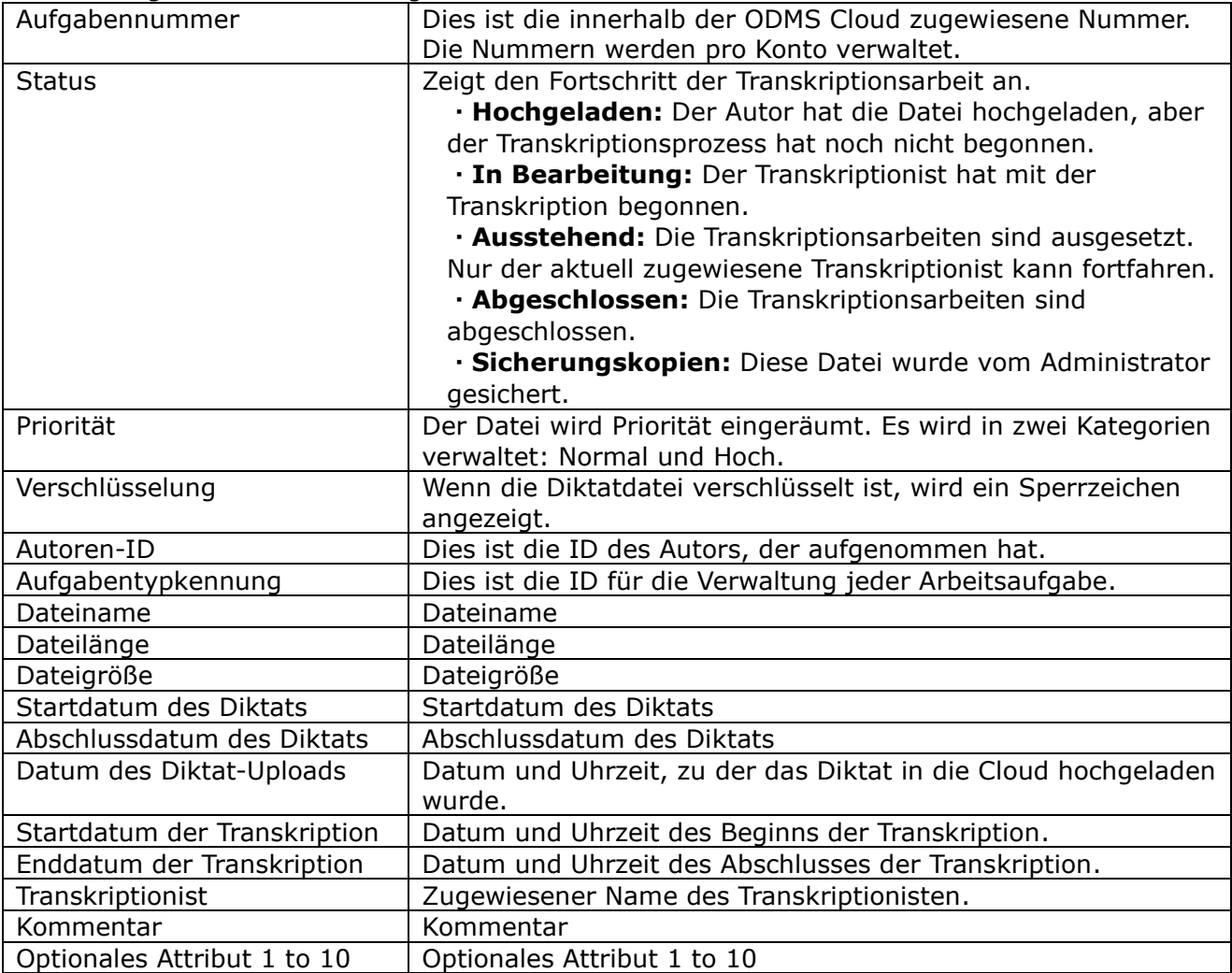

Jedes Anzeigeelement ist wie folgt.

#### <span id="page-63-1"></span>**3.1.3 Filterfunktion**

Sie können angezeigte Elemente nach Transkriptionsstatus filtern.

Es werden nur Dateien angezeigt, deren Status mit einem Häkchen versehen ist.

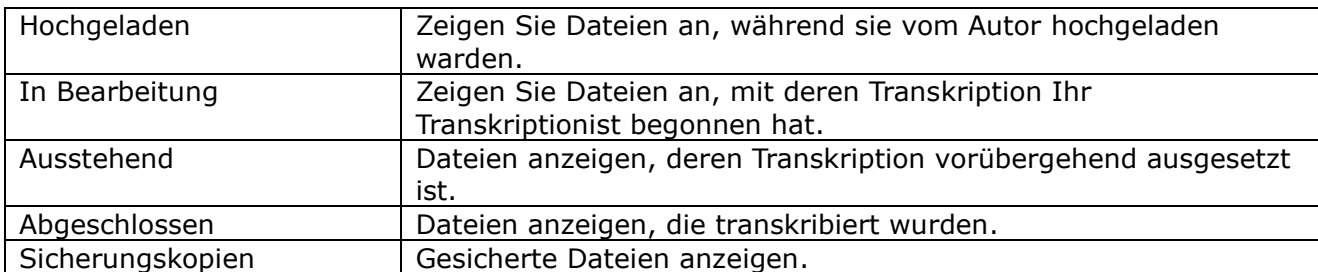

Die Filterelemente sind wie folgt.

[Anfang des Kapitel](#page-61-0)

64/153

## **3.2 Kundenanwendung für Autor und Transkriptionist**

Vor dem Starten eines Diktier-Workflows müssen Autor und Transkriptionisten die Desktop-App für ODMS Cloud auf ihren PCs installieren. Einzelheiten zur Installation und Verwendung der App finden Sie in [<6 ODMS Cloud Desktop APP>.](#page-99-0)

[ODMS Cloud Desktop App \(Autor\)](#page-64-0)

[ODMS Cloud Desktop App \(Transkriptionist\)](#page-65-0)

#### <span id="page-64-0"></span>**3.2.1 ODMS Cloud Desktop App (Autor)**

Wenn Sie sich zum ersten Mal mit der Benutzer-ID des Autors auf dem vom Autor verwendeten PC bei ODMS Cloud anmelden, wird eine Meldung angezeigt, die Sie zur Installation der Desktop-App auffordert. Befolgen Sie die Anweisungen, um die Desktop-App zu installieren. Die Desktop-App startet automatisch beim Starten Ihres PCs und wird in der Taskleiste gespeichert. Beim Start wird der Anmeldebildschirm für die ODMS Cloud angezeigt. Melden Sie sich mit Ihrer Benutzer-ID (registrierte E-Mail-Adresse) und Ihrem Passwort an.

Überprüfen Sie den Anmeldestatus.

#### 【Windows PC】

Bitte überprüfen Sie die Taskleiste. Klicken Sie mit der rechten Maustaste auf das ODMS Cloud-Symbol, um das Menü anzuzeigen.

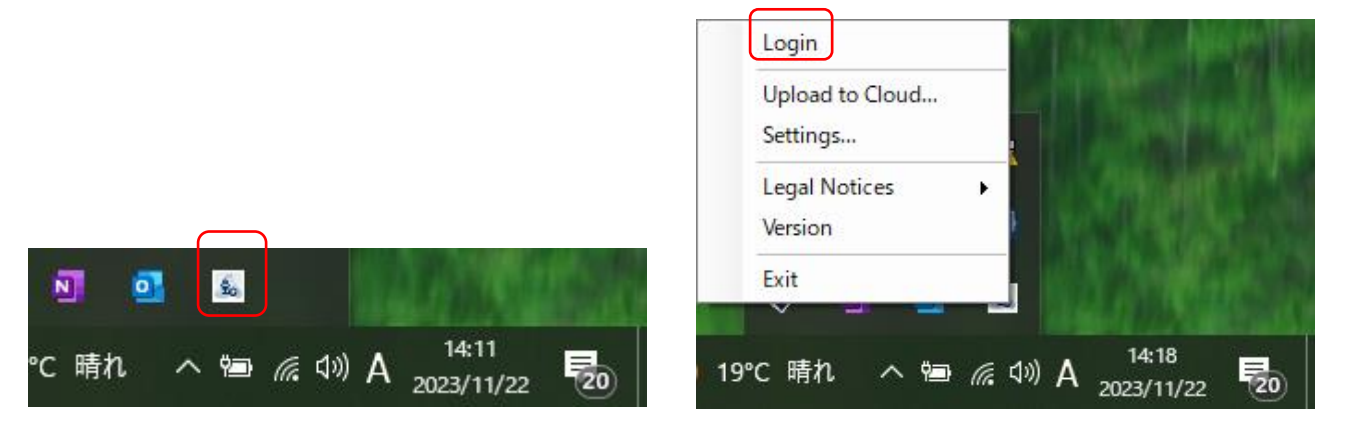

Falls "Anmelden" ausgegraut ist, sind Sie bereits angemeldet. Wenn Sie nicht angemeldet sind, klicken Sie auf den Link "Anmelden", um den Anmeldebildschirm zu öffnen und sich bei der ODMS-Cloud anzumelden.

#### 【Mac PC】

Wenn Sie bei der Desktop-App angemeldet sind und ein Diktiergerät wie DS-9100 über USB angeschlossen ist, wird die Diktatdatei auf dem Gerät automatisch auf den PC heruntergeladen und dann in die Cloud hochgeladen.

65/153

### <span id="page-65-0"></span>**3.2.2 ODMS Cloud Desktop App (Transkriptionist)**

Gleiches Verfahren wie beim Autor für die Installation und Anmeldung. Wenn die Desktop-App angemeldet ist und ein zugewiesener Autor ein Diktat in die Cloud hochlädt, erkennt die Desktop-App den Upload und zeigt eine Meldung an, dass eine neue Aufgabe erstellt wurde.

Transkriptionisten sollten sich mit einem Webbrowser bei der ODMS Cloud anmelden und mit der Transkription der entsprechenden Datei(en) beginnen.

## **3.3 Automatische Routing-Regel**

Die vom Autor aufgezeichnete Diktatdatei wird automatisch dem Transkriptionisten gemäß den festgelegten Routing-Regeln zugewiesen, die auf der in der Datei aufgezeichneten Autoren-ID basieren. In diesem Kapitel werden die Routing-Einstellungen erläutert.

Auf der Registerkarte [Arbeitsablauf] werden verschiedene Routing-bezogene Einstellungen vorgenommen. Nur Administratoren dürfen die Einstellungen konfigurieren.

**[Konfigurieren von Routing-Regeln](#page-66-0)** 

[Automatisches Routing](#page-67-0)

### <span id="page-66-0"></span>**3.3.1 Konfigurieren von Routing-Regeln**

Für eine effiziente Weiterleitung von Diktaten ist es wichtig, im Vorfeld die richtigen Einstellungen vorzunehmen. Erläuterungen zu den Einstellungen finden Sie unter <2.8 Workflow [konfigurieren>.](#page-45-0)

Die Einstellungen werden in einer Liste angezeigt und können für die Einstellungen neu registriert, bearbeitet oder gelöscht werden.

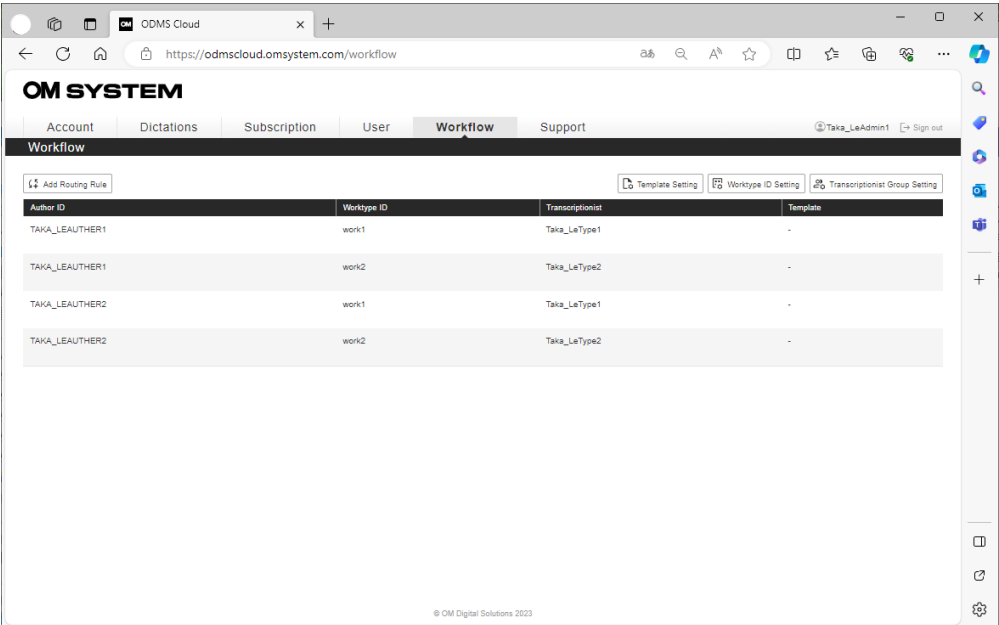

#### <span id="page-67-0"></span>**3.3.2 Automatisches Routing**

Basierend auf den Regeln, die "Autoren-ID" und "Aufgabentypkennung" kombinieren, ist es möglich, die vom Autor aufgezeichnete Transkriptionsarbeit der Diktatdatei automatisch dem Transkriptionisten zuzuordnen. "Autoren-ID" ist eine eindeutige ID, die für jeden Autor festgelegt wird und zur Identifizierung des Dateierstellers verwendet wird. Diktatdateien mit dieser ID werden den Transkriptionisten gemäß den Regeln automatisch zugewiesen. Wenn Sie jedoch zusätzliche detaillierte Regeln für jeden Arbeitsinhalt festlegen möchten, können Sie auch "Aufgabentypkennung" (optional) als Verteilungsbedingung festlegen.

Durch die Kombination der vorab erstellten Elemente können Sie die folgenden Routing-Regeln konfigurieren.

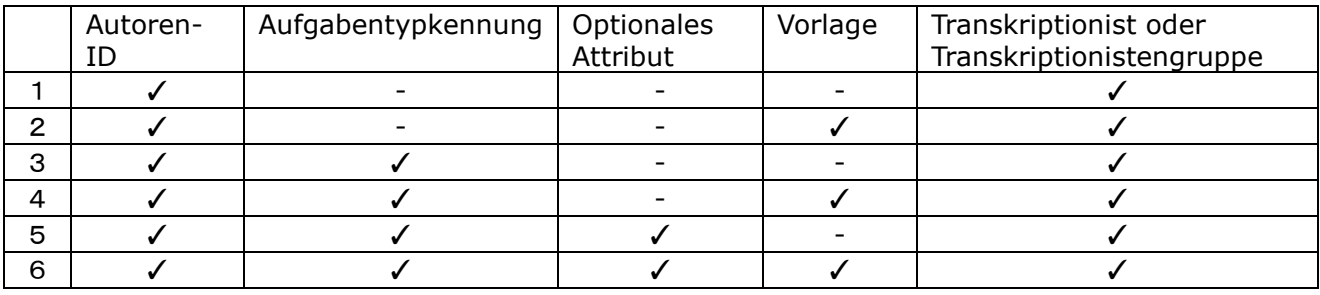

1. Legen Sie als Zuordnungsbedingung nur die Autoren-ID fest und verwenden Sie keine Vorlage.

2. Legen Sie als Zuordnungsbedingung nur die Autoren-ID fest und verwenden Sie die Vorlage.

3. Legen Sie die Zuweisungsbedingungen mithilfe einer Kombination aus Autoren-ID und Aufgabentypkennung fest und verwenden Sie keine Vorlage.

4. Legen Sie die Zuweisungsbedingungen mithilfe einer Kombination aus Autoren-ID und Aufgabentypkennung fest und verwenden Sie eine Vorlage.

\* Das Optionselement ist mit der Aufgabentypkennung verknüpft und steht nicht in direktem Zusammenhang mit Routing-Regeln. (Nr.5, Nr.6)

Note 1) In Regeln, in denen die Aufgabentypkennung nicht ausgewählt ist, werden Dateien mit hinzugefügter Aufgabentypkennung nicht weitergeleitet.

Note 2) Für eine Regel kann jeweils nur eine Autor-ID, eine Aufgabentypkennung und eine Vorlagendatei ausgewählt werden.

Note 3) Das Optionselement ist mit der Aufgabentypkennung verknüpft.

Note 4) Für eine Regel können mehrere Transkriptionisten und Transkriptionistengruppen ausgewählt werden.

# <span id="page-68-0"></span>**3.4 Diktatdatei hochladen**

Die mit dem Diktiergerät oder der Smartphone-App [<7 ODMS Cloud for Mobile App>](#page-117-0) erstellte Diktatdatei muss in die ODMS Cloud hochgeladen und dem Transkriptionisten zugewiesen werden, damit sie in Text transkribiert werden kann. In diesem Kapitel wird das Hochladen der Diktatdateien erläutert.

[Datei-Upload von der Desktop-App \(Autor\)](#page-68-1)

- [Datei-Upload von der Desktop-App \(außer Author\)](#page-69-0)
- [Datei-Upload-Status prüfen](#page-69-1)

### <span id="page-68-1"></span>**3.4.1 Datei-Upload von der Desktop-App (Autor)**

Wenn die Anmelde-ID der Desktop-App ein Autor ist

Wenn ein Diktiergerät (z. B. DS-9100) über USB an einen PC angeschlossen wird, auf dem ein Benutzer mit Autorenrolle bei der Desktop-App angemeldet ist, wird die Diktatdatei unter den folgenden Bedingungen hochgeladen.

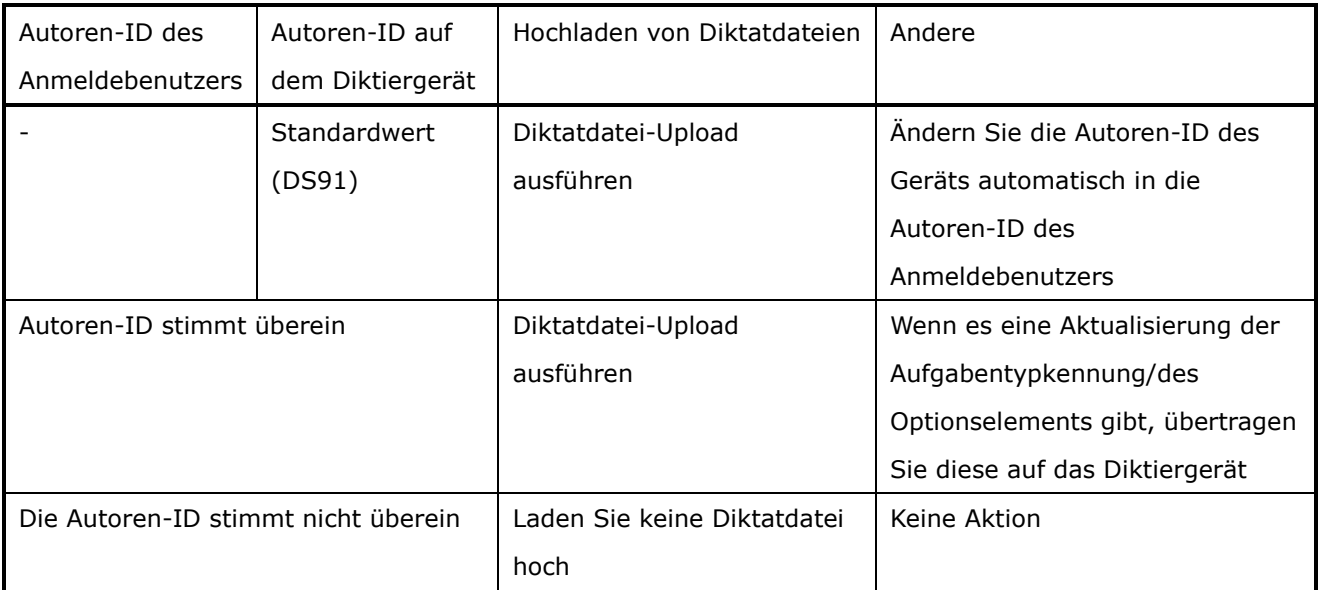

#### <span id="page-69-0"></span>**3.4.2 Datei-Upload von der Desktop-App (außer Author)**

Wenn es sich bei der Desktop-App-Anmelde-ID um einen Transkriptionisten oder eine nicht zugewiesene Rolle "Keine" handelt.

Wenn ein Benutzer mit der Rolle "Transkriptionist" oder "Keine" ein Diktiergerät (z. B. DS-9100) über USB mit einem PC verbindet, der bei der Desktop-App angemeldet ist, wird die Diktatdatei unter den folgenden Bedingungen hochgeladen.

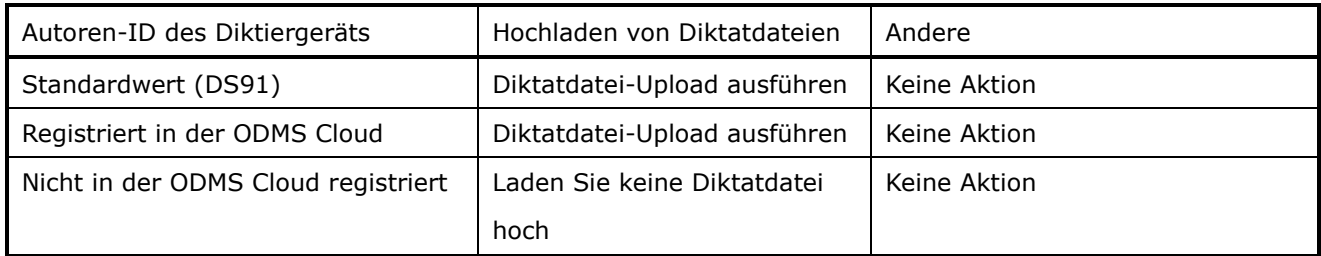

### <span id="page-69-1"></span>**3.4.3 Datei-Upload-Status prüfen**

Sie können den Upload-Status der Diktatdatei in die ODMS Cloud über Ihren Webbrowser überprüfen.

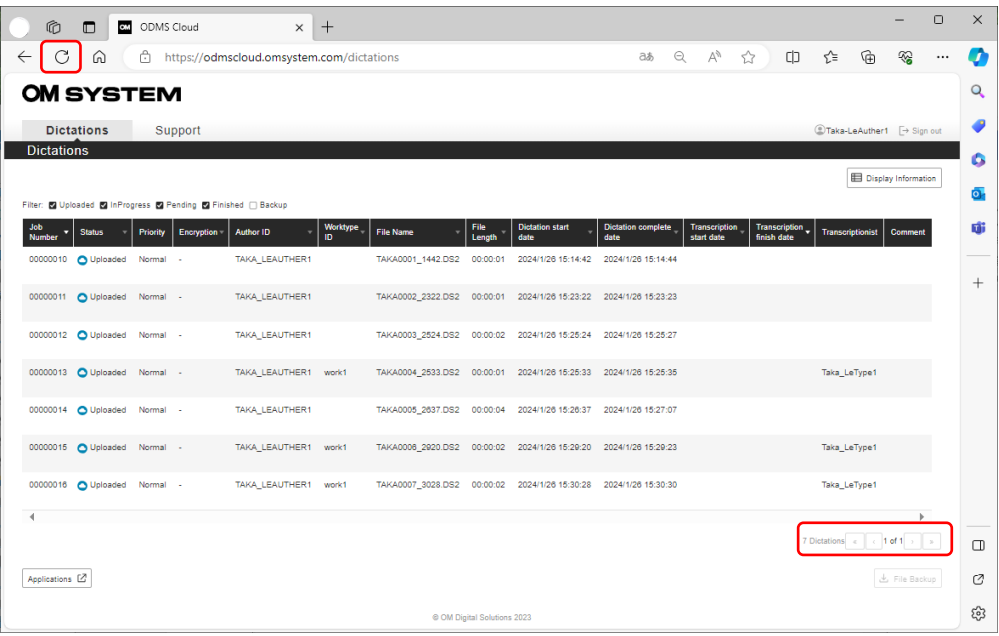

1. Es werden nur Dateien angezeigt, die mit der Autoren-ID des angemeldeten Benutzers übereinstimmen.

2. Der Webbrowser-Bildschirm wird nicht automatisch aktualisiert. Klicken Sie daher bitte auf die Schaltfläche "Browser-Aktualisierung", um den Bildschirm zu aktualisieren.

3. Bis zu 100 Diktate können auf einem Bildschirm angezeigt werden. Wenn die Seite mehrere Seiten umfasst, können Sie die Seiten wechseln, indem Sie unten rechts auf die Schaltfläche "Weiter" klicken.

70/153

4. Sie können auch die Filterfunktion und Sortierfunktion nutzen, um die gewünschte Datei zu finden. (Siehe < 3.1.3 Filterfunktion >)

# <span id="page-71-0"></span>**3.5 Benachrichtigung über neue Aufgabe**

Wenn ein Autor eine Diktatdatei in die ODMS Cloud hochlädt, werden alle Transkriptionisten, die in den Routing-Regeln als ihre Transkriptionisten zugewiesen sind, benachrichtigt. ODMS Cloud behandelt jede Transkriptionsarbeit als "Aufgabe".

[Benachrichtigung über neue Aufgabe](#page-71-1)

#### <span id="page-71-1"></span>**3.5.1 Benachrichtigung über neue Aufgabe**

Wenn beim Hochladen einer neuen Diktatdatei erkannt wird, wird eine "Benachrichtigung über eine neue Aufgabe" an alle für die Transkription zuständigen Transkriptionisten gesendet. Wenn die von Transcriptionist verwendete Desktop-App bei der ODMS-Cloud angemeldet ist, prüft sie regelmäßig das Vorhandensein von Aufgaben und gibt eine Benachrichtigung aus, wenn neue Aufgaben vorhanden sind.
## **3.6 Diktatdatei auschecken (Wählen Sie die Diktatdatei für die Wiedergabe aus)**

Wenn der zugewiesene Transkriptionist in ODMS Cloud mit der Transkription einer Diktatdatei beginnt, wird dies als "Auschecken" bezeichnet. In diesem Kapitel wird erläutert, wie Sie mit der Transkriptionsarbeit beginnen.

- [Diktatbildschirm \(Transkriptionist\)](#page-72-0)
- [Diktatdatei auschecken](#page-73-0)
- [Desktop-Anwendung](#page-73-1)
- [Auschecken abbrechen](#page-73-2)

#### <span id="page-72-0"></span>**3.6.1 Diktatbildschirm (Transkriptionist)**

Wenn sich ein Transkriptionist über den Webbrowser-Bildschirm bei der ODMS-Cloud anmeldet, wird die Registerkarte "Diktaten" angezeigt. In der angezeigten Aufgabenliste werden nur Aufgaben angezeigt, die dem Transkriptionisten zugewiesen sind. Die Anzeigereihenfolge der Liste kann mit der Filterfunktion und der Sortierfunktion geändert werden. (See < $3.1.3$ [Filterfunktion>\)](#page-63-0).

Sie können auch detaillierte Informationen zu jeder Datei überprüfen, indem Sie für jede Datei auf die Schaltfläche [Dateieigenschaft] klicken.

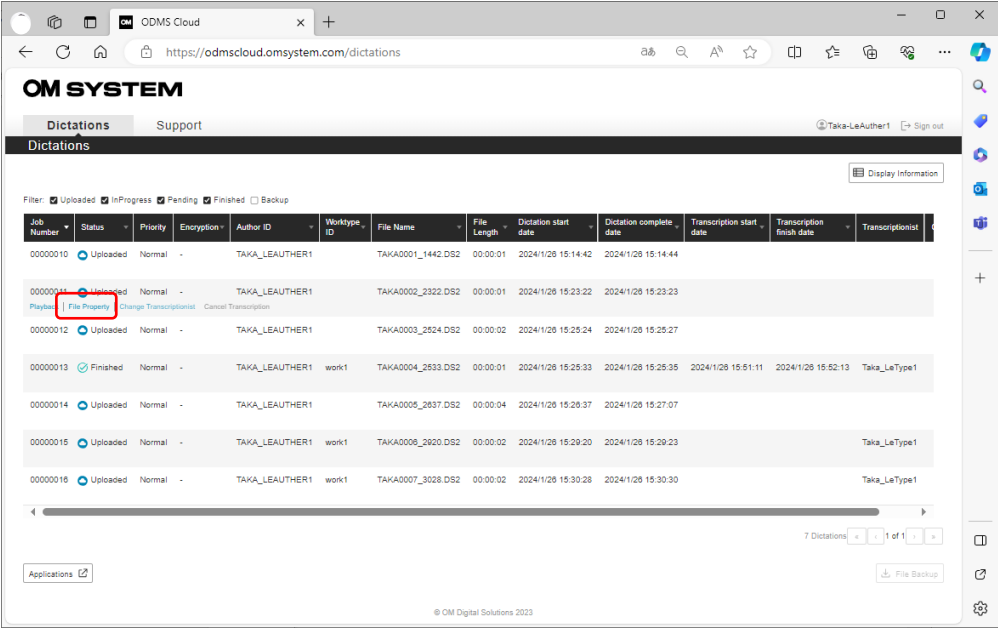

#### <span id="page-73-0"></span>**3.6.2 Diktatdatei auschecken**

Wählen Sie die auf dem Diktatbildschirm angezeigte Datei aus und klicken Sie auf [Wiedergabe], um die Datei abzuspielen. Die ausgewählte Datei wird auf den PC heruntergeladen und dann mit der Desktop-App transkribiert. Zu diesem Zeitpunkt ändert sich der Status auf "In Bearbeitung" und die anderen Transkriptionisten können die Kontrolle nicht mehr übernehmen.

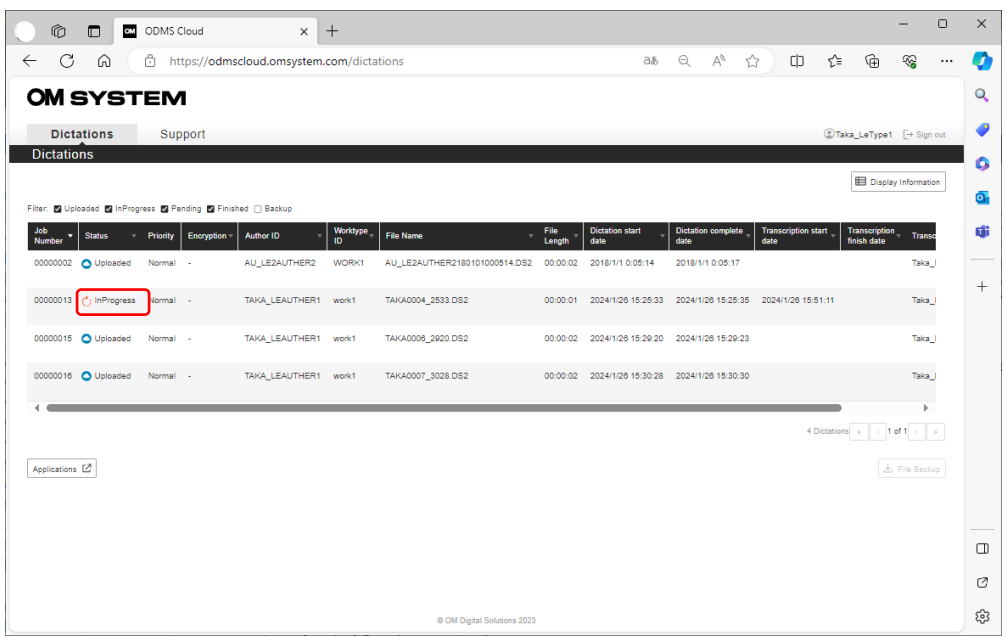

### <span id="page-73-1"></span>**3.6.3 Desktop-Anwendung**

Wenn die Diktatdatei erfolgreich ausgecheckt wurde, wird die Desktop-App automatisch gestartet. Wenn eine Vorlagendatei festgelegt ist, wird gleichzeitig auch die Vorlagendatei geöffnet. Weitere Informationen zur Desktop-App finden Sie unter [<6 ODMS Cloud Desktop](#page-99-0)  [App>](#page-99-0).

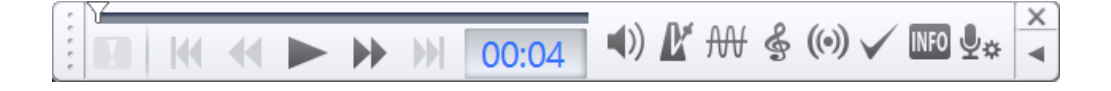

#### <span id="page-73-2"></span>**3.6.4 Auschecken abbrechen**

Sie können eine Aufgabe mit dem Status "In Bearbeitung" abbrechen, nachdem Sie eine Diktatdatei ausgecheckt haben, und die Aufgabe an einen anderen Transkriptionisten ändern. Wählen Sie eine Datei aus, die "In Bearbeitung" ist, und klicken Sie auf [Transkription abbrechen], um den Status auf "Hochgeladen" zurückzusetzen. Wenn Sie den Transcriptionist manuell ändern möchten, lesen Sie bitte < 3.8 Manuelles Routing>.

```
74/153
Anfang des Kapitel
```
## **3.7 Diktatstatus**

ODMS Cloud verwaltet den Fortschritt der Transkriptionsarbeit mithilfe von fünf Statustypen. In diesem Kapitel wird der Status erläutert.

D [Details zum Diktatstatus](#page-74-0)

### <span id="page-74-0"></span>**3.7.1 Details zum Diktatstatus**

Es gibt fünf Statustypen, die von ODMS Cloud verwaltet werden:

**Hochgeladen**: Der Autor hat die Datei hochgeladen, aber der Transkriptionsprozess hat noch nicht begonnen.

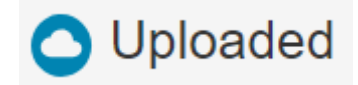

**In Bearbeitung**: Der Transkriptionist hat mit der Transkriptionsarbeit begonnen.

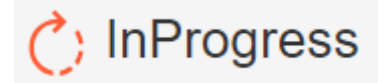

**Ausstehend**: Die Transkriptionsarbeiten sind vorübergehend ausgesetzt. Eine Datei in diesem Status kann nur von dem zugewiesenen Transkriptionisten, der sie unterbrochen hat, wieder aufgenommen werden.

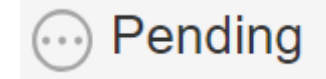

**Abgeschlossen**: Die Transkriptionsarbeiten sind abgeschlossen.

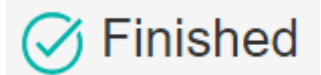

**Sicherungskopien**: Hierbei handelt es sich um eine Datei, die vom Administrator als Diktatdatei gesichert wurde.

## <span id="page-75-0"></span>**3.8 Manuelles Routing**

Anstatt voreingestellte Routing-Regeln zu verwenden, können Sie manuell einen Transkriptionisten zuweisen, der für die Transkription verantwortlich ist. In diesem Kapitel wird das manuelle Routing beschrieben.

#### <span id="page-75-1"></span>**[Manuelles Routing](#page-75-1)**

#### **3.8.1 Manuelles Routing**

In Fällen, in denen der Transkriptionist abwesend ist oder die Arbeitsbelastung unausgeglichen ist, ist es möglich, die verantwortliche Person vorübergehend zu wechseln und die Arbeit zwischen den Transkriptionisten innerhalb des Kontos aufzuteilen. Die manuelle Weiterleitung kann nur vom Administrator oder dem Autor durchgeführt werden, der das Diktat erstellt hat.

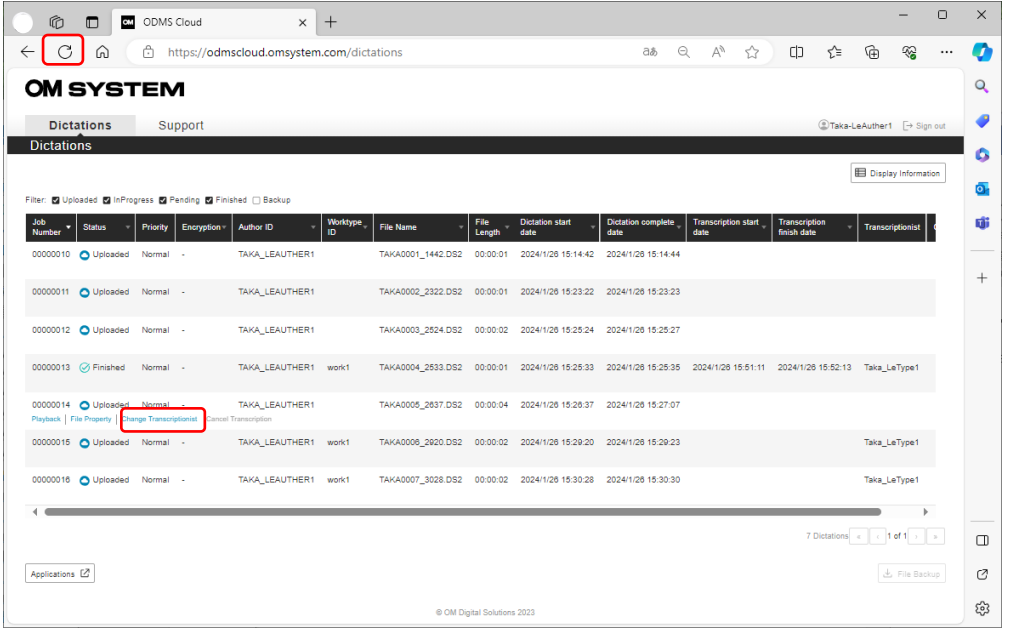

Wählen Sie die Diktatdatei aus, für die Sie manuell einen Transkriptionisten festlegen möchten, und klicken Sie auf die Schaltfläche [Transkriptionist ändern]. Klicken Sie im angezeigten Popup-Fenster in der "Transkriptionsliste" auf den Transkriptionisten, tragen Sie ihn/sie in die Liste "Ausgewählter transkriptionist" ein und klicken Sie auf die Schaltfläche [Speichern], um die Einstellungen abzuschließen.

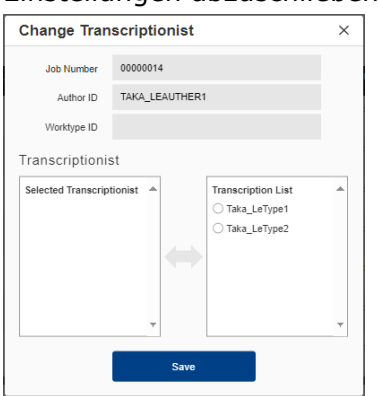

Wenn Sie zum Diktatbildschirm zurückkehren, klicken Sie auf die Schaltfläche "Browser aktualisieren"  $\mathbb C$  um die Liste zu aktualisieren.

## **3.9 Transkription und Benachrichtigung abschließen**

Sobald die Transkription abgeschlossen ist, können Sie dem Autor eine

Abschlussbenachrichtigung senden, indem Sie den Aufgabenstatus ändern. In diesem Abschnitt werden weitere Funktionen beschrieben, die für die kontinuierliche Transkription nützlich sind.

[Vervollständigen Sie die Transkription](#page-77-0)

- [Kontinuierliche Prüfung von Transkriptionsaufgaben](#page-77-1)
- [Transkriptionsaufgaben abbrechen](#page-78-0)
- **[Transkription aussetzen](#page-78-1)**

## <span id="page-77-0"></span>**3.9.1 Vervollständigen Sie die Transkription**

Wenn Sie eine Diktatdatei herunterladen und die Transkription mit der Desktop-App durchführen, klicken Sie auf die Schaltfläche "X" und ein Popup-Fenster "Status ändern" wird angezeigt.

 $\Rightarrow$   $\mathbb{F}$   $\mathbb{H}$   $\leqslant$   $\textcircled{\scriptsize{\textcircled{\#}}}$  $||\cdot|| \cdot||$   $|| \cdot ||$   $||$   $|| \cdot ||$   $||$   $|| \cdot ||$   $||$   $|| \cdot ||$   $||$   $|| \cdot ||$   $||$   $|| \cdot ||$   $||$   $|| \cdot ||$   $||$   $|| \cdot ||$   $||$   $|| \cdot ||$   $||$   $|| \cdot ||$   $||$   $|| \cdot ||$   $||$   $|| \cdot ||$   $||$   $|| \cdot ||$   $||$   $|| \cdot ||$   $||$   $|| \cdot ||$   $||$   $|| \cdot ||$   $||$   $|| \cdot ||$   $||$   $|| \cdot ||$   $||$   $|| \cdot ||$   $|| \cdot ||$ 

Zu diesem Zeitpunkt können Sie die Transkription abschließen, indem Sie auf die Schaltfläche [Abgeschlossen] klicken. Auf dem Diktatbildschirm ändert sich der Status von "In Bearbeitung" zu "Abgeschlossen" und der Autor wird benachrichtigt, dass die Transkription abgeschlossen ist.

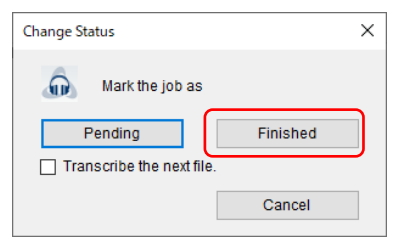

## <span id="page-77-1"></span>**3.9.2 Kontinuierliche Prüfung von Transkriptionsaufgaben**

Nachdem Sie eine Datei auf dem Bildschirm "Diktate" ausgewählt und die Transkription in der Desktop-App gestartet haben, aktivieren Sie bitte "Nächstes Diktat abschreiben", wenn Sie Diktatdateien kontinuierlich transkribieren möchten, ohne zum Bildschirm "Diktate" zurückzukehren. Die Wiedergabe der Diktate erfolgt nacheinander in der Reihenfolge der Liste, die bei der ersten Auswahl der Datei angezeigt wurde.

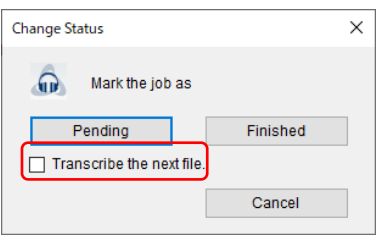

## <span id="page-78-0"></span>**3.9.3 Transkriptionsaufgaben abbrechen**

Sie können die Wiedergabe der Diktatdatei abbrechen, indem Sie im Popup-Bildschirm auf die Schaltfläche [×] oder die Schaltfläche [Abbrechen] klicken. Wenn Sie die Verantwortung auf einen anderen Transkriptionisten als Sie selbst übertragen möchten, müssen Sie die Aufgabe abbrechen.

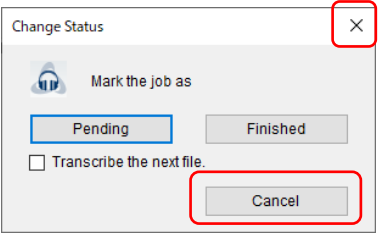

### <span id="page-78-1"></span>**3.9.4 Transkription aussetzen**

Sie können die Arbeit während der Transkription vorübergehend unterbrechen, beispielsweise wenn Sie die Arbeit an einem anderen Tag fortsetzen möchten. Die Transkription kann vorübergehend ausgesetzt werden, indem Sie im Popup-Bildschirm auf die Schaltfläche [Ausstehend] klicken. Auf dem Diktatbildschirm ändert sich der Status von "In Bearbeitung" zu "Ausstehend".

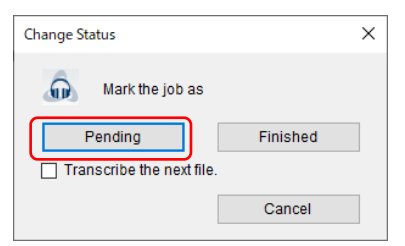

## **3.10 Indexmarkierung hinzufügen**

Mit der ODMS Cloud können Sie Indexmarkierungen hinzufügen, auch nachdem Sie die Diktatdatei in die ODMS Cloud hochgeladen haben. In diesem Kapitel wird die Bearbeitungsarbeit nach dem Hochladen der Diktatdatei erläutert.

### **3.10.1 Add or delete Index Mark**

Melden Sie sich bei der ODMS Cloud an, wählen Sie die Diktatdatei auf der Registerkarte [Diktate] aus und klicken Sie auf die Schaltfläche "Wiedergabe". Die Datei wird heruntergeladen und die Desktop-App wird gestartet.

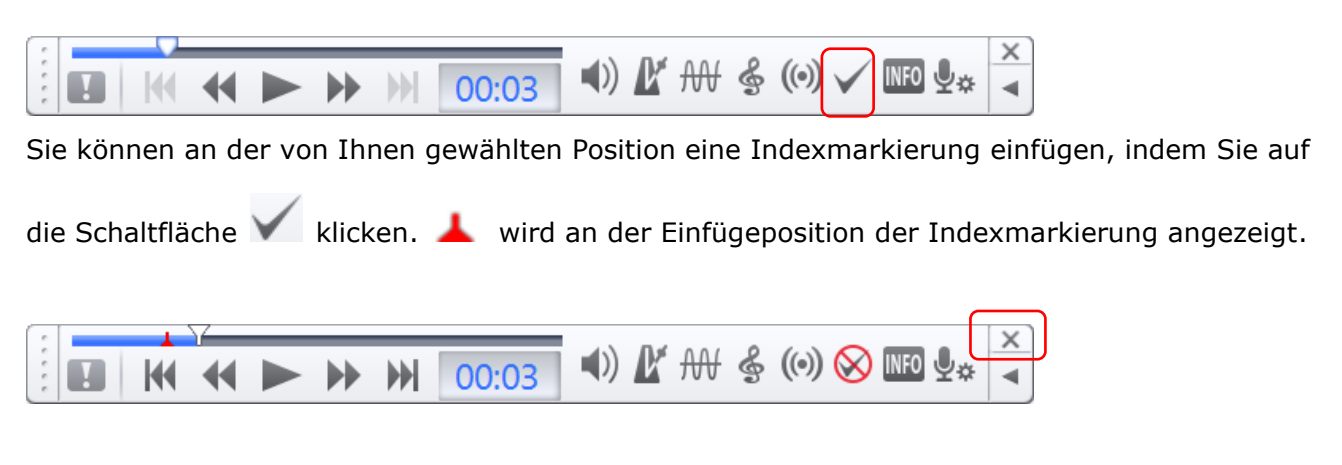

Sie können die Indexmarkierung löschen, indem Sie an der Stelle, an der Sie die

Indexmarkierung eingefügt haben, auf die Schaltfläche  $\bigotimes$  klicken.

Klicken Sie abschließend auf die Schaltfläche [X] und dann auf die Schaltfläche [Hochladen], um die Änderungen in der ODMS-Cloud widerzuspiegeln.

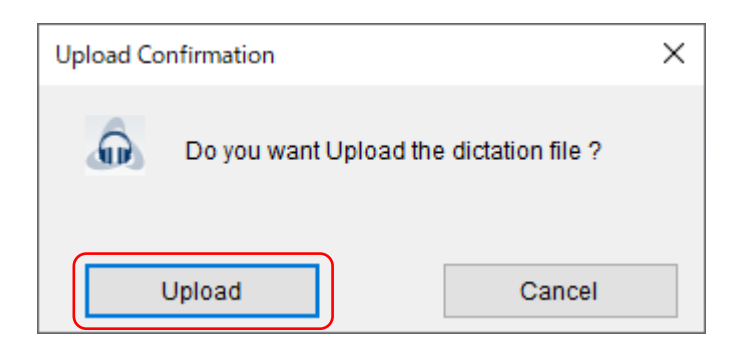

## **3.11 Diktatdatei mit Autoren-ID als Gerätename**

Wenn Sie auf dem Diktiergerät ein Diktat erstellen, bevor Sie die Autoren-ID festlegen, die mit der in der ODMS-Cloud festgelegten Autoren-ID übereinstimmt, wird eine Diktatdatei ohne Autoren-ID (mit Standardwert) in die ODMS-Cloud hochgeladen. In diesem Kapitel wird erläutert, wie Sie Diktatdateien ohne gültige Autoren-ID verwalten.

**U** [Workflow manuell konfigurieren](#page-80-0)

[Bedingungen für das Hochladen von Dateien und Zeitpunkt der Einstellung der Autoren-ID](#page-80-1)

#### <span id="page-80-0"></span>**3.11.1 Workflow manuell konfigurieren**

In der ODMS-Cloud funktioniert der Workflow auf der Grundlage der der Diktatdatei zugewiesenen Autoren-ID. Wenn die Autoren-ID daher einen Standardwert hat (Gerätename: z. B. DS9100), stimmt dieser nicht mit den Regeln überein und die Diktatdatei wird dort gespeichert die Cloud ohne Ziel. Anhand der Anmeldeinformationen der Desktop-App, die das Diktat in die Cloud weitergeleitet hat, kann jedoch festgestellt werden, dass die Datei zum Konto (Unternehmen) gehört. In diesem Fall kann die Diktatdatei vom Kontoadministrator bestätigt werden. Bitte lassen Sie Ihren Administrator Dateien überprüfen, deren Autoren-ID der Gerätename ist. Wenn Sie über Dateien dieses Typs verfügen, müssen Sie diese manuell einem Transkriptionisten zuweisen. Einzelheiten finden Sie unter < 3.8 Manuelles Routing>. Außerdem liegen in solchen Fällen keine Informationen über den Autor vor, der die Datei aufgezeichnet hat, sodass keine Benachrichtigung über den Abschluss der Transkription an den Autor gesendet wird. Der Transkriptionist muss den Autor außerhalb des ODMS Cloud-Systems persönlich benachrichtigen.

#### <span id="page-80-1"></span>**3.11.2 Bedingungen für das Hochladen von Dateien und Zeitpunkt der Einstellung der Autoren-ID**

Wenn die Autoren-ID des Diktiergeräts der Gerätename ist (Standardwert), wird die auf der ODMS Cloud-Seite festgelegte Autoren-ID angezeigt, wenn das Gerät zum ersten Mal über USB angeschlossen wird. Die Bedingungen für das Hochladen von Dateien und die Bedingungen für die Wiedergabe von Einstellungen auf der ODMS-Cloud-Seite finden Sie unter [3.4.1 Datei-](#page-68-0)[Upload von der Desktop-App \(Autor\)>.](#page-68-0)

# <span id="page-81-0"></span>4 **Lizenzverwaltung**

Um ODMS Cloud nutzen zu können, müssen Sie eine Lizenz erwerben. Mit diesem System können Sie beim Händler, bei dem Sie kaufen, Lizenzen anfordern und die vom Händler ausgestellten Lizenzen verwalten. Die kommerzielle Abwicklung der Lizenz erfolgt getrennt von diesem System. Gekaufte Lizenzen werden im Lizenzbestand gespeichert, der Aktivierungszeitraum wird jedoch durch den Kauf der Lizenz nicht festgelegt und sie werden als ungenutzter Bestand gespeichert. Die Lizenzlaufzeit beträgt ein Jahr ab der Zuteilung an den Autor/Transkriptionisten.

Folgende Funktionen stehen zur Verfügung.

- [4.1 Art der Lizenzen](#page-82-0)
- **12.2 Bildschirm zur Anzeige der Lizenzinformationen**
- **[4.3 Lizenzverwaltung pro Benutzer](#page-85-0)**

[Zum Seitenanfang](#page-0-0)

[Nächstes Kapitel](#page-87-0)

## <span id="page-82-0"></span>**4.1 Art der Lizenzen**

The license types are as follows:

- [Ein-Jahres-Lizenz](#page-82-1)
- [Wiederverwendbare Lizenzen](#page-82-2)
- **[Testlizenz](#page-82-3)**

#### <span id="page-82-1"></span>**4.1.1 Ein-Jahres-Lizenz**

Eine Einjahreslizenz ist eine neue Lizenz, die vom Händler ausgestellt und dem Lizenzbestand des Kunden hinzugefügt wird. Das Ablaufdatum wird ein Jahr nach dem Datum festgelegt, an dem die Lizenz dem Autor oder Transkriptionisten zugewiesen wurde.

#### <span id="page-82-2"></span>**4.1.2 Wiederverwendbare Lizenzen**

Eine wiederverwendbare Lizenz ist eine Lizenz, die einmal einem Autor/Transkriptionisten zugewiesen wurde, die Zuweisung jedoch aufgehoben wurde, als die Lizenz für diesen Benutzer nicht mehr benötigt wird. Im Pulldown-Menü beim Zuweisen einer Lizenz wird diese als JJJJ/MM/TT angezeigt und das zum Zeitpunkt der ersten Benutzerzuweisung festgelegte Ablaufdatum wird angezeigt. Das Ablaufdatum der Lizenz ändert sich nicht, auch wenn sie einem Benutzer nicht mehr zugewiesen wird. Wenn die Lizenz noch gültig ist, können Sie sie einem anderen Benutzer erneut zuweisen.

#### <span id="page-82-3"></span>**4.1.3 Testlizenz**

Für Kunden, die zum ersten Mal ein Konto bei der ODMS Cloud registrieren, stellt die ODMS Cloud zu Testzwecken 100 Testlizenzen mit einer Gültigkeitsdauer von 30 Tagen zur Verfügung. Testlizenzen bieten alle Funktionen von ODMS. Alle Testlizenzen, einschließlich derjenigen, die nicht für die Evaluierung verwendet wurden, laufen automatisch 30 Tage nach dem Datum der Erstregistrierung ab.

## <span id="page-83-0"></span>**4.2 Bildschirm zur Anzeige der Lizenzinformationen**

Öffnen Sie die Registerkarte "Abonnement", um den Status Ihrer Lizenzen zu überprüfen. Die Informationen sind in lizenzbezogenen und speicherbezogenen Status unterteilt.

**[Informationen zur Lizenzverwaltung](#page-83-1)** 

[Informationen zur Speicherverwaltung](#page-84-0)

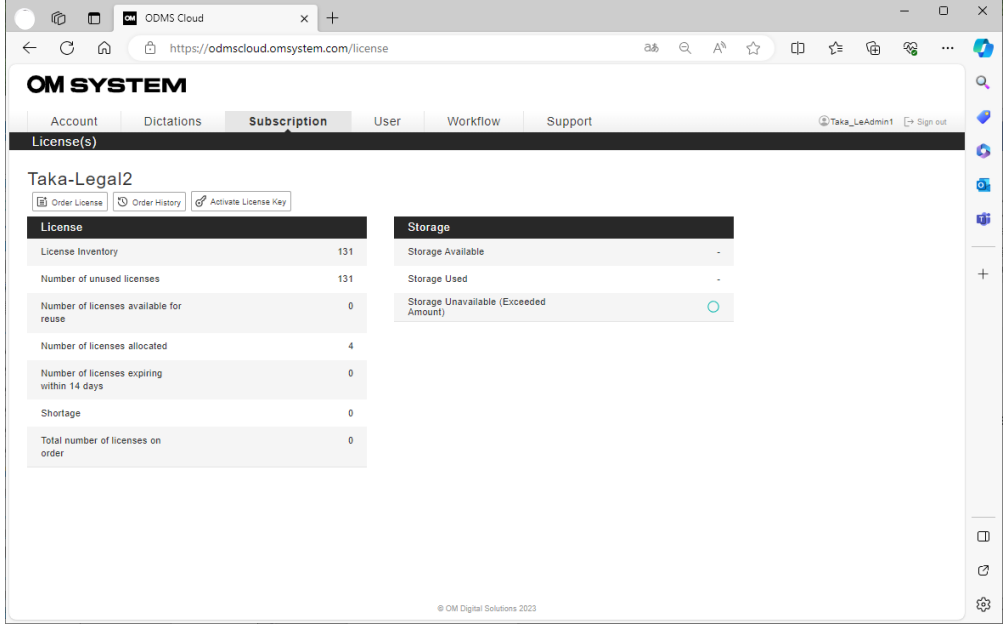

## <span id="page-83-1"></span>**4.2.1 Informationen zur Lizenzverwaltung**

Die Details dessen, was in den Lizenzverwaltungsinformationen angezeigt wird, sind wie folgt.

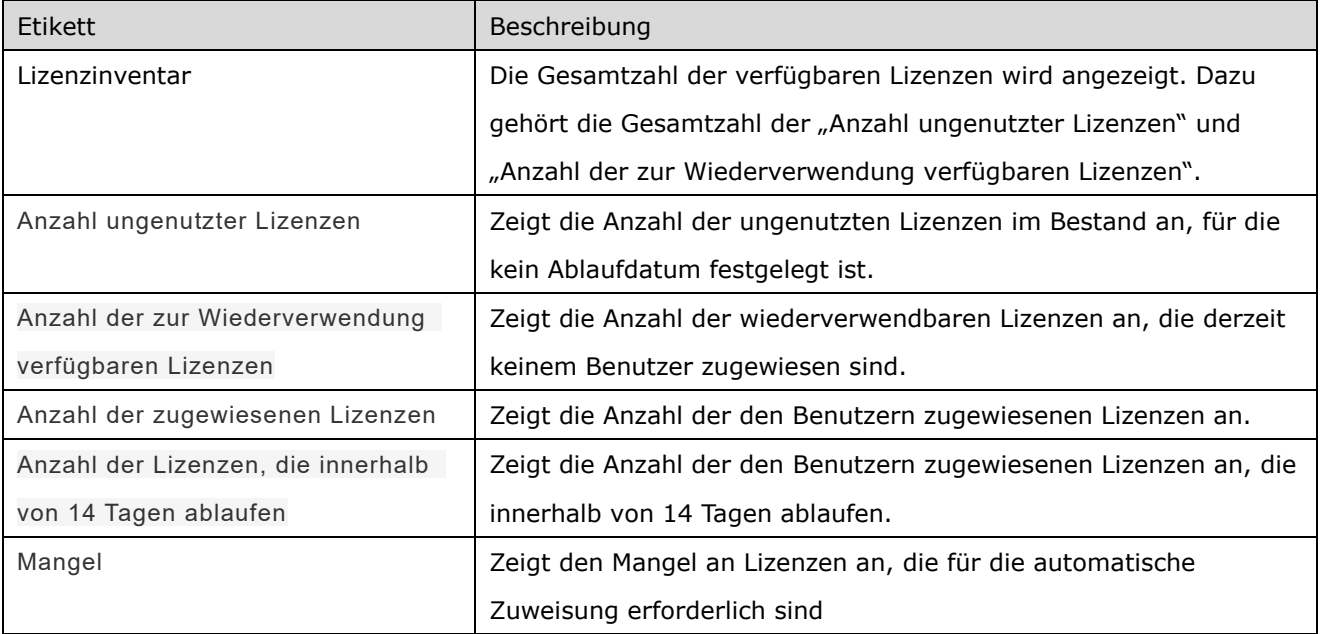

<span id="page-84-0"></span>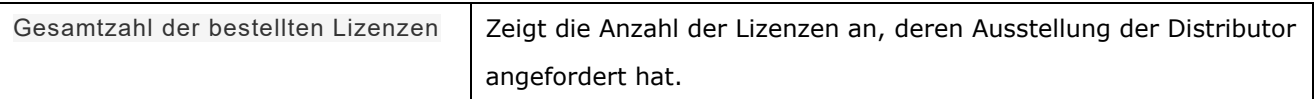

## **4.2.2 Informationen zur Speicherverwaltung**

Die Details dessen, was in den Speicherverwaltungsinformationen angezeigt wird, sind wie folgt.

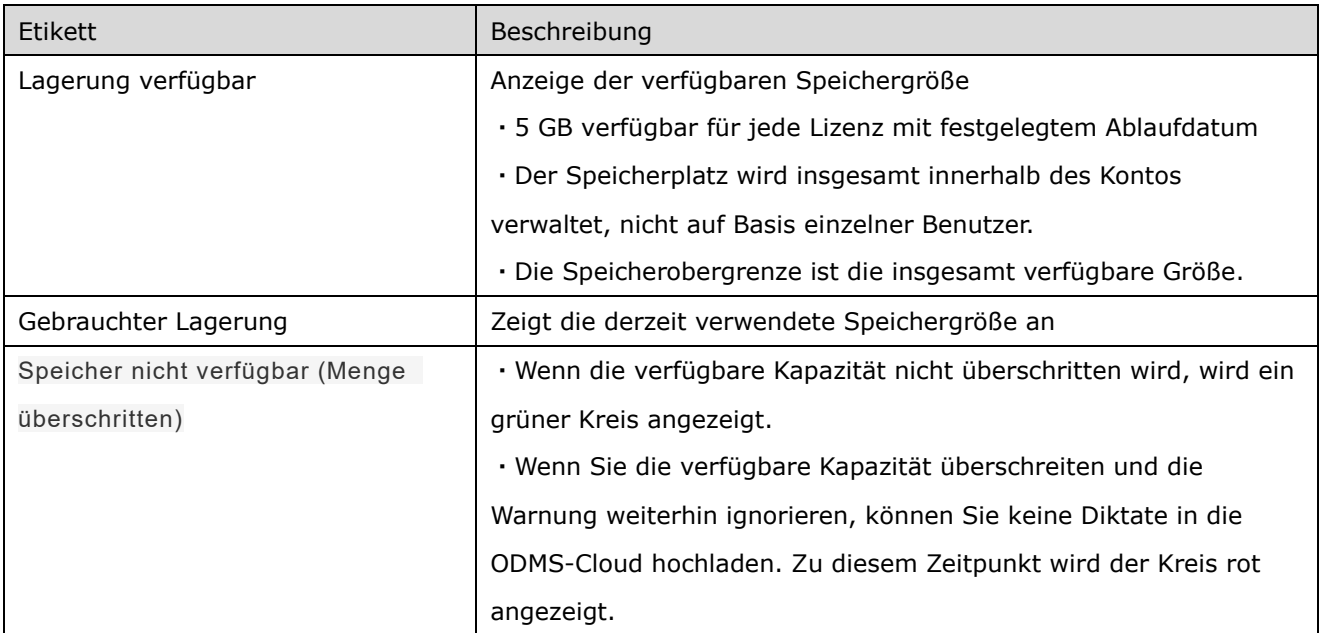

## <span id="page-85-0"></span>**4.3 Lizenzverwaltung pro Benutzer**

Die ODMS Cloud umfasst Maßnahmen zur Verhinderung des Lizenzablaufs. Durch die Überprüfung des Benutzerbildschirms können Sie erkennen, ob die Gefahr besteht, dass die Lizenz sofort abläuft.

- [Automatisch zuweisen](#page-85-1) Erneuerungsfunktion
- [Anzeige des Lizenzstatus](#page-86-0)
- [Warnung zum Ablauf der Lizenz](#page-86-1)

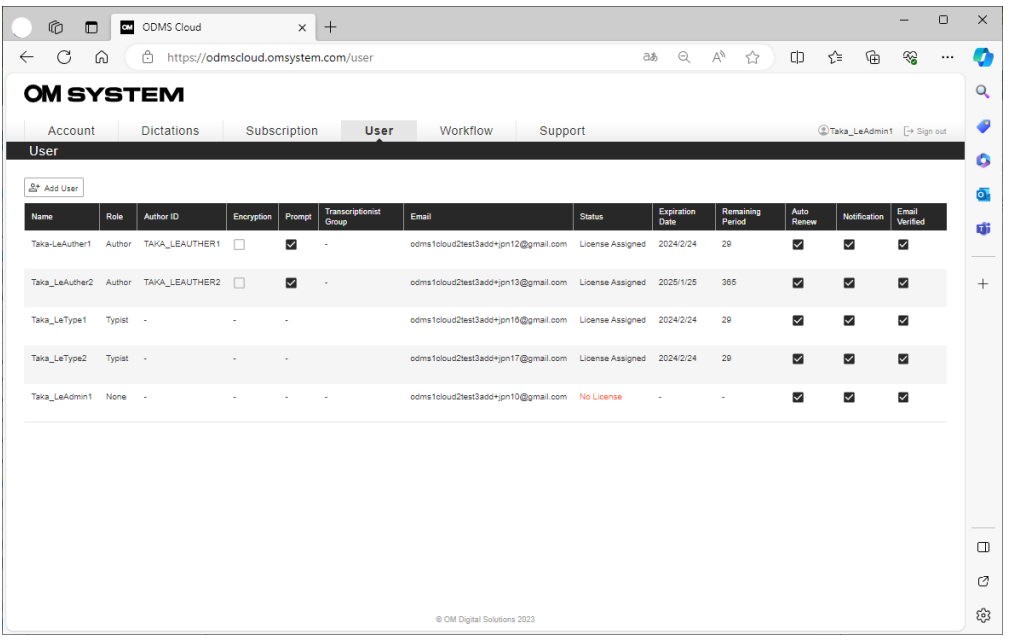

### <span id="page-85-1"></span>**4.3.1 Automatisch zuweisen**

Durch Aktivieren der Funktion "Automatische Zuweisung" (Standardeinstellung: EIN) wechselt das System einen Benutzer automatisch zu einer neuen Lizenz, wenn die ursprüngliche Lizenz abläuft. Durch einen ausreichenden Lizenzbestand können Sie sicher sein, dass Sie einen unbeabsichtigten Lizenzablauf verhindern. Bei den zu wechselnden Lizenzen handelt es sich um ungenutzte oder wiederverwendbare Lizenzen mit einer verbleibenden Betriebszeit von 14 Tagen oder mehr.

Wenn die automatische Zuweisung deaktiviert ist, muss der Administrator die Lizenzzuweisung selbst durchführen. Bitte beachten Sie, dass Benutzer, deren Lizenzen abgelaufen sind, sich bei ODMS Cloud anmelden können, jedoch keine für Diktier-Workflows erforderlichen Funktionen wie Datei-Uploads und Transkription mehr nutzen können.

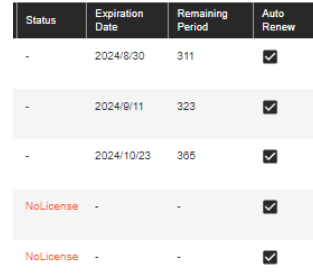

Um Benutzereinstellungen zu bearbeiten, bewegen Sie die Maus über den Benutzer, den Sie bearbeiten möchten, und klicken Sie auf die Schaltfläche "Benutzer bearbeiten".

\*Es wird dringend empfohlen, die Option "Automatische Zuweisung" aktiviert zu lassen.

#### <span id="page-86-0"></span>**4.3.2 Anzeige des Lizenzstatus**

Für Benutzer, denen eine gültige Lizenz zugewiesen wurde, wird "Lizenz zuweisen" in der Spalte "Status" angezeigt, das Ablaufdatum wird unter "Verbleibendes Datum" angezeigt und die Anzahl der verbleibenden Tage wird unter "Verbleibender Zeitraum" angezeigt.

Für Benutzer, denen keine gültige Lizenz zugewiesen wurde, wird in der Statusspalte "No License" in roter Schrift angezeigt. Beim Ablaufdatum wird ein Bindestrich angezeigt.

#### <span id="page-86-1"></span>**4.3.3 Warnung zum Ablauf der Lizenz**

Wenn das Ablaufdatum der Lizenz innerhalb von 14 Tagen liegt, werden das verbleibende Datum und der verbleibende Zeitraum in Rot angezeigt. Wenn zu diesem Zeitpunkt die Funktion "Automatische Zuweisung" aktiviert ist, wird "Erneuern" in schwarzer Schrift in der Statusspalte angezeigt. Wenn die Funktion "Auto Assign" deaktiviert ist, wird "Alert" im Statusfeld rot angezeigt. Sie können überprüfen, ob Ihr Lizenzbestand für die automatische Lizenzverlängerung ausreicht, indem Sie die Registerkarte "Abonnement" überprüfen. Bitte stellen Sie sicher, dass "Mangel" Null ist...

# <span id="page-87-0"></span>5 **Benutzerverwaltung**

Auf der Registerkarte "Benutzer" können Sie den Registrierungsstatus und den Lizenzstatus jedes Benutzers überprüfen.

- **J** [5.1 Bildschirm zur Anzeige von Benutzerinformationen](#page-88-0)
- **[5.2 Benutzerinformationen festlegen oder bearbeiten](#page-90-0)**
- **[5.3 Lizenzen zuweisen, Zuweisung aufheben](#page-93-0)**
- **[5.4 Benutzer löschen](#page-97-0)**

[Zum Seitenanfang](#page-0-0)

[Nächstes Kapitel](#page-99-0)

## <span id="page-88-0"></span>**5.1 Bildschirm zur Anzeige von Benutzerinformationen**

Den Registrierungsstatus und Lizenzstatus jedes Benutzers können Sie in einer Liste auf der Registerkarte "Benutzer" überprüfen.

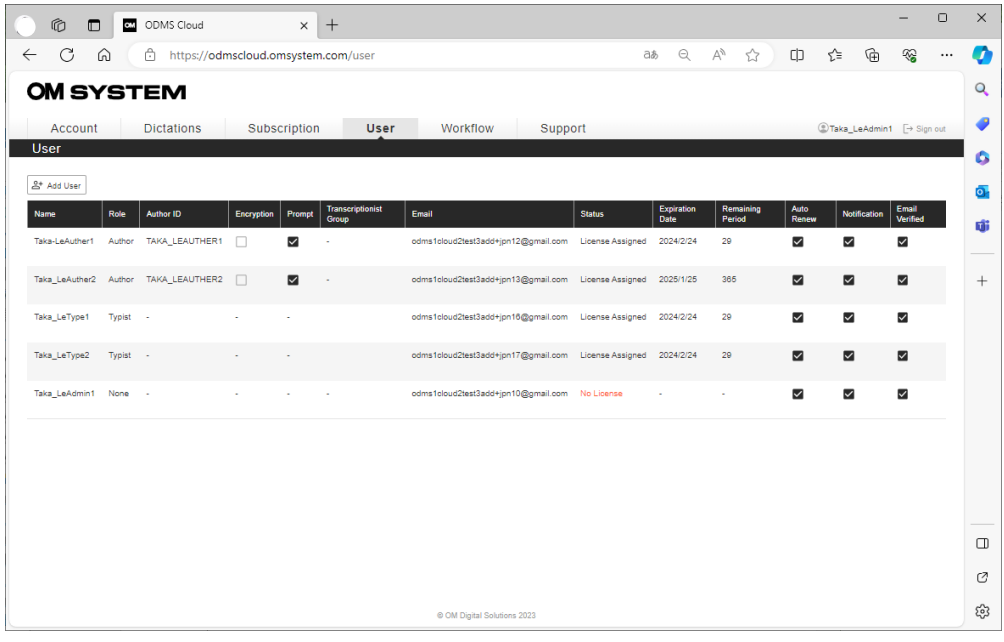

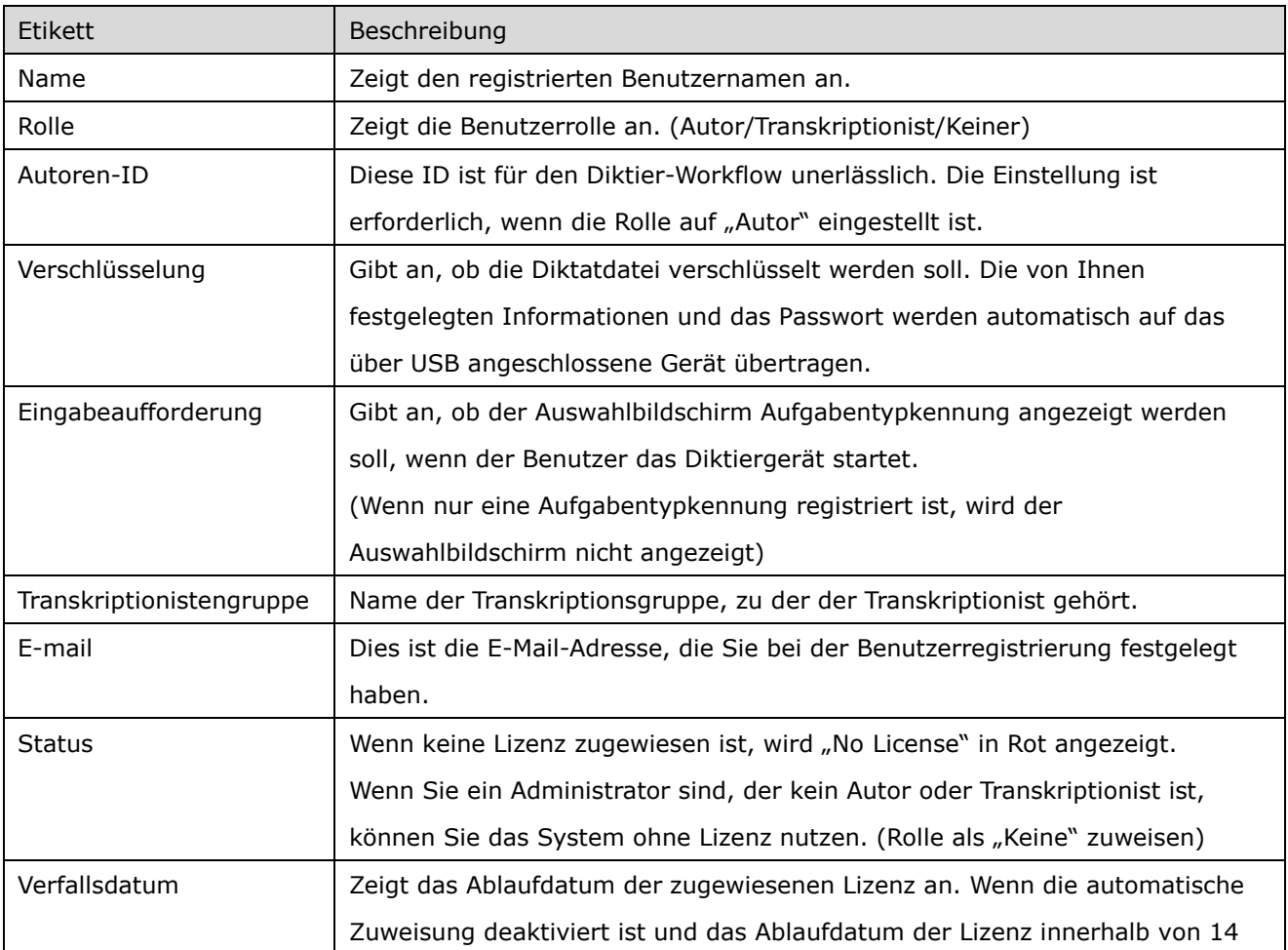

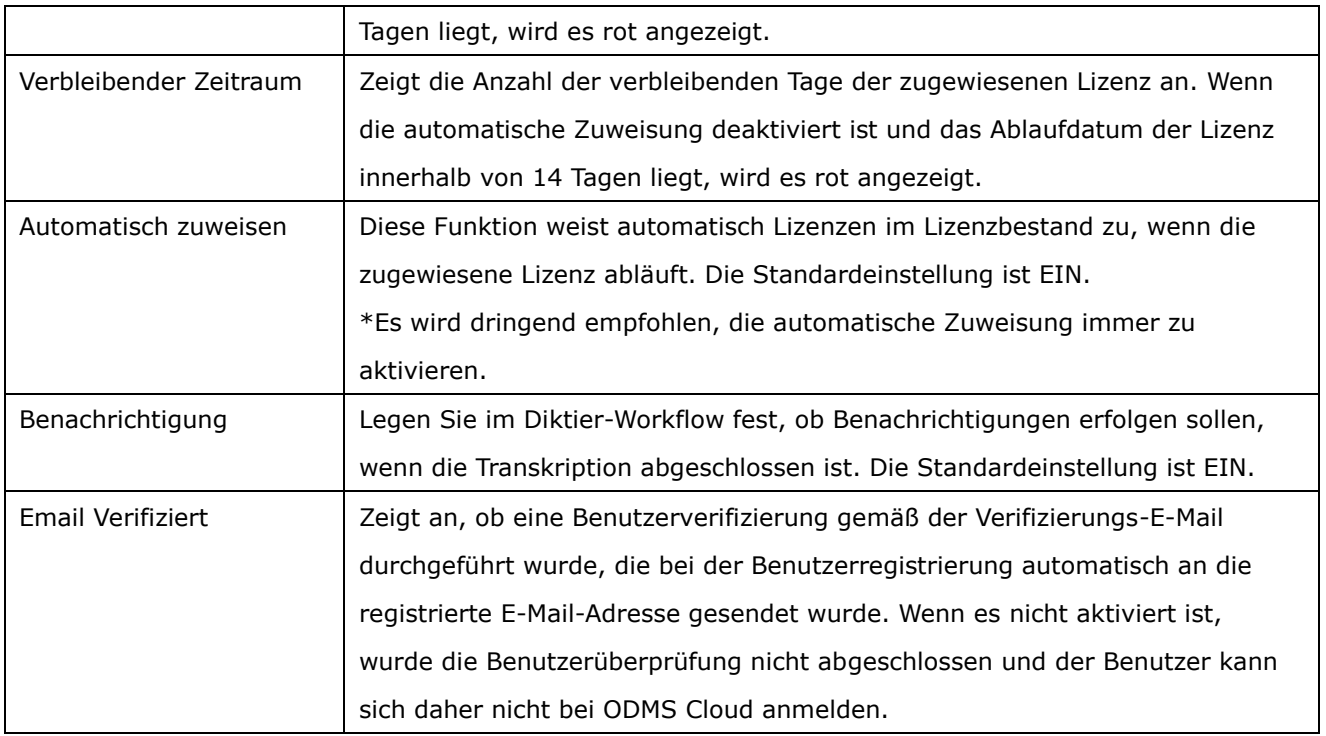

## <span id="page-90-0"></span>**5.2 Benutzerinformationen festlegen oder bearbeiten**

Sie können die Einstellungsinformationen registrierter Benutzer über den Benutzerverwaltungsbildschirm ändern.

- [Autoreneinstellungen ändern](#page-90-1)
- [Ändern Sie die Transcriptionist-Einstellungen](#page-91-0)
- **D[Ändern Sie die Administratoreinstellungen](#page-92-0)**

### <span id="page-90-1"></span>**5.2.1 Autoreneinstellungen ändern**

Bewegen Sie den Mauszeiger über den Autor, dessen Einstellungen Sie ändern möchten, und klicken Sie auf die Schaltfläche "Benutzer bearbeiten".

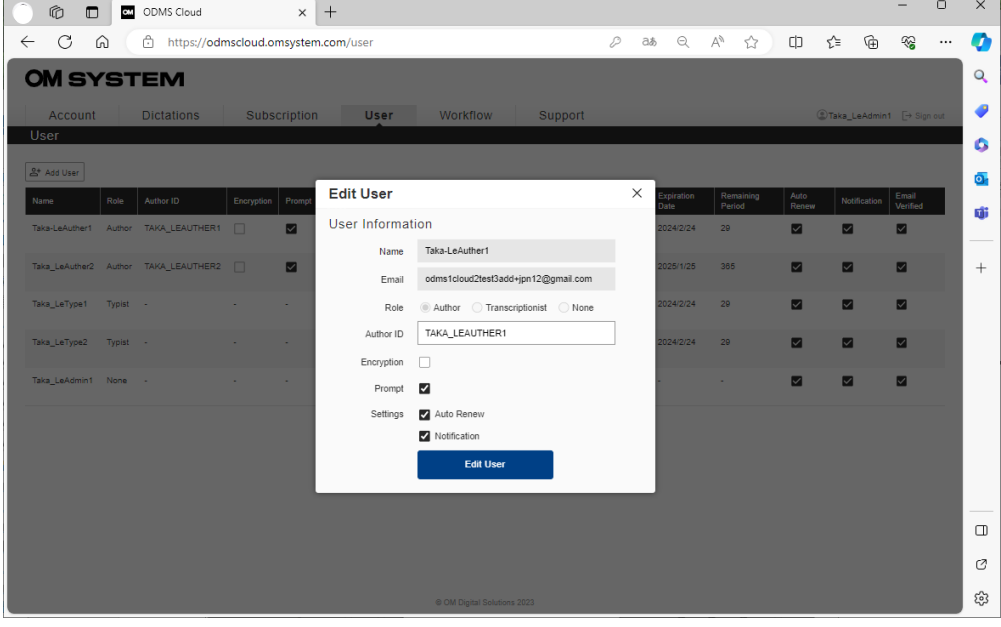

Ändern Sie die Einstellungen im angezeigten Popup-Fenster und klicken Sie auf die Schaltfläche "Benutzer bearbeiten", um die Änderungen zu bestätigen.

Der Inhalt jeder Einstellung ist wie folgt.

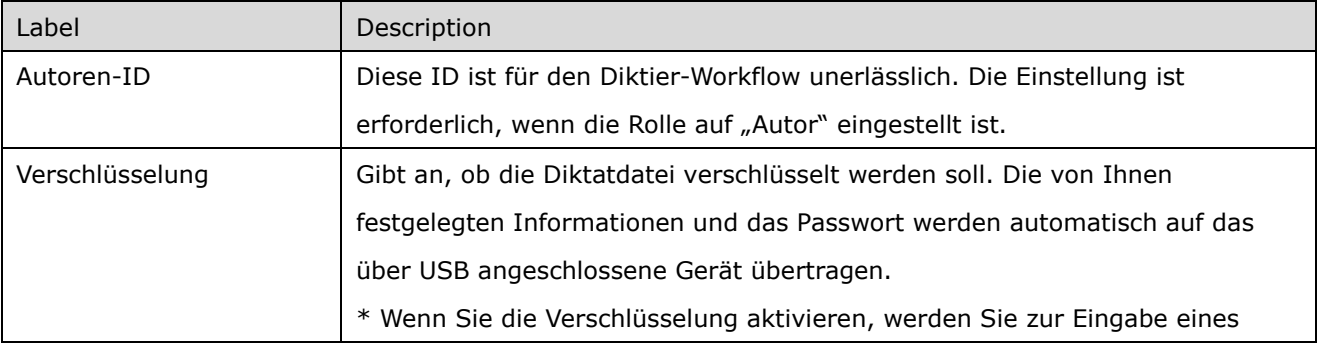

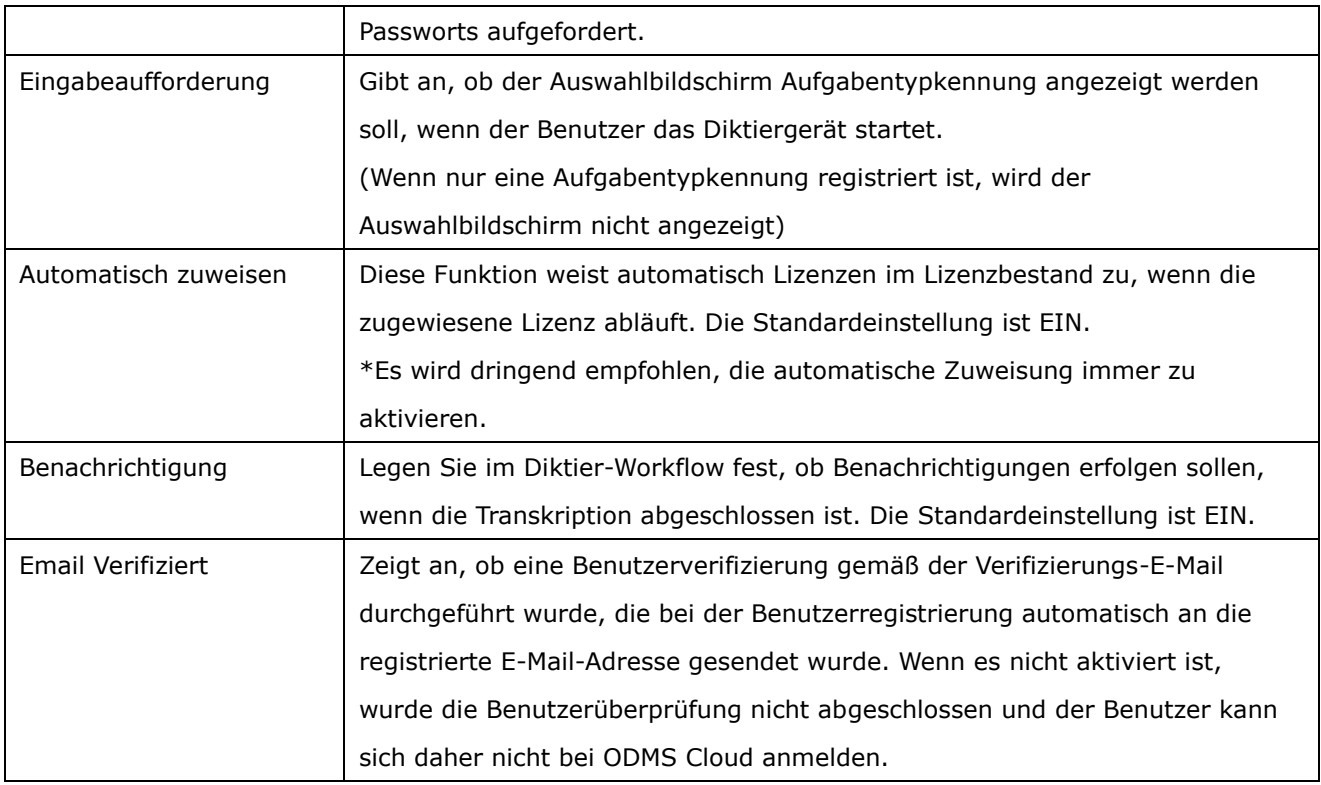

## <span id="page-91-0"></span>**5.2.2 Ändern Sie die Transcriptionist-Einstellungen**

Bewegen Sie den Mauszeiger über den Transkriptionisten, dessen Einstellungen Sie ändern möchten, und klicken Sie auf die Schaltfläche "Benutzer bearbeiten".

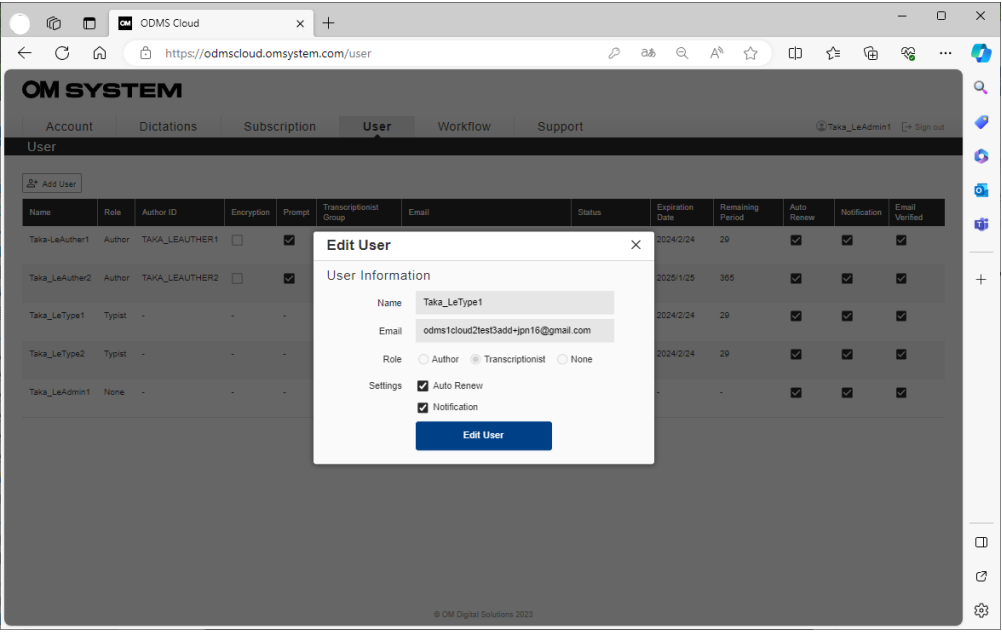

\*Für Transcriptionist werden die Einstellungen "Autoren-ID", "Eingabeaufforderung" und "Verschlüsselung" nicht angezeigt.

### <span id="page-92-0"></span>**5.2.3 Ändern Sie die Administratoreinstellungen**

Die Rolle des Administrators wird zum Zeitpunkt der Kontoregistrierung als "Keine" zugewiesen. Wenn der Administrator kein Autor oder Transkriptionist ist, belassen Sie bitte die Rolleneinstellung auf "Keine". Für einen Administrator sind keine Lizenzen erforderlich. Falls ein Autor oder Transkriptionist als Administrator fungieren muss, ändern Sie bitte die Rolle und konfigurieren Sie die erforderlichen Elemente.

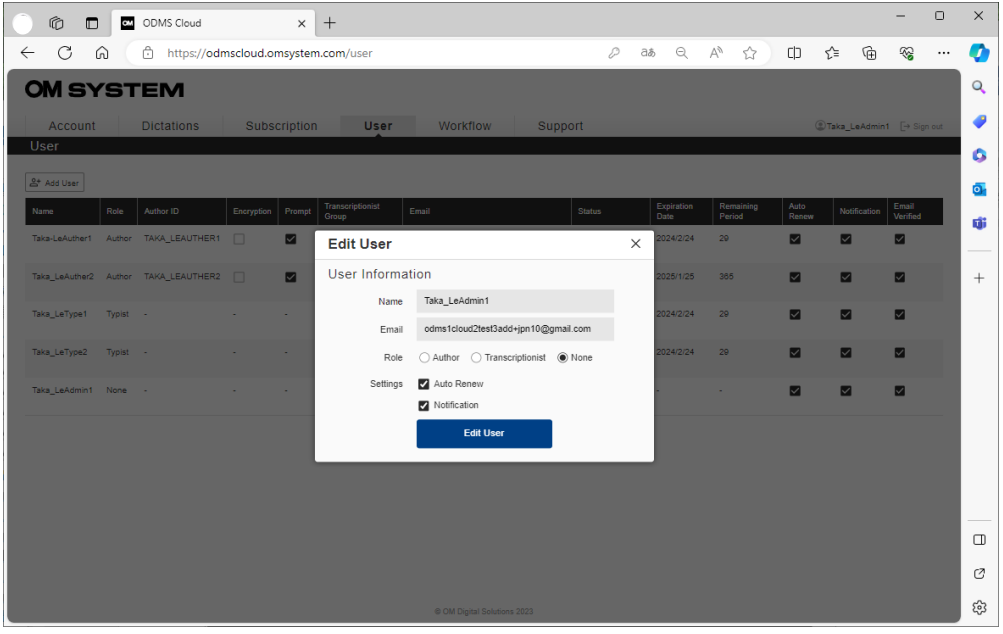

## <span id="page-93-0"></span>**5.3 Lizenzen zuweisen, Zuweisung aufheben**

Indem Sie jedem Benutzer eine Lizenz zuweisen, können Sie alle Funktionen der ODMS Cloud nutzen. Sie können auch die Testlizenz nutzen, die Sie bei der Registrierung für ein Erstkonto erhalten. (Um eine Lizenz zuzuweisen, müssen Sie Benutzer im Voraus als Autor oder Transkriptionist registrieren.)

[Lizenz zuweisen](#page-93-1)

[Uassign-Lizenz](#page-95-0)

#### <span id="page-93-1"></span>**5.3.1 Lizenz zuweisen**

1. Wählen Sie die Registerkarte [Benutzer].

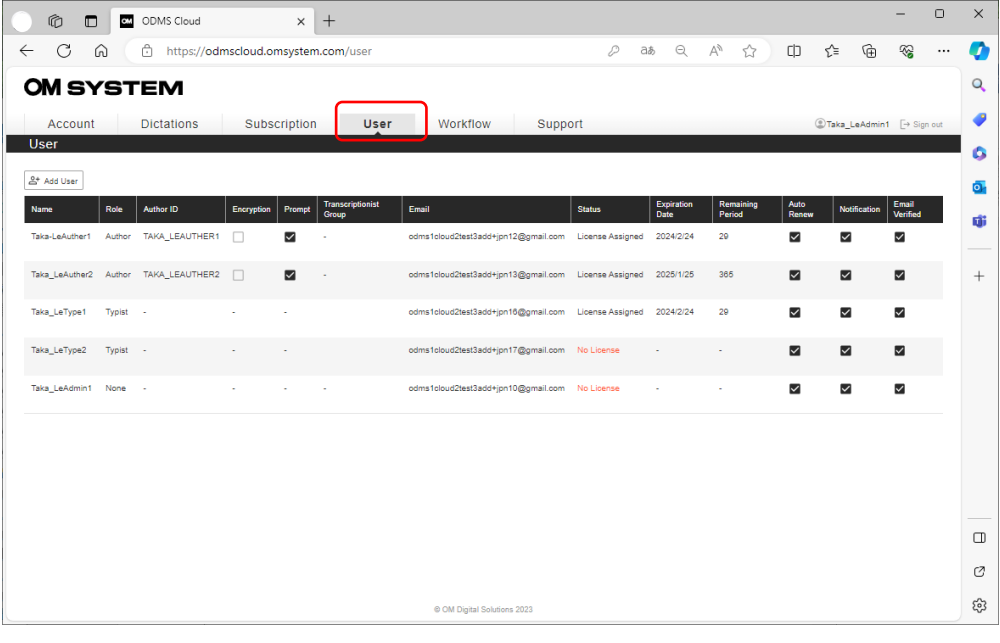

2. Bewegen Sie den Mauszeiger über den Benutzer, dem Sie eine Lizenz zuweisen möchten, und klicken Sie auf die Schaltfläche [Lizenz zuweisen].

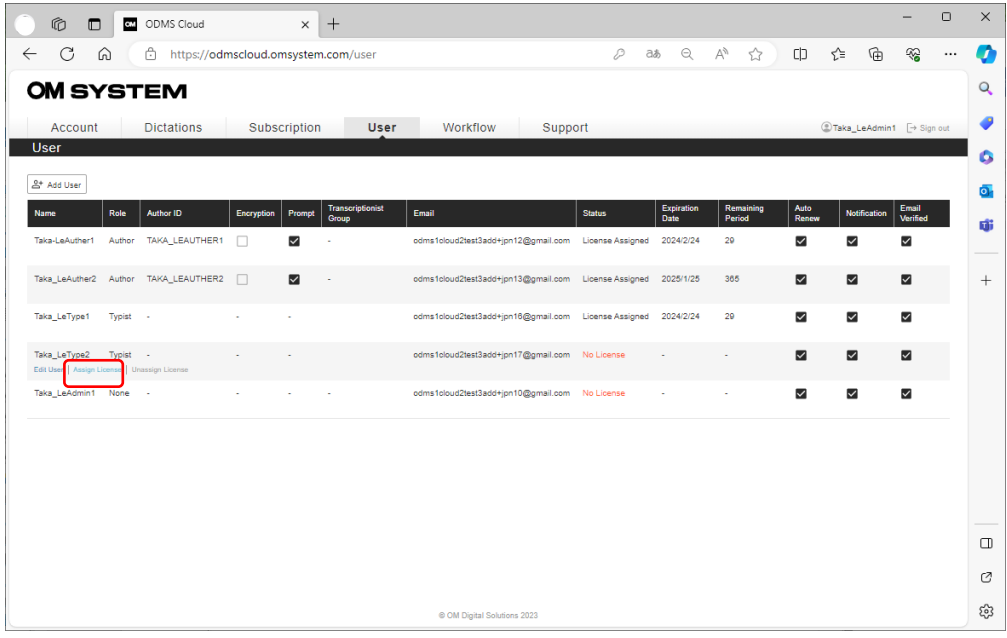

Benutzern, denen keine Lizenz zugewiesen wurde, wird in der Statusspalte "No License" angezeigt.

3. Zeigen Sie die verfügbaren Lizenzen in der Pulldown-Liste unter "Verfügbare Lizenz" an und wählen Sie die zuzuweisende Lizenz aus.

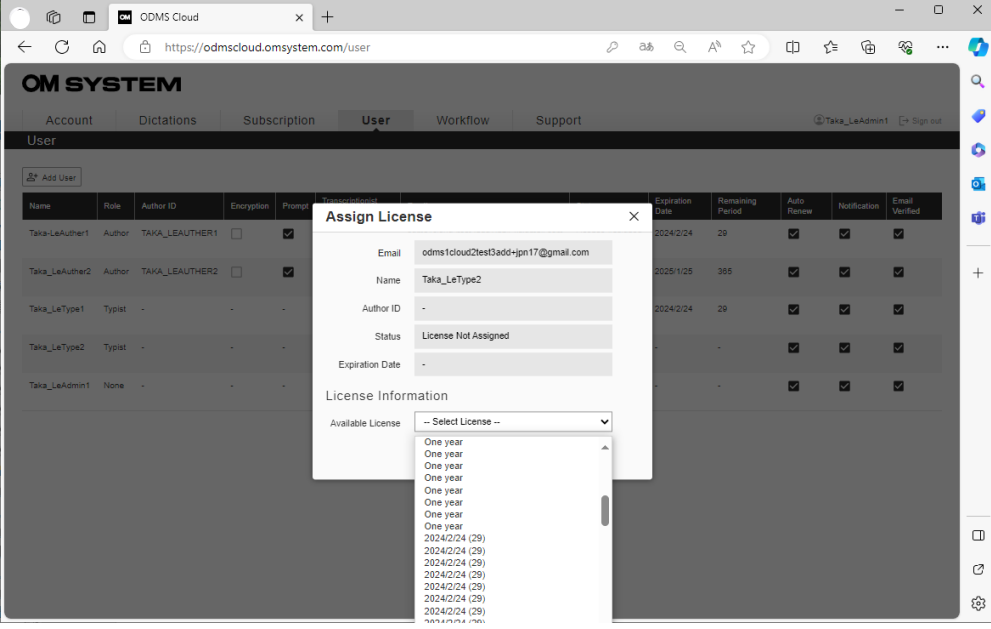

#### Über Lizenz

- **Ein Jahr**: Ungenutzte Lizenzen ohne festgelegtes Ablaufdatum. Bei der Zuweisung zu einem Benutzer wird das Ablaufdatum auf ein Jahr festgelegt.
- **YYYY/MM(\*\*\*):** Eine Lizenz, die einmal einem Benutzer zugewiesen wurde, derzeit aber niemandem zugewiesen ist und wiederverwendet werden kann. Das Ablaufdatum wurde bereits festgelegt, sodass es bis zum angezeigten Datum und der angezeigten Uhrzeit verwendet werden kann.
- 4. Klicken Sie auf die Schaltfläche [OK], um die Zuweisung abzuschließen.

\* Wenn Sie einen Lizenzzuweisungsvorgang für einen Benutzer durchführen, dem bereits eine Lizenz zugewiesen wurde, wird die Zuweisung der bisher verwendeten Lizenz zu "Zur Wiederverwendung verfügbaren Lizenzen" aufgehoben, ohne dass das Ablaufdatum unverändert bleibt, und die ausgewählte Lizenz wird neu ausgewählt dem Benutzer zugeordnet.

#### <span id="page-95-0"></span>**5.3.2 Uassign-Lizenz**

1. Wählen Sie die Registerkarte [Benutzer].

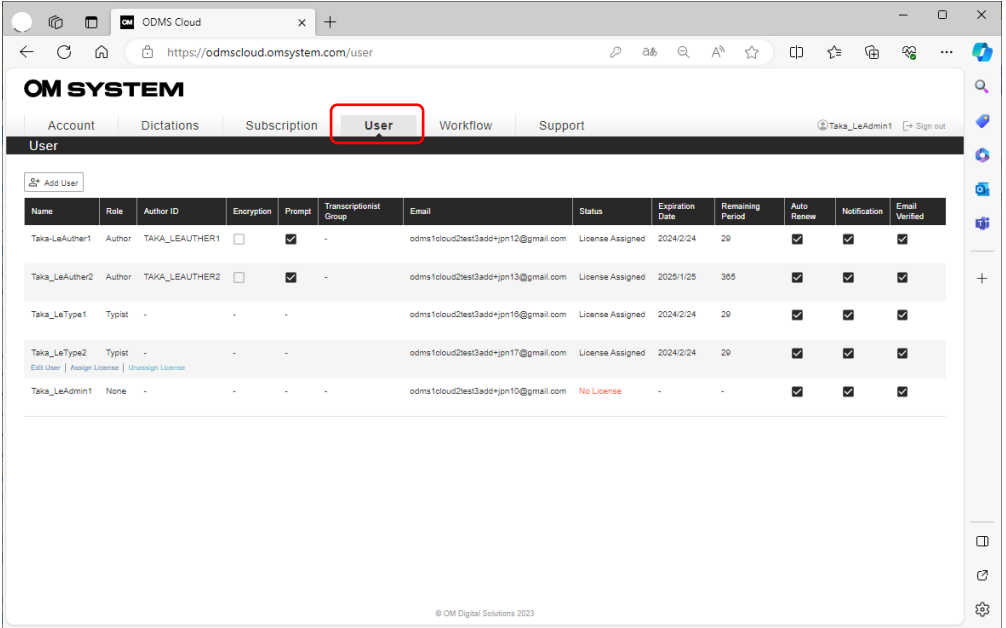

2. Bewegen Sie den Mauszeiger über den Benutzer, dem Sie die Zuweisung einer Lizenz aufheben möchten, und klicken Sie auf die Schaltfläche [Lizenzzuweisung aufheben].

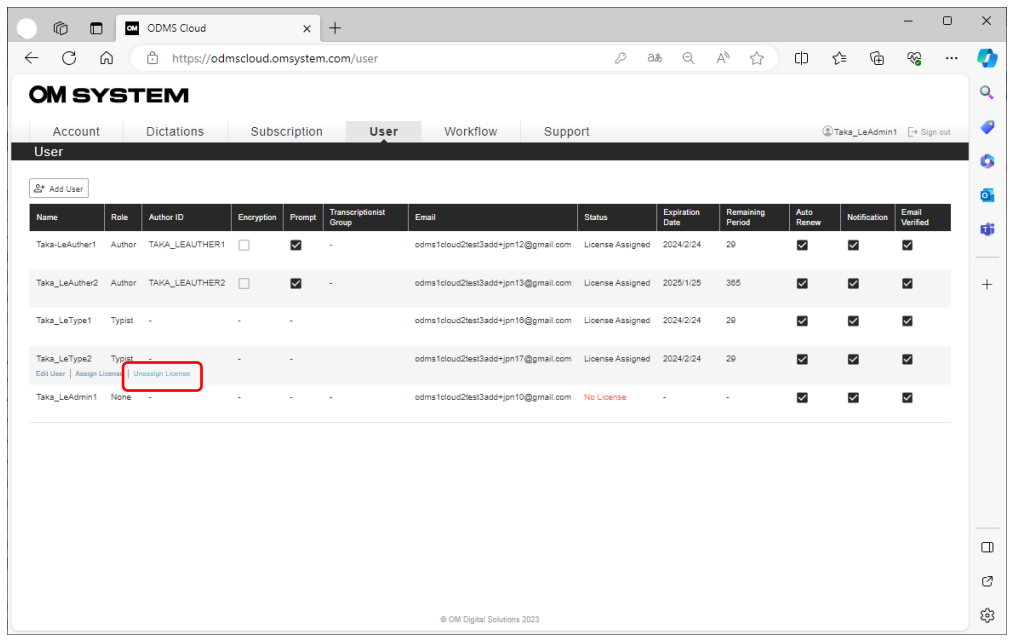

3. Klicken Sie auf die Schaltfläche "OK", wenn der Erfolg angezeigt wird. Die Aufhebung der Lizenzzuweisung ist abgeschlossen.

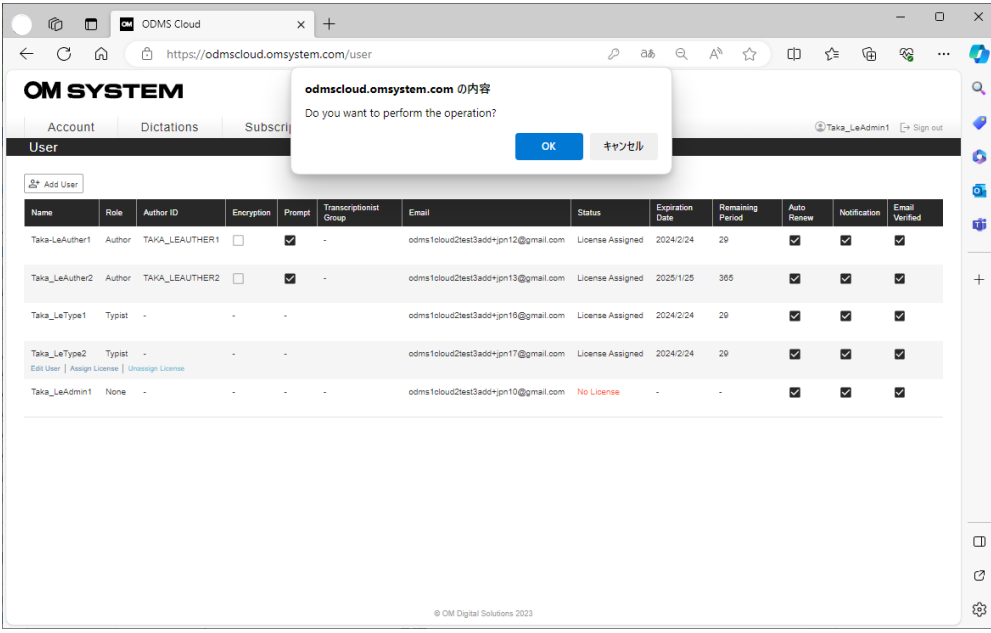

\* Die gekündigte Lizenz wird zu "Anzahl der zur Wiederverwendung verfügbaren Lizenzen" und wird dem "Lizenzinventar" hinzugefügt.

## **5.4 Benutzer löschen**

<span id="page-97-0"></span>In der ODMS Cloud registrierte Benutzerinformationen können vom Kunden gelöscht werden. Wenn einem Benutzer jedoch eine gültige Lizenz zugewiesen ist, kann diese nicht gelöscht werden. Um einen Benutzer zu löschen, heben Sie bitte zunächst die Lizenzzumeisung auf. Darüber hinaus können Benutzer in den folgenden Fällen nicht gelöcht werden. Bitte schließen Sie die zugewiesenen Aufgaben ab, bevor Sie den Benutzer löschen.

- Für Autoren: Wenn die Transkription der vom Benutzer aufgezeichneten Diktatdatei nicht abgeschlossen wird und im Workflow verbleibt.
- Für Transkriptionist: Wenn der Benutzer gerade die Diktatdatei transkribiert.
- 1. Wählen Sie die erkarte [Benutzer].

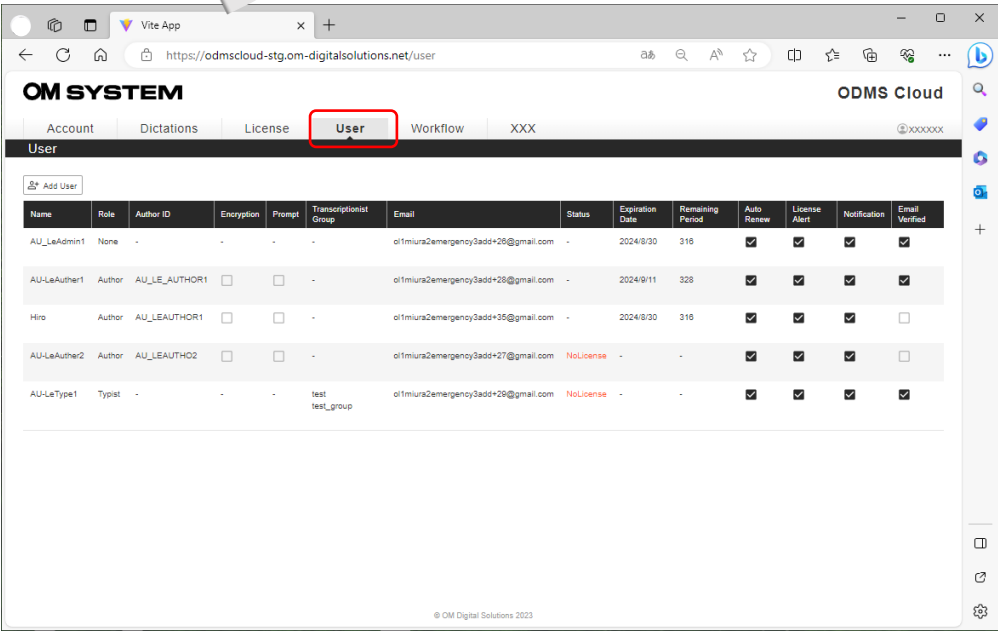

2. Bewegen Sie den Mauszeiger über den Benutzer, den Sie löschen möchten, und klicken Sie auf die Schaltfläche [Benutzer löschen].

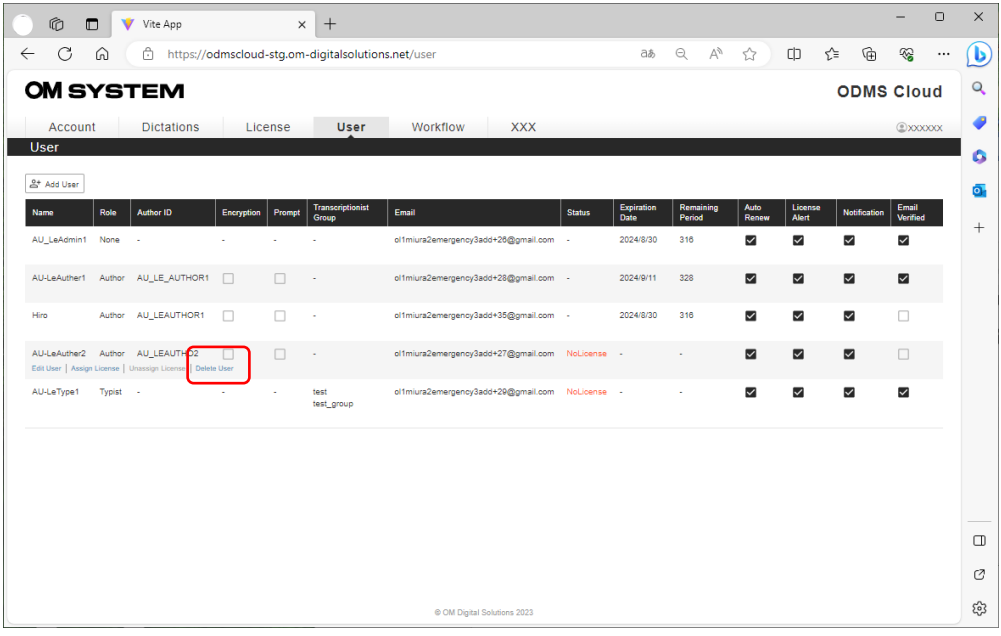

3. Klicken Sie auf die Schaltfläche "OK", wenn der Erfolg angezeigt wird. Der Löschvorgang ist abgeschlossen.

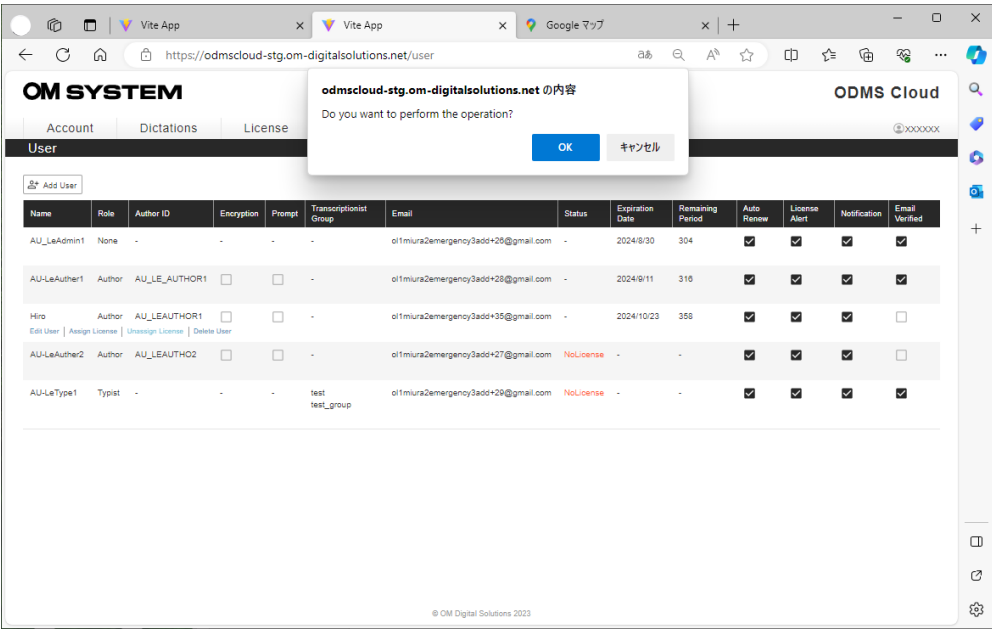

# <span id="page-99-0"></span>6 **ODMS Cloud Desktop App**

ODMS Cloud Desktop App ist die Anwendungssoftware zur Verknüpfung des Cloud-Systems und des lokalen PCs. Die Anwendung muss auf den Autoren- und Transkriptionisten-PCs installiert werden. In diesem Kapitel wird die ODMS Cloud Desktop App beschrieben.

- **6.1 [Installieren und deinstallieren](#page-100-0)**
- **6.2 Betriebsumgebung**
- **[6.3 Erklärung des Bildschirms](#page-103-0)**
- **[6.4 Anmelden: Starten, Herunterfahren und Anmelden](#page-112-0)**
- **[6.5 Diktatdatei hochladen](#page-114-0)**
- **6.6 Transkription starten und beenden.**

[Zum Seitenanfang](#page-0-0)

[Nächstes Kapitel](#page-117-0)

## <span id="page-100-0"></span>**6.1 Installieren und deinstallieren**

Die ODMS Cloud Desktop App ist eine Anwendung, die auf den PCs von Autoren und Transkriptionisten installiert und verwendet wird. Die Installationsmethode ist für Windows- und Mac-PCs unterschiedlich. In diesem Kapitel wird erläutert, wie Sie in jeder PC-Umgebung installieren/deinstallieren.

[Installation unter Windows-Umgebung](#page-100-1)

[Deinstallation unter Windows-Umgebung](#page-100-2)

[Installation unter Mac-Umgebung](#page-100-3)

D [Deinstallation unter Mac-Umgebung](#page-100-4)

### <span id="page-100-1"></span>**6.1.1 Installation unter Windows-Umgebung**

Wechseln Sie zum Microsoft Store, indem Sie auf der Registerkarte [Diktate] auf die Schaltfläche [Desktopanwendung] klicken oder über die [<OMDS Cloud desktop App>.](https://download.omsystem.com/pages/odms_download/odms_cloud_desktop/en/)

1. Wechseln Sie von der Download-Site zum Microsoft Store. (Klicken Sie auf "Zum Microsoft Store springen").

2. Klicken Sie auf die Schaltfläche "Installieren".

### <span id="page-100-2"></span>**6.1.2 Deinstallation unter Windows-Umgebung**

Deinstallieren Sie die ODMS Cloud Desktop App über [Apps und Funktionen] im Windows-Menü.

- 1. Öffnen Sie [Apps & Funktionen] im Windows-Menü.
- 2. Wählen Sie ODMSCloudDeskTopApp aus.
- 3. Klicken Sie zum Ausführen auf [Deinstallieren].

### <span id="page-100-3"></span>**6.1.3 Installation unter Mac-Umgebung**

Holen Sie sich das Installationsprogramm von [<OMDS Cloud desktop App>.](https://download.omsystem.com/pages/odms_download/odms_cloud_desktop/en/)

### <span id="page-100-4"></span>**6.1.4 Deinstallation unter Mac-Umgebung**

[Anfang des Kapitel](#page-99-0)

101/153

## **6.2 Betriebsumgebung**

Die Betriebsumgebung für die ODMS Cloud Desktop App ist wie folgt.

[Windows-Umgebungt](#page-101-0)

[Mac-Umgebung](#page-102-0)

## <span id="page-101-0"></span>**6.2.1 Windows-Umgebung**

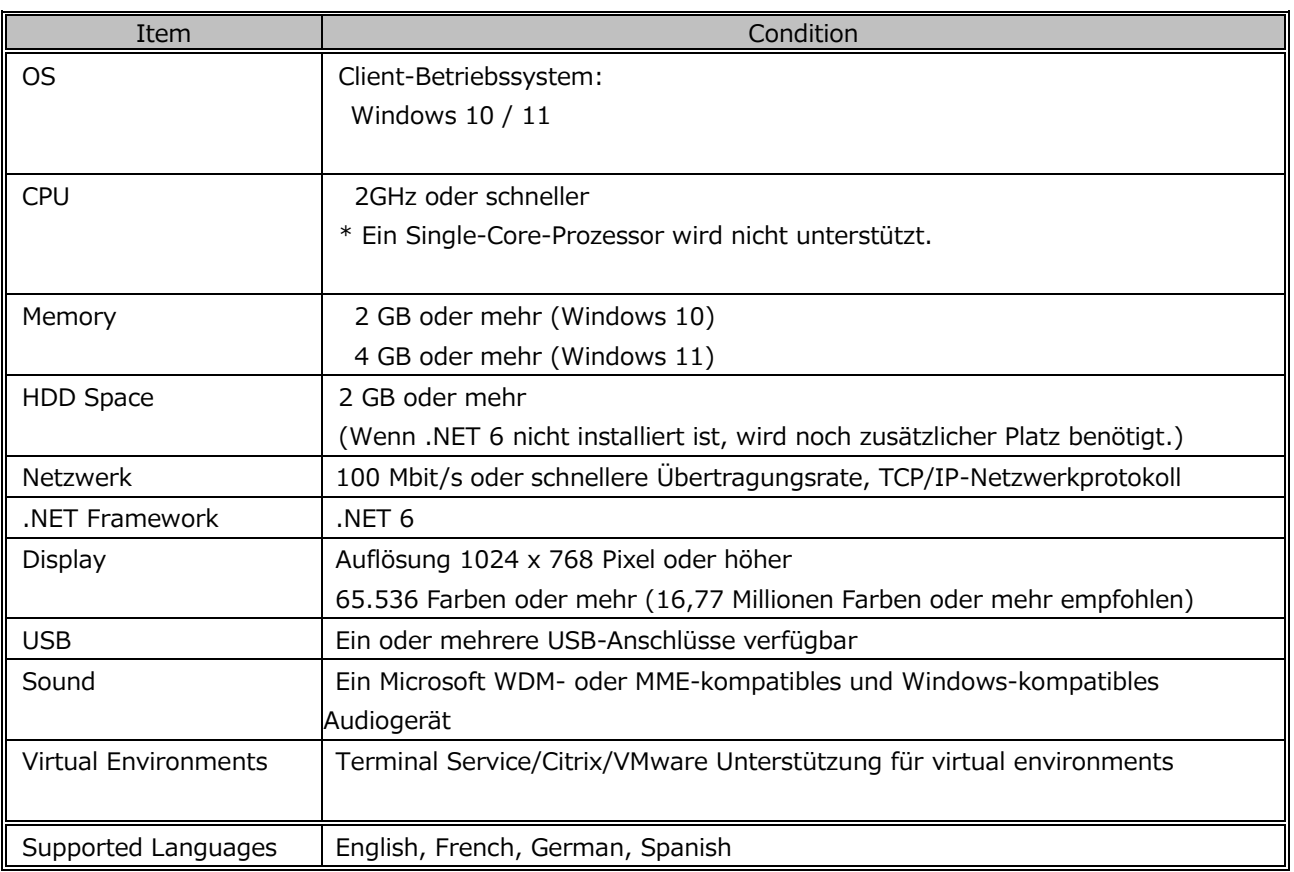

## <span id="page-102-0"></span>**6.2.2 Mac-Umgebung**

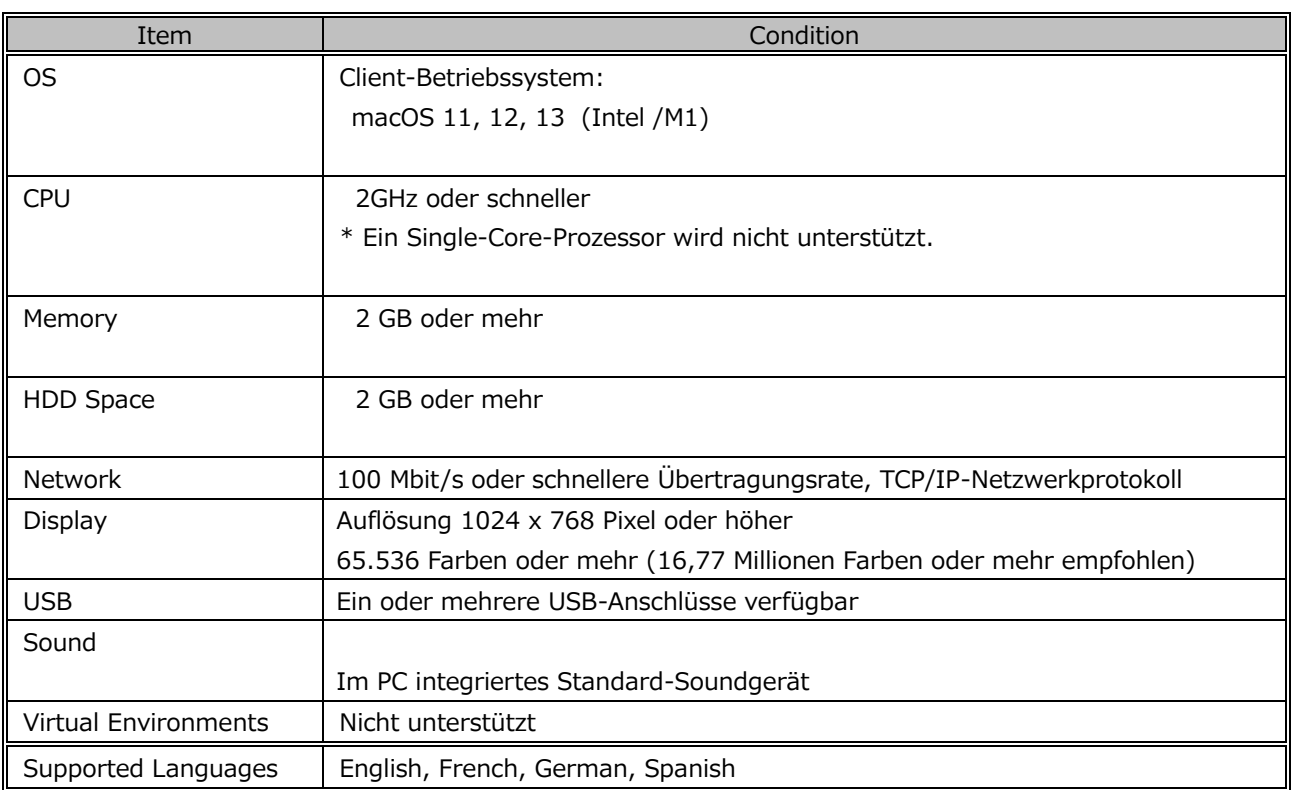

## <span id="page-103-0"></span>**6.3 Erklärung des Bildschirms**

Um Datums- und Uhrzeitdaten vom PC auf einen Rekorder zu übertragen, führen Sie die folgenden Schritte aus:

- [Resident-Programm](#page-103-1)
- **[Play Bar](#page-103-2)**
- **[Eigenschaft anzeigen](#page-107-0)**
- **[Einstellung für die automatische Rücktaste](#page-107-1)**
- [Einstellungsmenü](#page-108-0)

#### <span id="page-103-1"></span>**6.3.1 Resident-Programm**

Nachdem die Desktop-App installiert wurde, wird sie als residentes Programm registriert. Wenn Sie Ihren PC das nächste Mal starten, ist er automatisch resident und in der Taskleiste wird ein

Symbol angezeigt.

### <span id="page-103-2"></span>**6.3.2 Play Bar**

Wenn Sie sich über einen Webbrowser bei ODMS Cloud anmelden und die Registerkarte [Diktate] öffnen, werden Diktatdateien aufgelistet. Wählen Sie eine Datei aus und klicken Sie auf die Schaltfläche [Wiedergabe], um die Wiedergabeleiste zu starten.

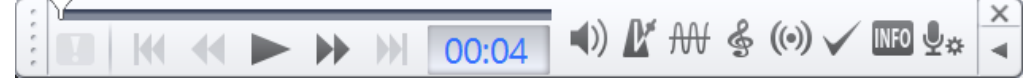

#### [Normale Taste]

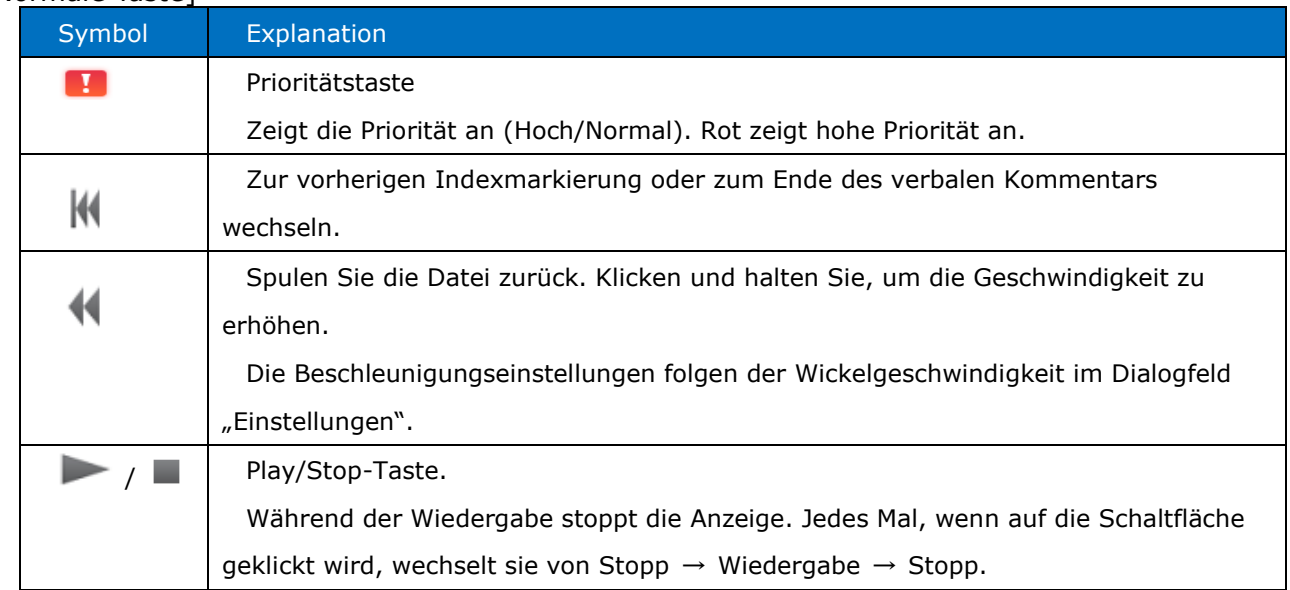

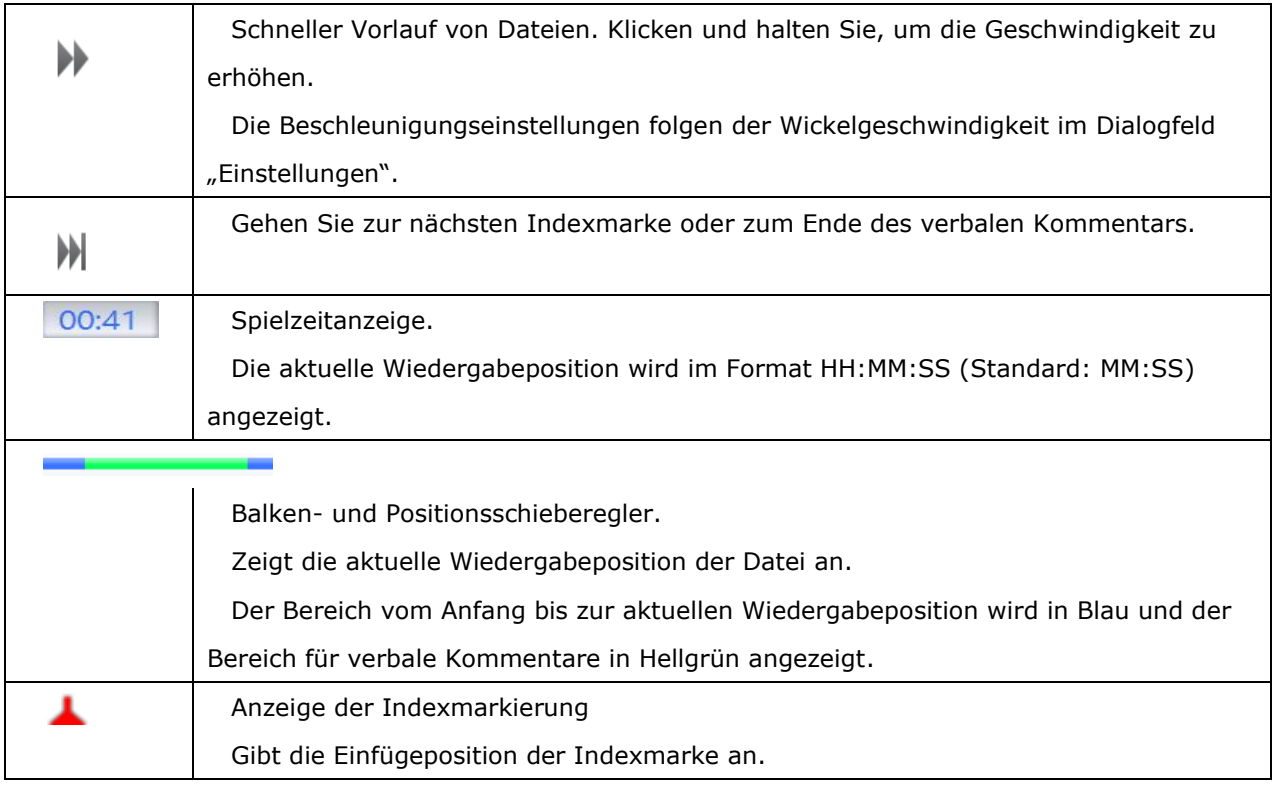

#### [Optionsschaltfläche]

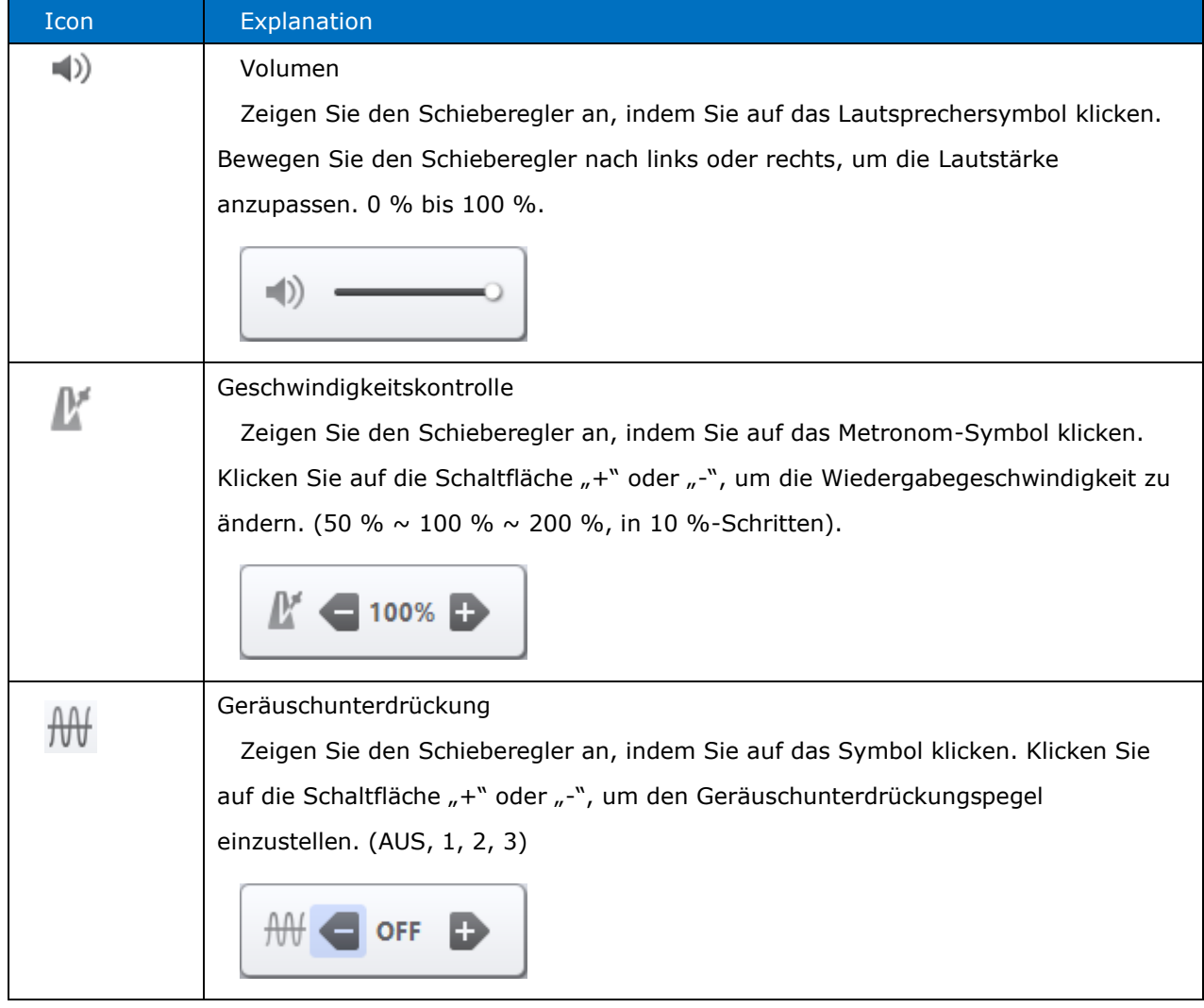

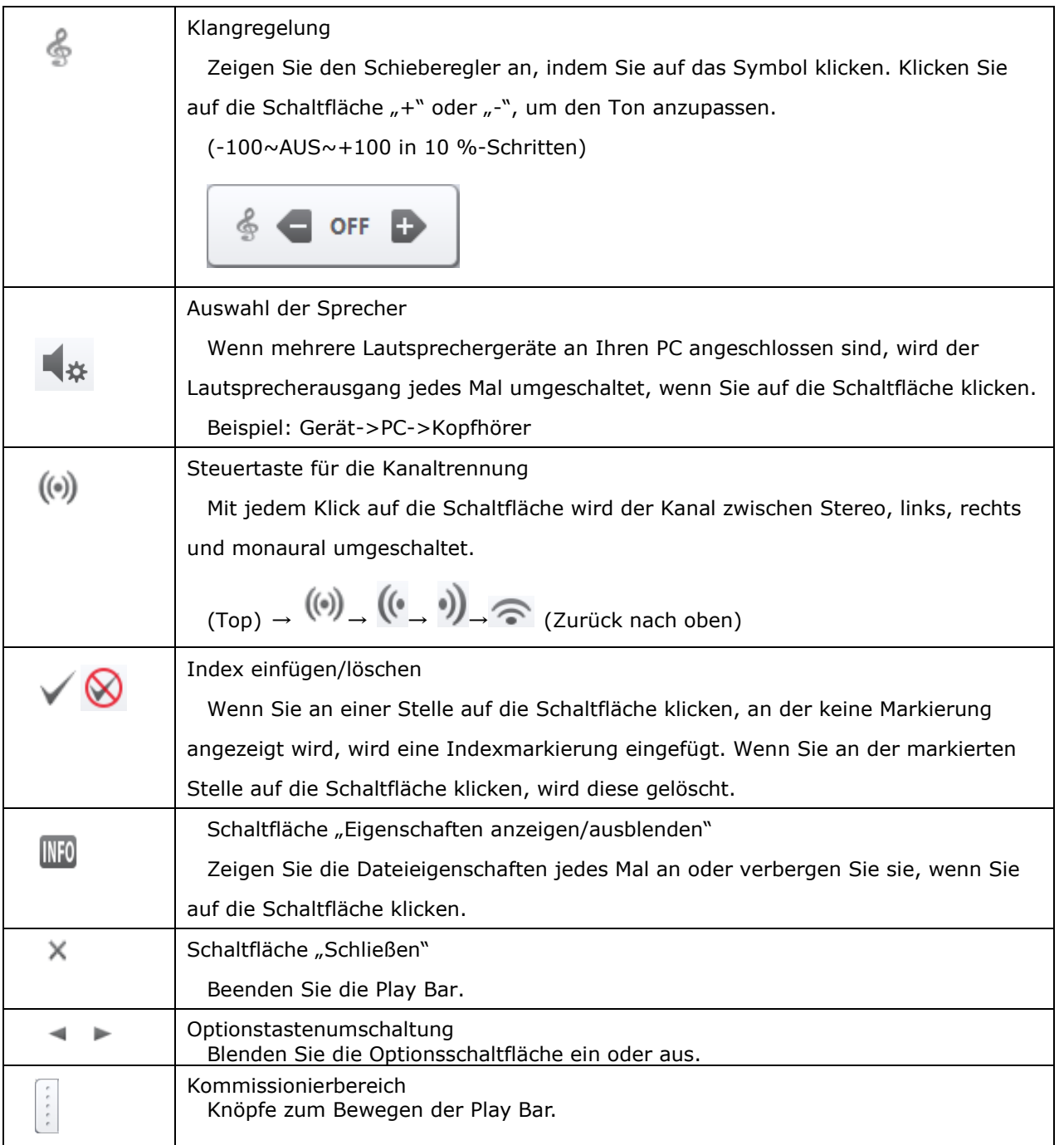

#### [Balkenanzeige vergrößern/verkleinern]

Wenn Sie den Cursor an die vier Ecken der Leiste bewegen, erscheint ein Größenänderungscursor.

Durch Ziehen in diesem Zustand können Sie die Breite der Leiste von 50 % auf 200 % (festes Seitenverhältnis) ändern.

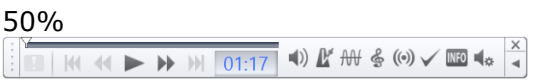

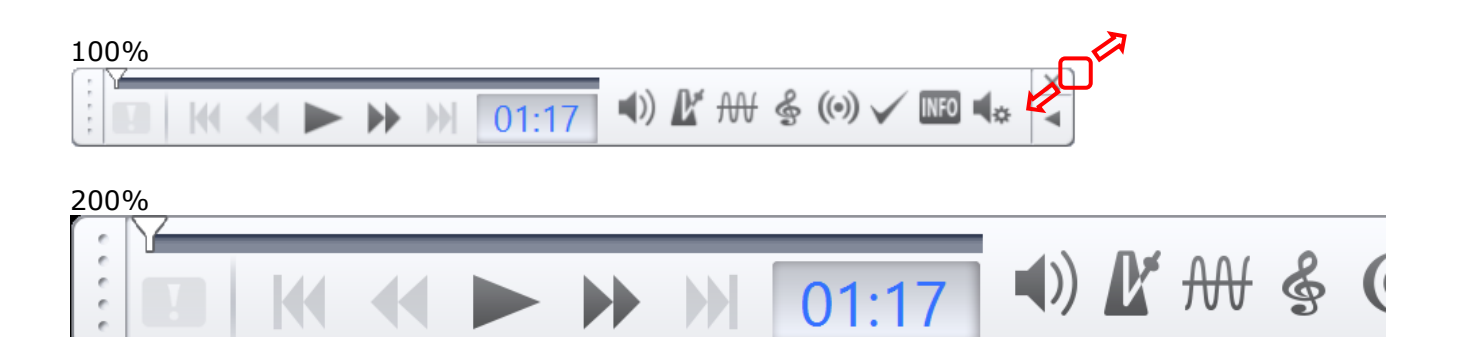

#### <span id="page-107-0"></span>**6.3.3 Eigenschaft anzeigen**

Sie können die detaillierten Informationen der Diktatdatei überprüfen, indem Sie auf die

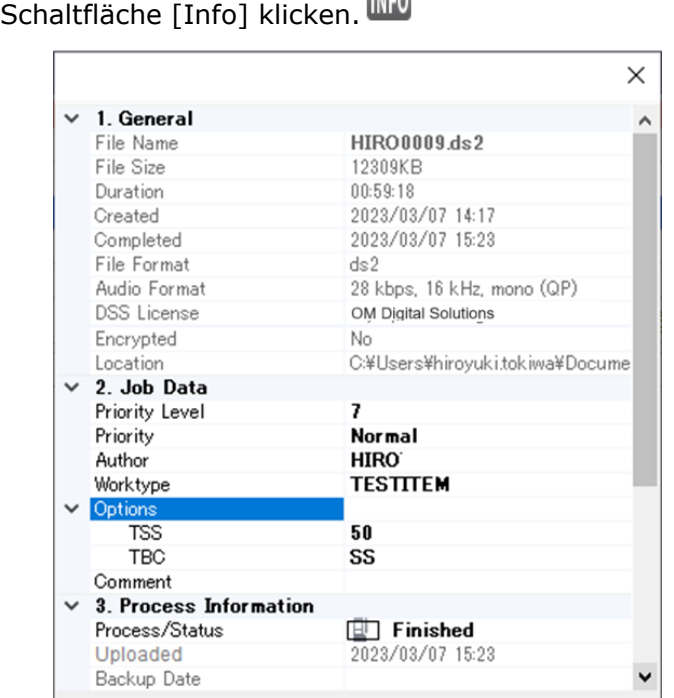

**TULEA** 

### <span id="page-107-1"></span>**6.3.4 Einstellung für die automatische Rücktaste**

Die Auto-Backspace-Funktion ist nützlich, wenn Sie zurückgehen und Audio abspielen möchten, das Sie nicht hören konnten. Wenn Sie die Wiedergabe stoppen und erneut auf die Wiedergabetaste klicken, können Sie die Wiedergabe ab dem angegebenen Zeitpunkt fortsetzen. Um die Rückwärtszeit festzulegen, klicken Sie mit der rechten Maustaste (Strg+Klick auf dem Mac) auf die Wiedergabeleiste, um das Auswahlmenü für die automatische Rücktaste anzuzeigen.

・Konfigurierbare Einstellung: 0,0, 0,3, 0,5, 1,0, 1,0, 3,0, 4,0 oder 5,0 Sekunden

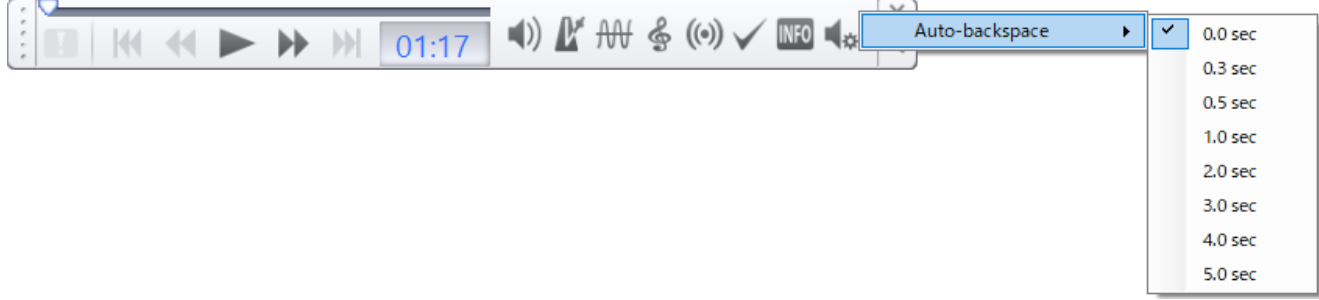
#### <span id="page-108-0"></span>**6.3.5 Einstellungsmenü**

Klicken Sie mit der rechten Maustaste auf das ODMS Cloud-Symbol in der Taskleiste, um das Menü anzuzeigen.

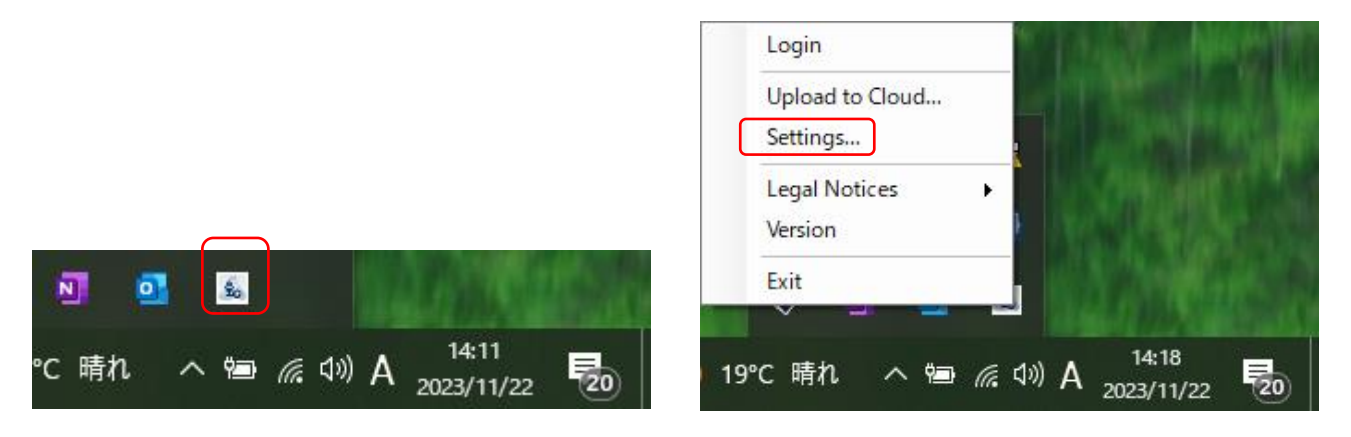

#### 【General】

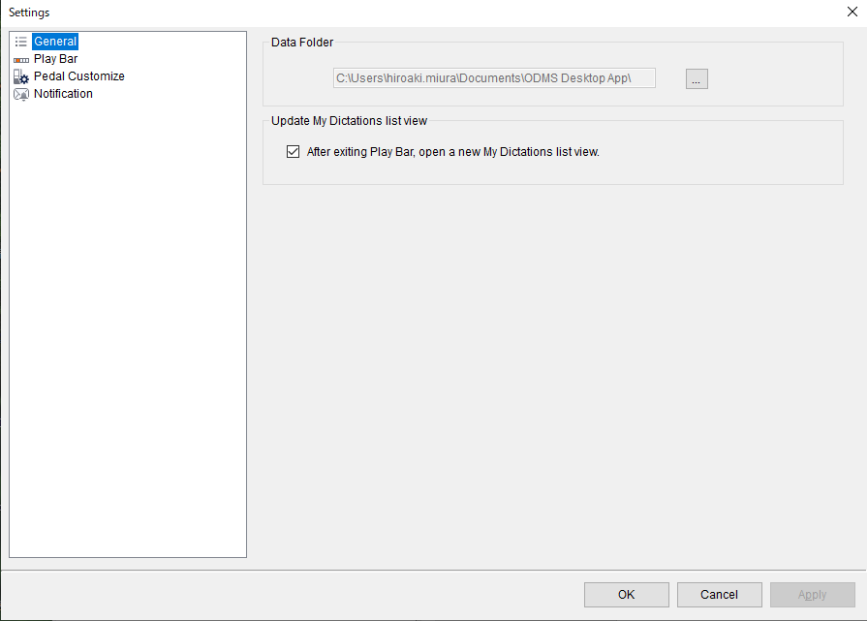

Datenordner:

Dies ist das Speicherziel für Dateien, die vom Rekorder heruntergeladen wurden. Die Diktatdatei wird einmal in diesen Ordner heruntergeladen und nach Abschluss des Downloads in die ODMS Cloud hochgeladen.

Aktualisieren Sie die Listenansicht "Mein Diktat":

Legen Sie fest, ob eine neue Registerkarte auf dem ODMS Cloud-Webbildschirm geöffnet werden soll, wenn Sie die Transkription abgeschlossen und die Wiedergabeleiste geschlossen haben. Der Webbildschirm kann nicht automatisch aktualisiert werden, daher müssen Sie einen neuen Tab öffnen, um die Informationen zu aktualisieren. Wenn Sie keinen neuen Tab öffnen möchten, deaktivieren Sie ihn und klicken Sie auf die Schaltfläche zum Aktualisieren des  $G$  Browsers.

109/153

【Play Bar】

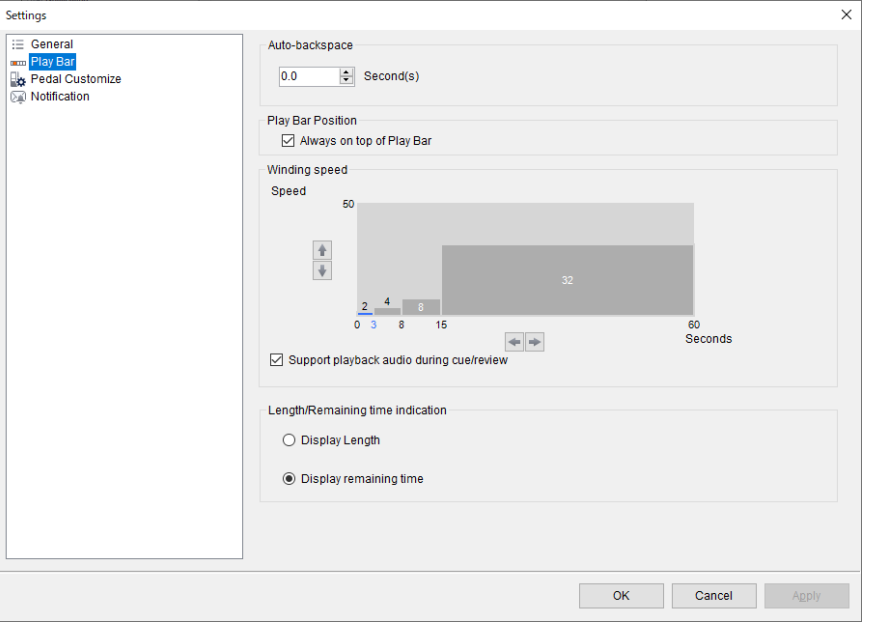

#### Automatische Rücktaste:

Stellen Sie die Rückkehrzeit mit der automatischen Rücktaste ein.

#### Play-Bar-Position:

Stellen Sie diese Option ein, wenn Sie die Play Bar im Vordergrund des Bildschirms anzeigen möchten.

#### Wickelgeschwindigkeit:

Cue/Rewind einstellen. Die Cue/Rewind-Funktion der ODMS Cloud Desktop App ist nützlich, wenn Sie das gewünschte Audio durch wiederholtes Abspielen  $\rightarrow$  Springen  $\rightarrow$  Abspielen schnell finden möchten. Bei langen Dateien ist eine Beschleunigung über einen bestimmten Zeitraum vorgesehen. Die Wiedergabe- und Sprungeinstellungen können nach Ihren Wünschen angepasst werden. Um die Einstellungen zu ändern, klicken Sie auf die Schaltflächen ↑, ↓, ← und →.

・Geben Sie die Sprungzeit auf der vertikalen Achse des Einstellungsbildschirms an. Im Beispiel unten ist der Sprung zunächst auf 2 Sekunden eingestellt.

・Im folgenden Beispiel springt der Cue/Rewind um 2 Sekunden 3 Sekunden nach dem Start und um 4 Sekunden nach der 3. Sekunde. Nach der 8. Sekunde erfolgt ein 8- Sekunden-Sprung und ab der 16. Sekunde ein 32-Sekunden-Sprung.

Wenn Sie während Cue/Rewind kein Wiedergabeaudio benötigen, deaktivieren Sie das Kontrollkästchen "Audiowiedergabe während Cue/Rewind unterstützen".

Anzeige der Länge/verbleibenden Zeit:

Legen Sie fest, dass die im Wiedergabezeit-Anzeigebereich der Wiedergabeleiste

angezeigten Informationen "Dateilänge" oder "verbleibende Zeit" angezeigt werden sollen. 【Pedal Customize】 (nur für Transkriptionisten)

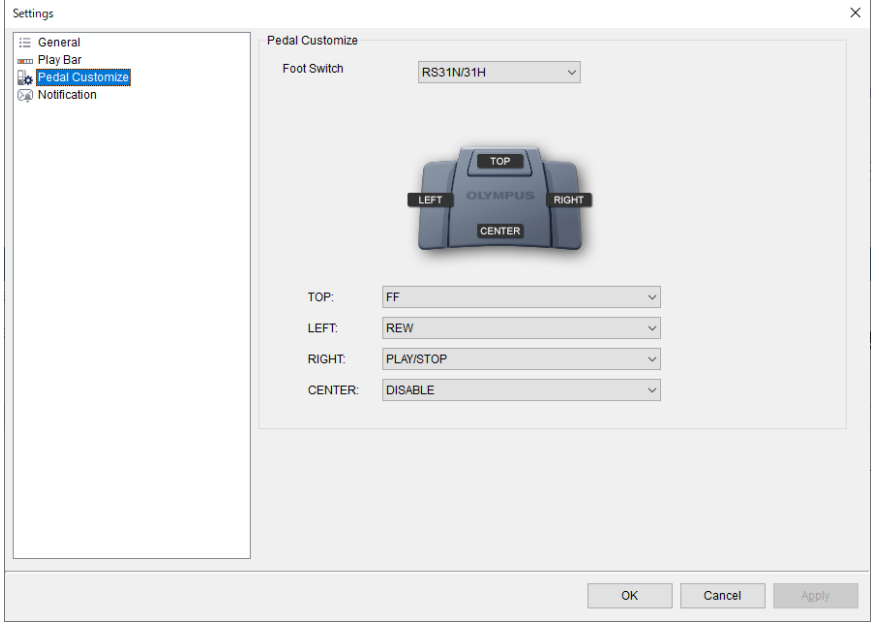

Pedal anpassen:

Stellen Sie die Funktion des angeschlossenen Fußschalters ein. Wählen Sie ein Modell aus und legen Sie das Verhalten jeder Schaltfläche fest.

【Sound】 (nur für Transkriptionisten)

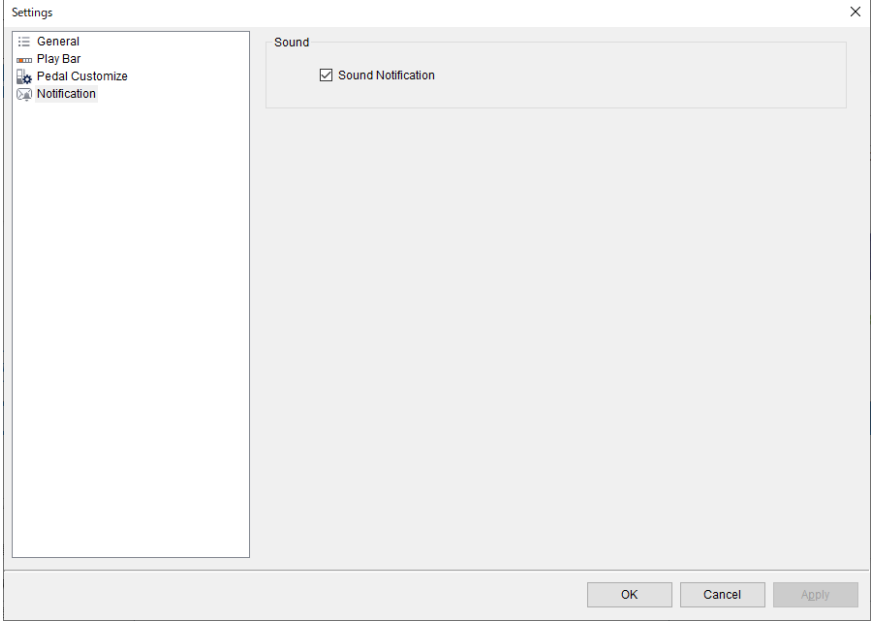

Klang:

Steuert den Benachrichtigungston beim Empfang von Benachrichtigungen, z. B. Benachrichtigungen über neue Diktieraufgaben. Wenn Sie keinen Ton benötigen, deaktivieren Sie ihn bitte.

### **6.4 Anmelden: Starten, Herunterfahren und Anmelden**

This chapter explains how to start and close the Desktop App, and how to sign in to ODMS Cloud.

- [Starten Sie die Desktop-App](#page-112-0)
- [Melden Sie sich an](#page-112-1)
- [Beenden Sie die Desktop-App](#page-112-2)

#### <span id="page-112-0"></span>**6.4.1 Starten Sie die Desktop-App**

Wenn Sie die Desktop-App auf Ihrem PC installieren, wird sie als Startprogramm registriert, sodass sie automatisch startet, wenn Sie Ihren PC starten. Wenn Sie die Desktop-App manuell schließen, wählen Sie "ODMSCloudDesktopApp" aus dem Startmenü, um sie zu starten. Sie

können überprüfen, ob die Desktop-App ausgeführt wird, indem Sie prüfen, ob das Symbol in der Taskleiste vorhanden ist oder nicht.

#### <span id="page-112-1"></span>**6.4.2 Melden Sie sich an**

Wenn seit dem letzten Anmeldevorgang bei der ODMS Cloud eine bestimmte Zeit vergangen ist, wird beim Starten der Desktop-App der Anmeldebildschirm angezeigt. Bitte melden Sie sich mit Ihrer registrierten E-Mail-Adresse und Ihrem Passwort an.

Sie können überprüfen, ob Sie bei der ODMS Cloud angemeldet sind, indem Sie mit der rechten

Maustaste auf das Symbol in der Taskleiste klicken, um das Menü anzuzeigen. Wenn "Anmelden" inaktiv ist und nicht ausgewählt werden kann, bedeutet dies, dass Sie bei ODMS Cloud angemeldet sind.

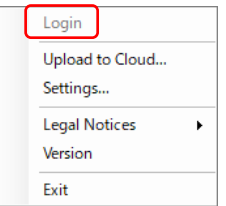

#### <span id="page-112-2"></span>**6.4.3 Beenden Sie die Desktop-App**

Sie können die Desktop-App beenden, indem Sie mit der rechten Maustaste auf das Taskleistensymbol klicken, um das Menü anzuzeigen, und auf "Beenden" klicken.

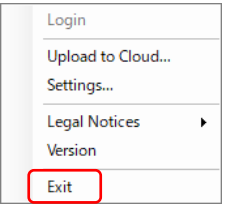

## **6.5 Diktatdatei hochladen**

In diesem Kapitel wird die Funktion zum Hochladen von Diktatdateien in die ODMS Cloud mithilfe der Desktop-App erläutert.

- [Diktatdatei hochladen](#page-114-0)
- [Sicherung von Diktatdateien](#page-114-1)
- [Indexmarkierung hinzufügen](#page-114-2)
- **[Manuelles Hochladen von Diktatdateien](#page-115-0)**

#### <span id="page-114-0"></span>**6.5.1 Diktatdatei hochladen**

Wenn Sie ein [Mit der Desktop-App verbindbare Geräte](#page-13-0) mit einem PC verbinden, während die

Desktop-App ausgeführt wird und das Symbol in der Taskleiste angezeigt wird, wird die Diktatdatei im Diktiergerät automatisch auf den PC heruntergeladen. Sobald der Download abgeschlossen ist, werden die Dateien in die ODMS-Cloud hochgeladen. Zu diesem Zeitpunkt werden die Dateien im Rekorder automatisch gelöscht, die heruntergeladenen Dateien werden jedoch als Backup auf dem PC gespeichert.

\*Ob Sie vom angeschlossenen Gerät herunterladen oder sichern, hängt von den Bedingungen ab. Einzelheiten finden Sie unter [<3.4 Diktatdatei hochladen>.](#page-68-0)

#### <span id="page-114-1"></span>**6.5.2 Sicherung von Diktatdateien**

Die vom Rekorder heruntergeladene Diktatdatei wird vorübergehend auf dem PC gespeichert und für einen bestimmten Zeitraum für alle Fälle gespeichert. Den Speicherort der Datei finden Sie unter [Allgemein] -> "Data Folder" in [<6.3.5 Einstellungsmenü>.](#page-108-0)

Sicherungsdateien werden in einem Ordner gespeichert, der für jedes Datei-Download-Datum im Ordner "Backup" erstellt wird.

Die gesicherte Diktatdatei wird 90 Tage nach dem Dateidownload automatisch gelöscht.

#### <span id="page-114-2"></span>**6.5.3 Indexmarkierung hinzufügen**

Auch nach dem Hochladen der Diktatdatei in die ODMS Cloud ist es möglich, Indexmarken hinzuzufügen. Melden Sie sich bei der ODMS Cloud an, wählen Sie die Diktatdatei auf der Registerkarte [Diktate] aus und klicken Sie auf die Schaltfläche "Wiedergabe". Einzelheiten zum Ändern der Priorität und zum Hinzufügen von Indexmarkierungen finden Sie unter [<3.10](#page-79-0)  [Indexmarkierung hinzufügen>.](#page-79-0)

#### <span id="page-115-0"></span>**6.5.4 Manuelles Hochladen von Diktatdateien**

Wenn Sie eine auf Ihrem PC gespeicherte Diktatdatei manuell in die ODMS-Cloud hochladen

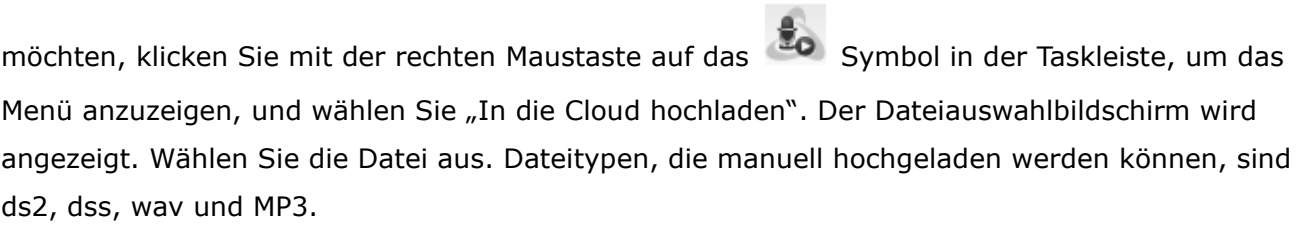

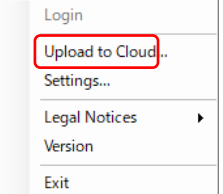

### **6.6 Transkription starten und beenden**

In diesem Kapitel wird die Transkription von Diktatdateien mit der Desktop-App erläutert.

**[Transkription starten](#page-116-0)** [Beenden Sie die Transkription](#page-116-1)

#### <span id="page-116-0"></span>**6.6.1 Transkription starten**

Melden Sie sich bei der ODMS Cloud an, wählen Sie die Diktatdatei auf der Registerkarte [Diktate] aus und klicken Sie auf die Schaltfläche "Wiedergabe". Die Datei wird heruntergeladen und die Desktop-App wird gestartet. Detaillierte Informationen zur Transkription finden Sie unter [<3.6 Diktatdatei auschecken>.](#page-72-0)

#### <span id="page-116-1"></span>**6.6.2 Beenden Sie die Transkription**

Wenn die Transkription abgeschlossen ist, ändern Sie den Status, um die Arbeit abzuschließen. Detaillierte Anweisungen zum Abschluss der Transkription finden Sie unter <3.9 Transkription [und Benachrichtigung abschließen>.](#page-77-0)

# <span id="page-117-0"></span>7 **ODMS Cloud Mobile App**

Die ODMS Cloud Mobile App ist eine App, die es Ihnen ermöglicht, mit einem Smartphone zu diktieren und das erstellte Diktat über eine Internetverbindung in die ODMS Cloud hochzuladen. Sie können den Status Ihrer Transkription auch über die ODMS Cloud Mobile App überprüfen. In diesem Kapitel wird die ODMS Cloud Mobile App beschrieben.

Die Erklärung im folgenden Abschnitt verwendet Bildschirme der iOS-Version, die Vorgänge sind jedoch für die Android-Version dieselben.

- **D.7.1 [Laden Sie die App herunter](#page-118-0)**
- **17.2 Starten und anmelden**
- 7.3 [Bildschirmkonfiguration](#page-122-0)
- **17.4 Diktieren mit der mobilen App**
- 7.5 Datei löschen
- 7.6 [Datei-Upload in die ODMS-Cloud](#page-133-0)
- **7.7 [Bestätigen Sie den Transkriptionsstatus](#page-136-0)**
- **D** 7.8 [Transkriptionisten wechseln](#page-137-0)

[Zum Seitenanfang](#page-0-0)

[Nächstes Kapitel](#page-138-0)

### <span id="page-118-0"></span>**7.1 Laden Sie die App herunter**

Bitte laden Sie die ODMS Cloud Mobile App aus dem Apple Store oder Google Play Store herunter.

**[Apple Store](#page-118-1) [Play Store](#page-118-2)** 

#### <span id="page-118-1"></span>**7.1.1 Apple Store**

Dies ist eine Anwendung ausschließlich für iOS. Suchen Sie in der Apple Store-App nach "ODMS Cloud Mobile App", um die mobile App herunterzuladen.

#### <span id="page-118-2"></span>**7.1.2 Play Store**

Dies ist eine Anwendung ausschließlich für das Android-Betriebssystem. Suchen Sie im Google Play Store nach "ODMS Cloud Mobile App", um die App herunterzuladen.

## **7.2 Starten und anmelden**

In diesem Kapitel wird erläutert, wie Sie die ODSM Cloud Mobile App starten und sich anmelden.

- **[Erster Start](#page-119-0)**
- **[Normaler Start](#page-121-0)**
- [Im Falle von Änderungen der Nutzungsbedingungen](#page-121-1)

#### <span id="page-119-0"></span>**7.2.1 Erster Start**

ODSM Cloud Mobile App. Wenn Sie die App zum ersten Mal starten, müssen Sie den Nutzungsbedingungen zustimmen.

- 1. Wenn Sie die ODMS Cloud Mobile App starten, wird der Anmeldebildschirm angezeigt. Geben Sie Ihre registrierte E-Mail-Adresse und Ihr Passwort ein und klicken Sie auf die Schaltfläche [Sign in].
- 2. Es erscheint ein Popup mit der Frage, ob Sie die Allgemeinen Geschäftsbedingungen anzeigen möchten. Klicken Sie auf die Schaltfläche [View Terms].
- 3. Der Browser wird gestartet und der Anmeldebildschirm bei ODMS Cloud wird angezeigt. Klicken Sie auf die Schaltfläche [Sign in], geben Sie Ihre E-Mail-Adresse und Ihr Passwort ein und melden Sie sich an.
- 4. Öffnen Sie jeden angezeigten Link und bestätigen Sie dessen Inhalt.
- 5. Wenn Sie mit dem angezeigten Inhalt einverstanden sind, aktivieren Sie bitte jedes Kontrollkästchen. Wenn alle Kontrollkästchen aktiviert sind, wird die Schaltfläche [Continue] aktiv. Klicken Sie auf die Schaltfläche [Continue] um sich bei der ODMS-Cloud anzumelden.
- 6. Die notwendigen Schritte zur Nutzung der ODMS Cloud Mobile App sind nun abgeschlossen. Melden Sie sich auf der Browserseite von der ODMS Cloud ab.
- 7. Melden Sie sich erneut über die ODMS Cloud Mobile App an.

 $14:22$  $480$ **ODMS Cloud** OM Dictation Management System<br>in the Cloud Sign in with your E-mail  $\triangleright$ ê  $\mathbb{Q}$ Sign IN Save password **OM SYSTEM** ©2024 OM Digital Solutions Corporation

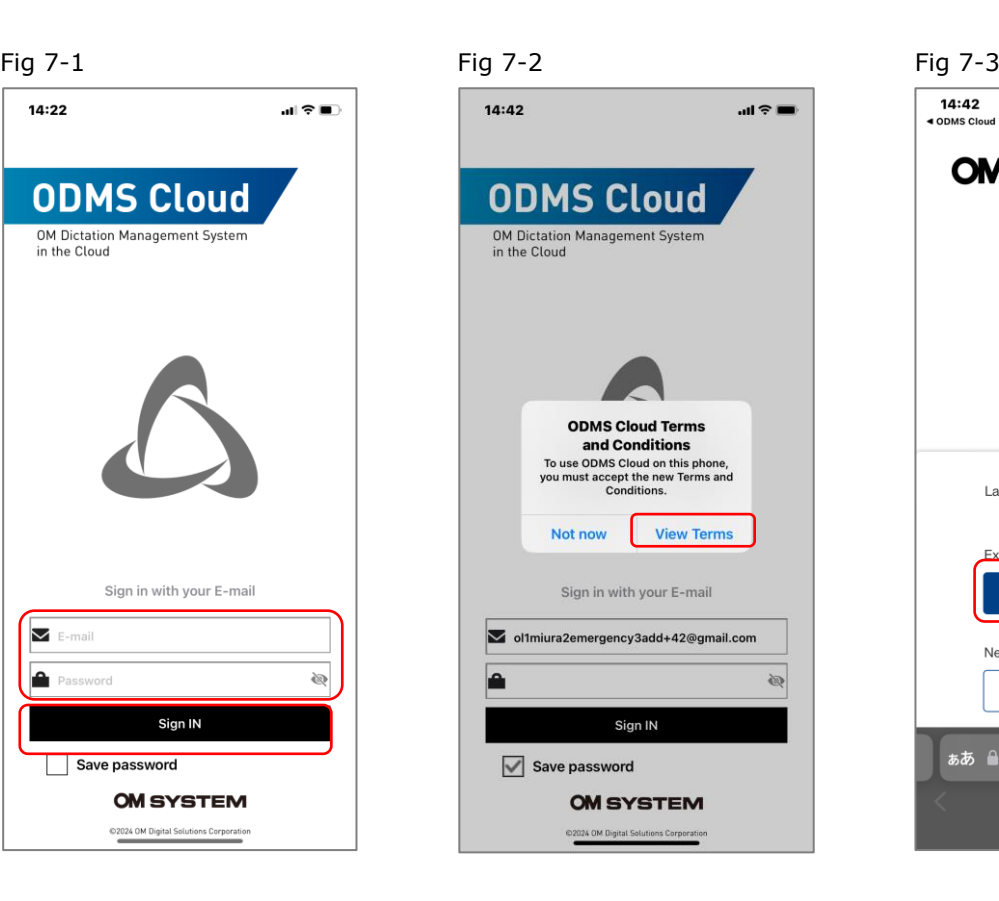

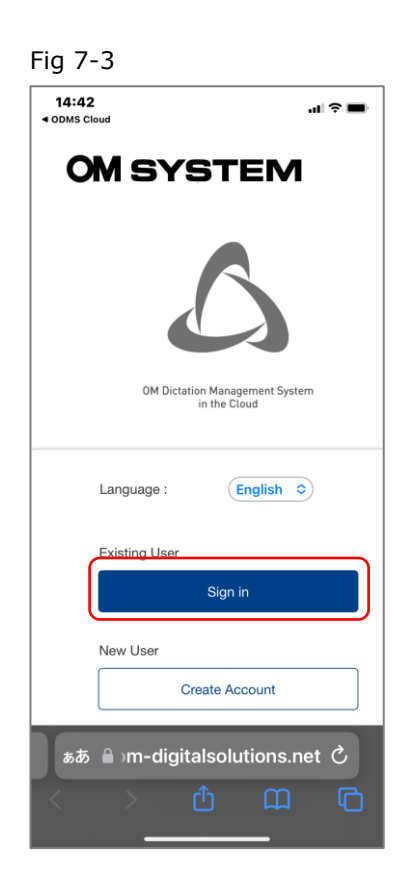

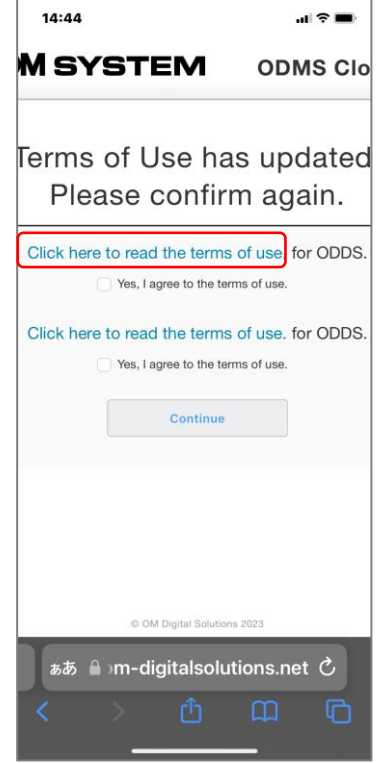

Fig 7-4 Fig 7-5 Fig 7-6  $14:45$  $\mathbf{u}(\mathbf{x})$ **M SYSTEM ODMS Clor** erms of Use has updated Please confirm again. Click here to read the terms of use, for ODDS. es, I agree to the terms of use. Click here to read the terms of use. for ODDS. Yes, I agree to the terms of use. Continue @ OM Digital Solutions 2023 ぁあ m-digitalsolutions.net C  $\overline{C}$ 

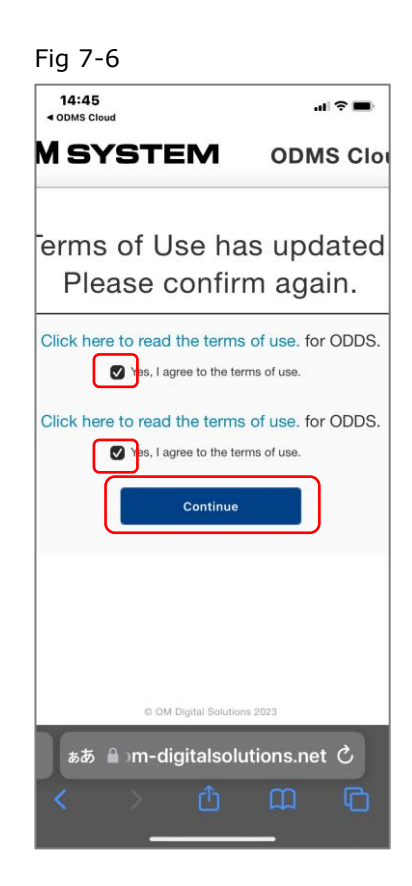

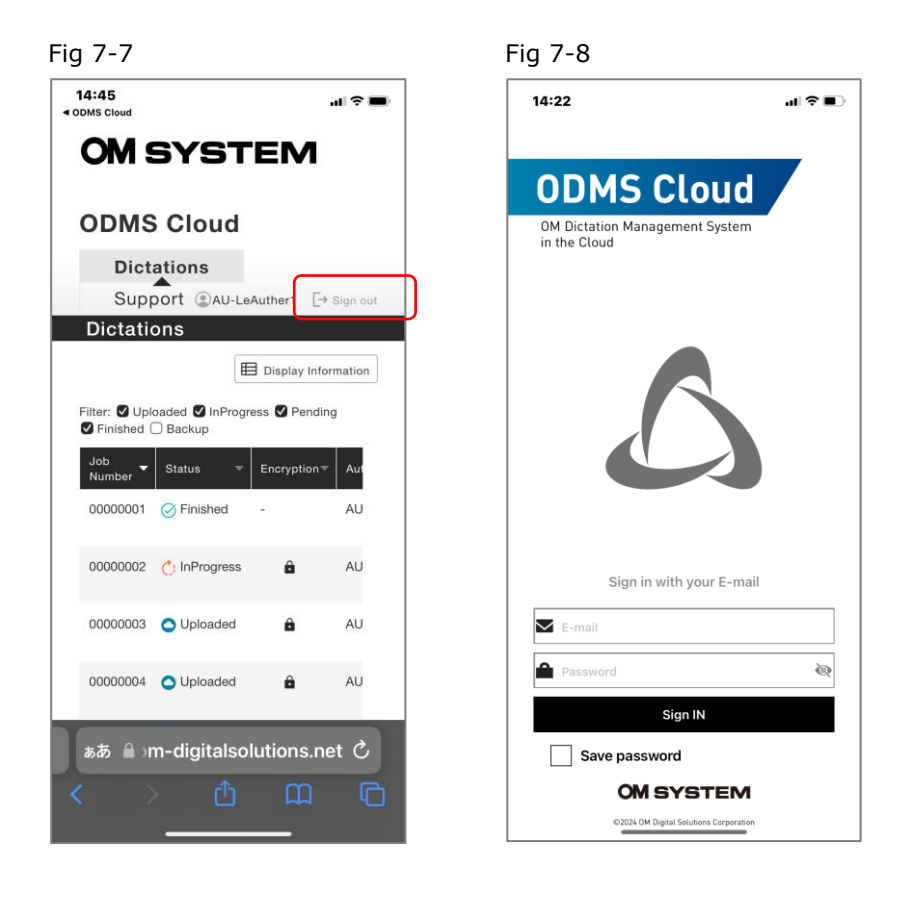

#### <span id="page-121-0"></span>**7.2.2 Normaler Start**

Wenn seit Ihrer letzten Anmeldung bei der ODSM Cloud Mobile App weniger als 18 Stunden vergangen sind, wird der Anmeldebildschirm nicht angezeigt und die App wird unverändert gestartet. Wenn mehr als 18 Stunden vergangen sind, melden Sie sich bitte über den Anmeldebildschirm an (Fig7-1).

#### <span id="page-121-1"></span>**7.2.3 Im Falle von Änderungen der Nutzungsbedingungen**

Sollten sich die Nutzungsbedingungen der ODMS Cloud Mobile App ändern, müssen Sie den Nutzungsbedingungen jedes Mal zustimmen. Der Vorgang ist derselbe wie in  $\leq 7.2.1$  Erster [Start>.](#page-119-0)

## <span id="page-122-0"></span>**7.3 Bildschirmkonfiguration**

In diesem Kapitel werden die einzelnen Bildschirme der ODMS Cloud Mobile App erläutert.

- [Aufnahmeansicht](#page-122-1)
- [Immobilienansicht](#page-123-0)
- **[Listenansicht](#page-124-0)**
- [ODMS-Cloud-Ansicht](#page-125-0)
- **[Einstellungsansicht](#page-126-0)**

#### <span id="page-122-1"></span>**7.3.1 Aufnahmeansicht**

Dies ist der Betriebsbildschirm zum Durchführen eines Diktats. Um eine neue Aufnahme zu erstellen, klicken Sie auf die Schaltfläche [New]. Wenn Sie auf die Diktatdatei tippen, die in der " Pending list" von [<7.3.3 Listenansicht>,](#page-124-0) angezeigt wird, wird dieser Bildschirm im Bearbeitungsmodus gestartet.

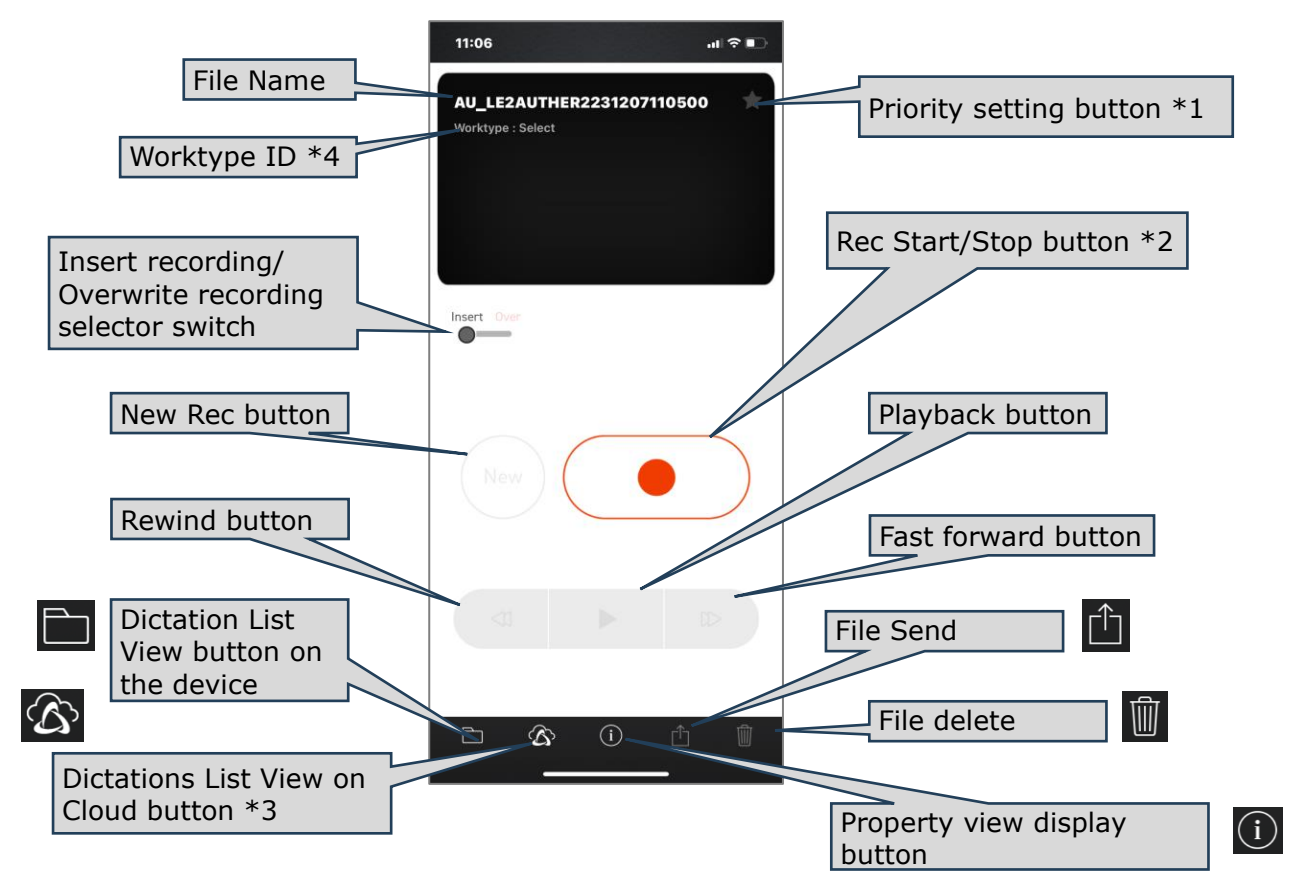

\*1 Schaltfläche zum Ändern der Priorität: Wechselt bei jedem Tippen zwischen Hoch und Niedrig. Wenn der Hintergrund schwarz ist, hat Weiß ☆ die Priorität hoch.

\*2 Aufnahme-Start-/Stopp-Schaltfläche: Wiederholt die Aufnahme/den Stopp jedes Mal, wenn auf die Schaltfläche geklickt wird.

\*3 Sie können den Status der Transkriptionsarbeit überprüfen, indem Sie die Diktatliste auf der ODMS-Cloud-Seite anzeigen.

\*4 Sie können eine Liste der registrierten Arbeitstyp-IDs anzeigen, indem Sie hier tippen.

#### <span id="page-123-0"></span>**7.3.2 Immobilienansicht**

Zeigt detaillierte Informationen zur Diktatdatei an. Klicken Sie oben rechts auf dem Bildschirm auf die Schaltfläche [Edit] um die Eigenschaft zu bearbeiten.

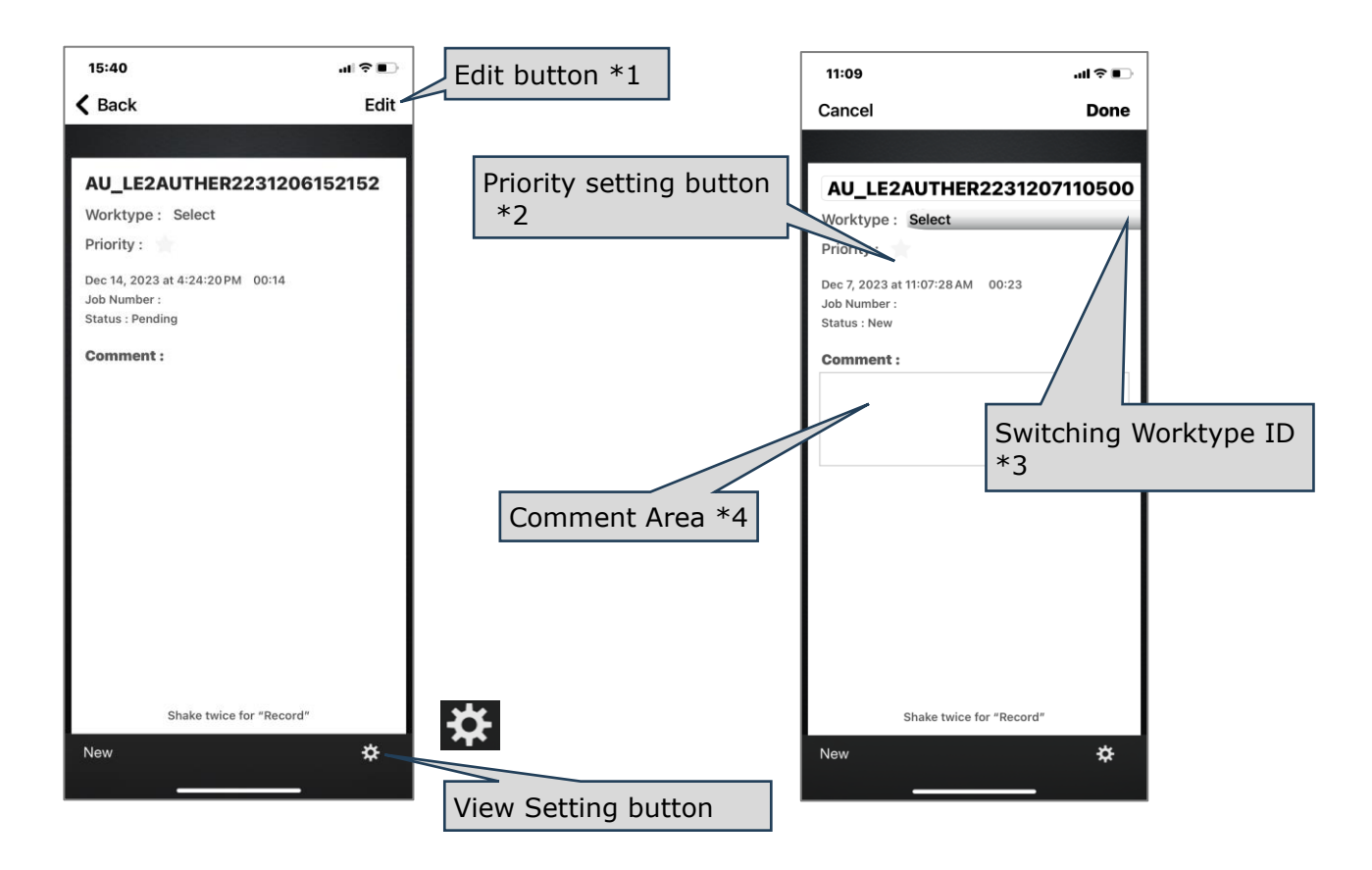

\*1 **Edit button**: Klicken Sie auf die Schaltfläche, um die Prioritätsinformationen zu ändern. Um die geänderten Inhalte zu übernehmen, klicken Sie auf die Schaltfläche [Done]. Sie können die Bearbeitung auch mit der Schaltfläche [Cancel] abbrechen.

\*2 **Priority change button**: Wechselt bei jedem Tippen zwischen Hoch und Niedrig. Wenn der Hintergrund weiß ist, hat Schwarz ★ die Priorität Hoch.

\*3 **Change Worktype ID**: Tippen Sie hier, um die registrierte Worktype ID in der Liste anzuzeigen.

\*4 **Comment input area**: Tippen Sie hier, um einen comment einzugeben.

#### <span id="page-124-0"></span>**7.3.3 Listenansicht**

Dies ist ein Listenbildschirm des Diktats im Gerät. Dateien werden nach Status gefiltert und angezeigt.

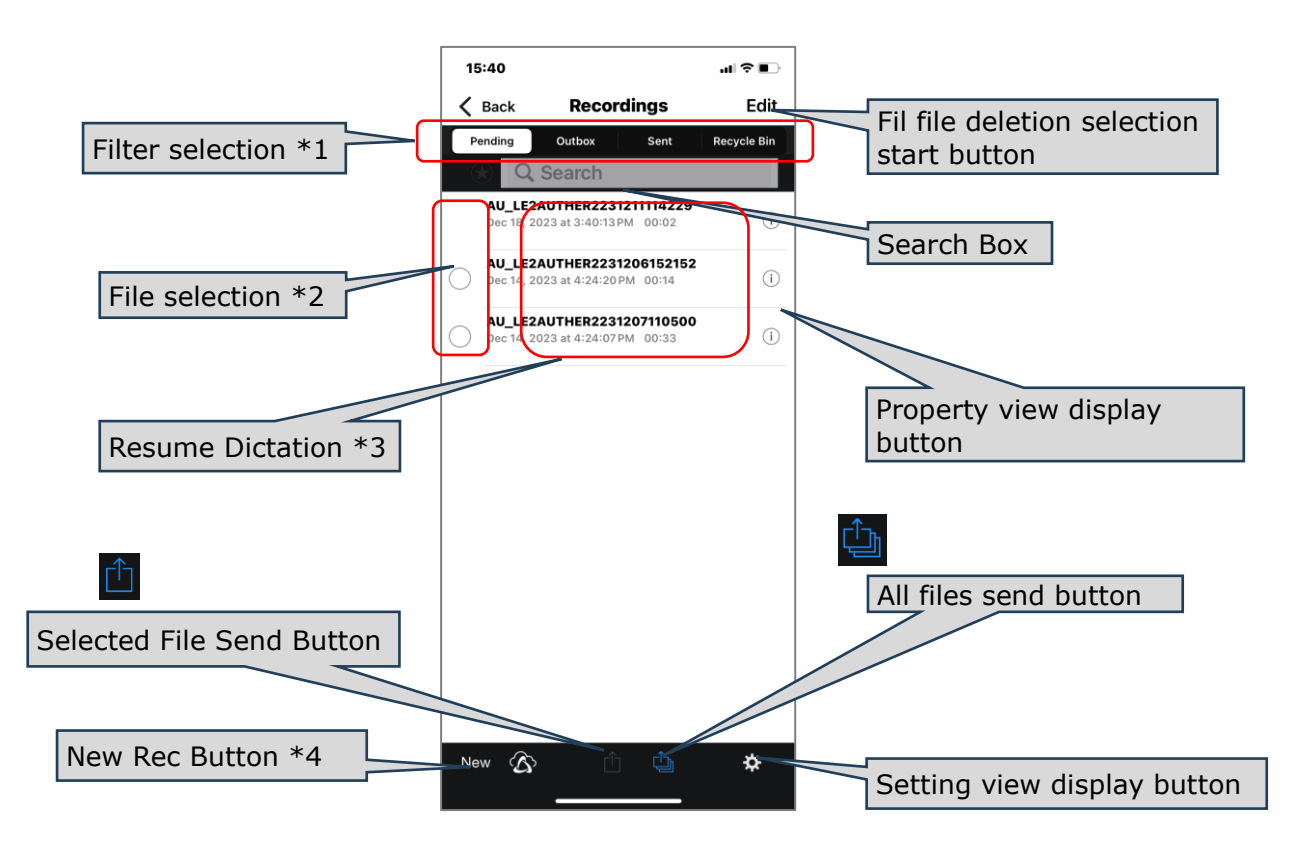

\*1 Filter selection: **Pending**: Liste der Dateien vor dem Hochladen in die ODMS Cloud. **Outbox**: Eine Liste der Dateien, die auf den Upload warten. **Sent**: Liste der hochgeladenen Dateien. **Recycle Bin**: Liste der gesendeten Dateien, die aus dem Bildschirm "Gesendet" gelöscht wurden.

\*2 File selection: Aktivieren Sie dieses Kontrollkästchen, um eine Datei auszuwählen. Überprüfte Dateien unterliegen der Option [Upload Selected Files] oder [Delete Selected Files] Das Diktat wurde für mit 〇 markierte Dateien abgeschlossen. Diktatdateien ohne die Angabe 〇 sind Dateien, deren Aufnahme angehalten ist. \* Sie können keine Datei auswählen, während die Aufnahme angehalten ist.. \*3 Restart Dictation Tippen Sie auf die Datei, um Dictation neu zu starten und zum Aufnahmebildschirm zu wechseln. Die ausgewählte Datei wird zu einem unvollendeten Diktat und die

Markierung O verschwindet.

125/153

\*4 New recording button: Schließt das Diktat der Datei ab, deren Aufnahme angehalten wurde, und wechselt zum neuen Aufnahme-Standby-Bildschirm.

#### <span id="page-125-0"></span>**7.3.4 ODMS-Cloud-Ansicht**

Sie können den Transkriptionsstatus auf dem Smartphone-Bildschirm der Dateiliste überprüfen, die in "Dictations" auf der OMDS-Cloud-Seite angezeigt wird.

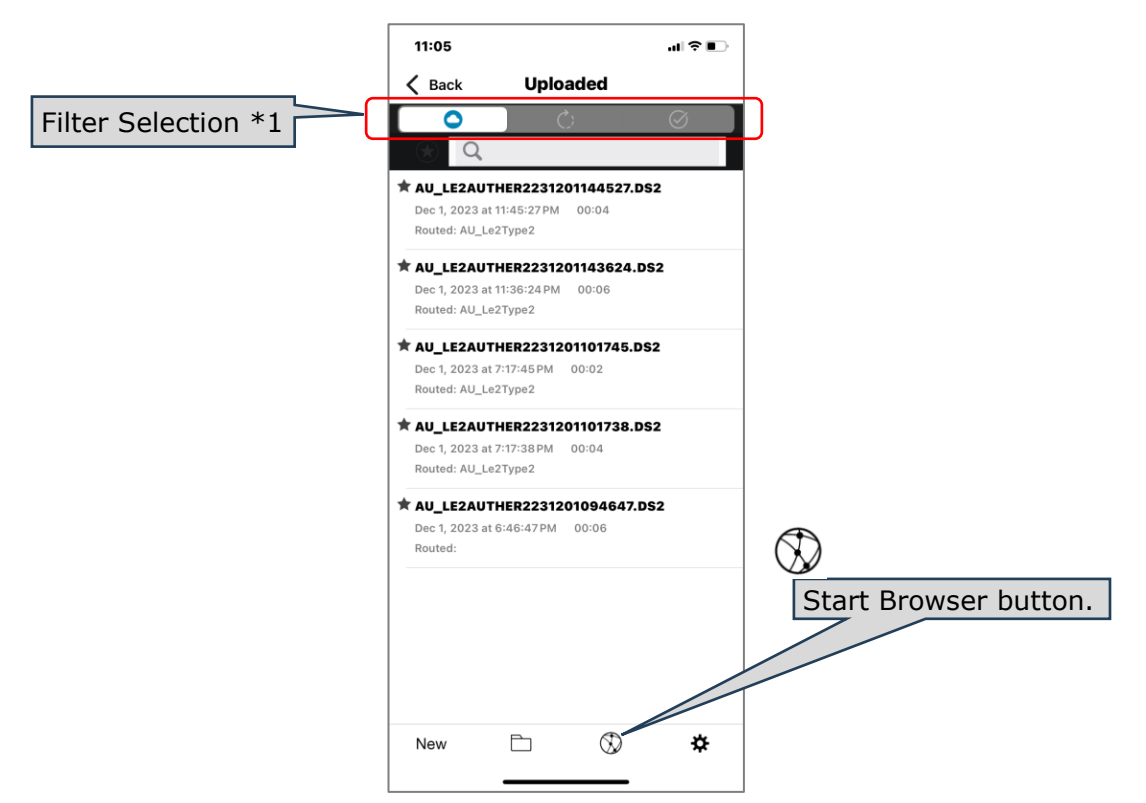

\*1 Filter selection: Wechseln Sie den Transkriptionsstatusfilter. **Downloaded**: Zeigt eine Liste der hochgeladenen Dateien an. **In Progress**: Zeigt eine Liste der Dateien an, die transkribiert werden. **Transcription Finished**: Zeigt eine Liste der mit der Transkription abgeschlossenen Dateien an.

\*2 Browser start button: Startet den Browser und zeigt den ODMS Cloud-Anmeldebildschirm an.

#### <span id="page-126-0"></span>**7.3.5 Einstellungsansicht**

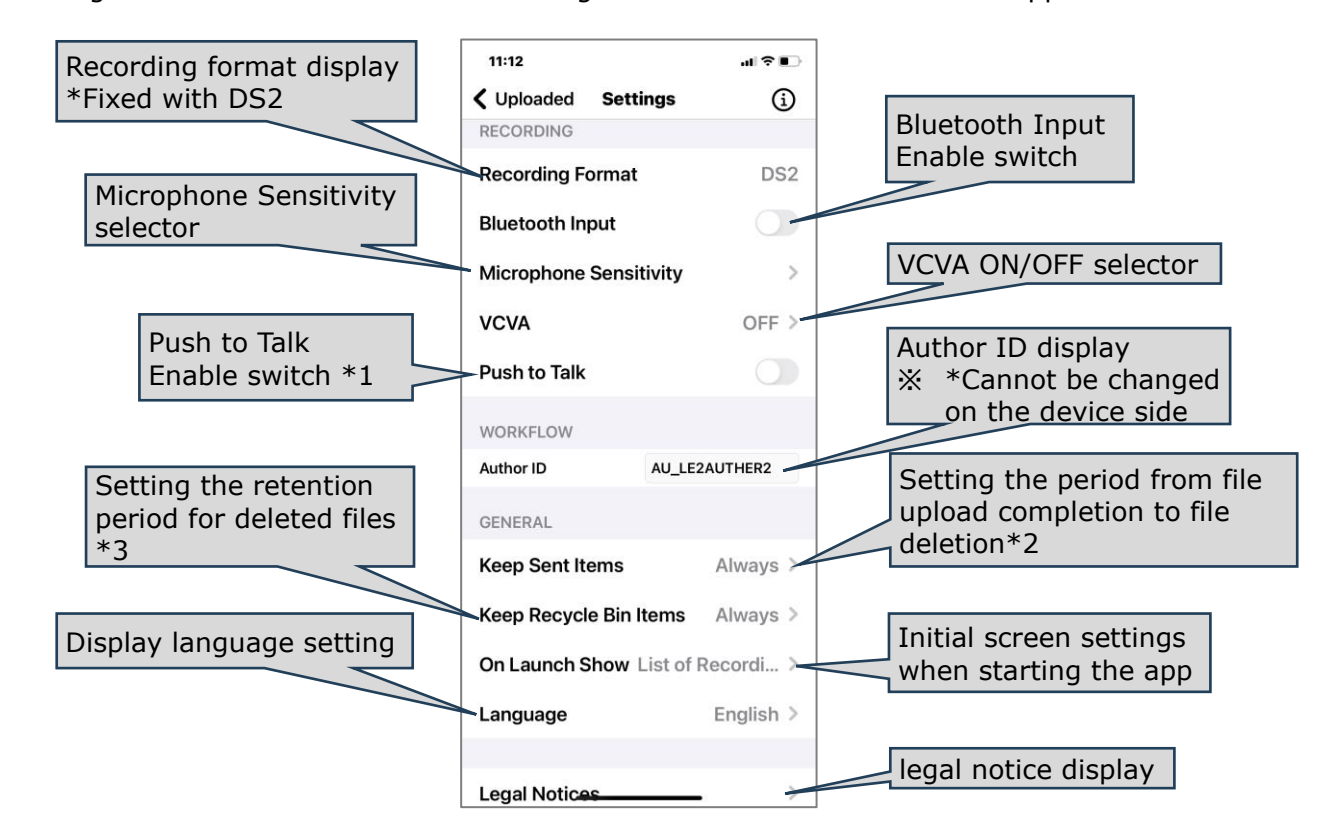

Konfigurieren Sie verschiedene Einstellungen für die mobile ODMS Cloud-App.

- \*1 Push to Talk: Wenn Push-to-Talk aktiviert ist, erfolgt die Aufnahme, während die [Rec]-Taste gedrückt gehalten wird, und stoppt, wenn sie losgelassen wird.
- \*2 Keep Sent Items: In [<7.3.3 Listenansicht>,](#page-124-0) wird die Datei nach Abschluss des Datei-Uploads in den Ordner "Gesendet" verschoben. Nach einer bestimmten Zeitspanne nach dem Verschieben in den Ordner "Gesendet" kann die Datei jedoch automatisch gelöscht werden. Gelöschte Dateien werden vorübergehend im Papierkorb gespeichert.
- \*3 Keep Recycle Bin: Legen Sie den Zeitraum fest, bis gelöschte Dateien, die vorübergehend im Papierkorb gespeichert sind, vollständig gelöscht werden.

### **7.4 Diktieren mit der mobilen App**

In diesem Kapitel wird erläutert, wie Sie Diktate mit der ODMS Cloud Mobile App durchführen.

- [Neuer Aufnahme-Standby-Status](#page-127-0)
- [Recording status](#page-128-0)
- [Recording pause state](#page-129-0)

#### <span id="page-127-0"></span>**7.4.1 Neuer Aufnahme-Standby-Status**

Wenn Sie auf die Schaltfläche [New] klicken, um eine neue Aufnahme zu aktivieren, werden Sie zu diesem Bildschirm weitergeleitet. Um die Aufnahme zu starten, klicken Sie auf die Schaltfläche [REC]. Um die Auswirkungen von Umgebungsgeräuschen zu reduzieren, empfehlen wir, das Mikrofon des Smartphones während der Aufnahme nahe an Ihren Mund zu halten.

\*Auf diesem Bildschirm können Sie verschiedene Einstellungen im Zusammenhang mit der Aufnahme nicht ändern. Wenn Sie also Änderungen vornehmen müssen, kehren Sie bitte zu [<7.3.3 Listenansicht>](#page-124-0) urück und öffnen Sie [<7.3.5 Einstellungsansicht>.](#page-126-0)

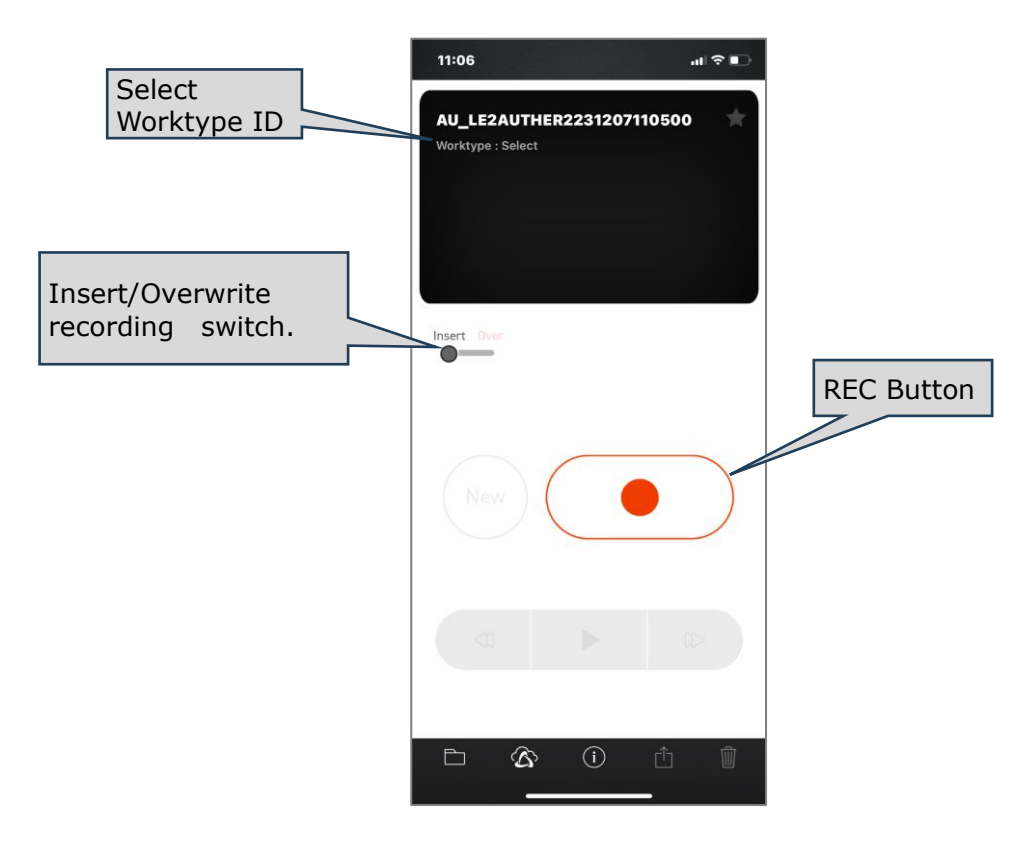

C Klicken Sie auf die Aufnahmeschaltfläche, um die Aufnahme zu starten.

#### <span id="page-128-0"></span>**7.4.2 Recording status**

Wenn Sie mit der Aufnahme beginnen, ändert sich der Bildschirm wie folgt. Zu diesem Zeitpunkt bewegen sich die Aufnahmepegelleiste und der Zeitzähler entsprechend dem Eingangsaudiopegel, sodass Sie bestätigen können, dass die Aufnahme läuft. Wenn der Pegelbalken leicht schwankt und Sie mit weniger als der Hälfte des Spitzenwerts aufnehmen, ist die Aufnahme möglicherweise schwer zu hören. Bitte machen Sie einige Testaufnahmen, um den entsprechenden Pegel zu überprüfen.

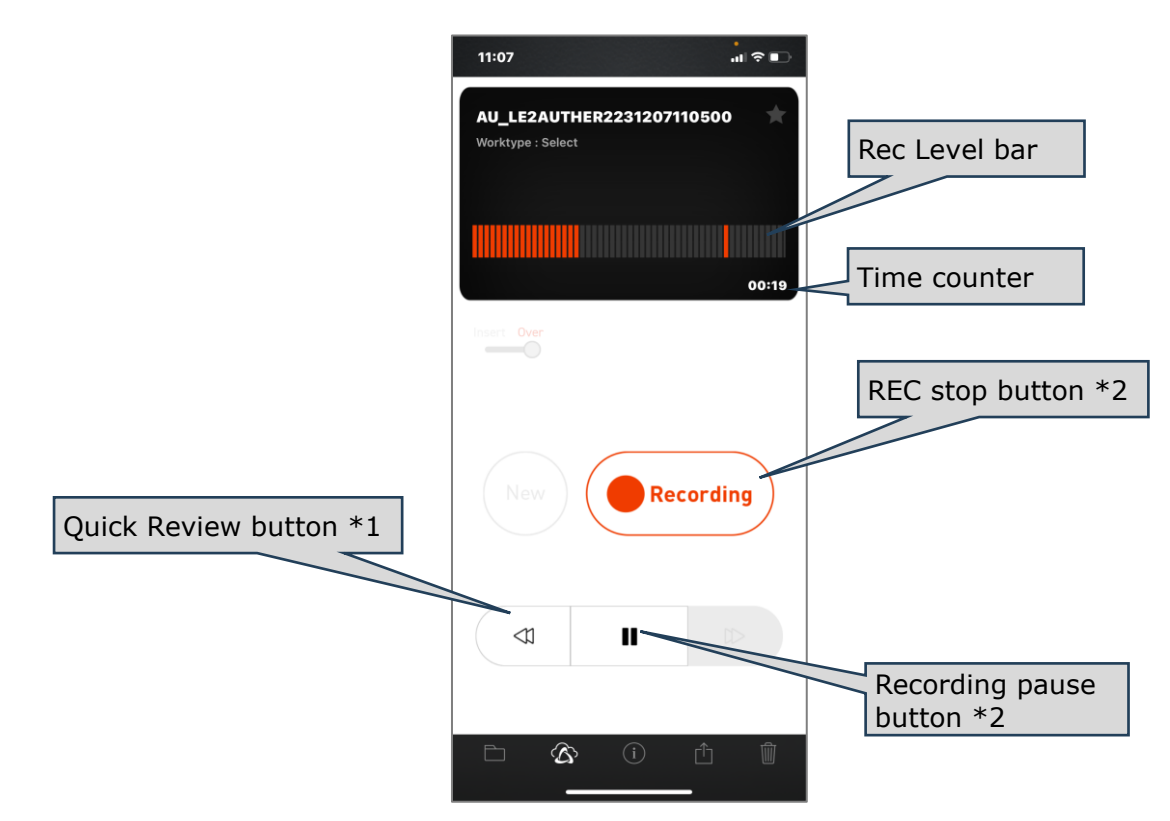

- \*1 Quick Review: Wenn Sie während der Aufnahme auf die Schaltfläche [Quick Review] but klicken, wird die Aufnahme angehalten und zurückgespult, während Sie darauf klicken. Wenn Sie die Taste loslassen, beginnt die Wiedergabe an der Position, an der Sie gesprochen haben.
- \*2 Recording pause: Wenn Sie während der Aufnahme auf diese Schaltfläche klicken, wird die Aufnahme angehalten.

#### <span id="page-129-0"></span>**7.4.3 Recording pause state**

Wenn die Aufnahme vorübergehend angehalten wird, ändert sich der Bildschirm wie folgt. Wenn Sie hier auf die Schaltfläche [Neu] klicken, wird der Aufnahmevorgang für die aktuell aufgenommene Datei beendet und das System wechselt in den [<7.4.1 Neuer Aufnahme-](#page-127-0)[Standby-Status>.](#page-127-0) Wenn Sie sich den Inhalt der aufgenommenen Datei anhören möchten, klicken Sie auf die Schaltfläche [Rewind], um die Position zurückzuspulen, und klicken Sie dann auf die Schaltfläche [Play], um sie abzuspielen.

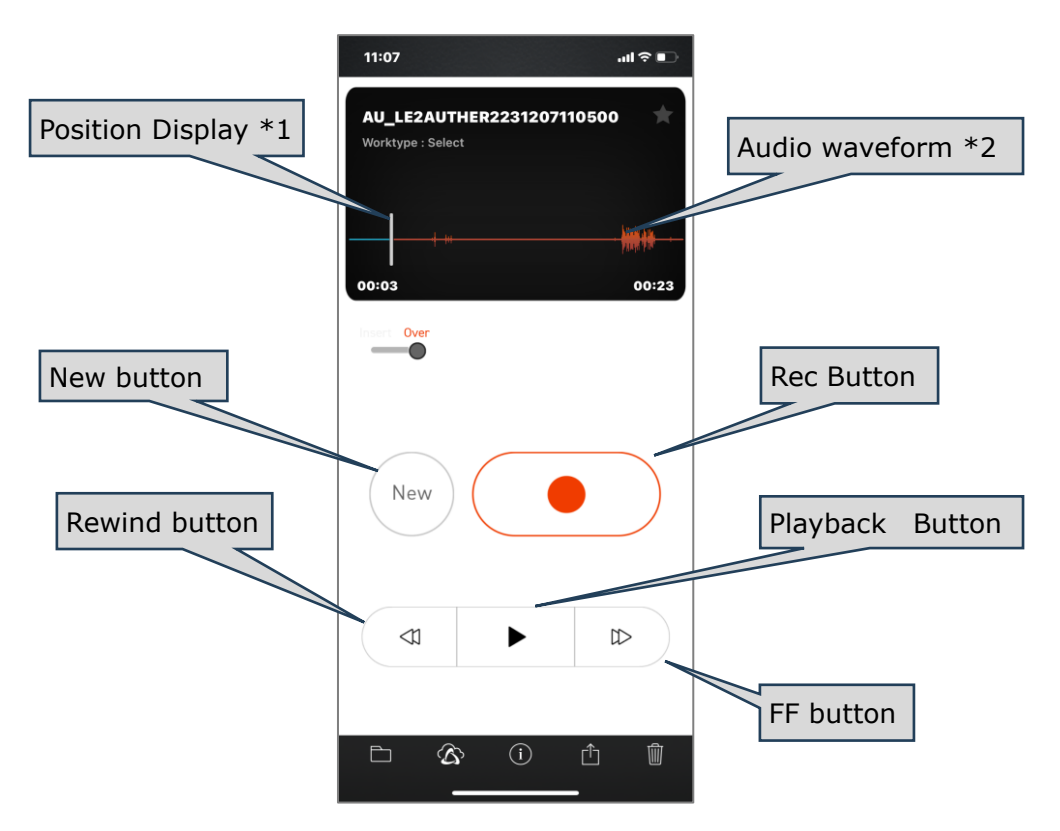

- \*1 Position display: Der weiße vertikale Balken zeigt die Stoppposition/Wiedergabeposition an.
- \*2 Audio waveform: Audio wird aufgezeichnet, wenn die Wellenform angezeigt wird.

### **7.5 Datei löschen**

In diesem Kapitel wird erläutert, wie Sie aufgezeichnete Dateien löschen.

- [Dateien aus der Aufnahmeansicht löschen](#page-130-0)
- [Alle Dateien aus der Listenansicht löschen](#page-131-0)
- [Ausgewählte Dateien aus der Listenansicht löschen](#page-132-0)

#### <span id="page-130-0"></span>**7.5.1 Dateien aus der Aufnahmeansicht löschen**

Mit dem Dateilöschvorgang aus der Aufnahmeansicht können Sie die aktuell angezeigte Datei löschen.

Klicken Sie auf die Schaltfläche [Delete File] Und dann auf [Discard]

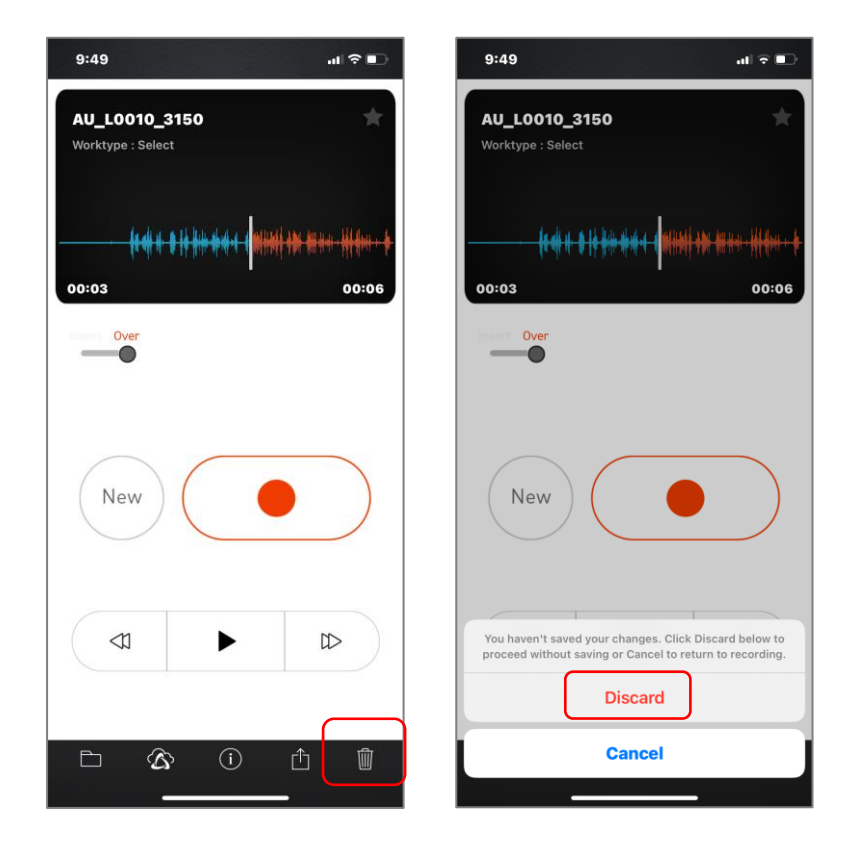

#### <span id="page-131-0"></span>**7.5.2 Alle Dateien aus der Listenansicht löschen**

Wenn Sie Dateien aus der Listenansicht löschen, können Sie alle Dateien in der Liste auf einmal löschen. Klicken Sie oben rechts auf dem Bildschirm auf die Schaltfläche [Edit], dann auf die

Schaltfläche [Delete All Files] und dann auf [Delete All].

\*Dateien ohne 〇-Symbol und deren Aufnahme angehalten ist (mitten im Diktat), werden nicht gelöscht.

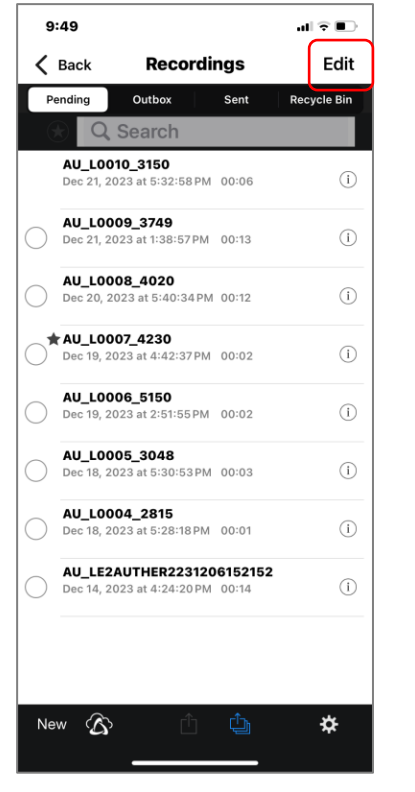

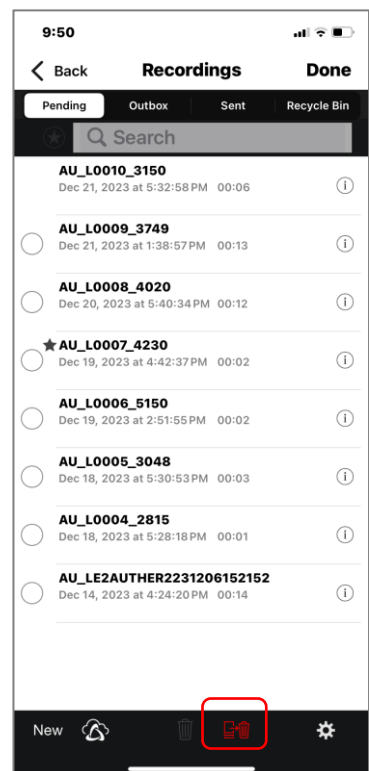

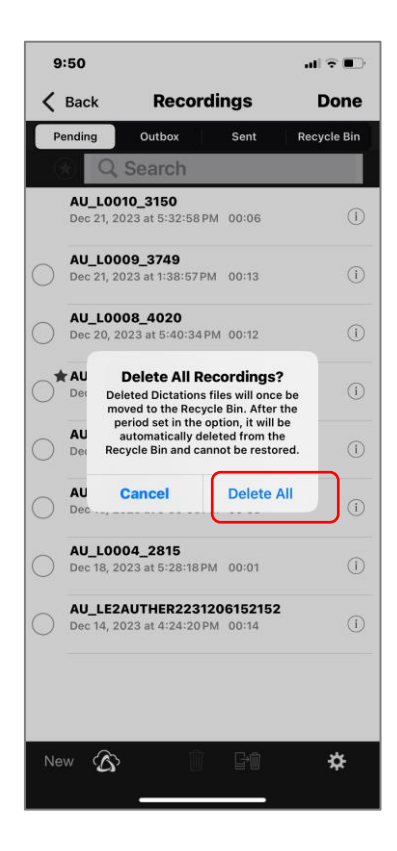

#### <span id="page-132-0"></span>**7.5.3 Ausgewählte Dateien aus der Listenansicht löschen**

Beim Löschen von Dateien aus der Listenansicht können Sie mehrere Dateien gleichzeitig löschen. Klicken Sie oben rechts auf dem Bildschirm auf die Schaltfläche [Edit], tippen Sie dann auf den Kreis auf der linken Seite der Datei, um die Datei auszuwählen, klicken Sie auf die

Schaltfläche [Delete selected file] und dann auf [Delete].

\* Sie können keine Datei auswählen, deren Aufnahme angehalten ist (mitten im Diktat), wenn kein 〇-Symbol vorhanden ist.

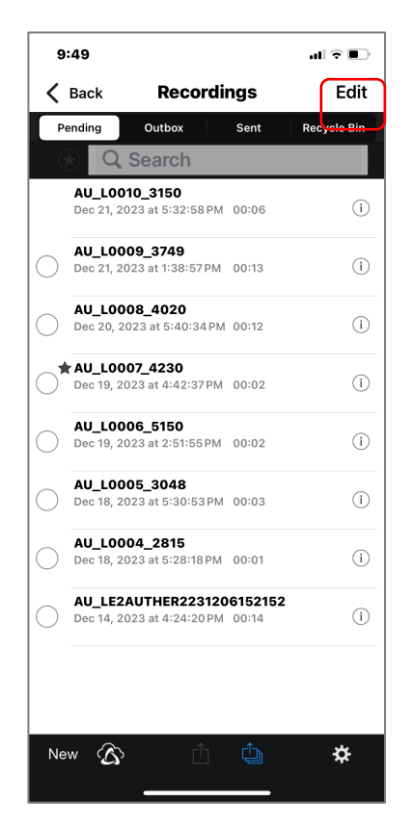

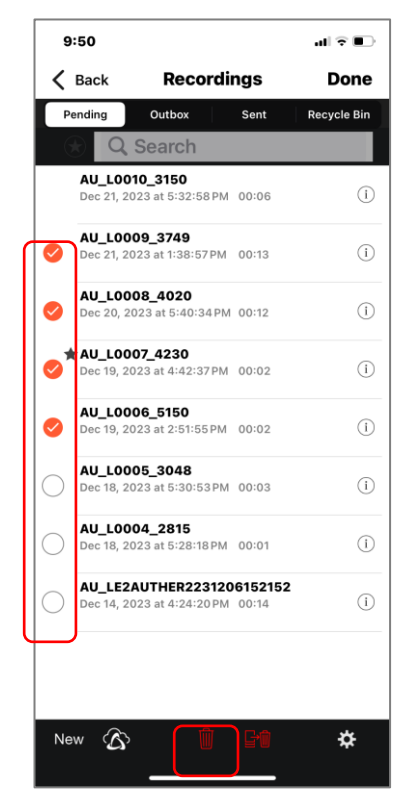

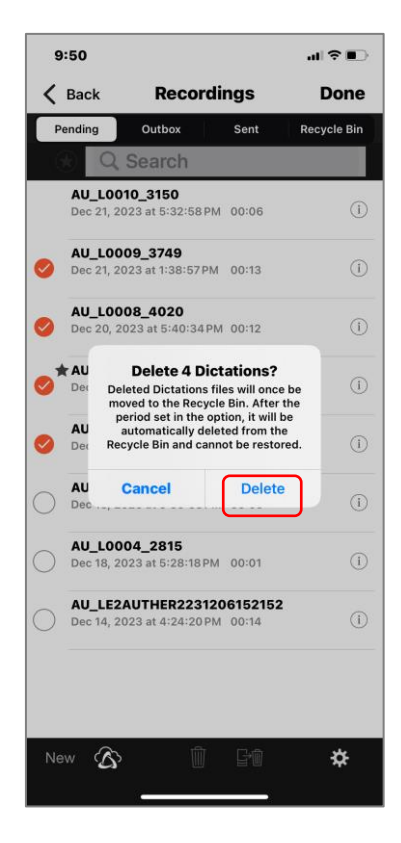

### <span id="page-133-0"></span>**7.6 Datei-Upload in die ODMS-Cloud**

Sobald das Diktat abgeschlossen ist, kann die Datei in die ODMS Cloud hochgeladen werden, um mit der Transkriptionsarbeit zu beginnen. In diesem Kapitel wird erläutert, wie Sie Dateien aus der ODMS Cloud Mobile App hochladen.

- [Hochladen aus der Aufnahmeansicht](#page-133-1)
- [Laden Sie alle Dateien aus der Listenansicht hoch](#page-134-0)
- [Laden Sie ausgewählte Dateien aus der Listenansicht hoch](#page-135-0)

#### <span id="page-133-1"></span>**7.6.1 Hochladen aus der Aufnahmeansicht**

Beim Hochladen aus der Aufnahmeansicht können Sie die aktuell angezeigte Datei versenden.

Klicken Sie auf die Schaltfläche [File Send Button] [11] und dann auf [Send to Server].

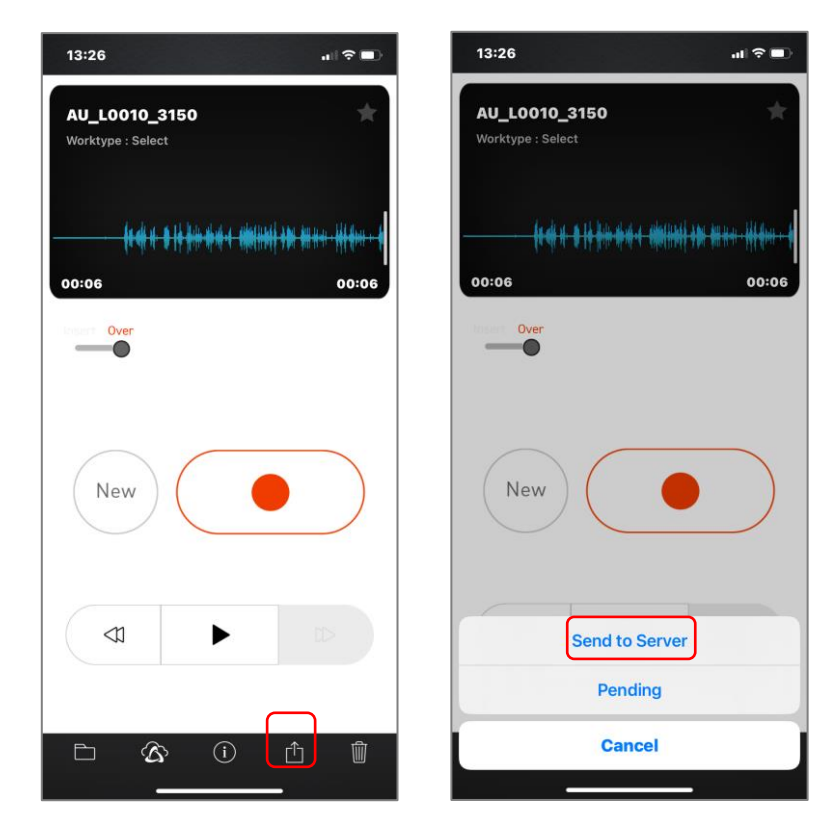

#### <span id="page-134-0"></span>**7.6.2 Laden Sie alle Dateien aus der Listenansicht hoch**

Durch das Hochladen von Dateien aus der Listenansicht können Sie alle Dateien in der Liste auf

einmal hochladen. Klicken Sie auf die Schaltfläche [Send All Files] [Und dann auf [Send All to Server].

\* Dateien, deren Aufnahme (in der Mitte des Diktats) ohne 〇-Symbol unterbrochen ist, werden nicht gesendet.

 $\odot$ 

 $\odot$ 

 $\odot$ 

 $\odot$ 

 $\odot$ 

 $\odot$ 

 $\odot$ 

 $\odot$ 

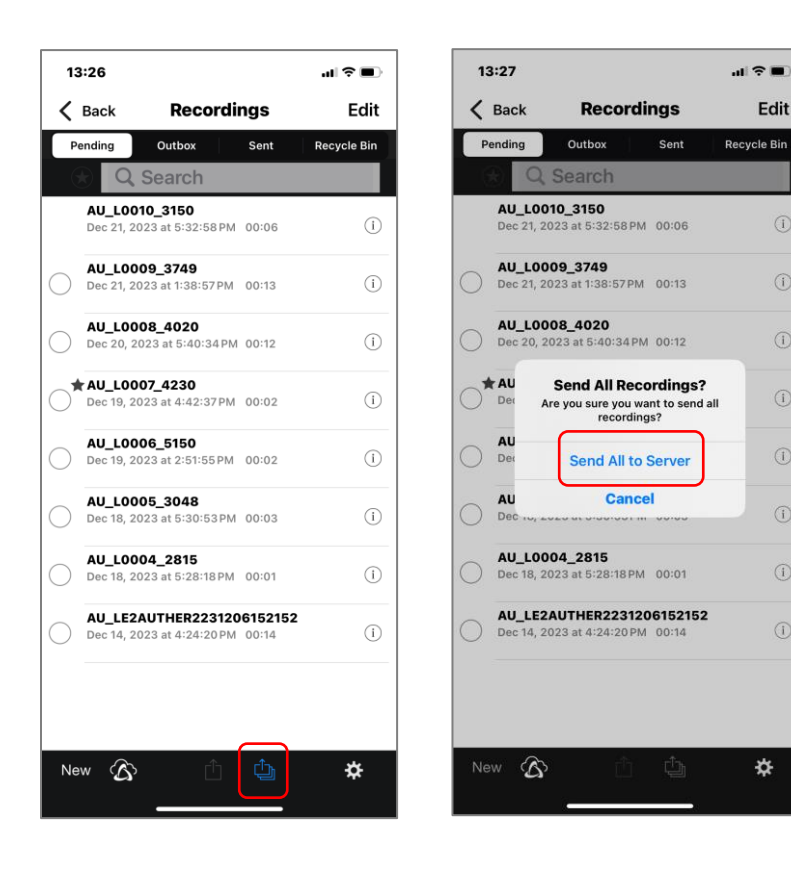

#### <span id="page-135-0"></span>**7.6.3 Laden Sie ausgewählte Dateien aus der Listenansicht hoch**

Wählen Sie Dateien aus, um mehrere Dateien gleichzeitig hochzuladen. Tippen Sie auf den Kreis auf der linken Seite der Datei, um die Datei auszuwählen, klicken Sie auf die Schaltfläche [Send

Selected File]  $\hat{\mathbb{D}}$  und dann auf [Send to Server].

\* Dateien ohne 〇-Symbol oder Dateien, deren Aufnahme angehalten ist (in the middle of dictation) , können nicht ausgewählt werden.

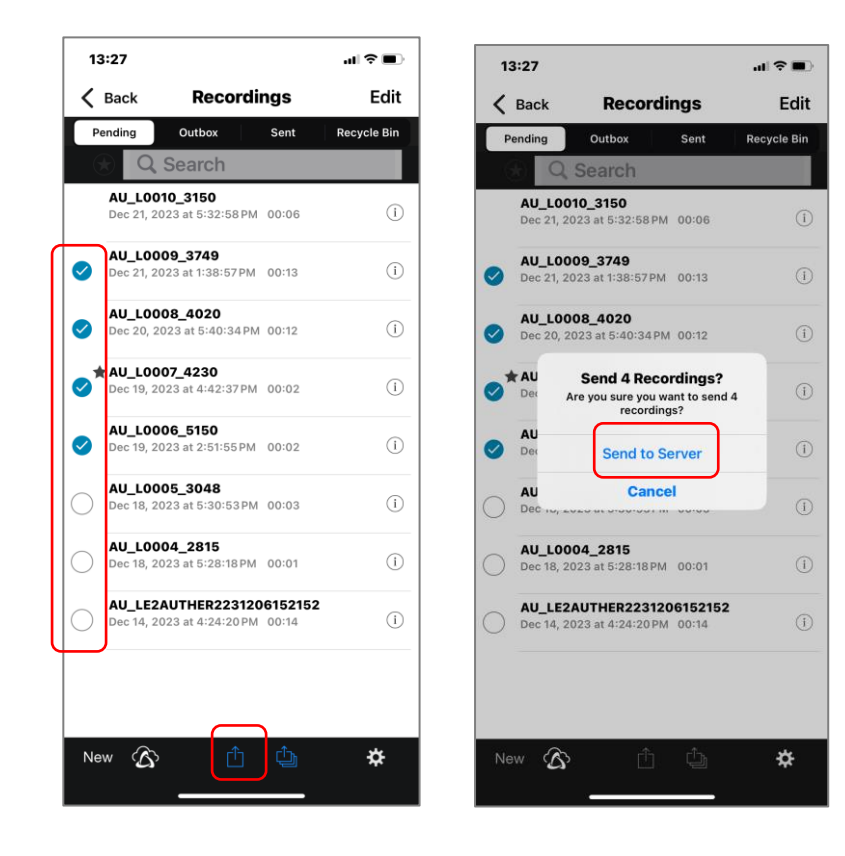

# <span id="page-136-0"></span>**7.7 Bestätigen Sie den Transkriptionsstatus**

Sie können den Transkriptionsfortschritt serverseitig mit der ODSM Cloud Mobile App überprüfen.

[ODMS-Cloud-Ansicht](#page-136-1)

#### <span id="page-136-1"></span>**7.7.1 ODMS-Cloud-Ansicht**

Wenn Sie in der Listenansicht auf die Schaltfläche [Cloud] klicken, wird eine Liste der Dateien angezeigt, die mit Ihrer Autoren-ID auf der Seite des ODMS Cloud Servers aufgezeichnet wurden.

In der ODMS-Cloud-Ansicht können Sie den Filter für jeden Transkriptionsstatus wechseln..

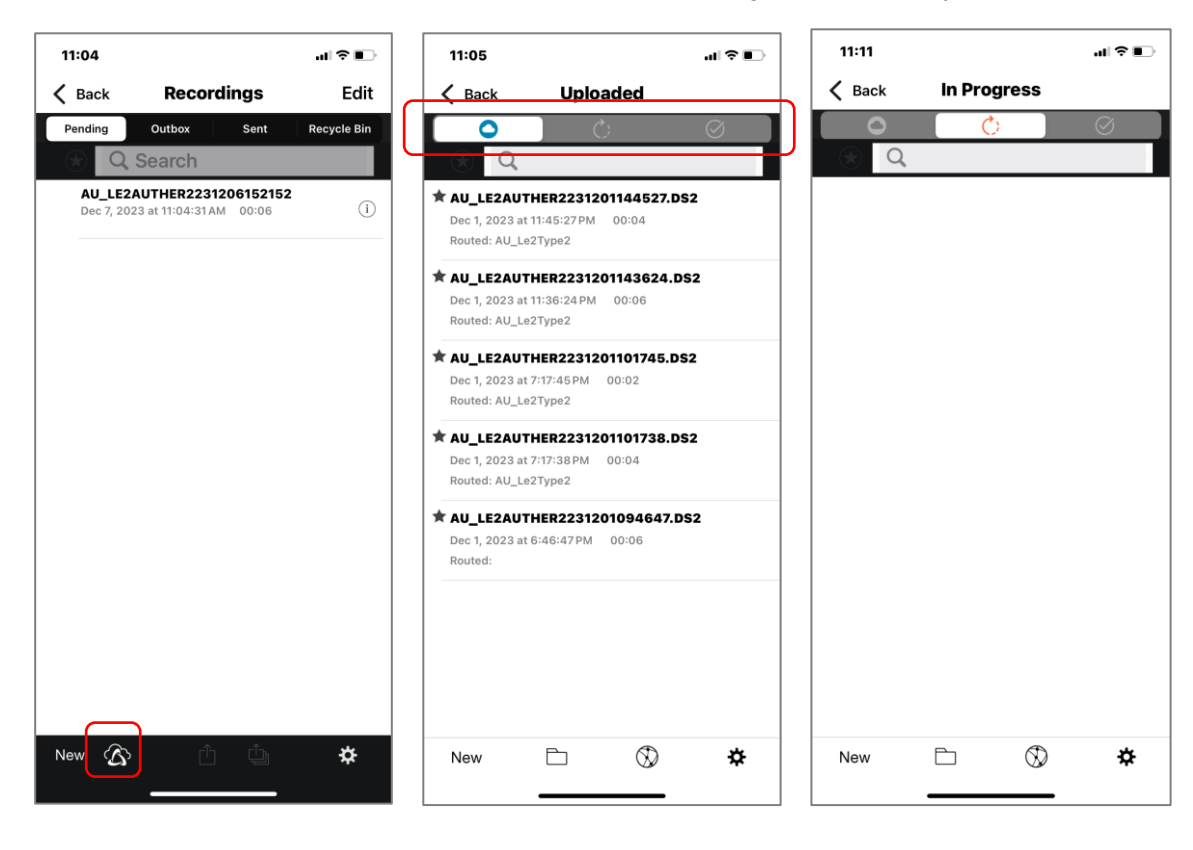

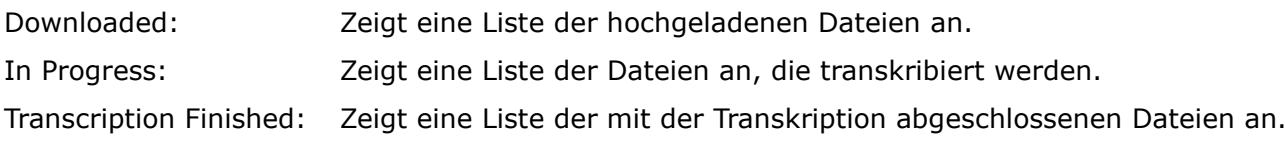

### <span id="page-137-0"></span>**7.8 Transkriptionisten wechseln**

"Manuelle Änderungen an Transkriptionisten" können durch die Anmeldung bei ODMS Cloud über einen Smartphone-Browser vorgenommen werden. In diesem Kapitel wird die Bedienung erläutert.

[Melden Sie sich direkt über den Browser bei ODMS Cloud an](#page-137-1)

#### <span id="page-137-1"></span>**7.8.1 Melden Sie sich direkt über den Browser bei ODMS Cloud an**

Bitte geben Sie Ihre ID (E-Mail-Adresse) und Ihr Passwort ein und melden Sie sich bei ODMS Cloud an. Sie werden direkt über Ihren Browser bei ODMS Cloud angemeldet. Informationen zu Vorgängen von hier aus finden Sie unter [<3.8 Manuelles Routing>.](#page-75-0)

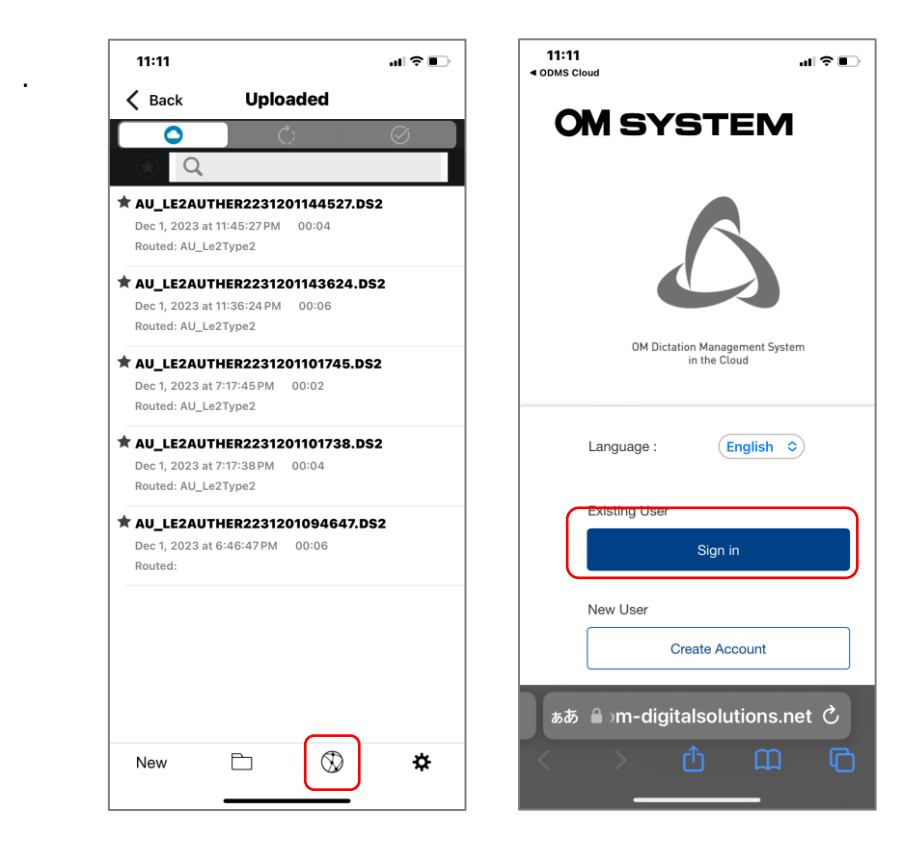

# <span id="page-138-0"></span>8 **E-Mail-Benachrichtigung**

In diesem Kapitel werden verschiedene E-Mail-Benachrichtigungen beschrieben, die von der ODMS Cloud gesendet werden.

- **[8.1 Liste der E-Mail-Benachrichtigungen](#page-139-0)**
- **B.2 Zeitpunkt des Versands der E-Mail-Benachrichtigung**
- **[8.3 Details zur E-Mail-Benachrichtigung](#page-146-0)**

[Zum Seitenanfang](#page-0-0)

[Nächstes Kapitel](#page-152-0)

# <span id="page-139-0"></span>**8.1 Liste der E-Mail-Benachrichtigungen**

Abhängig von der Situation kann ODMS Cloud die folgenden Nachrichten an Kunden senden.

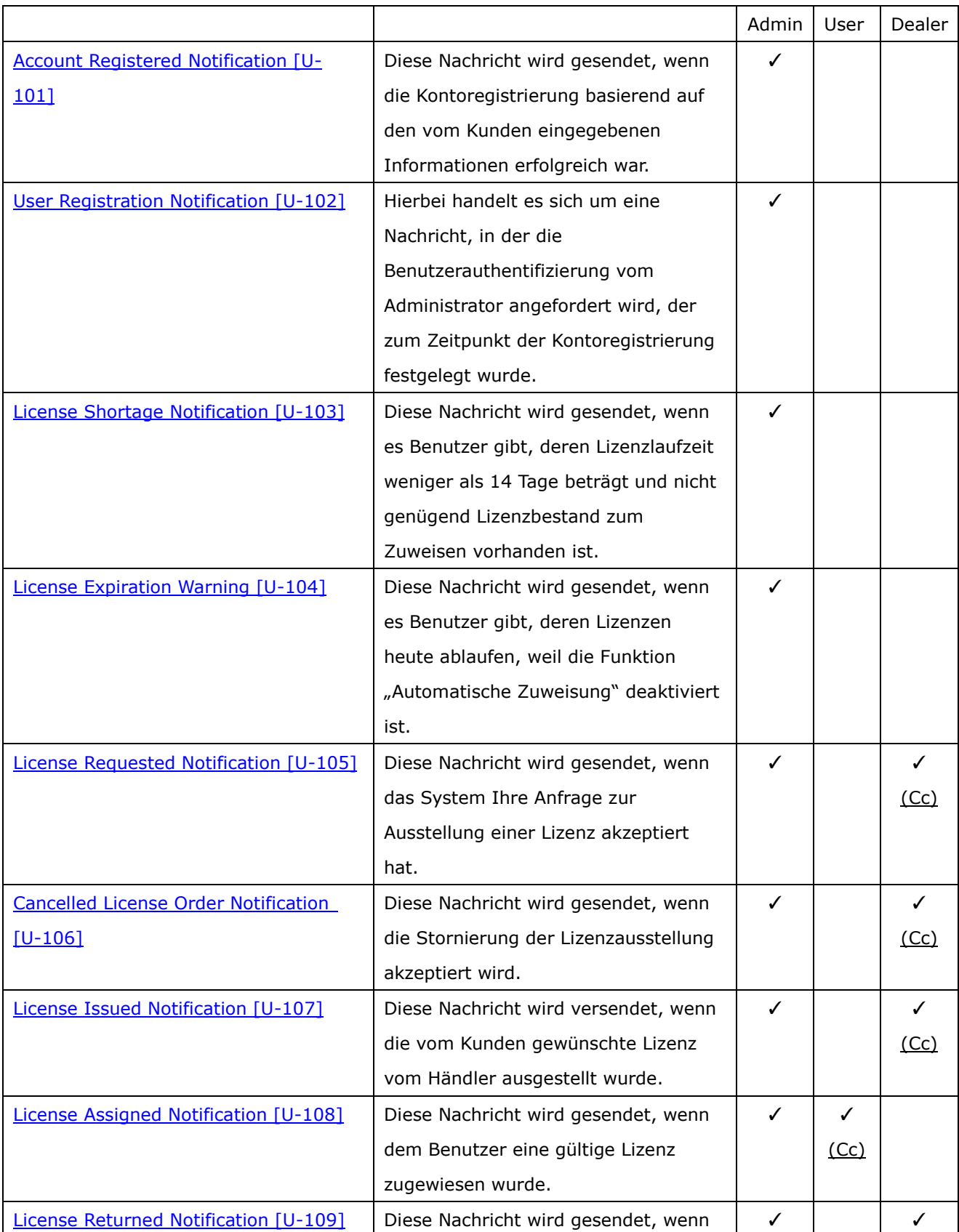

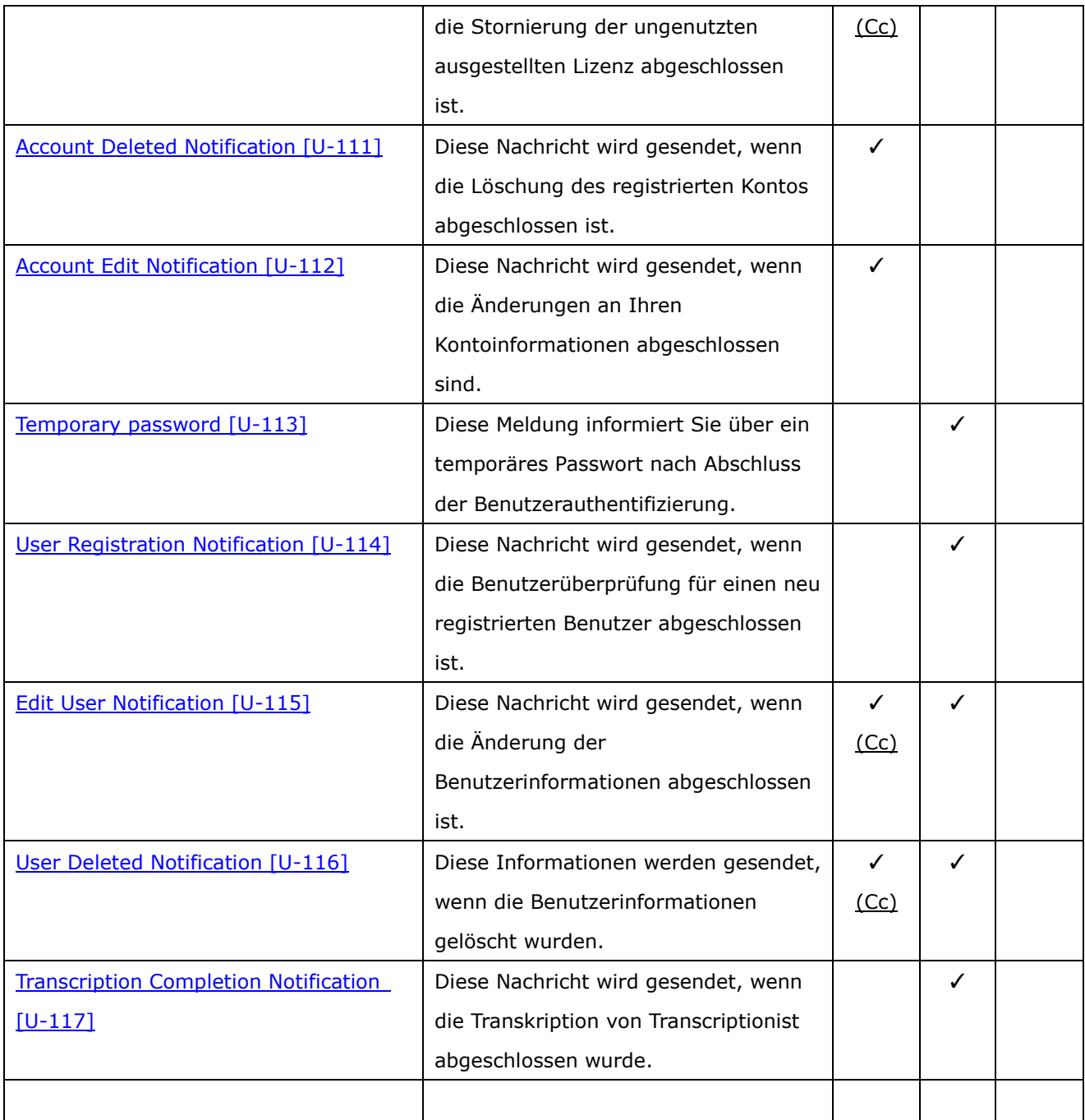

### <span id="page-141-0"></span>**8.2 Zeitpunkt des Versands der E-Mail-Benachrichtigung**

Beispiele für verschiedene Nachrichten, die von der ODMS Cloud gesendet werden, sind unten aufgeführt.

- [Migration von der Testversion zur regulären Lizenz \(automatisches Update\)](#page-142-0)
- [Migration von der Testversion zur regulären Lizenz \(manuelles Update\)](#page-142-1)
- [Die Lizenz läuft ab der Testversion ab \(Konto manuell löschen\)](#page-143-0)
- [Automatische Lizenzzuweisung \(wird bei ausreichendem Bestand automatisch zugewiesen\)](#page-143-1)
- [Lizenz automatisch zuweisen \(Unzureichender Bestand](#page-144-0) → Lizenz aufgefüllt und automatisch

[zugewiesen\)](#page-144-0)

- [Lizenz automatisch zuweisen \(Lizenz abgelaufen wegen Lagermangel](#page-144-1) → manuelle Zuweisung)
- [Lizenzen manuell zuweisen](#page-145-0)
- [Benutzerlöschung nach Lizenzablauf](#page-145-1)

#### <span id="page-142-0"></span>**8.2.1 Migration von der Testversion zur regulären Lizenz (automatisches Update)**

Szenario, bei dem die Option "Automatisch zuweisen" aktiviert ist und der Lizenzbestand nicht ausreicht. Dies ist ein Beispiel dafür, dass vor Ablauf der Testlizenz eine gültige Lizenz vom Händler erworben wird und die Lizenz automatisch zugewiesen wird.

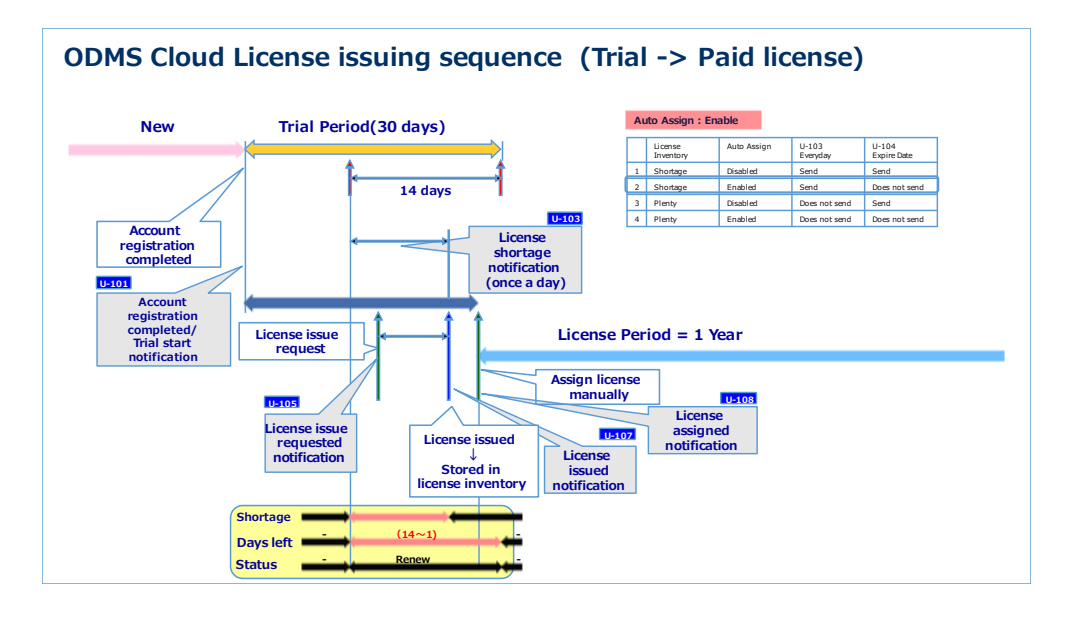

#### <span id="page-142-1"></span>**8.2.2 Migration von der Testversion zur regulären Lizenz (manuelles Update)**

Szenario, bei dem die Option "Automatisch zuweisen" deaktiviert ist und der Lizenzbestand nicht ausreicht. Dies ist ein Beispiel, wenn eine gültige Lizenz vom Händler gekauft wird, bevor die Testlizenz abläuft, und der Benutzer die Lizenz manuell zuweist.

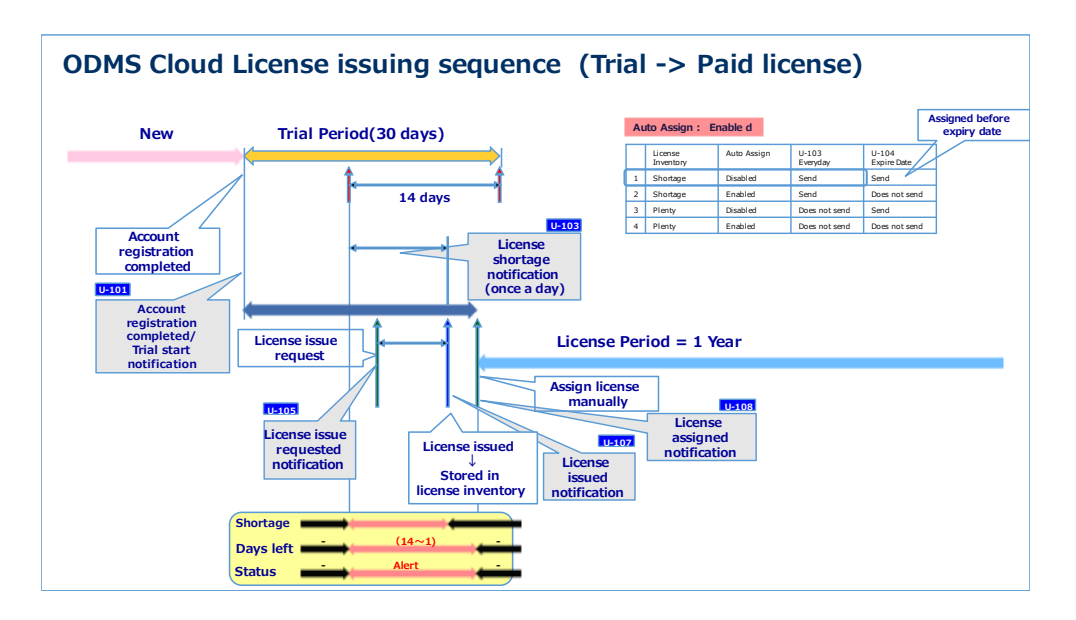

#### <span id="page-143-0"></span>**8.2.3 Die Lizenz läuft ab der Testversion ab (Konto manuell löschen)**

Szenario, bei dem die Option "Automatisch zuweisen" deaktiviert ist und der Lizenzbestand nicht ausreicht. Dies ist ein Beispiel, wenn der Benutzer das Konto manuell löscht, nachdem die Testlizenz abgelaufen ist.

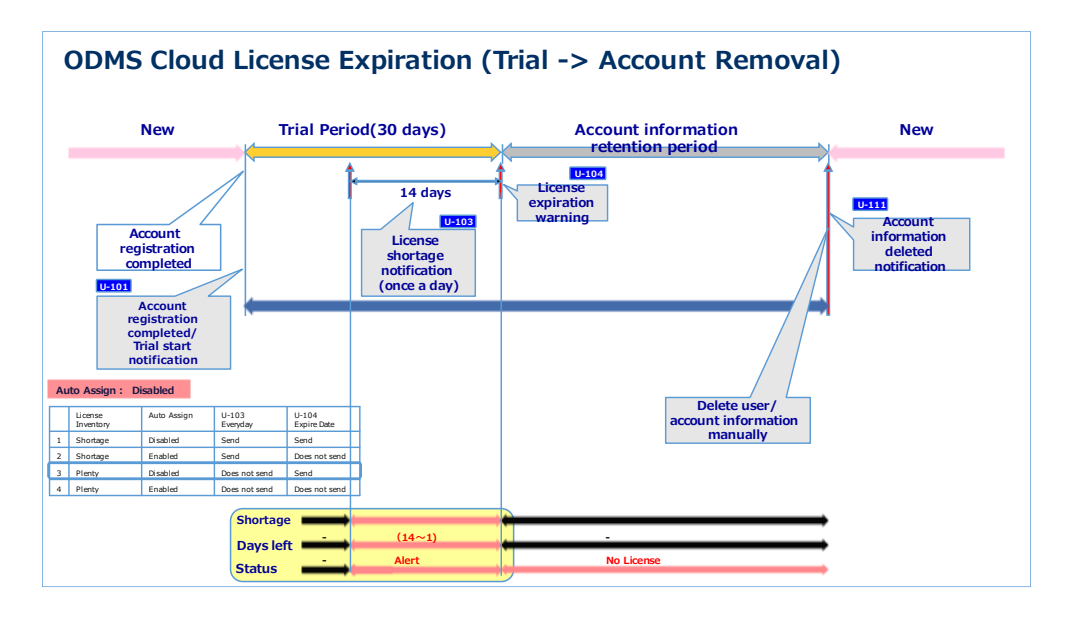

#### <span id="page-143-1"></span>**8.2.4 Automatische Lizenzzuweisung (wird bei ausreichendem Bestand automatisch zugewiesen)**

Szenario, bei dem die Option "Automatisch zuweisen" aktiviert ist und der Lizenzbestand ausreichend ist. Nach Ablauf einer Lizenz wird automatisch eine neue Lizenz zugewiesen.

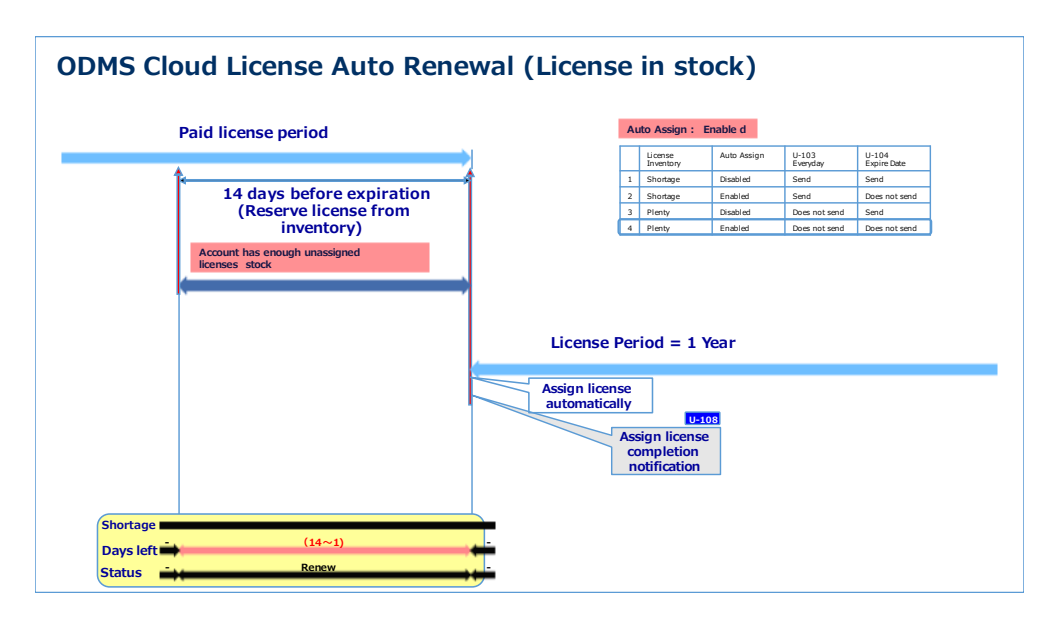
#### **8.2.5 Lizenz automatisch zuweisen (Unzureichender Bestand** → **Lizenz aufgefüllt und automatisch zugewiesen)**

Szenario, bei dem die automatische Zuweisungsoption aktiviert ist und der Lizenzbestand nicht ausreicht. Es wird davon ausgegangen, dass der Benutzer nach Erhalt der U-103-

Bestandsknappheitsbenachrichtigung den Lizenzbestand auffüllt und neue Lizenzen automatisch zugewiesen werden.

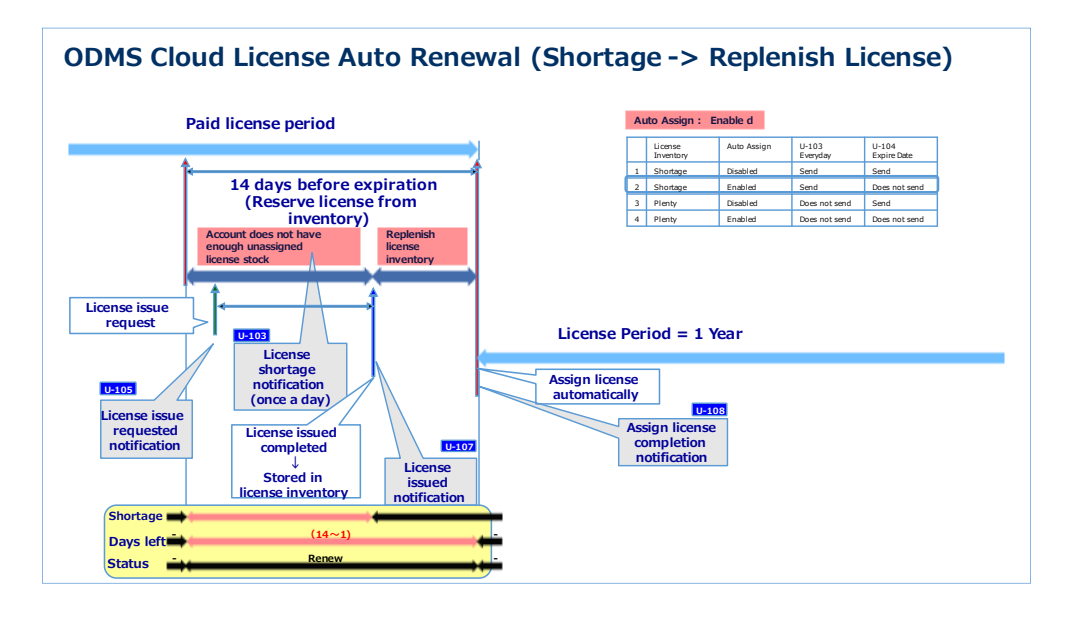

#### **8.2.6 Lizenz automatisch zuweisen (Lizenz abgelaufen wegen Lagermangel** → **manuelle Zuweisung)**

Szenario, bei dem die automatische Zuweisungsoption aktiviert ist und der Lizenzbestand nicht ausgereicht wird. Es wird davon ausgehen, dass der Benutzer nach Erhalt der U-103- Bestandsknappheitsbenachrichtigung den Lizenzbestand auffüllt und neue Lizenzen automatisch zugewiesen werden.

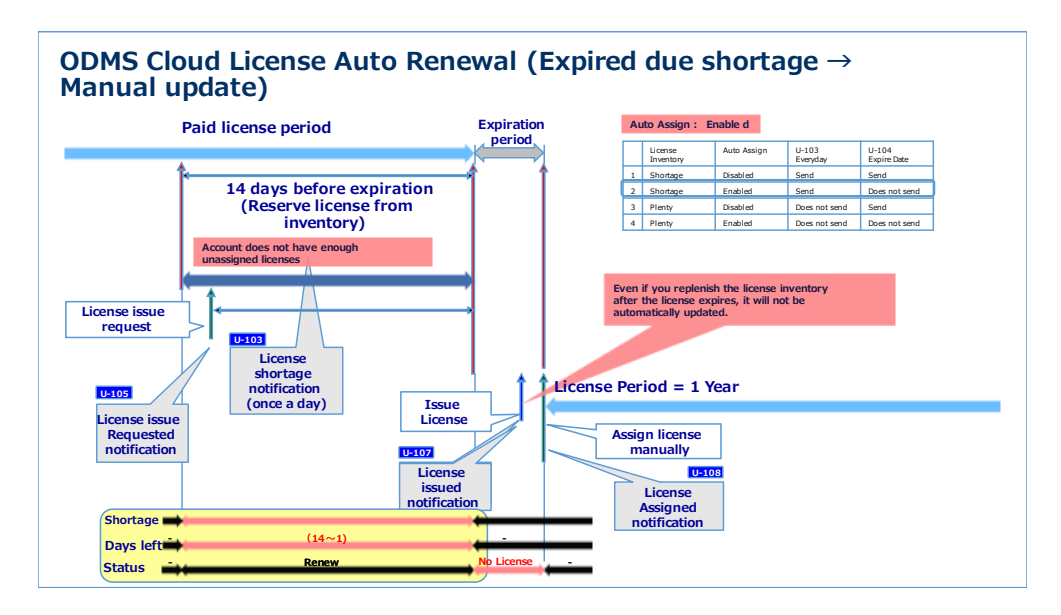

#### **8.2.7 Lizenzen manuell zuweisen**

Szenario, bei dem die Option "Automatisch zuweisen" deaktiviert ist und der Lizenzbestand ausreichend ist. Der Administrator bemerkt die Lizenz und aktualisiert sie manuell, bevor sie abläuft.

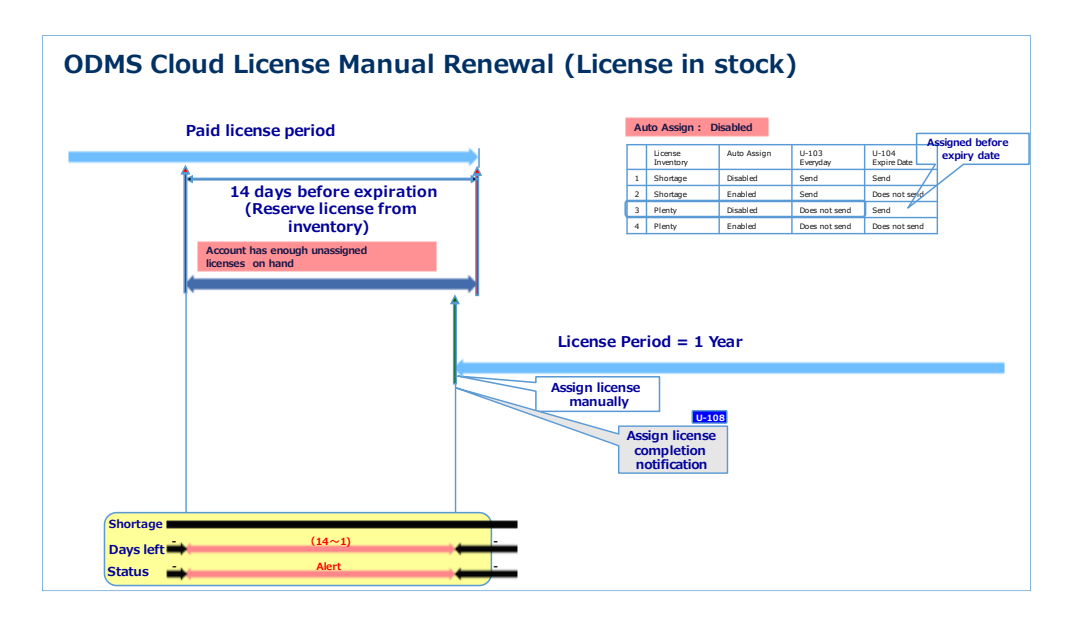

### **8.2.8 Benutzerlöschung nach Lizenzablauf**

Szenario, bei dem die Option "Automatisch zuweisen" deaktiviert ist und der Lizenzbestand ausreichend ist. Lizenzen werden absichtlich widerrufen und der Benutzer wird dann manuell gelöscht.

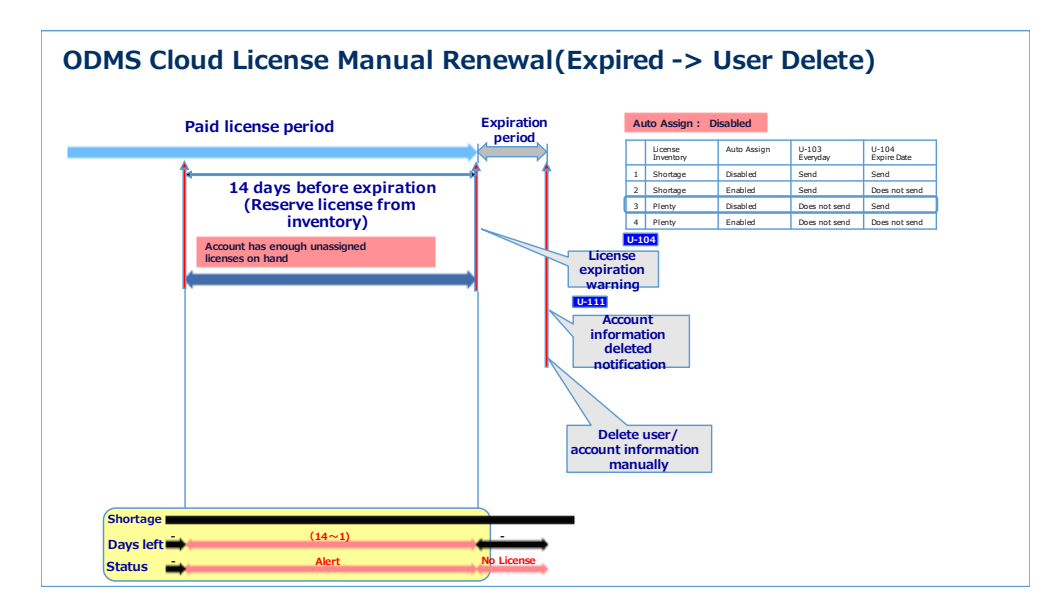

[Anfang des Kapitel](#page-138-0)

# **8.3 Details zur E-Mail-Benachrichtigung**

Die Details der von ODMS Cloud gesendeten E-Mail-Nachricht lauten wie folgt.

#### **8.3.1 Account Registered Notification [U-101]**

Diese Nachricht wird gesendet, wenn die Kontoregistrierung basierend auf den vom Kunden eingegebenen Informationen erfolgreich war.

# Sehr geehrte $(r)$  < Customer name>. Vielen Dank, dass Sie sich für ODMS Cloud entschieden haben. Ihr Konto wurde erfolgreich registriert. Wir haben Ihrem Konto [100] Testlizenzen hinzugefügt, die 30 Tage gültig sind. Während der Testversion können Sie alle Funktionen von ODMS Cloud ausprobieren. Wenn Sie ODMS Cloud nach Ablauf des Testzeitraums weiterhin nutzen möchten, wenden Sie sich bitte an einen autorisierten OM SYSTEM-Audiohändler, um Jahreslizenzen zu erwerben. Verschiedene Einstellungen, einschließ lich der Händlerauswahl, können in der ODMS Cloud auf der Registerkarte "Konto" konfiguriert werden. Bitte melden Sie sich bei ODMS Cloud an, um Ihre Benutzereinstellungen zu konfigurieren und das Ablaufdatum der Lizenz zu überprüfen. URL: https://odmscloud.omsystem.com/ Nachdem Sie einen Händler ausgewählt haben, wählen Sie bitte die Registerkarte "Abonnement" aus, um die Anzahl der Lizenzen anzufordern. Von Händlern ausgestellte Lizenzen werden in Ihrem Lizenzbestand gespeichert. Wenn Sie Hilfe mit ODMS Cloud benötigen, wenden Sie sich bitte direkt an Ihren ausgewählten zugelassenen OM SYSTEM-Audiohändler Wenn Sie diese E-Mail irrtümlich erhalten haben, löschen Sie diese E-Mail bitte aus Ihrem System. Dies ist eine automatisch generierte E-Mail und diese Mailbox wird nicht überwacht. Bitte antworten Sie nicht.

# **8.3.2 User Registration Notification [U-102]**

Hierbei handelt es sich um eine Nachricht, in der die Benutzerauthentifizierung vom Administrator

angefordert wird, der zum Zeitpunkt der Kontoregistrierung festgelegt wurde.

Ihre Benutzerinformationen wurden von Ihnen selbst in der ODMS Cloud registriert. Um Ihre Benutzerregistrierung abzuschließen, müssen Sie Ihre E-Mail-Adresse bestätigen. Bitte überprüfen Sie dies, indem Sie auf den untenstehenden Link klicken. Sobald die Registrierung abgeschlossen ist, erscheint ein Benachrichtigungsfenster, das bestätigt, dass Ihre Benutzerinformationen überprüft wurden.

URL: <Authentication URL>

Wenn Sie diese E-Mail irrtümlich erhalten haben, löschen Sie diese E-Mail bitte aus Ihrem System. Dies ist eine automatisch generierte E-Mail und diese Mailbox wird nicht überwacht. Bitte antworten Sie nicht.

### **8.3.3 License Shortage Notification [U-103]**

Diese Nachricht wird gesendet, wenn es Benutzer gibt, deren Lizenzlaufzeit weniger als 14 Tage beträgt und nicht genügend Lizenzbestand zum Zuweisen vorhanden ist.

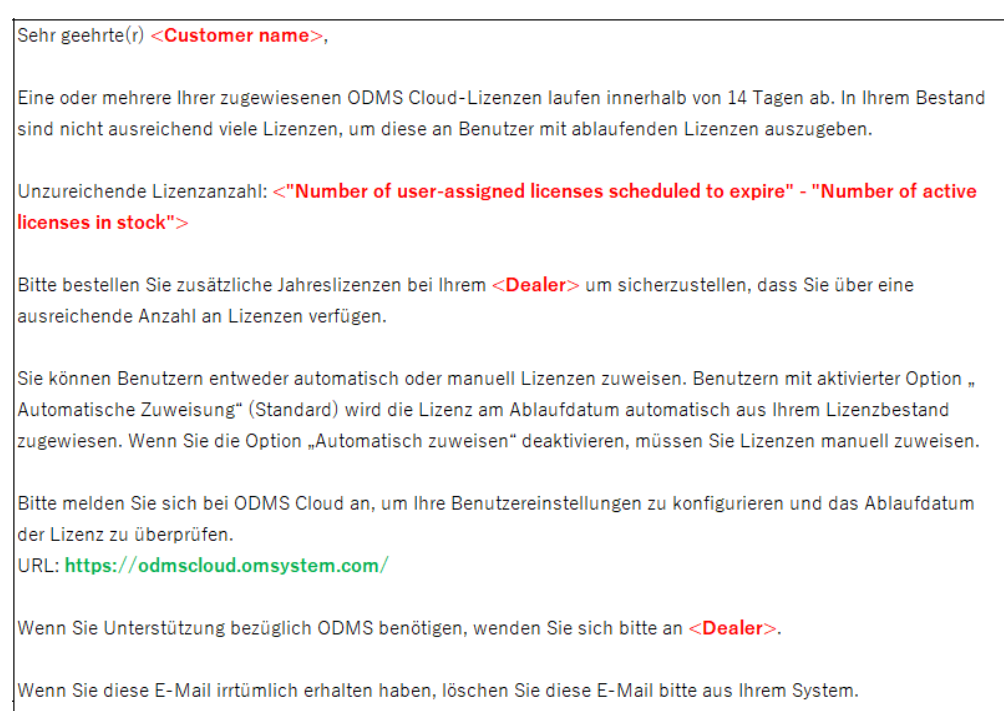

Dies ist eine automatisch generierte E-Mail und diese Mailbox wird nicht überwacht. Bitte antworten Sie nicht,

# **8.3.4 License Expiration Warning [U-104]**

Diese Nachricht wird gesendet, wenn es Benutzer gibt, deren Lizenzen heute ablaufen, weil die Funktion "Automatische Zuweisung" deaktiviert ist.

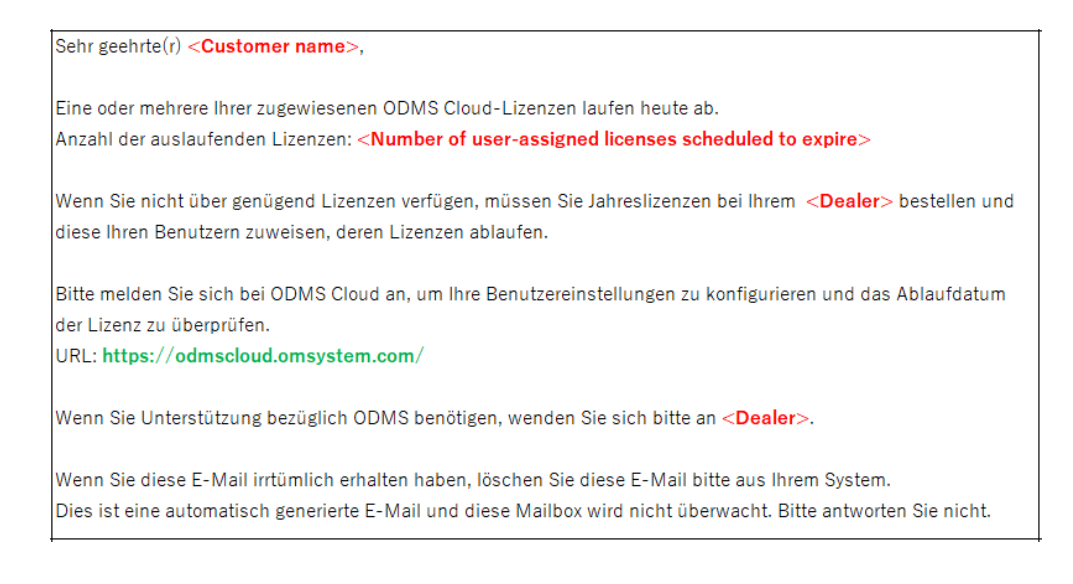

#### **8.3.5 License Requested Notification [U-105]**

Diese Nachricht wird gesendet, wenn das System Ihre Anfrage zur Ausstellung einer Lizenz akzeptiert hat.

Sehr geehrte(r) < Customer name>, wir habenn Ihre Lizenzbestellung erhalten. - Anzahl der bestellten Lizenzen: < Number of licenses> - PO-Nummer: <PO number> Die Lizenzen werden von <Dealer> ausgestellt, die Sie in den Einstellungen ausgewählt haben. Die von Ihrem Hä ndler ausgestellten Lizenzen werden in Ihrem Lizenzbestand gespeichert. Bitte loggen Sie sich in die ODMS Cloud ein, um die Lizenzen einzusehen und sie Ihren Nutzern zuzuordnen. Die Lizenzen sind ab dem Datum, an dem sie einem Benutzer zugewiesen wurden, 12 Monate lang gültig. Wenn Sie Unterstützung bezüglich ODMS Cloud benötigen, wenden Sie sich bitte an <Dealer>. Wenn Sie diese E-Mail irrtümlich erhalten haben, löschen Sie diese E-Mail bitte aus Ihrem System. Dies ist eine automatisch generierte E-Mail und diese Mailbox wird nicht überwacht. Bitte antworten Sie nicht.

# **8.3.6 Cancelled License Order Notification [U-106]**

Diese Nachricht wird gesendet, wenn die Stornierung der Lizenzausstellung akzeptiert wird.

Sehr geehrte $(r)$  < Customer name>, Wir haben die Stornierung Ihrer letzten Lizenzbestellung erhalten. - Anzahl der gekündigten Lizenzen: < Number of licenses> - PO-Nummer: <PO number> Wenn Sie Unterstützung bezüglich ODMS Cloud benötigen, wenden Sie sich bitte an <Dealer>. Wenn Sie diese E-Mail irrtümlich erhalten haben, löschen Sie diese E-Mail bitte aus Ihrem System. Dies ist eine automatisch generierte E-Mail und diese Mailbox wird nicht überwacht. Bitte antworten Sie nicht.

### **8.3.7 License Issued Notification [U-107]**

Diese Nachricht wird versendet, wenn die vom Kunden gewünschte Lizenz vom Händler

ausgestellt wurde.

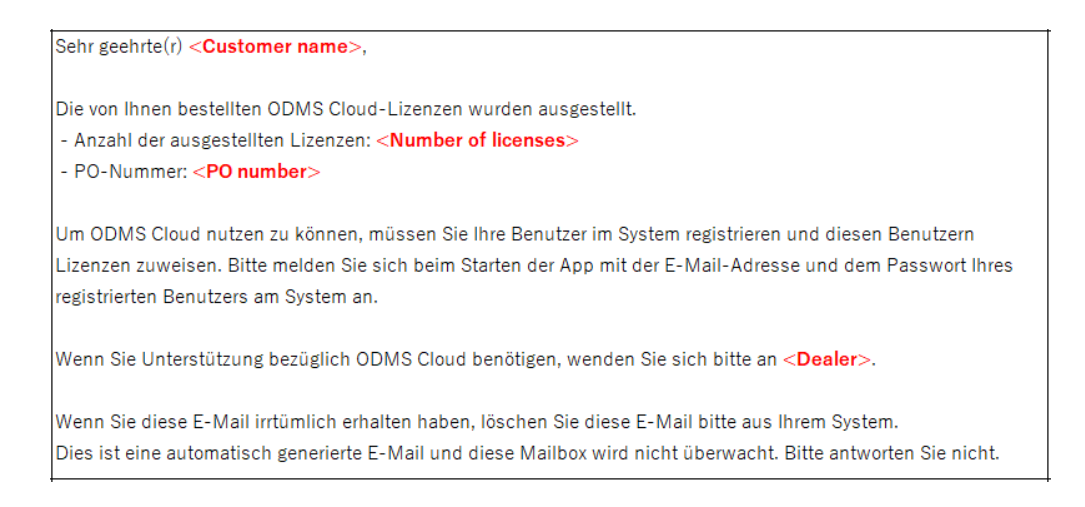

# **8.3.8 License Assigned Notification [U-108]**

Diese Nachricht wird gesendet, wenn dem Benutzer eine gültige Lizenz zugewiesen wurde.

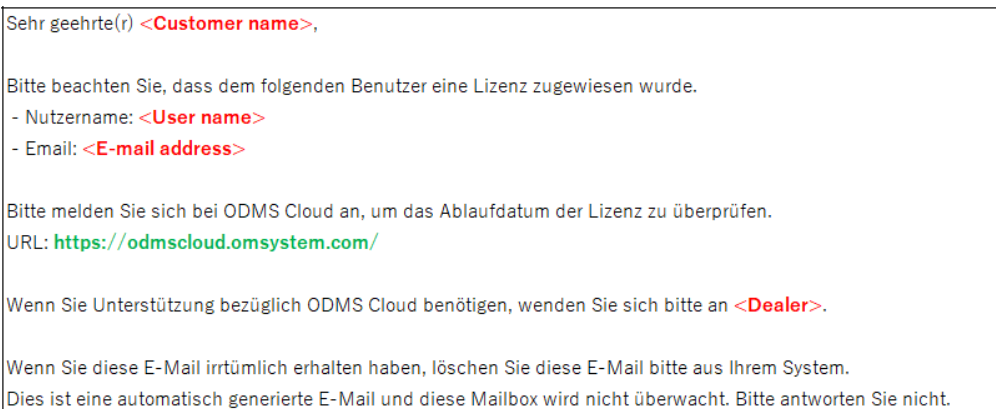

#### **8.3.9 License Returned Notification [U-109]**

Diese Nachricht wird gesendet, wenn die Stornierung der ungenutzten ausgestellten Lizenz abgeschlossen ist.

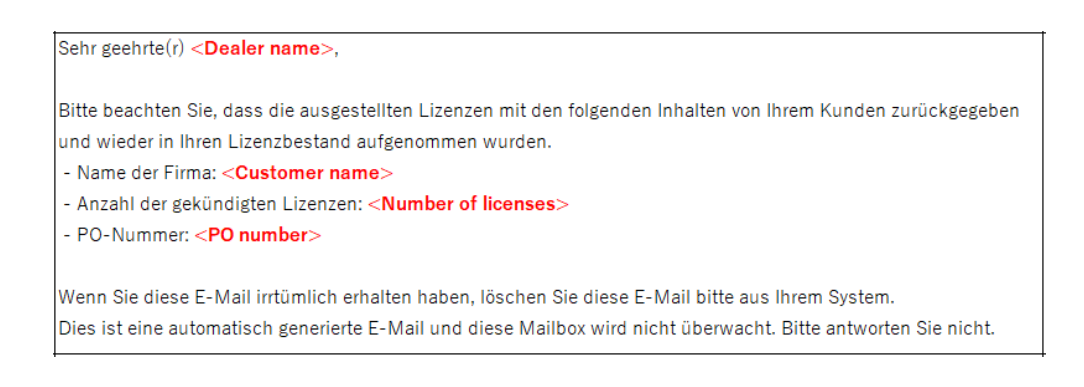

# **8.3.10 Account Deleted Notification [U-111]**

Diese Nachricht wird gesendet, wenn die Löschung des registrierten Kontos abgeschlossen ist.

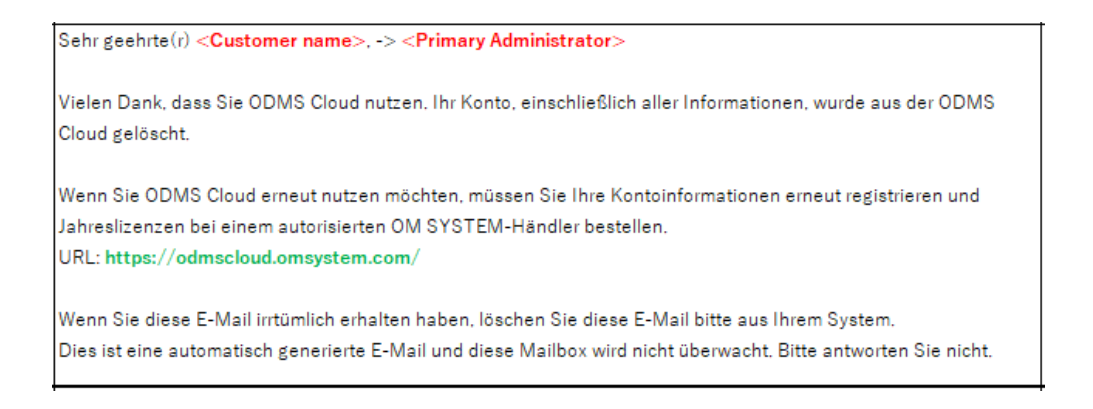

# **8.3.11 Account Edit Notification [U-112]**

Diese Nachricht wird gesendet, wenn die Änderungen an Ihren Kontoinformationen abgeschlossen sind.

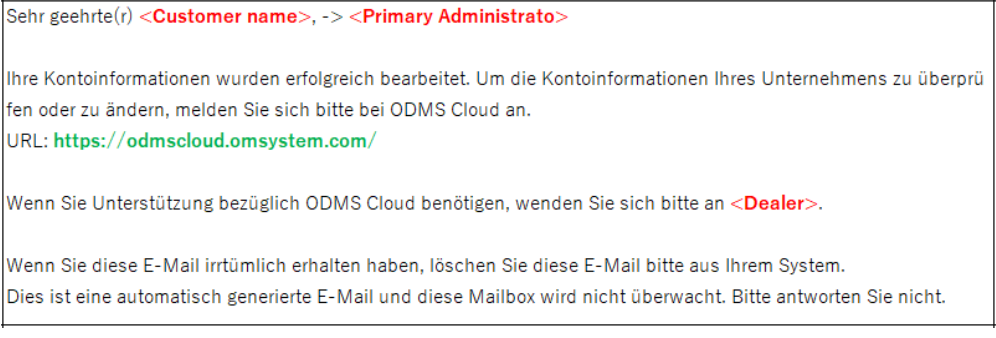

# **8.3.12 Temporary password [U-113]**

Diese Meldung informiert Sie über ein temporäres Passwort nach Abschluss der Benutzerauthentifizierung.

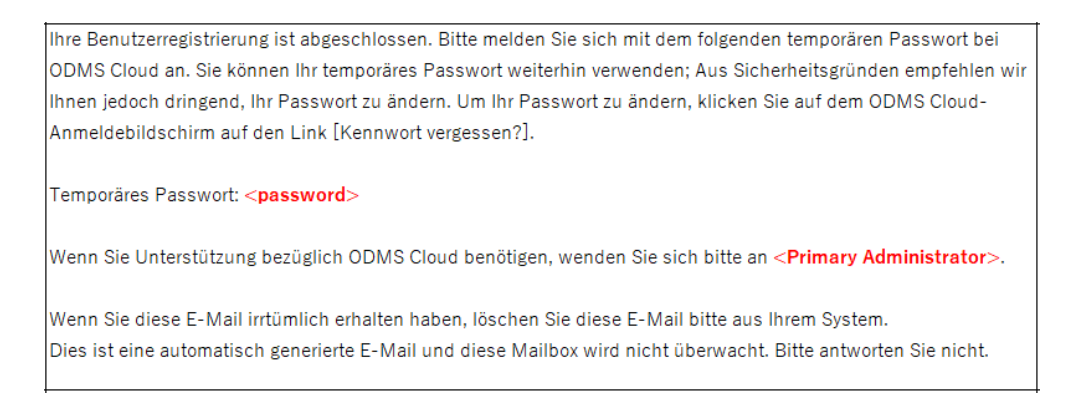

# **8.3.13 User Registration Notification [U-114]**

Diese Nachricht wird gesendet, wenn die Benutzerüberprüfung für einen neu registrierten Benutzer

#### abgeschlossen ist.

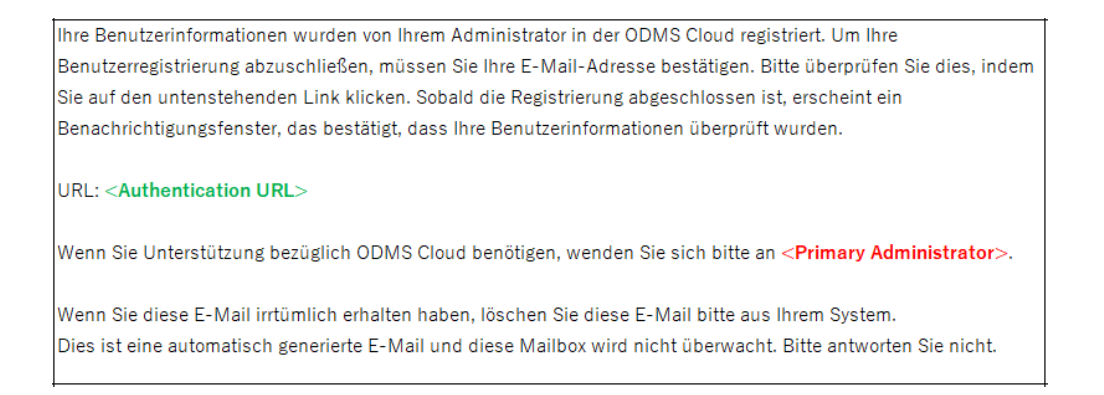

#### **8.3.14 Account Deleted Notification [U-115]**

Diese Nachricht wird gesendet, wenn die Änderung der Benutzerinformationen abgeschlossen ist.

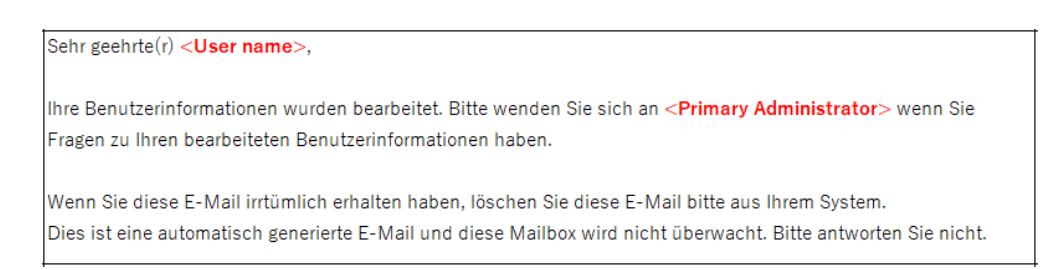

# **8.3.15 User Deleted Notification [U-116]**

Diese Informationen werden gesendet, wenn die Benutzerinformationen gelöscht wurden.

Sehr geehrte(r) <User name>,

Vielen Dank, dass Sie ODMS Cloud nutzen. Ihre Benutzerinformationen wurden aus der ODMS Cloud gelöscht.

Wenn Sie Unterstützung bezüglich ODMS Cloud benötigen, wenden Sie sich bitte an <Primary Administrator>.

Wenn Sie diese E-Mail irrtümlich erhalten haben, löschen Sie diese E-Mail bitte aus Ihrem System. Dies ist eine automatisch generierte E-Mail und diese Mailbox wird nicht überwacht. Bitte antworten Sie nicht.

# **8.3.16 Transcription Completion Notification [U-117]**

Diese Nachricht wird gesendet, wenn die Transkription von Transcriptionist abgeschlossen wurde.

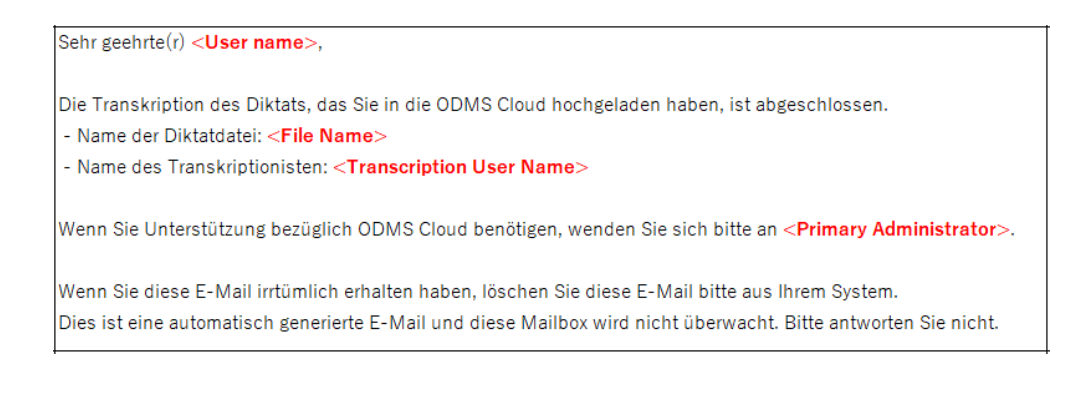

#### [Zum Seitenanfang](#page-0-0)